# $\frac{d\ln\ln}{d}$

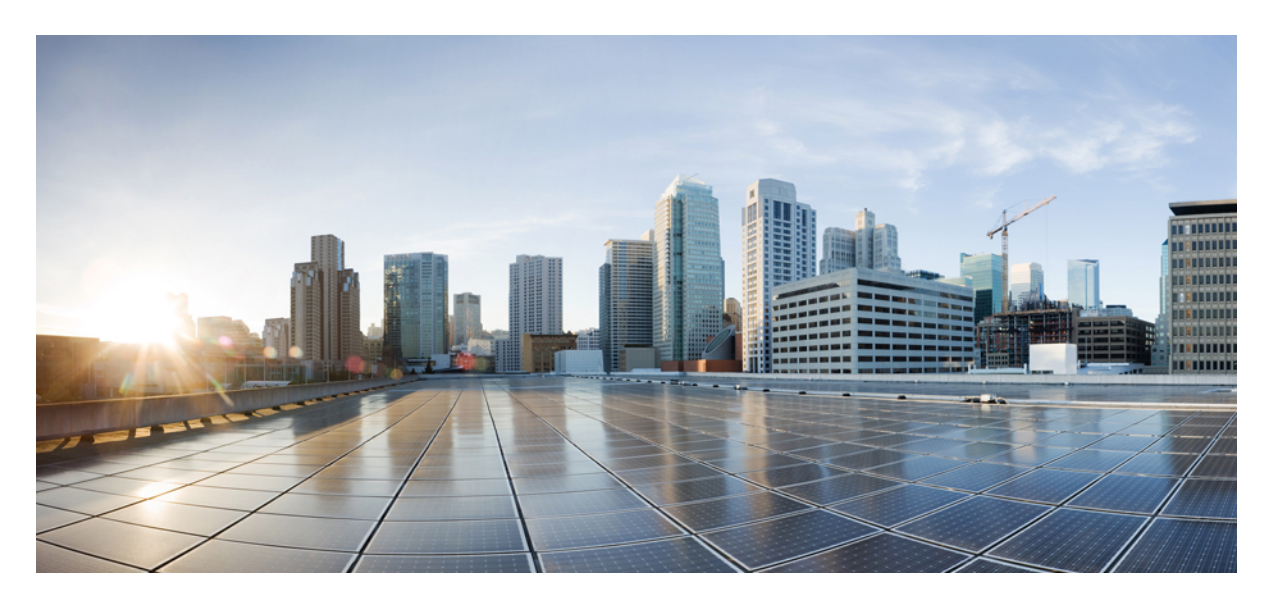

### **Cisco IP** 電話 **6800** 系列多平台電話用戶指南

第一次發佈: 2017 年 11 月 22 日 最後修改日期: 2023 年 8 月 18 日

### **Americas Headquarters**

Cisco Systems, Inc. 170 West Tasman Drive San Jose, CA 95134-1706 USA http://www.cisco.com Tel: 408 526-4000 800 553-NETS (6387) Fax: 408 527-0883

本手冊中之產品規格及資訊如有變更,恕不另行通知。本手冊中的所有聲明、資訊和建議應可信為真確,但不爲任何明示或默示所擔保。使用者必須負擔使用任何產品的全 責。

產品隨附的軟件授權和有限瑕疵責任擔保置於隨產品出貨的資訊封包中,並於此處併入本參照。 若找不到軟件授權或有限瑕疵責任擔保,請向 Cisco 代表索取相關文件。

以下是關於 A 類設備的 FCC 合規資料:本設備已經過測試,符合 FCC 規則第 15 部分規定的 A 類數碼設備的限制。 這些限制旨在為設備在商業環境中運行時提供合理的保 護,防止有害干擾。本設備會產生、使用及散發無線電頻率能量,如未依照指示說明書安裝及使用,可能會對無線電通訊產生干擾。在住宅區域運行該設備可能會造成有害 干擾,在這種情況下,用戶將被要求自費糾正干擾。

以下是關於 B 類設備的 FCC 合規資料:本設備已經過測試,符合 FCC 規則第 15 部分規定的 B 類數碼設備的限制。 這些限制的目的,在於為安裝裝置的住宅區提供合理保 護,避免其受到有害干擾。本設備會產生、使用及散發無線電頻率能量,如未依照指示安裝及使用,可能會對無線電通訊產生干擾。但對於某些特定安裝,則不保證不會發 生這類干擾。 當設備對收音機或電視機收訊造成有害的干擾時 (可藉由開、關此設備釐定),極力建議用戶採用下列措施加以矯正:

- 重新定位或調整接收天線的位置。
- 將本設備或接數器放置在更遠的位置。
- 將設備連接到與接收器所連接的電路不同的插座上。
- 聯絡經銷商或有經驗的收音機/電視機技師尋求說明。

未經 Cisco 授權而對本產品的修改,可能會使 FCC 批准失效,並否定您操作本產品的權利。

Cisco 採用的 TCP 頁首壓縮是加州大學伯克利分校 (UCB) 開發的程式, 此程式是 UCB 的公共領域版 UNIX 作業系統的一部份。 保留一切權利。 版權所有 © 1981, Regents of the University of California。

所列供應商之所有文件檔案與軟件,均連同其本身具有之一切瑕疵以「現狀」提供,不受此處任何其他擔保條款保障。 Cisco 與上述提及之供應商聲明免除所有明示及暗示 之保養,包括但不限於適售性、特定用途之適用性,以及非侵權或因交易、使用或貿易行為所引發情形。

在任何情況下,Cisco或其供應商不對任何間接、特殊、隨發或偶發損失承擔任何責任,包括但不限於因使用或無法使用本手冊而造成的利潤下降或者資料丟失或損壞,即使 Cisco 或其供應商已獲知存在此類損失的可能性。

此文件內所使用的任何互聯網通訊協定 (IP) 位址及電話號碼皆為虛構。 此文件內所列之範例、指令顯示輸出、網絡拓撲圖及其他圖表僅供說明之用。 說明內容中的 IP 位址 或電話號碼均為虛構,如有雷同,純屬巧合。

本文件所有紙本和複製電子副本均不在管控範圍內。 請參閱最新網上版本以取得最新版本文件。

Cisco 在全球擁有 200 多個辦公室。 Cisco 網站 www.cisco.com/go/offices 列有地址和電話號碼。

Cisco及Cisco標誌為Cisco及/或其聯屬公司在美國及其他國家或地區的商標或註冊商標。若要檢視Cisco商標清單,請前往此URL:[https://www.cisco.com/c/en/us/about/legal/](https://www.cisco.com/c/en/us/about/legal/trademarks.html) [trademarks.html](https://www.cisco.com/c/en/us/about/legal/trademarks.html)。 引述的第三方商標為相關商標擁有人的財產。 使用「夥伴」一詞,並非表示 Cisco 與任何其他公司有任何合作關係。 (1721R)

© 2024 Cisco Systems, Inc. All rights reserved.

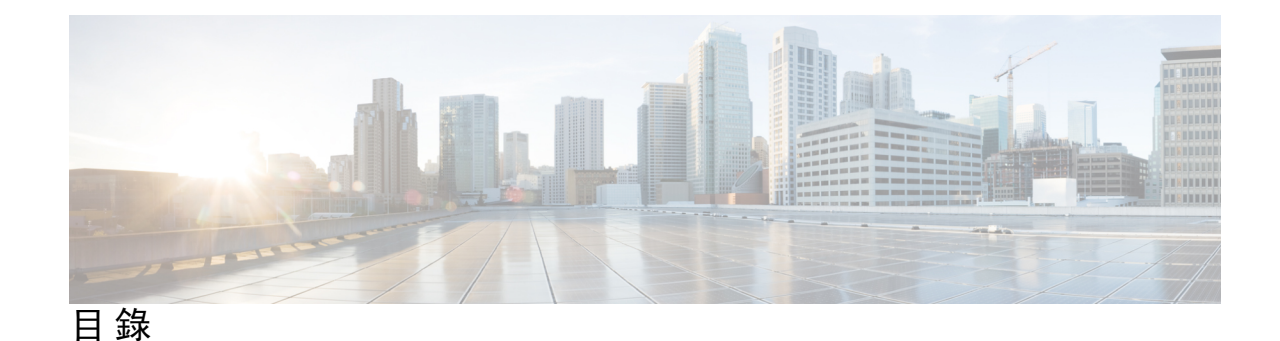

第 1 章 **2** [您的電話](#page-16-0) 1

已偵測到 Cisco IP 電話 6800 [系列多平台電話](#page-16-1) **1**

[功能支援](#page-18-0) **3**

[新功能及變更的功能](#page-18-1) **3**

韌體 12.0(4) [版全新不一樣的功能](#page-18-2) **3**

- 韌體 12.0(3) [版全新不一樣的功能](#page-19-0) **4**
- 韌體 12.0(2) [版全新不一樣的功能](#page-19-1) **4**

韌體 12.0(1) [版全新不一樣的功能](#page-19-2) **4**

韌體 11.3(7) [版全新不一樣的功能](#page-19-3) **4**

韌體 11.3(6) [版全新不一樣的功能](#page-21-0) **6**

韌體 11.3(5) [版全新不一樣的功能](#page-21-1) **6**

韌體 11.3(4) [版全新不一樣的功能](#page-22-0) **7**

韌體 11.3(3) [版全新不一樣的功能](#page-22-1) **7**

韌體 11.3(2) [版全新不一樣的功能](#page-24-0) **9**

Cisco IP 電話 6871 多平台韌體 11.3(1) [的新資料及已變更的資料](#page-26-0) **11**

韌體 11.3(1) [版全新不一樣的功能](#page-26-1) **11**

韌體 11.2(4) [版全新不一樣的功能](#page-27-0) **12**

韌體 11.2(3)SR1 [版全新不一樣的功能](#page-28-0) **13**

韌體 11.2(3) [版全新不一樣的功能](#page-28-1) **13**

韌體 11.2 (2) [版全新不一樣的功能](#page-28-2) **13**

韌體 11.2(1) [版全新不一樣的功能](#page-29-0) **14**

韌體 11.2 (2) [版全新不一樣的功能](#page-30-0) **15**

韌體 11.1(1) [版全新不一樣的功能](#page-30-1) **15**

[電話設定](#page-30-2) **15**

[連線至網絡](#page-30-3) **15**

[使用簡短的啟用碼自動佈建電話](#page-31-0) **16** [使用啟用碼登錄電話](#page-31-1) **16** [初始啟動電話時設定密碼](#page-32-0) **17** [透過電話建立用戶密碼](#page-32-1) **17** [用戶驗證控制](#page-32-2) **17** [從其他電話登入分機](#page-33-0) (Extension Mobility) **18** [從其他電話登出分機](#page-33-1) **18** [以訪客身份登入電話](#page-33-2) **18** [以訪客身份登出電話](#page-34-0) **19** [在電話上設定檔案規則](#page-34-1) **19** [同事的線路狀態](#page-34-2) **19** 啟用或停用 BLF [列表的監控](#page-35-0) **20** [設定個別線路的監控](#page-36-0) **21** [移除在線路鍵上設定的功能](#page-37-0) **22** [將目錄捷徑新增至線路鍵](#page-38-0) **23** [從線路鍵移除目錄捷徑](#page-38-1) **23** [主畫面的服務中斷訊息](#page-38-2) **23** [電話網頁](#page-39-0) **24** [快速撥號號碼](#page-39-1) **24** [電話硬體與按鈕](#page-40-0) **25** Cisco IP 電話 6821 [多平台電話](#page-40-1) 按鈕與硬件 **25** Cisco IP 電話 66841、6851 和 6861 [多平台電話按鈕及硬件](#page-42-0) **27** Cisco IP 電話 6871 [多平台電話](#page-43-0) 按鈕與硬件 **28** [導覽](#page-45-0) **30** [軟鍵、線路及功能按鈕](#page-45-1) **30** [電話屏幕功能](#page-46-0) **31** [清潔電話螢幕](#page-47-0) **32** [通話與線路的區別](#page-47-1) **32** [節能](#page-47-2) **32** [其他說明及資料](#page-47-3) **32** [協助工具功能](#page-48-0) **33** Cisco IP 電話 6821 多平台電話 [聽障輔助功能](#page-48-1) **33**

Cisco IP 電話 66841、6851 和 6861 [的聽障輔助功能](#page-49-0) **34** Cisco IP 電話 6871 多平台電話 [聽障輔助功能](#page-51-0) **36** Cisco IP 電話 6821 多平台電話 [視障及盲人輔助功能](#page-53-0) **38** Cisco IP 電話 66841、6851 和 6861 [的視障及盲人輔助功能](#page-55-0) **40** Cisco IP 電話 6871 多平台電話 [視障輔助功能](#page-58-0) **43** Cisco IP 電話 6821 多平台電話 [行動障礙輔助功能](#page-60-0) **45** Cisco IP 電話 66841、6851 和 6861 [的行動障礙輔助功能](#page-62-0) **47** Cisco IP 電話 6871 多平台電話 [行動障礙輔助功能](#page-63-0) **48** [第三方輔助應用程式](#page-64-0) **49** [疑難排解](#page-64-1) **49** [尋找電話相關資料](#page-65-0) **50** [在電話上查看「自訂狀態」](#page-65-1) **50** [查看網絡狀態](#page-66-0) **51** [查看電話狀態](#page-67-0) **52** [在電話上查看狀態訊息](#page-67-1) **52** [查看線路狀態](#page-67-2) **52** [於通話統計數據中檢視通話錄音](#page-68-0) **53** 查看 802.1X [交易狀態](#page-69-0) **54** [查看重新啟動記錄](#page-69-1) **54** 報告 Cisco MPP [裝置的所有電話問題](#page-69-2) **54** [在電話上查看](#page-70-0) Wi-Fi 狀態訊息 **55** [透過電話網頁將電話重設為原廠設定](#page-70-1) **55** [透過伺服器重設為原廠設定](#page-71-0) **56** [使用電話網頁中的](#page-71-1) URL 找出電話問題 **56** [電話連線中斷](#page-71-2) **56** [電話顯示「佈建失敗」訊息時,進一步了解詳細資料](#page-72-0) **57** 尋找有關 MIC [證書重新整理狀態的資料](#page-72-1) **57** Cisco [一年有限硬件保養條款](#page-73-0) **58**

### 第 2 章 **[通話](#page-74-0) 59**

[撥打電話](#page-74-1) **59** [撥打電話](#page-74-2) **59** 目錄

[使用喇叭撥打電話](#page-75-0) **60** [使用耳機進行通話](#page-75-1) **60** [重撥號碼](#page-75-2) **60** [撥打緊急電話](#page-76-0) **61** [快速撥號](#page-76-1) **61** [從電話螢幕指定速撥碼](#page-76-2) **61** [使用速撥碼撥打電話](#page-77-0) **62** [在線路鍵配置速撥](#page-77-1) **62** [在線路鍵移除速撥](#page-77-2) **62** [以專注線路進行速撥通話](#page-78-0) **63** [以專注線路檢查速撥通話](#page-78-1) **63** [撥打國際號碼](#page-78-2) **63** [安全通話](#page-79-0) **64** [接聽通話](#page-79-1) **64** [接聽通話](#page-79-2) **64** [接聽待接通話](#page-79-3) **64** [拒絕通話](#page-79-4) **64** [將來電設為靜音](#page-80-0) **65** [開啟勿打擾](#page-80-1) **65** 使用 Star Code 開啓或關閉 DND 66 [接聽同事的通話](#page-81-1) (通話代接) **66** [接聽您團體的通話](#page-81-2) (代接) **66** [將通話靜音](#page-81-3) **66** [保留通話](#page-82-0) **67** [保留通話](#page-82-1) **67** [接聽保留時間過長的通話](#page-82-2) **67** [在進行中的通話及保留的通話之間切換](#page-83-0) **68** [通話駐留](#page-83-1) **68** [使用通話駐留功能保留通話](#page-83-2) **68** [使用通話駐留功能擷取保留的通話](#page-83-3) **68** [一個線路鍵即可保留和取消保留通話](#page-84-0) **69** [延長保留通話和狀態](#page-84-1) **69**

目錄

[轉駁通話](#page-85-0) **70** [透過電話網頁轉駁通話](#page-86-0) **71** 以功能啓用代碼同步啓動轉駁所有通話 72 [轉接通話](#page-88-0) **73** [轉接通話到其他人](#page-88-1) **73** [完成轉接前商議](#page-88-2) **73** [會議通話及會議](#page-89-0) **74** [新增其他人至通話](#page-89-1) **74** [以星號代碼進行會議](#page-89-2) **74** [以臨時會議主持人身份移除參與者](#page-90-0) **75** [以臨時會議主持人身份查看參與者列表](#page-90-1) **75** [以參與者的身份查看參與者列表](#page-90-2) **75** [通話一組電話](#page-91-0) (組播傳呼) **76** XML [應用程式和多播傳呼](#page-91-1) **76** 查看 XML [應用程式詳情](#page-92-0) **77** [多條線路](#page-92-1) **77** [先接聽等候時間最久的通話](#page-92-2) **77** [查看電話上的全部通話](#page-92-3) **77** [多平台桌上電話的共用線路](#page-93-0) **78** [將您自己加入共用線路上的通話](#page-93-1) **78** [對通話錄音](#page-93-2) **78** [熱線中心的功能](#page-94-0) **79** [以熱線中心代理身份登入](#page-94-1) **79** [以熱線中心代理身份登出](#page-95-0) **80** [更改您的狀態為熱線中心代理](#page-95-1) **80** [接受熱線中心的通話](#page-96-0) **81** [保留代理通話](#page-96-1) **81** [進行熱線中心的通話時,設定處置代碼](#page-96-2) **81** [追蹤通話](#page-97-0) **82** [提升通話至監督員](#page-97-1) **82** [主管通話](#page-97-2) **82** [作為主管加入現有通話](#page-98-0) **83**

[作為主管將現有通話轉接給自己](#page-98-1) **83** [主管通話疑難排解](#page-98-2) **83** [主管助理通話](#page-99-0) **84** [作為助理代表主管初始化通話](#page-99-1) **84**

[作為助理將現有通話轉接給主管](#page-100-0) **85** [作為主管助理加入現有通話,或將通話轉接給自己](#page-100-1) **85**

[主管助理通話疑難排解](#page-101-0) **86**

第 **3** 章 [聯絡人](#page-102-0) **87**

[在的所有目錄螢幕中搜尋聯絡人](#page-102-1) **87** [機構目錄](#page-104-0) **89** [Webex](#page-104-1) 目錄 **89** 在您的 Webex [目錄中搜尋聯絡人](#page-104-2) **89** [在您的所有目錄中搜尋](#page-106-0) Webex 聯絡人 **91** 編輯 Webex [目錄名稱](#page-107-0) **92** [BroadSoft](#page-108-0) 目錄 **93** 在您的 BroadSoft [目錄中搜尋聯絡人](#page-108-1) **93** 在您的 BroadSoft [目錄中編輯聯絡類型](#page-109-0) **94** 在 BroadSoft [的個人地址簿中管理您的聯絡人](#page-109-1) **94** 編輯您 BroadSoft [目錄的名稱](#page-111-0) **96** 編輯您 BroadSoft [目錄的伺服器名稱](#page-112-0) **97** 編輯您的 [BroadSoft](#page-113-0) Directory **98** [LDAP](#page-114-0) 目錄 **99** 編輯 LDAP [目錄的憑證](#page-114-1) **99** 在您的 LDAP [目錄中搜尋聯絡人](#page-115-0) **100** 在您的 LDAP [目錄中撥打電話給聯絡人](#page-116-0) **101** 在您的 LDAP [目錄中編輯聯絡人號碼](#page-116-1) **101** [XML](#page-117-0) 目錄 **102** 在您的 XML [目錄中撥打電話給聯絡人](#page-117-1) **102** 在您的 XML [目錄中編輯聯絡人號碼](#page-118-0) **103** [即時訊息及即時聯絡人](#page-119-0) **104** [即時](#page-119-1) **104**

[進行通話至即時通訊及即時聯絡人](#page-119-2) **104** [更改您的即時狀態](#page-120-0) **105** [個人通訊錄](#page-121-0) **106** [新增聯絡人至您的個人通訊錄](#page-121-1) **106** [透過電話網頁新增聯絡人至您的個人通訊錄](#page-122-0) **107** [在您的個人通訊錄中搜尋聯絡人](#page-122-1) **107** [致電您個人通訊錄中的聯絡人](#page-122-2) **107** [編輯您個人通訊錄中的聯絡人](#page-123-0) **108** [從您的個人通訊錄中移除聯絡人](#page-124-0) **109** [反向尋找來電及撥出通話的名稱](#page-124-1) **109**

#### 第 **4** 章 [近期通話](#page-126-0) **111**

[通話記錄列表](#page-126-1) **111** [檢視近期通話](#page-126-2) **111** 檢視 Webex [通話紀錄持續時間](#page-128-0) **113** Webex [電話的垃圾郵件指示](#page-129-0) **114** [於伺服器檢視通話紀錄](#page-129-1) **114** [返回近期通話](#page-130-0) **115** [清除近期通話列表](#page-130-1) **115** [從近期通話記錄建立聯絡人](#page-131-0) **116** [刪除通話記錄](#page-132-0) **117** [刪除所有近期通話](#page-132-1) **117**

### 第 5 章  **[語音郵件](#page-134-0) 119**

[您的個人語音郵件帳戶](#page-134-1) **119** [在電話上設定語音郵件](#page-134-2) **119** [了解您是否有新的留言信箱訊息您的個人](#page-135-0) **120** [存取您的個人語音郵件](#page-135-1) **120** [存取您的個人語音郵件](#page-135-2) **120** [受監控語音郵件帳戶的語音郵件狀態](#page-135-3) **120** [存取受監控語音郵件帳戶資料](#page-136-0) **121**

第 **6** 章 [設定](#page-138-0) **123** [電話設定概覽](#page-138-1) **123** [設定概覽](#page-138-2) **123** [用戶偏好設定目錄](#page-139-0) **124** [通話偏好設定](#page-139-1) **124** [從電話轉撥來電](#page-139-2) **124** [在電話上設定語音郵件](#page-140-0) **125** [封鎖來電者](#page-141-0) ID **126** [封鎖匿名來電](#page-141-1) **126** 透過 [開啟特定線路的「請勿打擾」功能](#page-141-2) **126** [控制通話待接鈴聲](#page-142-0) **127** [保密通話](#page-142-1) **127** [設置自動接聽頁面](#page-142-2) **127** [啟用未接通話捷徑](#page-143-0) **128** 為 BroadWorks XSI [用戶新增多個位置](#page-143-1) **128** [啟用來電待接](#page-144-0) **129** [音訊偏好設定](#page-144-1) **129** [為通話指定語音裝置](#page-144-2) **129** [變更鈴聲](#page-144-3) **129** [屏幕偏好設定](#page-145-0) **130** [改變螢幕保護](#page-145-1) **130** [設定背光計時器](#page-145-2) **130** [調整電話屏幕亮度或對比](#page-146-0) **131** [設定電話的牆紙](#page-146-1) **131** [出席者控制台偏好設定](#page-147-0) **132** [改變顯示模式](#page-147-1) **132** [Wi-Fi](#page-147-2) 設定 **132** [首次啟動時將電話連接到無線網絡](#page-147-3) **132** [使用功能鍵觸發](#page-148-0) Wi-Fi 掃描 **133** [透過電話開啟或關閉](#page-148-1) Wi-Fi **133** [透過電話網頁開啟或關閉](#page-149-0) Wi-Fi **134**

目錄

[手動將電話連接至](#page-149-1) Wi-Fi **134**

透過 WPS [將電話連線至無線網絡](#page-150-0) **135**

[電話顯示連接失敗訊息時,連接到](#page-151-0) Wi-Fi 網絡 **136**

[透過電話設定](#page-151-1) Wi-Fi 設定檔 **136**

設定 Wi-Fi [配置檔案](#page-153-0) **138**

刪除 Wi-Fi [配置檔案](#page-153-1) **138**

變更 Wi-Fi [配置檔案的順序](#page-154-0) **139**

[掃描並儲存](#page-154-1) Wi-Fi 網絡 **139**

檢視 [Wi-Fi](#page-156-0) 狀態 **141**

[在電話上查看](#page-156-1) Wi-Fi 狀態訊息 **141**

HTTP [代理設定值](#page-157-0) **142**

[使用自動代理模式設置代理伺服器](#page-157-1) **142**

[使用手動代理模式設置代理伺服器](#page-158-0) **143**

[從電話網絡頁面設定代理伺服器](#page-158-1) **143**

VPN [連線設定](#page-160-0) **145**

[設置一項](#page-160-1) VPN 連接 **145**

[啟用一項](#page-161-0) VPN 連接 **146**

[停用一項](#page-161-1) VPN 連接 **146**

[從電話網絡頁面設定](#page-162-0) VPN 連接 **147**

檢視 [VPN](#page-163-0) 狀態 **148**

[主管設定](#page-164-0) **149**

[作為主管啟用通話過濾功能](#page-164-1) **149**

[作為主管停用通話過濾功能](#page-165-0) **150**

[作為主管檢查助理列表](#page-166-0) **151**

#### [主管助理設定](#page-167-0) **152**

[作為助理檢查主管列表](#page-168-0) **153**

[作為助理加入或退出主管群組](#page-168-1) **153**

[作為主管助理啟用或停用通話過濾功能](#page-169-0) **154**

[作為主管助理啟用通話導流](#page-170-0) **155**

[作為主管助理停用通話導流](#page-171-0) **156**

[主管助理設定疑難排解](#page-172-0) **157**

[裝置管理設定](#page-172-1) **157**

[改變時間格式](#page-172-2) **157**

[改變日期格式](#page-173-0) **158**

[設定語言](#page-173-1) **158**

[設定省電模式](#page-173-2) **158**

[設定密碼](#page-174-0) **159**

[設定檔案帳號](#page-174-1) **159**

[重新啟動您的電話](#page-175-0) **160**

[電話網頁偏好設定](#page-175-1) **160**

[使用電話網頁指派鈴聲](#page-175-2) **160**

[控制鈴聲音量](#page-176-0) **161**

[透過電話網頁開啟](#page-176-1) DND **161**

[使用電話網頁界面設定螢幕保護程式](#page-176-2) **161**

[透過電話網頁調整背光計時器](#page-177-0) **162**

[加入圖示作為電話背景](#page-178-0) **163**

[從電話網頁啟用封鎖匿名通話](#page-178-1) **163**

[從電話網頁啟用來電待接](#page-178-2) **163**

[從電話網絡頁面設置密碼](#page-179-0) **164**

#### 第 7 章 165

[支援的配件](#page-180-1) **165**

[耳機](#page-181-0) **166**

[重要的耳機安全資料](#page-181-1) **166**

Cisco [Headset](#page-181-2) 320 **166**

連接 [Cisco](#page-181-3) 耳機 320 **166**

升級 [Cisco](#page-182-0) 耳機 320 **167**

耳機 320 控件 - [Webex](#page-182-1) **167**

耳機 320 控件 - [Teams](#page-184-0) **169**

[Cisco](#page-185-0) 耳機 500 系列 **170**

[Cisco](#page-186-0) 耳機 521 及 522 **171**

[Cisco](#page-187-0) 耳機 531 及 532 **172**

[Cisco](#page-189-0) 耳機 561 及 562 **174**

升級耳機 500 [系列韌體](#page-191-0) **176**

Cisco 耳機 500 [系列設定](#page-192-0) **177** [更換您的](#page-194-0) Cisco 耳機 500 系列 耳機耳塞 **179** [Cisco](#page-194-1) 耳機 700 系列 **179** [Cisco](#page-195-0) 耳機 730 **180** [升級耳機](#page-196-0) 730 韌體 **181** [在電話上尋找耳機](#page-197-0) 730 的詳細資料 **182** Cisco [Headset](#page-197-1) 720 **182** [將耳機靜音或取消靜音](#page-200-0) **185** [使用耳機桿靜音或取消靜音](#page-201-0) (耳機 320 和耳機 720) **186** [耳機或電話靜音切換](#page-201-1) (耳機 320 和耳機 720) **186** [耳機與電話之間的靜音同步失敗](#page-201-2) (耳機 320 和耳機 720) **186** [第三方耳機](#page-202-0) **187** [語音質素](#page-203-0) **188** [有線耳機](#page-203-1) **188** [標準耳機](#page-203-2) **188** [連接標準耳機](#page-203-3) **188** USB [耳機](#page-204-0) **189** [連接](#page-204-1) USB 耳機 **189** 電子提舉臂 [\(E-Hookswitch\)](#page-204-2) 耳機 **189** [在進行通話時切換耳機](#page-204-3) **189** Cisco 6800 [系列按鍵擴展模組設定概覽](#page-205-0) **190** [密鑰擴展模組按鈕與硬件](#page-205-1) **190** [密鑰擴展模組電源資料](#page-206-0) **191** [尋找關於電話密鑰擴展模組的資料](#page-206-1) **191** [查看密鑰擴展模組的](#page-206-2) UDI 資料 **191** [調整密鑰擴展模組的對比度](#page-207-0) **192** [從電話變更密鑰擴展模組的顯示模式。](#page-207-1) **192** [將功能或目錄捷徑新增至密鑰擴展模組線路鍵](#page-208-0) **193** [從主要擴展模組線路鍵中移除功能或目錄捷徑](#page-208-1) **193** [壁掛式安裝套件](#page-208-2) **193** [壁掛式安裝套件各部分](#page-208-3) **193** 將 Cisco IP 電話 6821 [多平台電話](#page-209-0) 安裝在墻上 **194**

[以壁掛式安裝套件安裝](#page-214-0) Cisco IP 電話 6841、6851、6861 或 6871 **199** [調整聽筒座](#page-218-0) **203**

第 8 章 **205** [產品安全與保安](#page-220-0) 205

[安全資料及效能資料](#page-220-1) **205** [電力中斷](#page-220-2) **205** [控制網域](#page-220-3) **205** [醫療保健環境](#page-220-4) **205** [外接裝置](#page-220-5) **205** [藍牙無線耳機效能](#page-221-0) **206** [為電話提供電源的方式](#page-221-1) **206** [網絡壅塞期間電話的表現](#page-221-2) **206** UL [警告](#page-222-0) **207** [EnergyStar](#page-222-1) **207** [合規聲明](#page-222-2) **207** [歐盟合規聲明](#page-222-3) **207** CE [標記](#page-222-4) **207** 歐盟 RF [曝露合規聲明](#page-223-0) (8800 系列 **208** [美國合規聲明](#page-223-1) **208** Part 15 [無線電裝置](#page-223-2) **208** [加拿大合規聲明](#page-223-3) **208** 加拿大 RF [曝露聲明](#page-223-4) **208** [加拿大高功率雷達聲明](#page-224-0) **209** [紐西蘭合規聲明](#page-224-1) **209** 允許連線 (PTC) [一般警告](#page-224-2) **209** [台灣合規聲明](#page-225-0) **210** DGT [警告聲明](#page-225-1) **210** [電力不足及視覺警告通知](#page-225-2) **210 [210](#page-225-3)** [巴西合規資料](#page-225-4) **210** [新加坡合規聲明](#page-226-0) **211** [日本合規資料](#page-226-1) **211**

[墨西哥合規資訊](#page-226-2) **211**

FCC [合規聲明](#page-226-3) **211**

FCC 第 15.19 [部分聲明](#page-226-4) **211**

FCC 第 15.21 [部分聲明](#page-226-5) **211**

FCC RF [輻射曝露聲明](#page-227-0) **212**

FCC 接收器與 B [類數碼裝置聲明](#page-227-1) **212**

Cisco [產品安全性概覽](#page-227-2) **212**

[重要網上資料](#page-227-3) **212**

目錄

Г

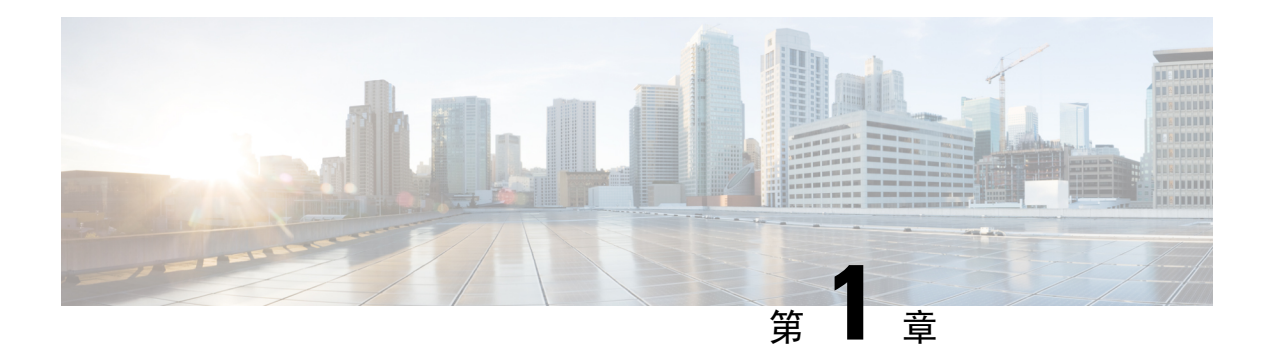

# <span id="page-16-0"></span>您的電話

- 已偵測到 Cisco IP 電話 6800 [系列多平台電話](#page-16-1) , 第 1 页
- [新功能及變更的功能](#page-18-1),第3页
- [電話設定](#page-30-2) ,第 15 页
- [從其他電話登入分機](#page-33-0) (Extension Mobility),第18页
- [以訪客身份登入電話](#page-33-2),第18页
- [在電話上設定檔案規則](#page-34-1),第19页
- [同事的線路狀態](#page-34-2),第19页
- [將目錄捷徑新增至線路鍵](#page-38-0) ,第 23 页
- [從線路鍵移除目錄捷徑](#page-38-1),第23页
- 主書面的服務中斷訊息,第23页
- [電話網頁](#page-39-0),第24页
- [電話硬體與按鈕](#page-40-0),第25页
- 節能[,第](#page-47-2)32页
- [其他說明及資料](#page-47-3),第32页

# <span id="page-16-1"></span>已偵測到 **Cisco IP** 電話 **6800** 系列多平台電話

Cisco IP 電話 6800 系列多平台電話提供簡單易用、高度安全的語音通訊。 在下圖中,您將會看到 (從左上方順時針方向):

- Cisco IP 電話 6841 多平台電話
- Cisco IP 電話 6851 多平台按電話連鍵擴展模組
- Cisco IP 電話 6851 多平台電話
- Cisco IP 電話 6861 多平台電話
- Cisco IP 電話 6871 多平台電話
- Cisco IP 電話 6821 多平台電話

图题 **1: Cisco IP** 電話 **6800** 系列多平台電話

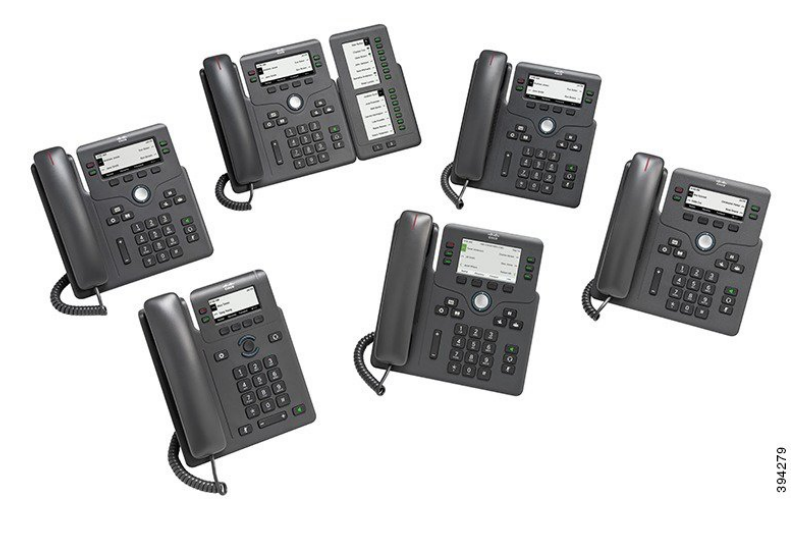

數表 **1: Cisco IP** 電話 **6800** 系列多平台電話 主要功能

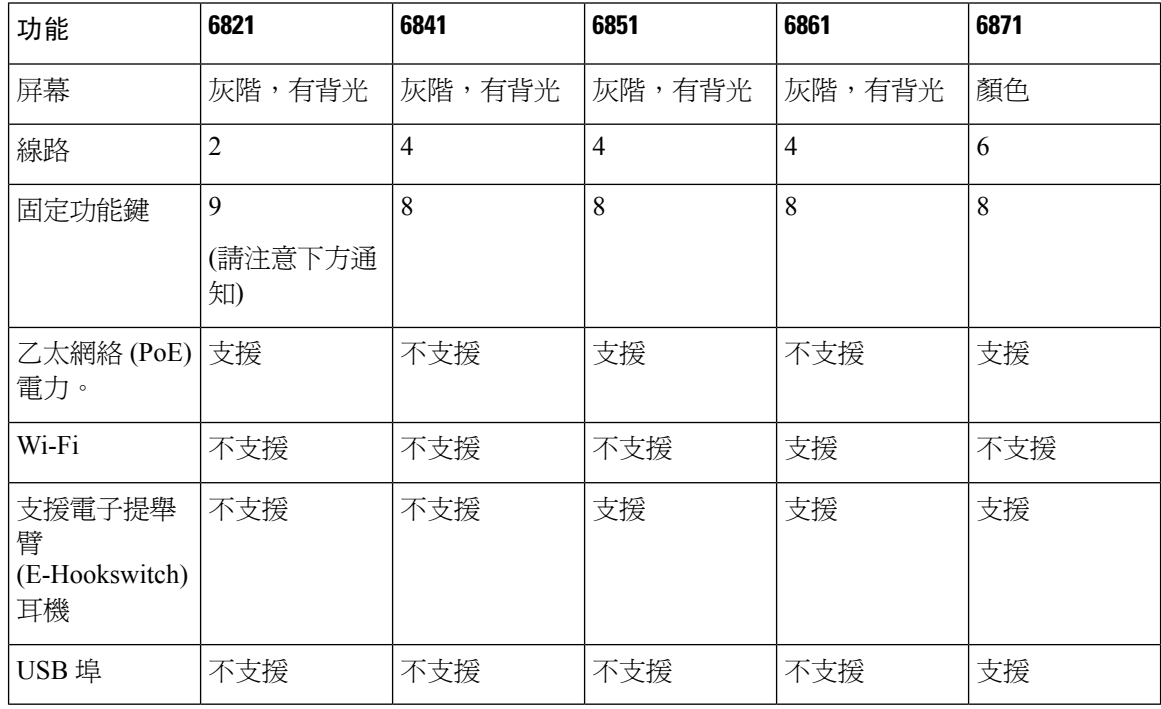

 $\mathscr{D}$ 

備註 Cisco IP 電話 6821 多平台電話會以軟鍵方式提供多項功能,而非硬鍵。

您的電話必須連線至網絡並完成設定,以連線至通話控制系統。 視乎通話控制系統,重話可支援多 項功能及特徵。 根據管理員設定電話的方式,您的電話可能無法使用全部功能。

在為電話加入功能時,部分功能需要線路按鈕。 然後,您的電話上的每個線路按鈕只可以支援一項 功能 (線路、速撥或功能)。 如果您的電話線路按鈕已在使用, 您的電話將不會顯示任何額外功能。

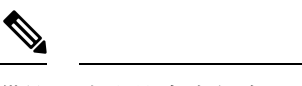

備註 本文件中未包含 DECT 的電話。

#### 相關主題

[尋找電話相關資料](#page-65-0),第50页

### <span id="page-18-0"></span>功能支援

本文件會說明裝置支援的全部功能。但是,並非全部功能都能支援目前的配置。如需有關支援功能 的資料,請聯絡服務供應者或管理員。

# <span id="page-18-2"></span><span id="page-18-1"></span>新功能及變更的功能

### 韌體 **12.0(4)** 版全新不一樣的功能

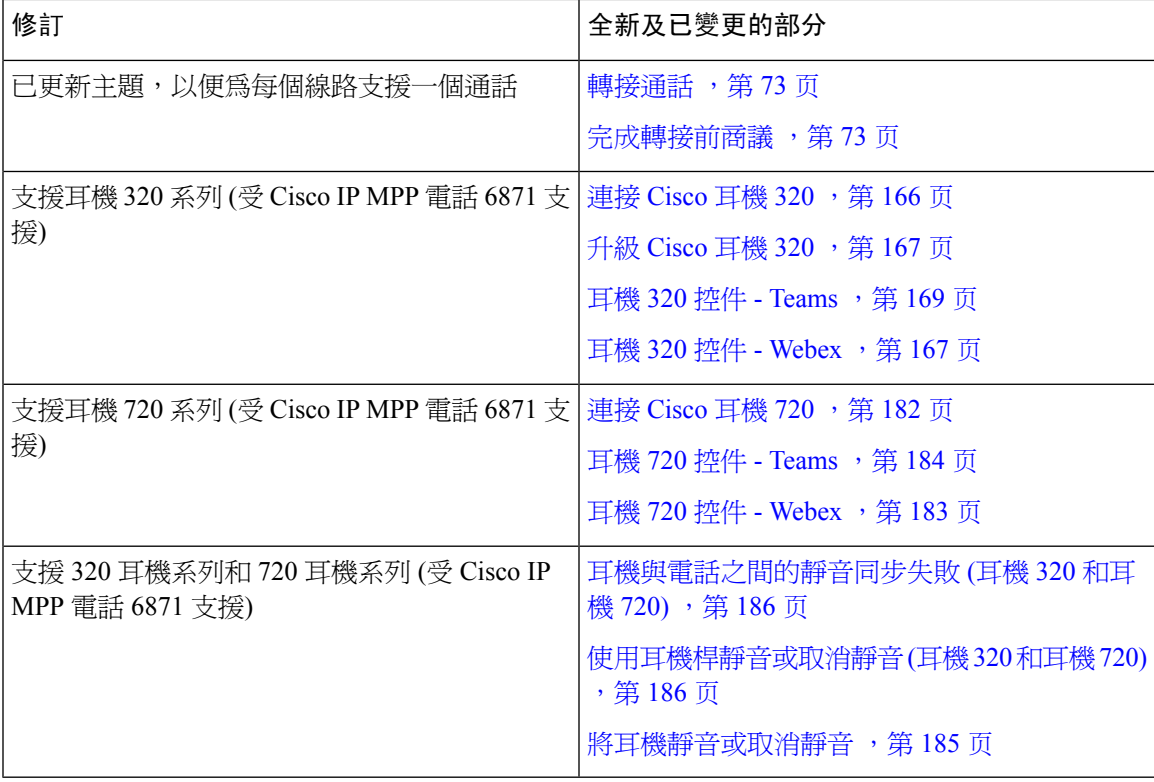

## <span id="page-19-0"></span>韌體 **12.0(3)** 版全新不一樣的功能

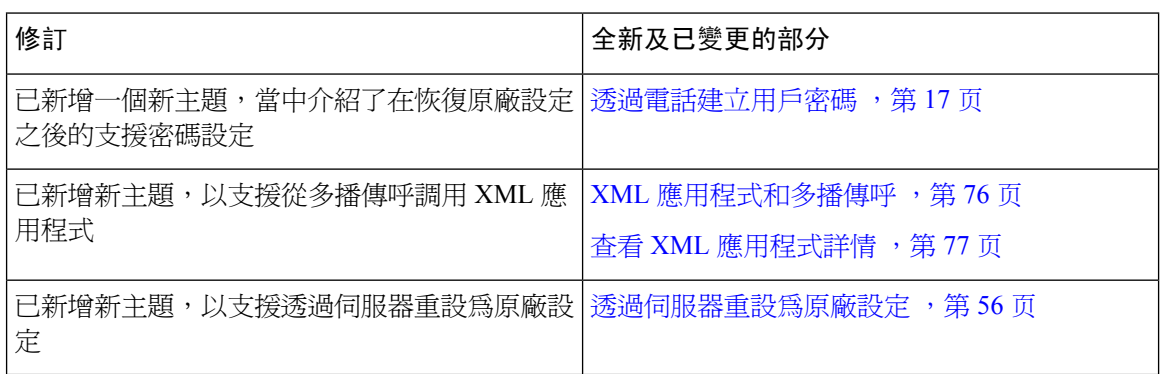

# <span id="page-19-1"></span>韌體 **12.0(2)** 版全新不一樣的功能

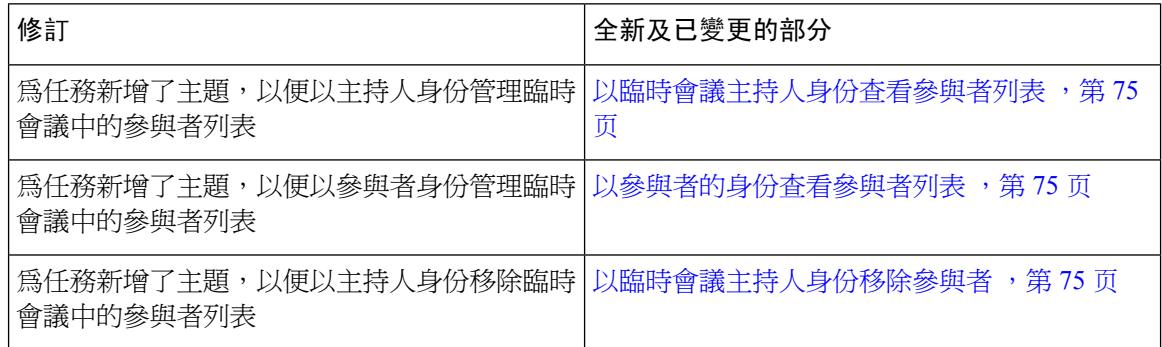

# <span id="page-19-2"></span>韌體 **12.0(1)** 版全新不一樣的功能

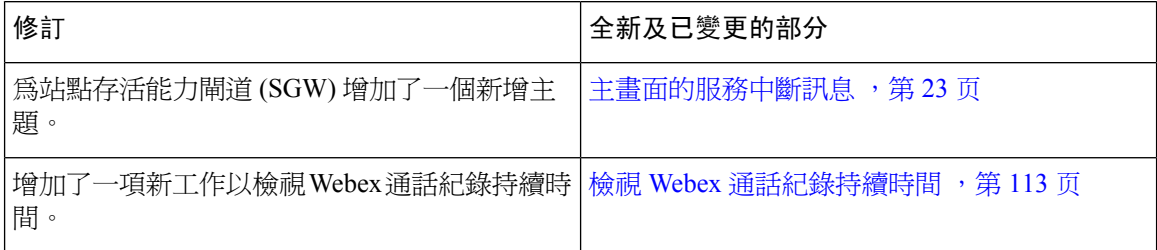

# <span id="page-19-3"></span>韌體 **11.3(7)** 版全新不一樣的功能

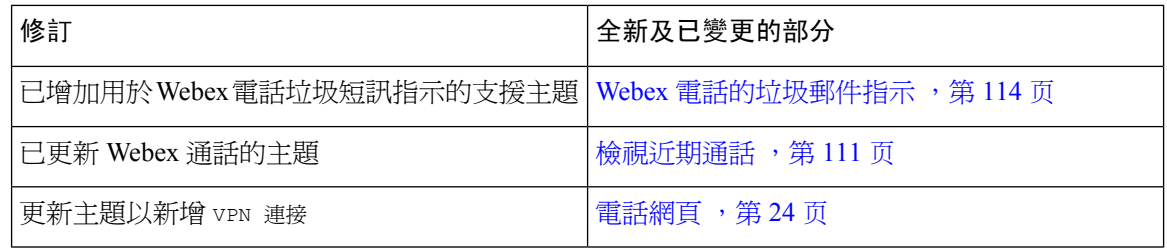

 $\overline{\phantom{a}}$ 

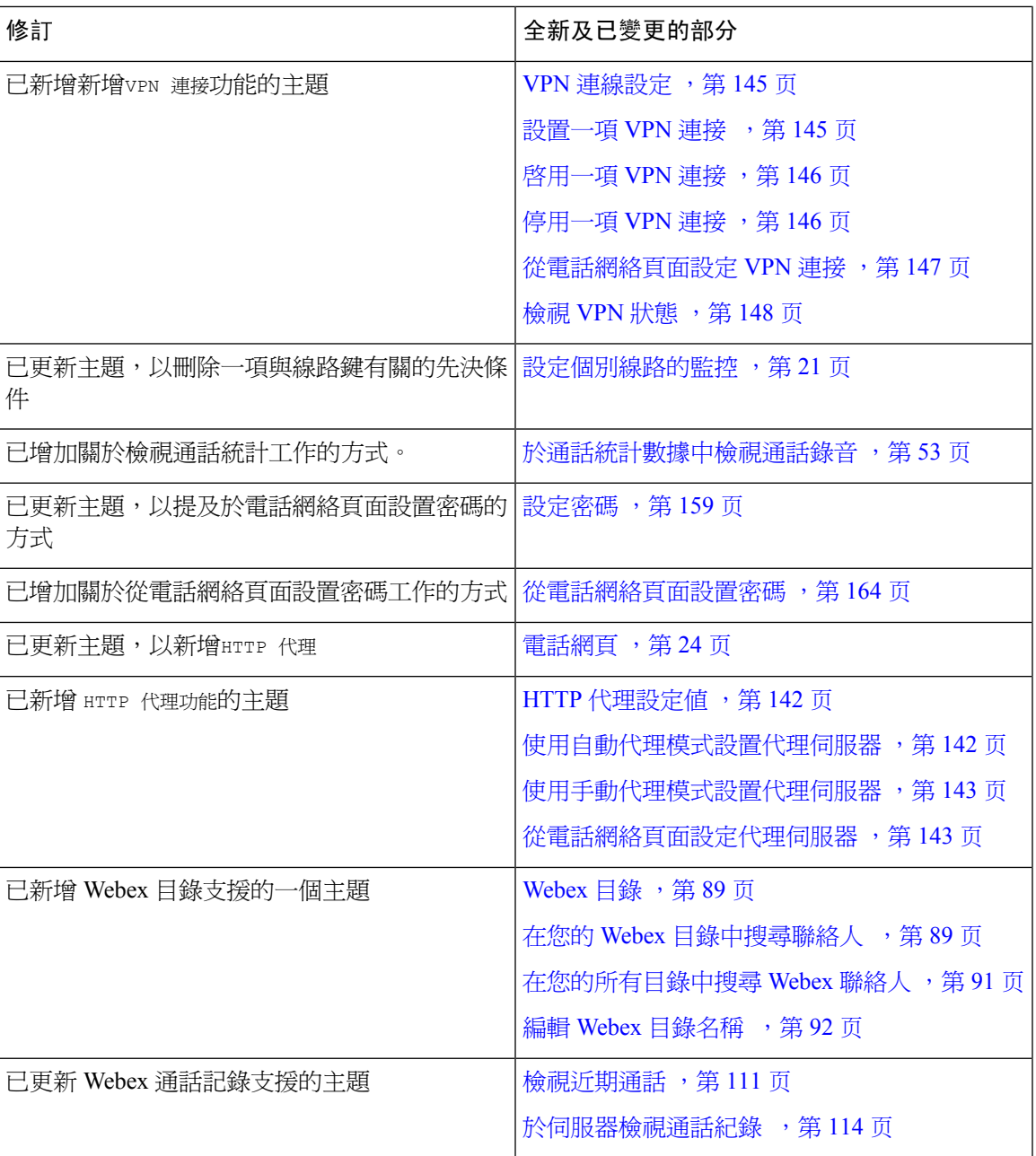

# <span id="page-21-0"></span>韌體 **11.3(6)** 版全新不一樣的功能

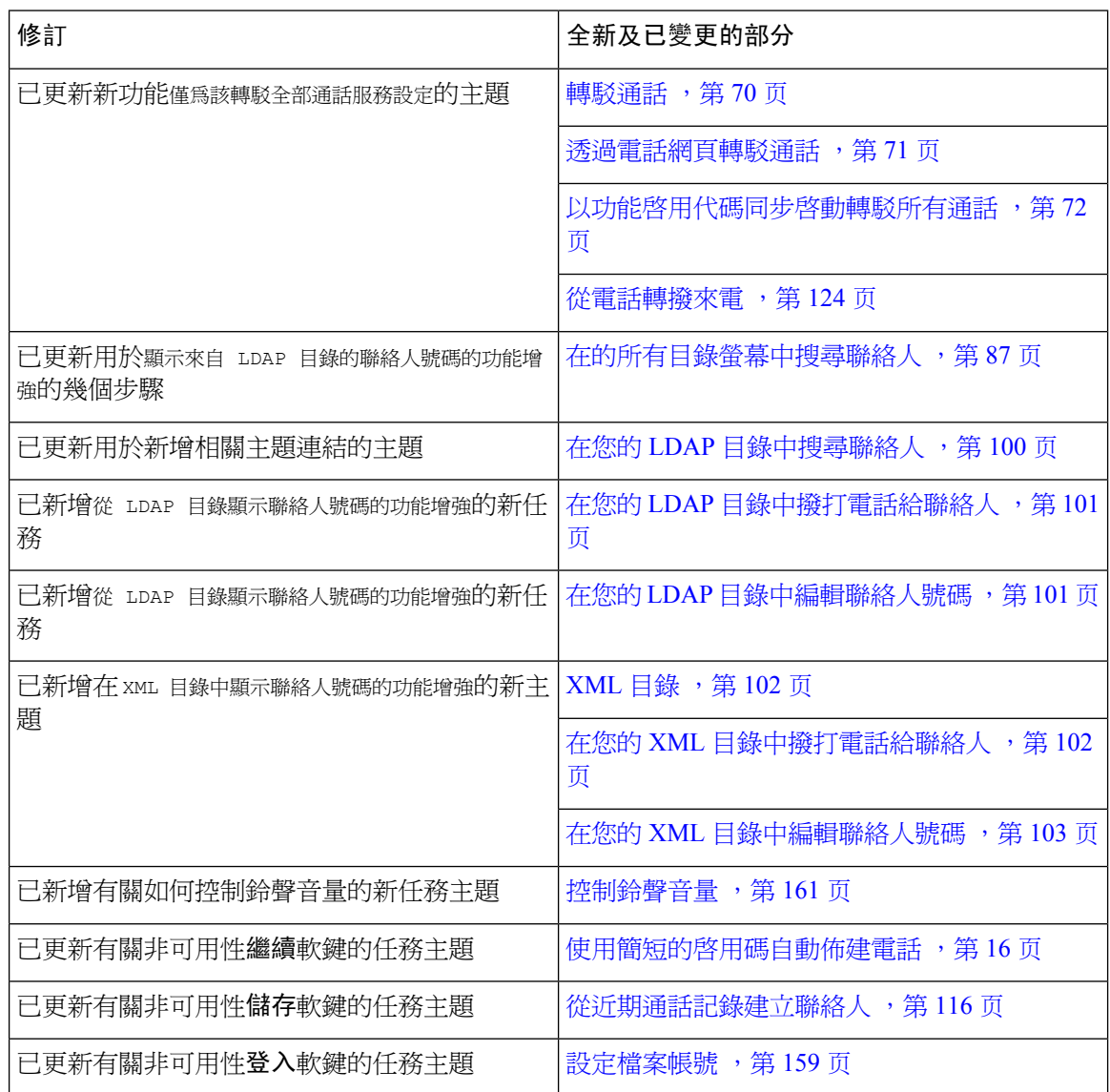

# <span id="page-21-1"></span>韌體 **11.3(5)** 版全新不一樣的功能

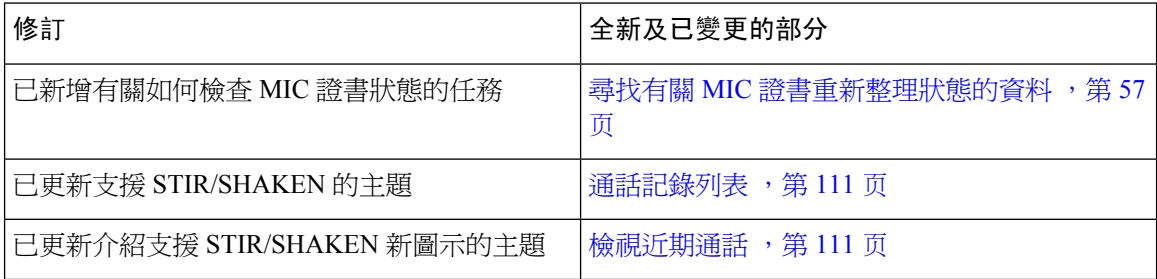

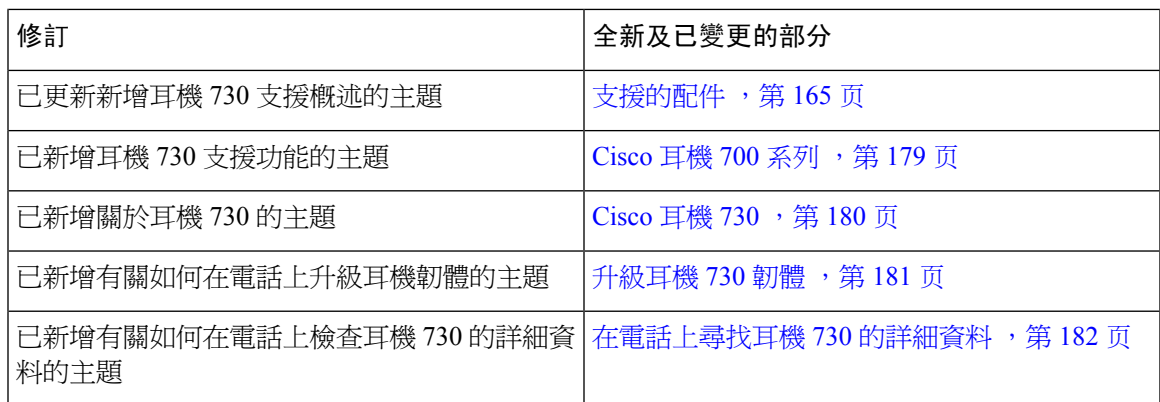

# <span id="page-22-0"></span>韌體 **11.3(4)** 版全新不一樣的功能

此版本對本指南沒有任何影響。

# <span id="page-22-1"></span>韌體 **11.3(3)** 版全新不一樣的功能

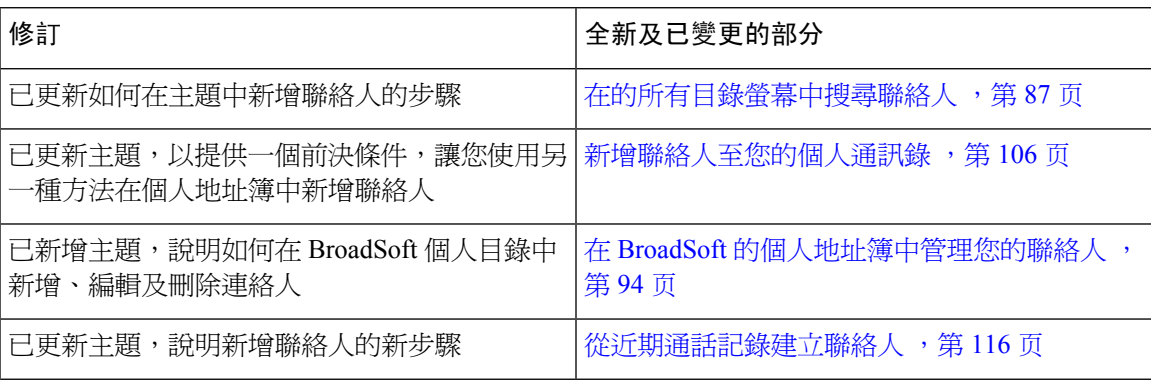

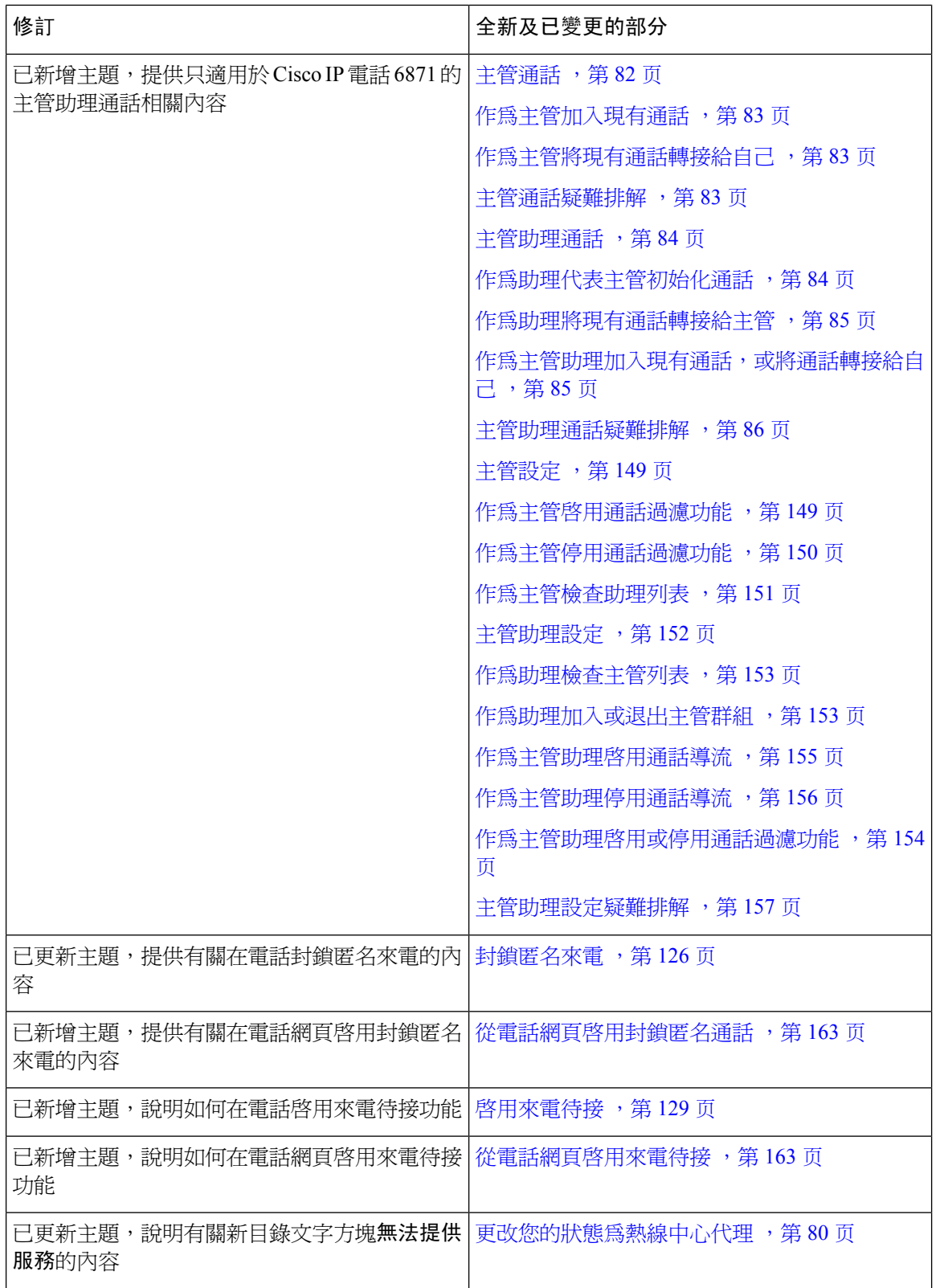

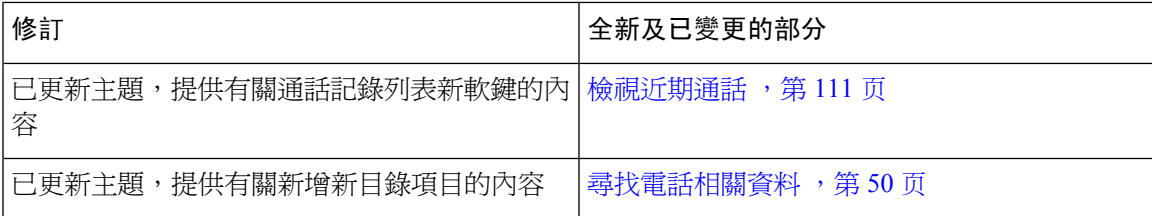

# <span id="page-24-0"></span>韌體 **11.3(2)** 版全新不一樣的功能

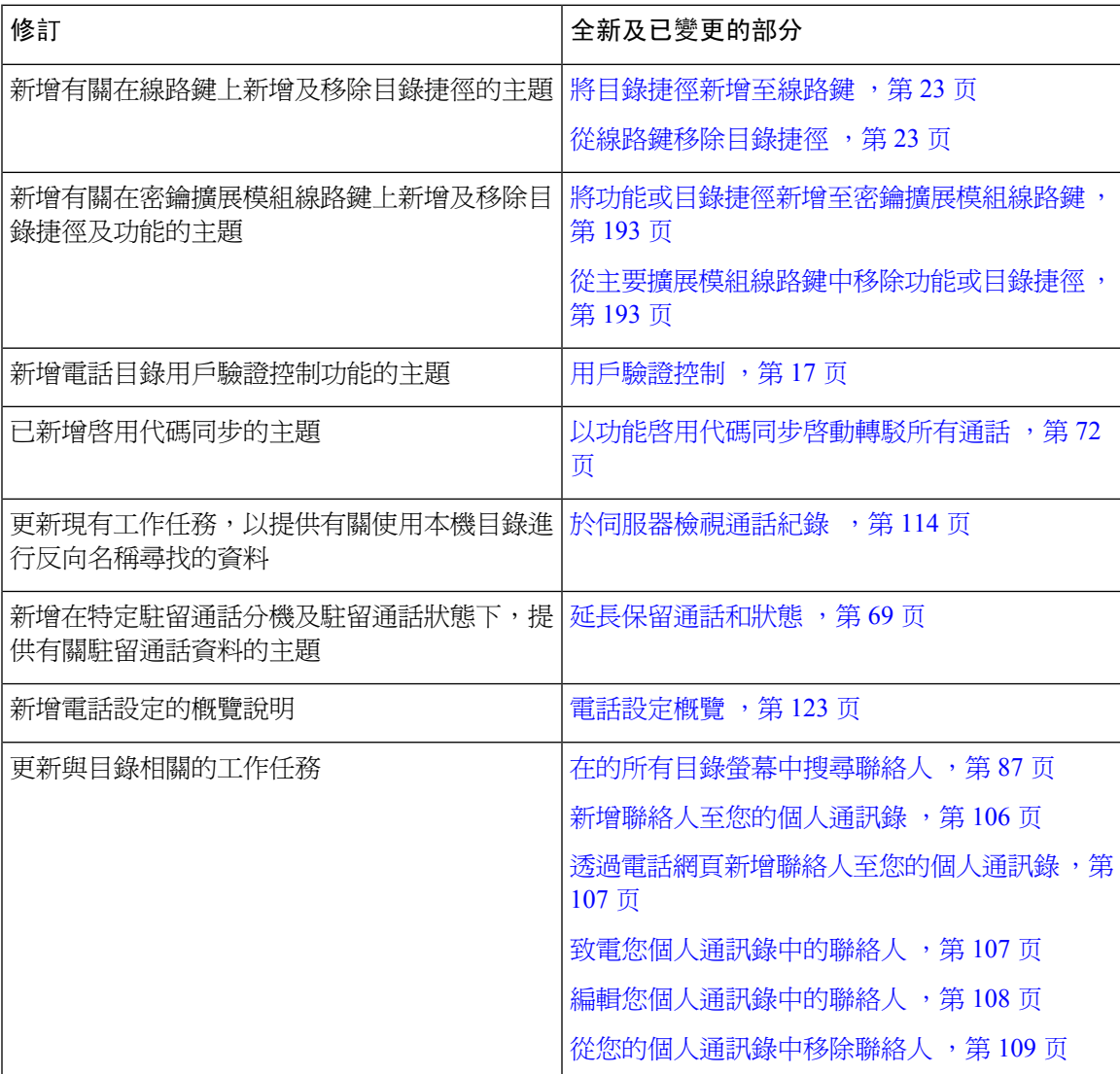

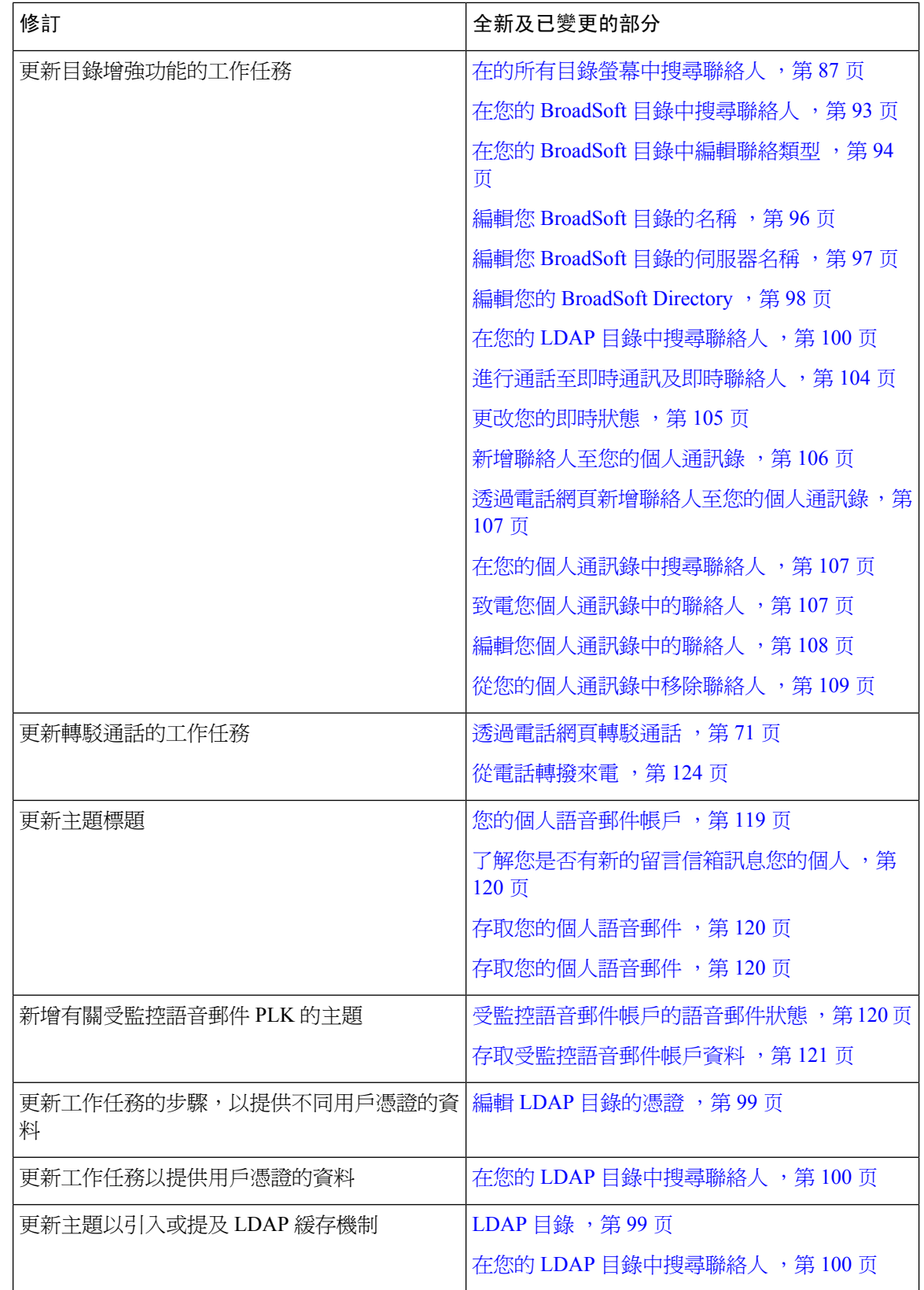

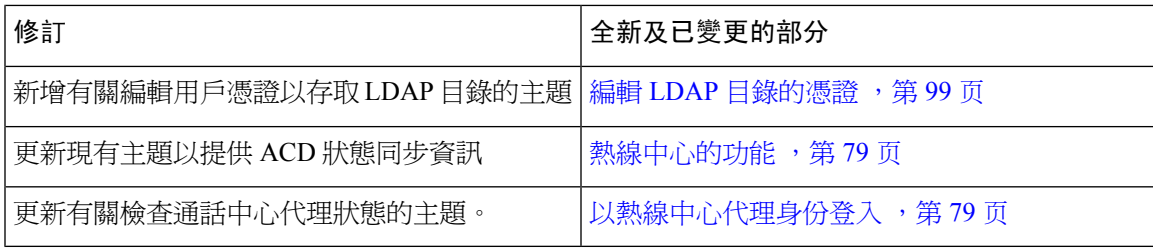

# <span id="page-26-0"></span>**Cisco IP** 電話 **6871** 多平台韌體 **11.3(1)** 的新資料及已變更的資料

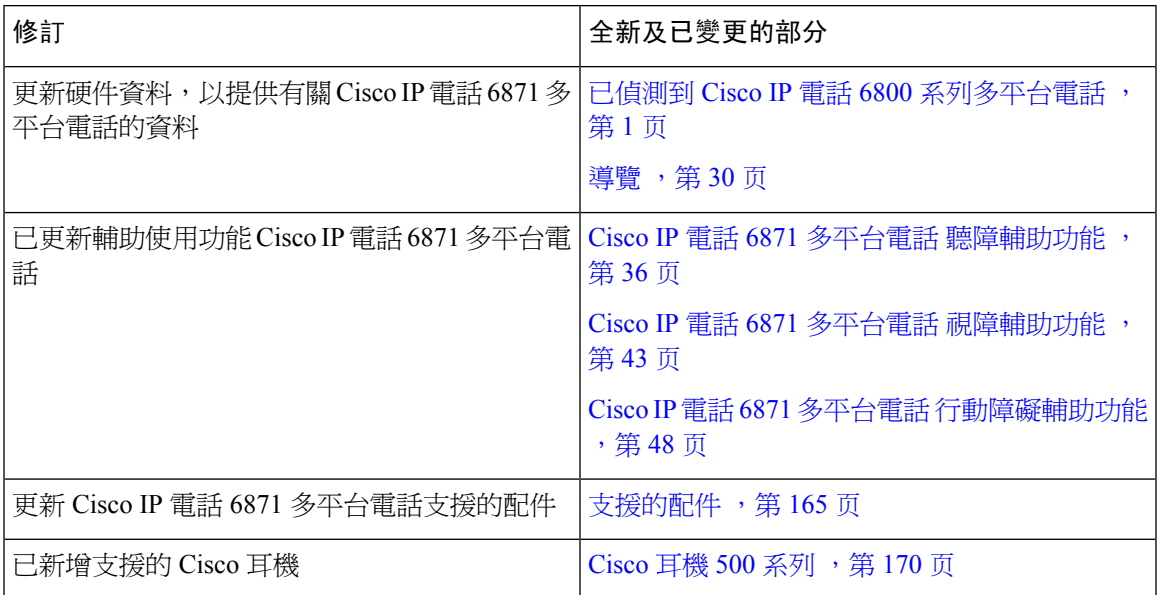

# <span id="page-26-1"></span>韌體 **11.3(1)** 版全新不一樣的功能

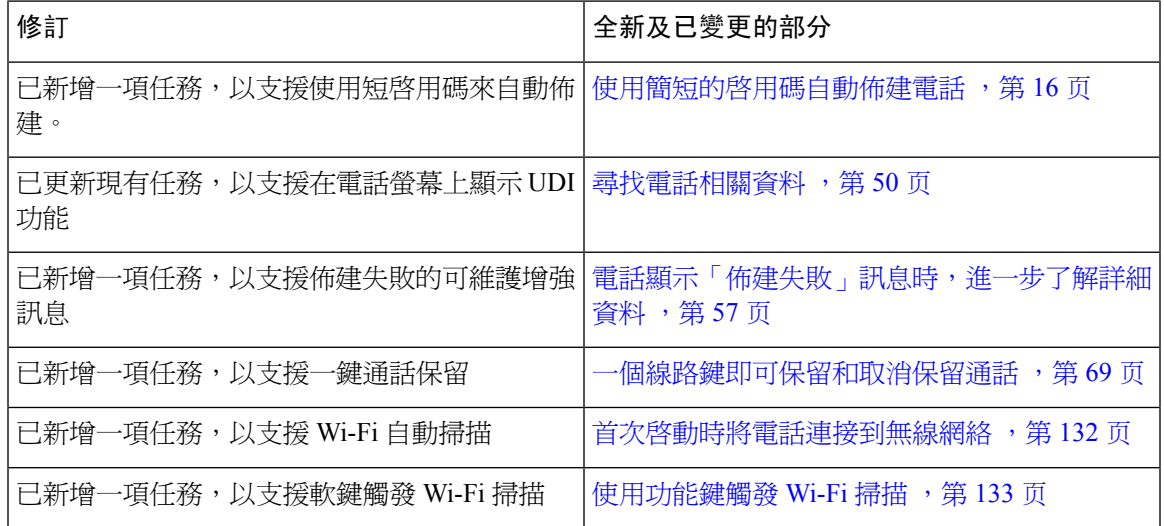

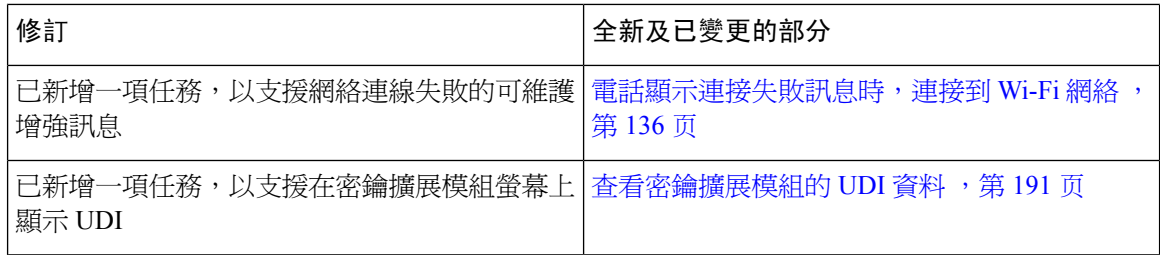

# <span id="page-27-0"></span>韌體 **11.2(4)** 版全新不一樣的功能

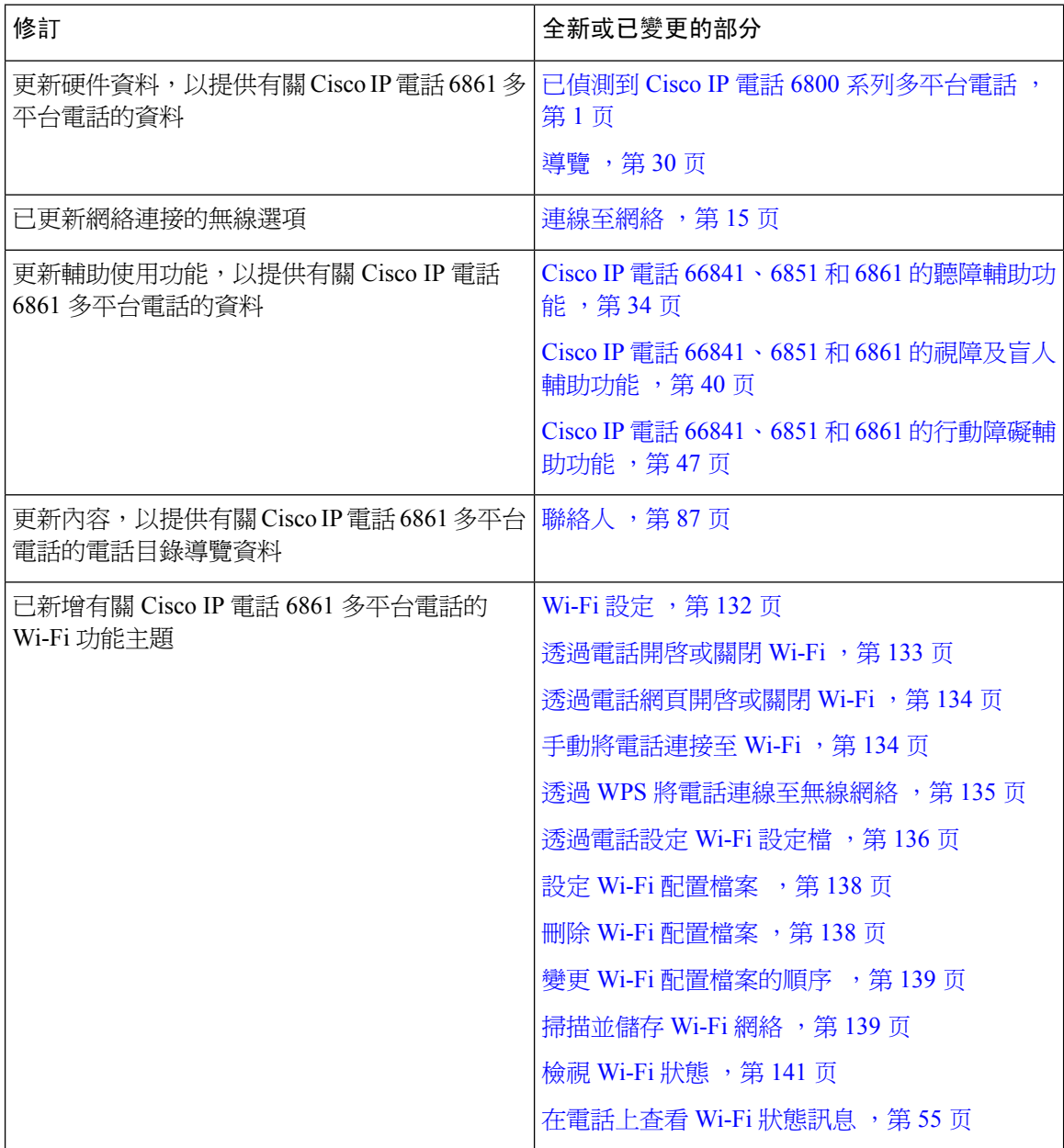

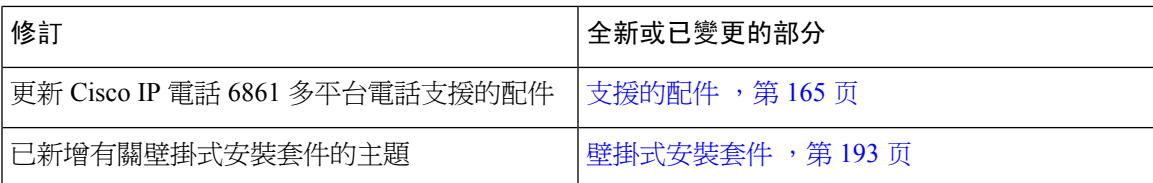

# <span id="page-28-0"></span>韌體 **11.2(3)SR1** 版全新不一樣的功能

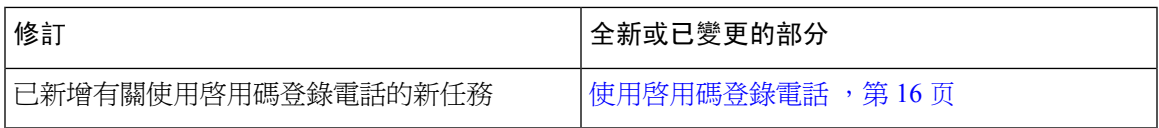

# <span id="page-28-1"></span>韌體 **11.2(3)** 版全新不一樣的功能

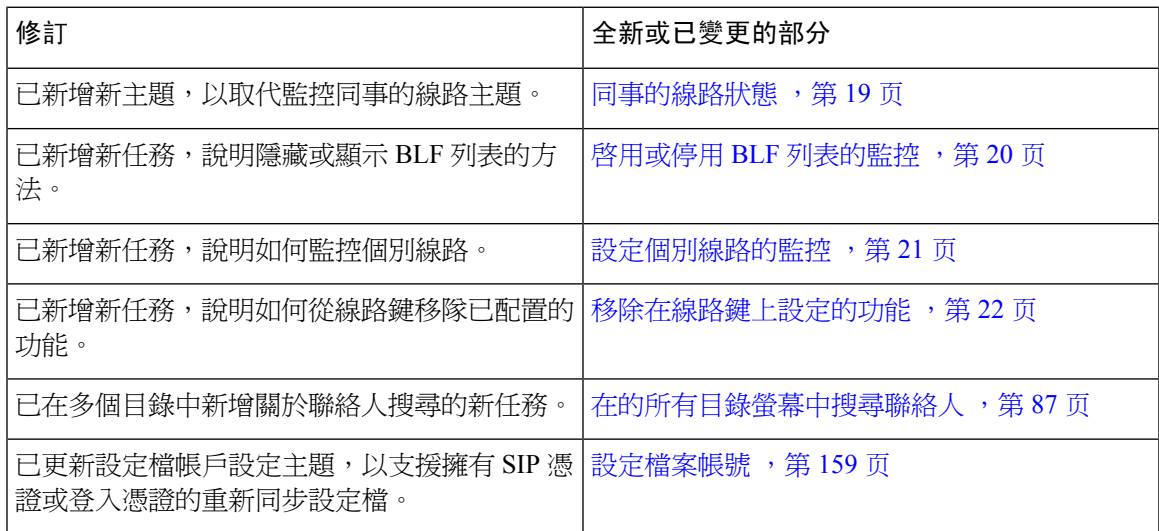

# <span id="page-28-2"></span>韌體 **11.2 (2)** 版全新不一樣的功能

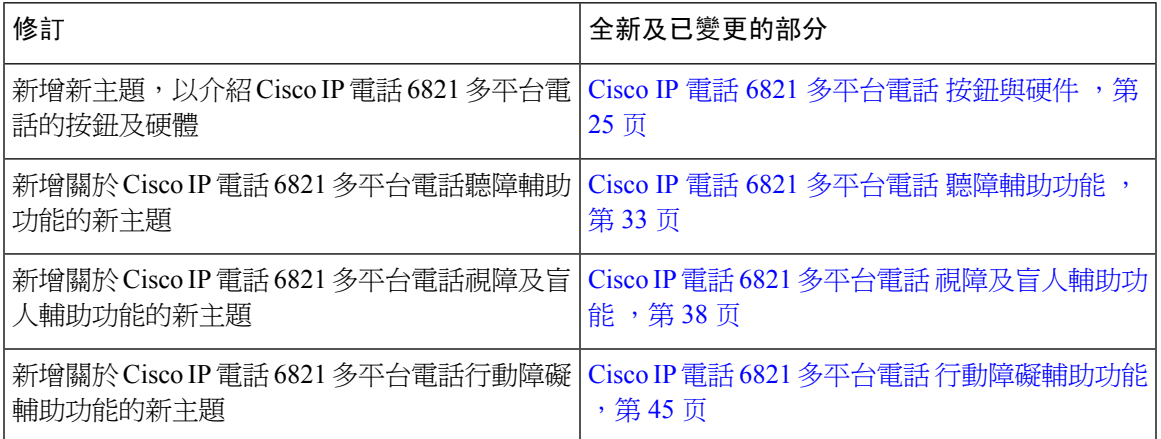

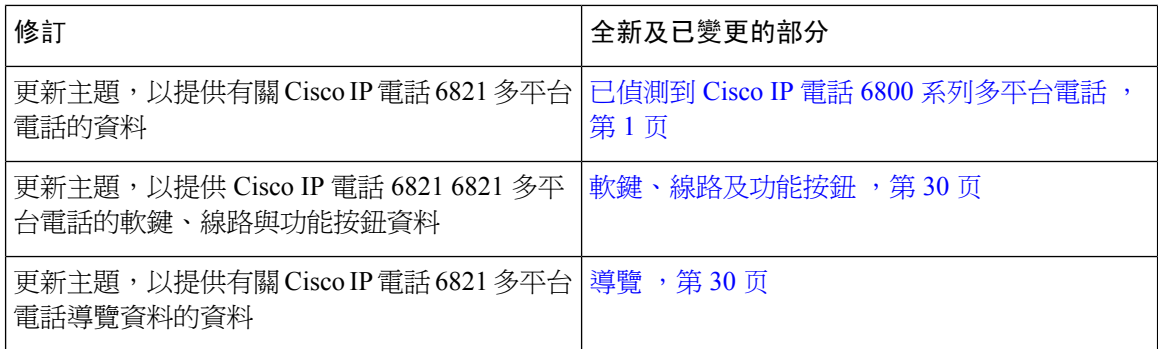

# <span id="page-29-0"></span>韌體 **11.2(1)** 版全新不一樣的功能

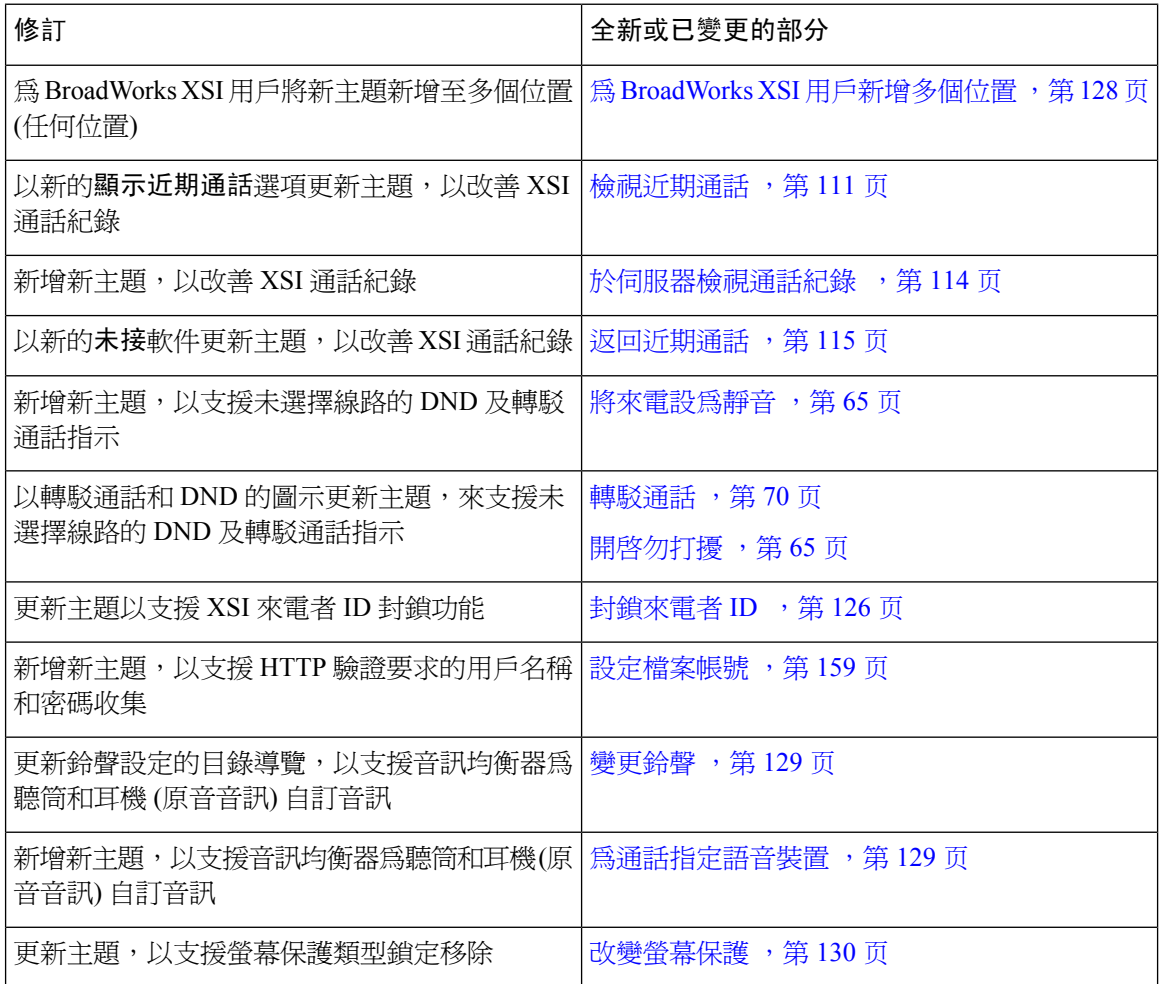

### <span id="page-30-0"></span>韌體 **11.2 (2)** 版全新不一樣的功能

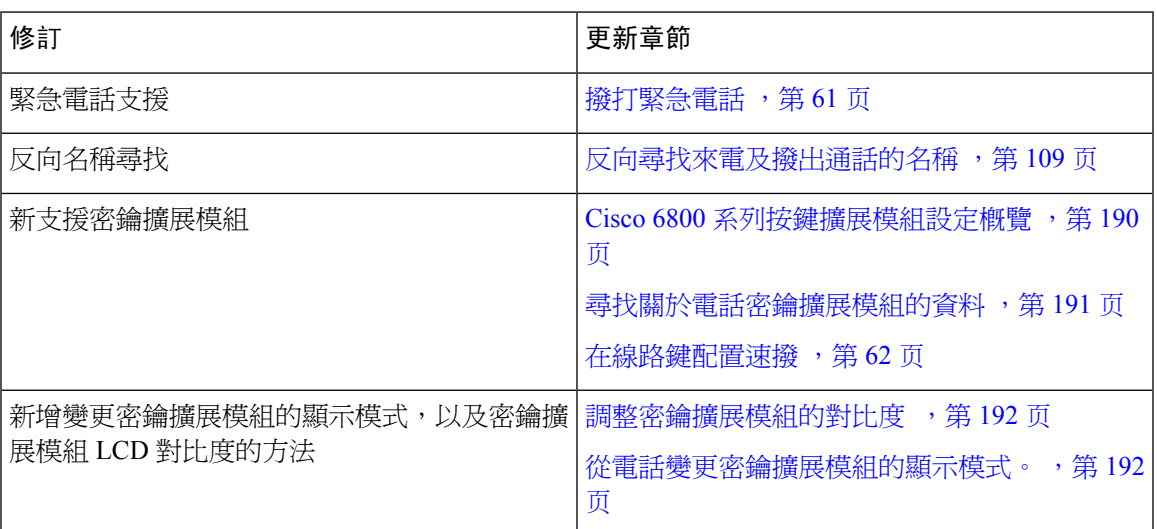

## <span id="page-30-1"></span>韌體 **11.1(1)** 版全新不一樣的功能

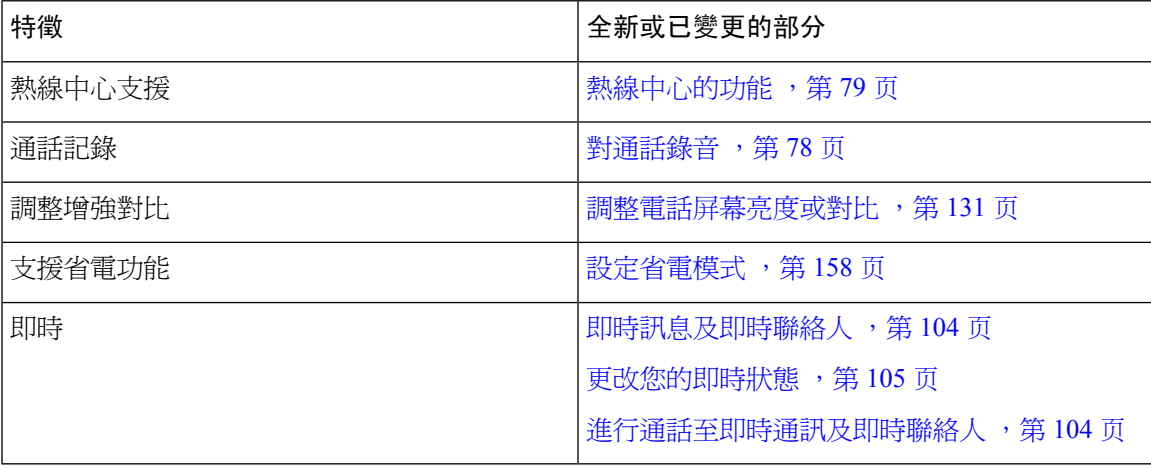

# <span id="page-30-3"></span><span id="page-30-2"></span>電話設定

管理員會設定您的電話並將其連線至網絡。 如您的電話未設定及連線,請聯絡管理員尋求指示。

Cisco IP 電話 6841 多平台電話和Cisco IP 電話 6861 多平台電話不支援乙太網絡供電 (PoE)。 使用電 源轉接器連接電話,來為電話供電。

### 連線至網絡

您需要將電話連接至電話網絡。

- 有線連接—使用乙太網絡纜線將電話連接至網絡。
- 無線連線—透過 Wi-Fi 將 Cisco IP 電話 6861 多平台電話連線至無線無線網絡。 您需要 SSID、 保安設定、用戶名稱、以及密碼來連接至無線網絡。 如需更多資料,請參閱 [Wi-Fi](#page-147-2) 設定 ,第 [132](#page-147-2) 页。

### <span id="page-31-0"></span>使用簡短的啟用碼自動佈建電話

電話啟動後,您將會看到歡迎畫面,您可以在此畫面輸入啟用碼。 如果您沒有啟用碼,請與管理員 聯絡。

#### 开始之前

您的管理員會為您提供啟用碼:

#### 过程

步驟 **1** 在歡迎畫面所提供的欄位中按井號 (#),然後輸入啟用碼。

#### 步驟 **2** 按繼續。

電話會自動完成佈建程序。

步驟 **3** 如果顯示錯誤消息,請再次輸入代碼,或與管理員聯絡。

### <span id="page-31-1"></span>使用啟用碼登錄電話

電話啟動後,您將會看到歡迎畫面,您可以在此畫面輸入啟用碼。 如果您沒有啟用碼,請與管理員 聯絡。

#### 开始之前

管理員會向您提供 xxxx-xxxx-xxxx-xxxx 格式的 16 位啓用碼。

#### 过程

步驟 **1** 在歡迎畫面所提供的欄位中輸入啟用碼。 輸入代碼時無需輸入破折號 (-) 字元。

#### 步驟 **2** 按繼續。

只有在您輸入有效的 16 位啓用代碼或其後接的前三個數字為 # 鍵時,才會顯示繼續軟 鍵。 刪除軟鍵只會在您在輸入啟用碼方格中輸入啟用碼的第一個數字時出現。 備註

電話會自動完成登錄程序。

直到您輸入有效啟用代碼的前三位數位後跟 # 鍵,才會顯示繼續軟鍵。 只有在輸入啟用 代碼方格中輸入啓用代碼的第一位數字時,才會顯示刪除軟鍵。 備註

步驟 **3** 如果顯示錯誤消息,請再次輸入代碼,或與管理員聯絡以獲取新代碼。

### <span id="page-32-0"></span>初始啟動電話時設定密碼

首次啟動電話時,您或被要求設定密碼。 如果沒有被要求,您的管理員已為您設定密碼。

过程

步驟 **1** 在新密碼及再次輸入密碼欄位中輸入您的密碼。

步驟 **2** 按儲存。

### <span id="page-32-1"></span>透過電話建立用戶密碼

您的管理員會讓您的電話在每次恢復原廠設定後、且重新啟動時,以彈出設定密碼通知畫面。 此功 能可加強電話的安全性。

### 过程

步驟 **1** 執行以下其中一項行動:

- 在重設為原廠設定之後,您的電話便會重新啓用,而您亦會在電話看到設定密碼的提示。
- 按下
	- **1.** 選擇狀態 > 問題。 如果電話並無任何已建立的用戶密碼,您便會看到並未提供用戶密碼的 訊息,同時亦會看到選擇軟鍵,讓您存取並未提供用戶密碼畫面。

如電話有用戶密碼,問題功能表的值便會顯示為無。

**2.** 按下建立。

**步驟2** 在設定密碼書面,在新密碼方塊設定新密碼。

建立新密碼之後,電話螢幕上會顯示解鎖標誌。

### <span id="page-32-2"></span>用戶驗證控制

您的管理員可以設定您是否需要驗證才能存取電話目錄。 您的管理員也可以自訂和關閉驗證,以允 許對所有電話目錄的存取。

使用此功能,任何電話目錄是否都需要認證均由管理員控制。 如果您的管理員配置為需要驗證才能 存取目錄,您便必須提供密碼並登入才能存取目錄。

# <span id="page-33-0"></span>從其他電話登入分機 **(Extension Mobility)**

如設定了 Extension Mobility,您可以登入您網絡中的其他電話,並讓其如您的電話一樣運作。 登入 後,電話會採用您的個人目錄號碼。

#### 开始之前

管理員配置服務授權。

#### 过程

#### 步驟 **1** 按登入。

步驟 **2** 輸入您的用戶名稱及密碼,然後按登入。

密碼欄位可以兩種方式輸入:字母數字與數字。輸入密碼時,您會在電話上的軟鍵看見選項。使用 此軟鍵來變更目前輸入密碼的方式。 輸入字母數字,選擇輸入所有,而輸入數字,則選擇輸入數 字。 管理員在電話網頁上配置密碼輸入方式。

### <span id="page-33-1"></span>從其他電話登出分機

过程

按登出。

# <span id="page-33-2"></span>以訪客身份登入電話

管理員啓用電話的「訪客登入」功能時,電話便會設有訪客帳戶。 之後,您可使用訪客身份登入您 網絡中的其他電話。

过程

步驟 **1** 按登入。

步驟 **2** 輸入您的用戶編號和密碼。

密碼欄位可使用兩種方式輸入:字母數字與數字。輸入密碼時,您會在電話上的軟鍵看見選項。您 可以使用此軟鍵改變目前密碼輸入方式。輸入字母數字,選擇輸入所有,而輸入數字,則選擇輸入 數字。

步驟 **3** 按儲存。

管理員可設定電話,以進行緊急通話。 當您以訪客身份登入已註冊的電話時,電話會轉接請求,以 備註

取得電話的位置。 當您撥打緊急通話時,電話會將位置傳送絡緊急服務。

### <span id="page-34-0"></span>以訪客身份登出電話

过程

步驟 **1** 按登出。

步驟 **2** 按登出。

# <span id="page-34-1"></span>在電話上設定檔案規則

过程

- 步驟1 按應用程式 8
- 步驟 **2** 按裝置管理 > 檔案規則。
- 步驟 **3** 使用電話鍵盤輸入設定檔規則。
- 步驟 **4** 按重新同步。

# <span id="page-34-2"></span>同事的線路狀態

您可以設定電話的線路鍵,以監控同事的線路。 如果您經常處理同事的通話,並需要知道他們可否 接聽通話,此功能便非常有用。監控線路鍵會用作繁忙指示燈欄位(BLF)鍵。BLF是一種LED燈, 可以改變顏色來表示受監控線路的狀態。

下表會提供有關 LED 狀態的描述。

#### 數表 **2: BLF** 鍵的 **LED** 狀態

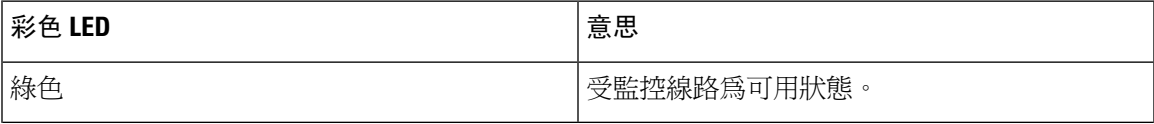

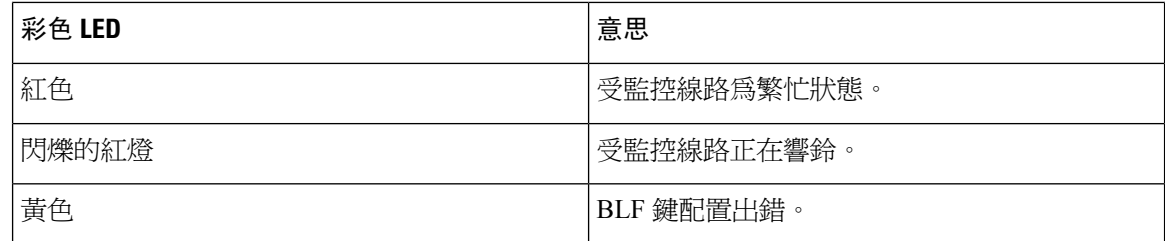

管理員會在伺服器和電話上進行必要的設定,讓您監控所需的線路。

您可以透過兩種方式在電話配置監控:

- 您可以配置以監控個別線路。
- 如果管理員已為您設置BLF列表,您便可啟用或停用對整張列表的監控。BLF列表即是允許您 監聽其線路的用戶列表。電話會在單獨的線路鍵上監控每一位用戶。電話會自動分配可用的線 路鍵以進行監控。

透過適當的配置,您便可以使用 BLF 鍵致電受監控的線路 (速撥),並接聽受監控線路 (通話代答) 的 通話。

配置完成後,BLF 鍵標籤中的圖示即代表按鍵上已配置的功能組合:

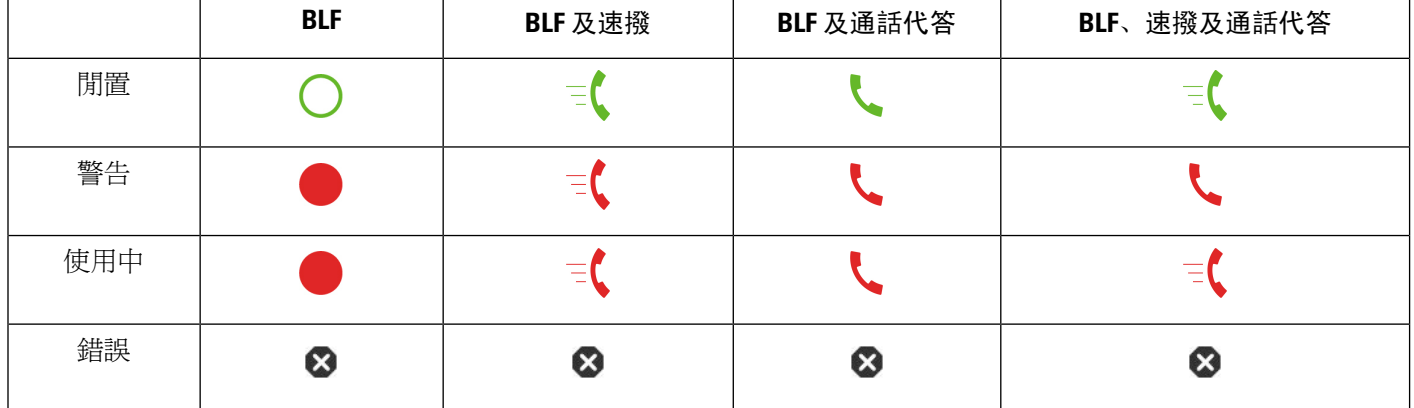

數表 **3:** 繁忙指示燈欄位圖示

### <span id="page-35-0"></span>啟用或停用 **BLF** 列表的監控

如果管理員已為您設置繁忙指示燈欄位 (BLF) 列表,您便可啟用或停用對整張 BLF 列表的監控。 電 話會在單獨的線路鍵上監控每一位用戶。 啓用監控時,電話會按順序分配可用的線路鍵,以監控 BLF 列表條目。

電話可使用電話和任何連接至電話的密鑰擴展模組上的線路鍵,或僅使用密鑰擴展模組。 相關設定 由管理員控制。

BLF 列表鍵的功能與個號 BLF 鍵的功能相同。 詳細資料請參[閲同事的線路狀態](#page-34-2) ,第 19 页。 啓用 監控時,電話會開始在 BLF 列表鍵顯示受監控線路的狀態。 您可以使用全部 BLF 列表鍵致電受監 控的線路 (速撥),並接聽受監控線路 (通話代答) 的通話。
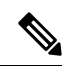

BLF 列表中用戶的順序會由管理員設定。 相應的 BLF 列表鍵會一律保持此順序。 您可隨時選擇在 BLF 列表鍵上配置其他功能,例如速撥。 但相關線路鍵將無法用於 BLF 列表。 備註

每當您對線路鍵配置進行任何變更時,電話都會重新考慮 BLF 列表鍵的分配,並將變更考慮在內。 電話每次只會分配可用的線路鍵,並按相同的順序排列。這樣可能會導致BLF列表鍵的位置發生變 化。

電話會使用可用的線路鍵,盡可能監控更多用戶。 您可以透過刪除線路鍵上配置的功能,令更多線 路鍵可用於監控列表。 詳細資料請參[閲移除在線路鍵上設定的功能](#page-37-0),第 22 页。

#### 开始之前

管理員會設定 BLF 列表。

过程

- 步驟1 按應用程式 8
- 步驟 **2** 選擇用戶偏好設定 > 出席者控制台偏好設定 > **BLF** 列表。
	- **BLF** 列表設定為顯示時,監控將會啟用。 電話會在 BLF 列表鍵顯示受監控線路的狀態。
	- **BLF** 列表設定為隱藏時,監控將會停用。

步驟 **3** 按設定。

## 設定個別線路的監控

您可以配置線路鍵,以監控同事的線路狀態。 將速撥新增到配置時,您可以使用線路鍵來致電受監 控的線路。將通話代答新增到配置時,您可以使用線路鍵來接聽受監控線路的通話。線路鍵功能會 用作繁忙指示燈欄位 (BLF) 鍵。 詳細資料請參[閲同事的線路狀態](#page-34-0) ,第 19 页。

您可以選擇任何可用的線路鍵來設定此功能。 您亦可選擇任何線路鍵,以用作速撥鍵或 BLF 鍵。 您的配置將會覆寫相關鍵的任何現有配置。

如果管理員已為您配置 BLF 列表,您便只能監控列表中人員的線路。

您的雷話可能已在監控整張列表。 詳細資料請參關啓用或停用 BLF 列表的監控 ,第 20 页。 您仍 可以配置個別按鍵來監控線路。但是,電話將不會再自動將線路作為列表的一部分來監控。如果刪 除個別BLF鍵配置,則電話會自動繼續監控該線路,以作為列表的一部分。請注意,每次新增或刪 除一條線路以進行自動監控時,電話都會調整 BLF 列表鍵的分配。 這樣會導致 BLF 列表鍵的位置 發生變化。

#### 开始之前

• 管理員會淮行必要的設定,讓您監控所需的線路。

• 管理員可在線路鍵上配置 BLF 功能。

#### 过程

步驟 **1** 按住線路鍵 2 秒。

- 步驟 **2** 在選擇功能畫面上,選擇以下其中一個選項:
	- 如果您只想使用按鍵監控線路,請選擇**BLF** 在線。
	- 如果要使用該鍵監控線路,以及速撥至受監控的線路,請選擇**BLF +** 速撥。
	- 如果要使用該鍵監控線路,以及接聽受監控線路的通話,請選擇**BLF +** 通話代答。
	- 如要使用該鍵作全部三種功能,請選擇**BLF +** 速撥 **+** 通話代答。
- 步驟 **3** 在用戶編號欄位中輸入要監控其線路的用戶編號。
	- 您必須輸入相關用戶編號。用戶編號可能不是那個人的姓名或分機。如需協助,請聯絡 管理員。 備註

如果管理員已為您配置 BLF 列表,您便可從列表中選擇要監控其線路的用戶:

a) 選擇搜尋 **BLF** 列表。

名稱在列表中顯示為灰色的用戶,即是您的電話已在個別配置的 BLF 鍵上監控的用戶。

b) 選擇您要監控的線路。

用戶編號會顯示在用戶編號欄位中。

如果選擇已在個別配置鍵上監控的用戶,則新的配置將會覆寫之前的配置,以監控該用戶。

步驟 **4** 按儲存。

## <span id="page-37-0"></span>移除在線路鍵上設定的功能

您可以移除在線路鍵上配置的功能。

如果您的電話正在監控繁忙指示燈欄位 (BLF)列表,則移除線路鍵上配置的功能,便會令該線路鍵 可用於監控 BLF 列表。 這樣會導致 BLF 列表鍵的位置發生變化。 詳細資料請參閲啓用或停用 BLF [列表的監控](#page-35-0),第20页。

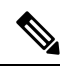

備註 您無法刪除管理員配置的部分功能。

过程

步驟 **1** 按住線路鍵 2 秒。

步驟 **2** 在選擇功能畫面上,選擇無。

步驟 **3** 出現確認提示時,請按確定。

# 將目錄捷徑新增至線路鍵

使用目錄捷徑配置線路鍵後,只需按一下線路鍵就可以打開該目錄。

#### 开始之前

您的管理員會啟用您電話上的此項功能。

#### 过程

步驟 **1** 按住線路鍵 2 秒。 即會顯示可用的功能列表。

步驟 **2** 從列表中選擇目錄捷徑。 即會顯示可用的目錄列表。

步驟 **3** 捲動列表,選擇要新增至線路鍵的目錄,然後按設定。

# 從線路鍵移除目錄捷徑

过程

步驟 **1** 按住線路鍵 2 秒。 即會顯示可用的功能列表。

步驟 **2** 從列表中選擇無,然後按設定。

# 主畫面的服務中斷訊息

當 Webex 雲端伺服器不可用時,您會在電話主畫面螢幕上看到服務中斷通知,線路狀態顯示存活能 力標誌。在這種情況下,電話得到已連線到站點存活能力閘道(SGW),以讓您可以使用基本通話功 能。 SGW 服務部署在您的本地網絡內,因此,電話只支援基本通話功能。 如果您檢查線路狀態, 其則會顯示中斷。 如需檢視線路狀態,請[見查看線路狀態](#page-67-0) ,第 52 页。

當您遇到這個問題時,您的管理員可以協助進行故障排除。

# 電話網頁

您可以從電腦存取電話網頁,自訂某些電話設定。管理員將向您提供網頁的URL、您的用戶編號及 密碼。

在電話網頁,您可以控制電話的功能、線路設定及電話服務。

- 電話功能包括「快速撥號」、「勿打擾」及「個人電話簿」。
- 線路設定會影響電話上的特定電話線路 (目錄號碼)。 線路設定可包括來電轉撥、視覺及音效訊 息指示燈、響鈴模式,以及其他線路專有設定。

下表說明您可以使用電話網頁配置的某些具體功能。

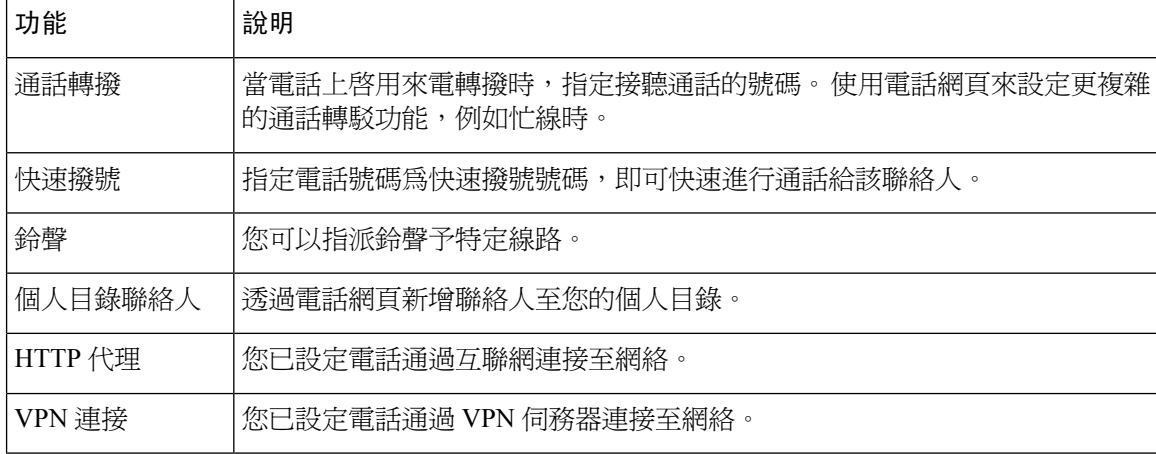

#### 相關主題

[透過電話網頁轉駁通話](#page-86-0),第71页 [快速撥號](#page-76-0),第61页 [使用電話網頁指派鈴聲](#page-175-0),第 160页 [透過電話網頁新增聯絡人至您的個人通訊錄](#page-122-0),第 107页 HTTP 代理設定値,第 142页

# 快速撥號號碼

當您在電話上撥號時,會輸入一串數字。 設定快速撥號號碼時,快速撥號號碼必須包含您撥號所需 的全部數字。 例如,如您需要撥 9 來撥打外線,就需要包含數字 9,然後是您要撥號的號碼。

您亦可將其他撥號數字加入號碼。 額外數字範例包括會議存取代碼、分機、語音郵件密碼、授權代 碼及記帳代碼。

撥號字串可能包含下列字元:

- $\cdot$  0  $\mp$  9
- 井號 (#)
- 星號 (\*)
- 逗號(,)一這是表示暫停的字元,在撥號時帶來2秒的延遲。一列中可設定多個逗點。例如,兩 個逗點 (,,) 代表 4 秒鐘的暫停。

撥號字串的規則為:

- 使用逗點來分隔各撥號字串部分。
- 授權代碼必須位於快速撥號字串中帳單代碼的前面。
- 字串中的授權碼與帳單代碼之間需要一個逗號。
- 包含授權代碼與額外數字的快速號碼需要快速撥號標籤。

在設定快速撥號之前,請嘗試至少手動撥號數字一次,以確保數字序列正確。

電話無法在近期通話中儲存快速撥號中的授權代碼、記帳代碼或額外數字。 如您在連接至快速撥號 目的地後按下重撥,電話會提示您手動輸入任何需要的授權碼、帳單代碼或額外數字。

#### 範例

如要設定快速撥號號碼以在特定分機與某人通話,且需要授權代碼和帳單代碼,請考慮下列要求:

- 需要撥打 **9** 以撥打外線。
- 需要撥打 **5556543**。
- 需要輸入授權代碼 **1234**。
- 需要輸入記帳代碼 **9876**。
- 必須等候 4 秒鐘。
- 通話接通後,必須撥打分機 **56789#**。

在此情況下,速撥號碼為 **95556543,1234,9876,,56789#**。

# 電話硬體與按鈕

# **Cisco IP** 電話 **6821** 多平台電話 按鈕與硬件

下圖所示為Cisco IP 電話 6821 多平台電話。

#### 图题 **2: Cisco IP** 電話 **6821** 多平台電話

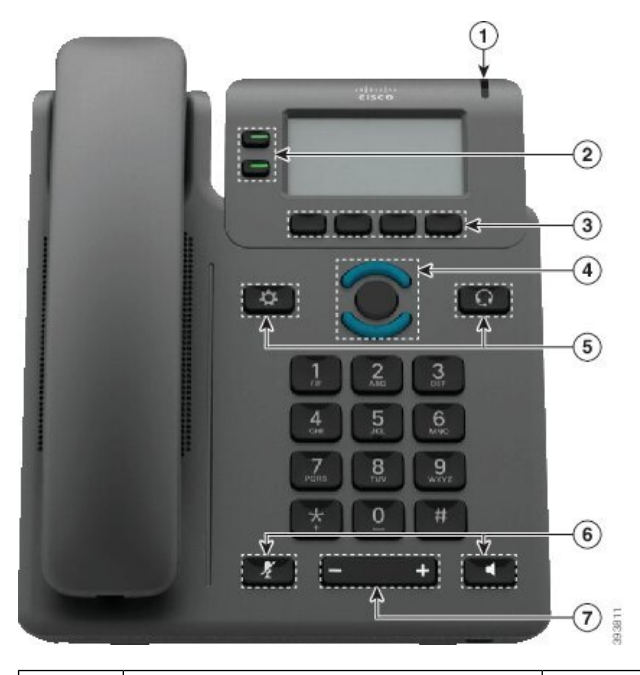

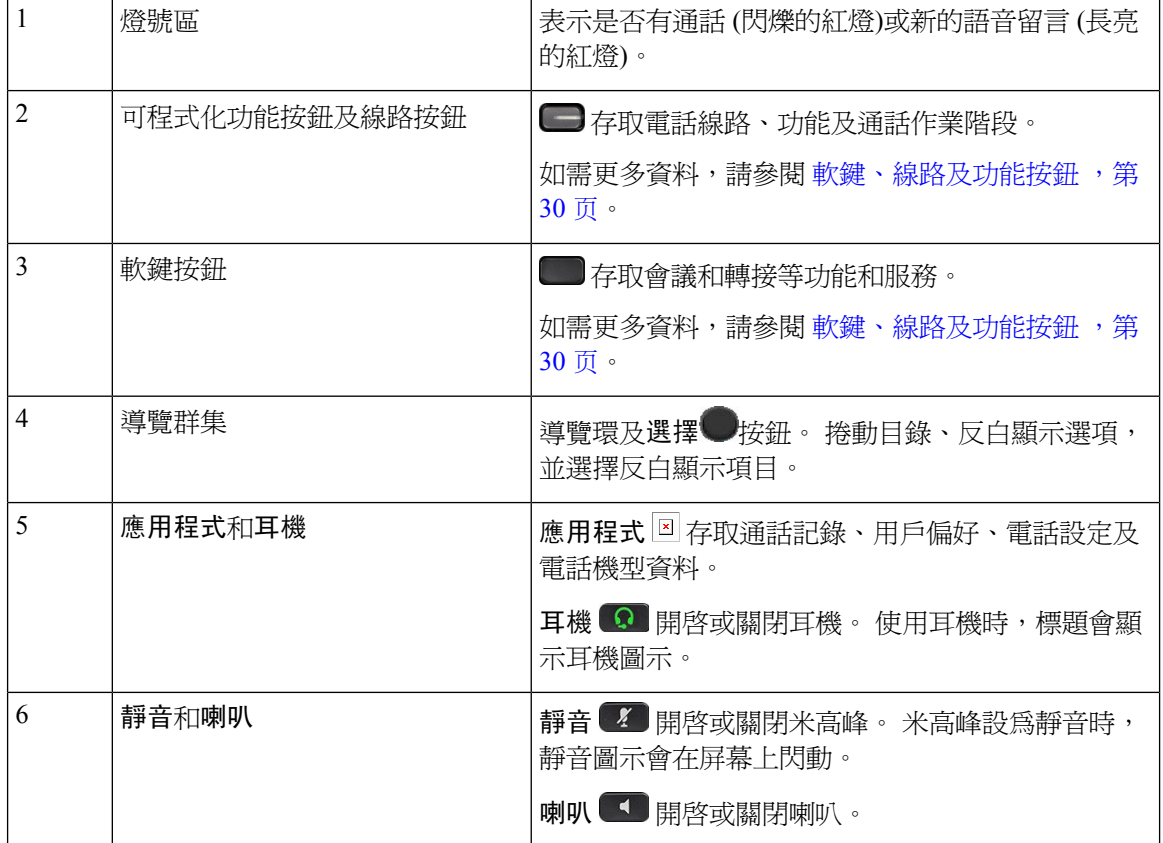

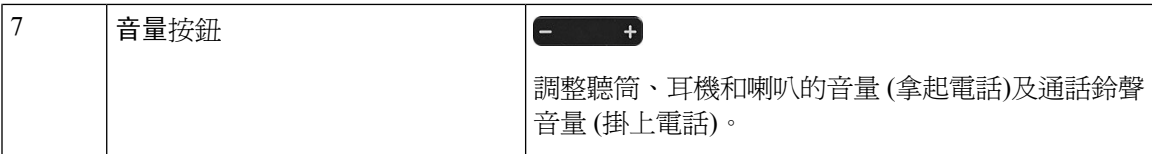

# **Cisco IP** 電話 **66841**、**6851** 和 **6861** 多平台電話按鈕及硬件

下圖所示為 Cisco IP 電話 6841。

图题 **3: Cisco IP** 電話 **6841**、**6851** 和 **6861** 多平台電話按鈕及功能

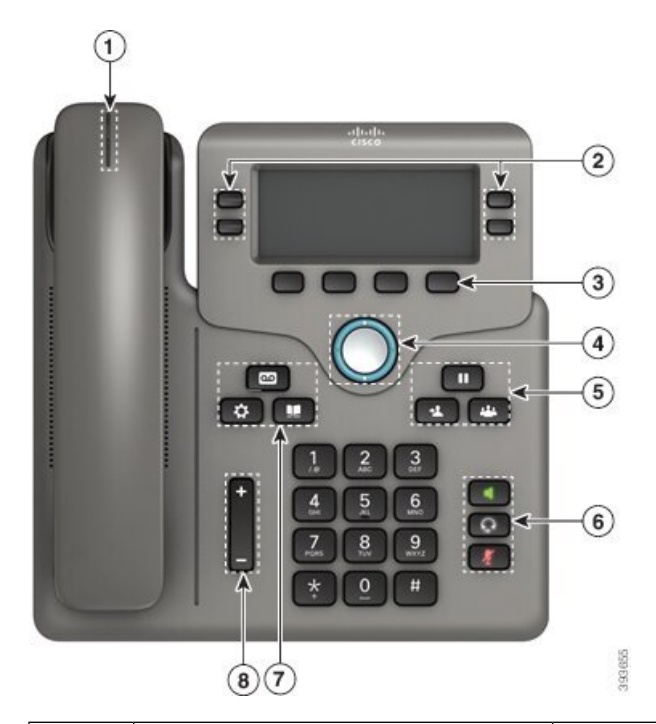

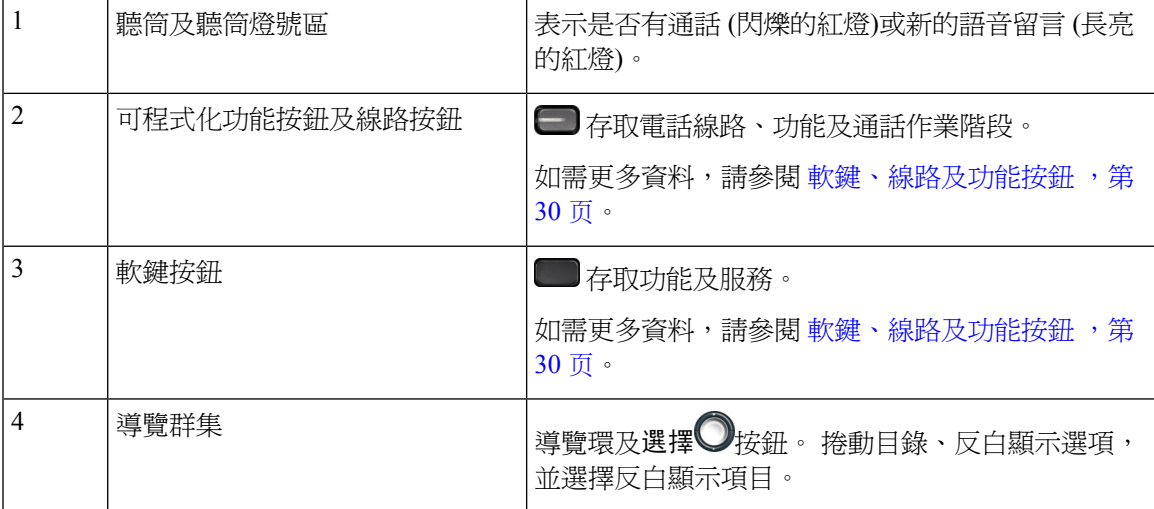

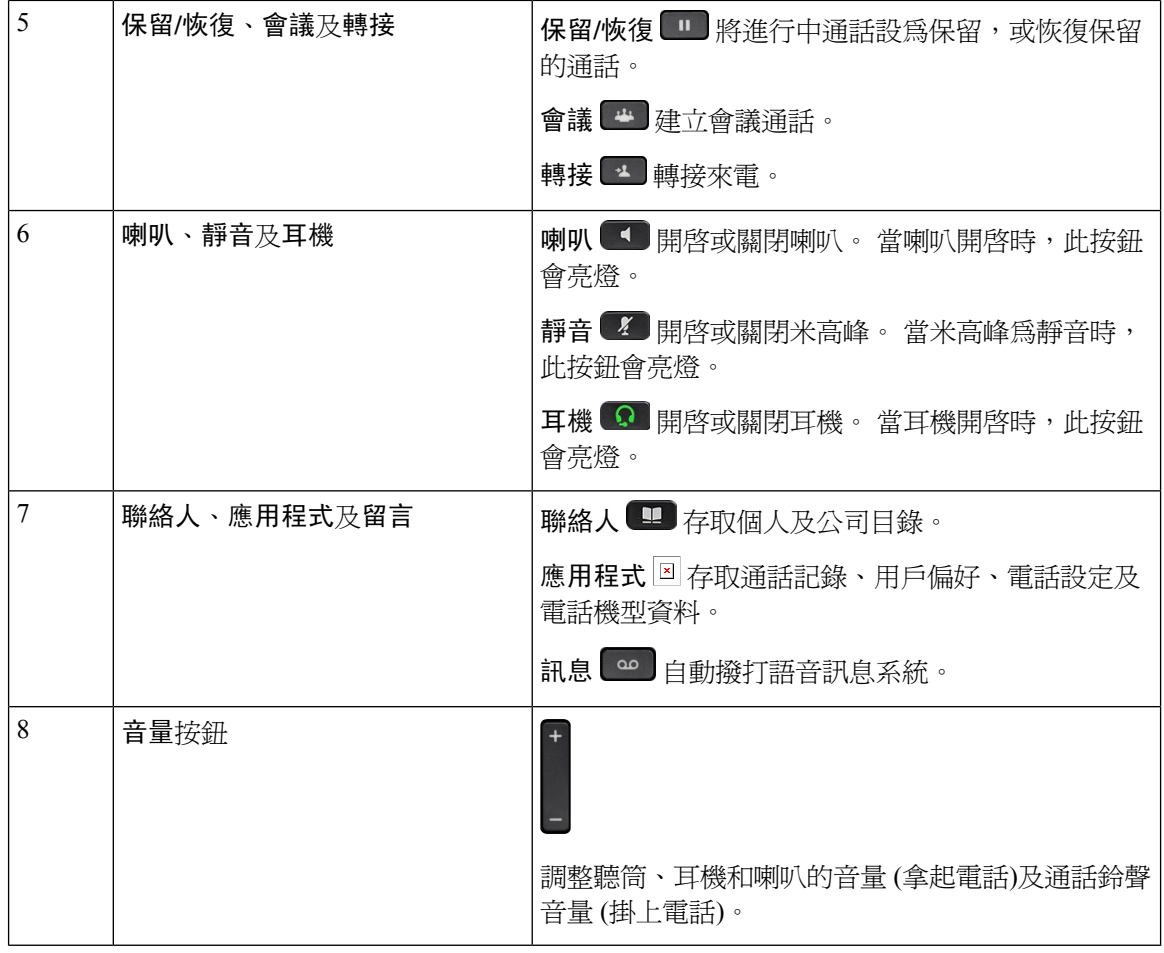

# **Cisco IP** 電話 **6871** 多平台電話 按鈕與硬件

下圖所示為 Cisco IP 電話 6871。

图题 **4: Cisco IP** 電話 **6871** 多平台電話 按鈕和功能

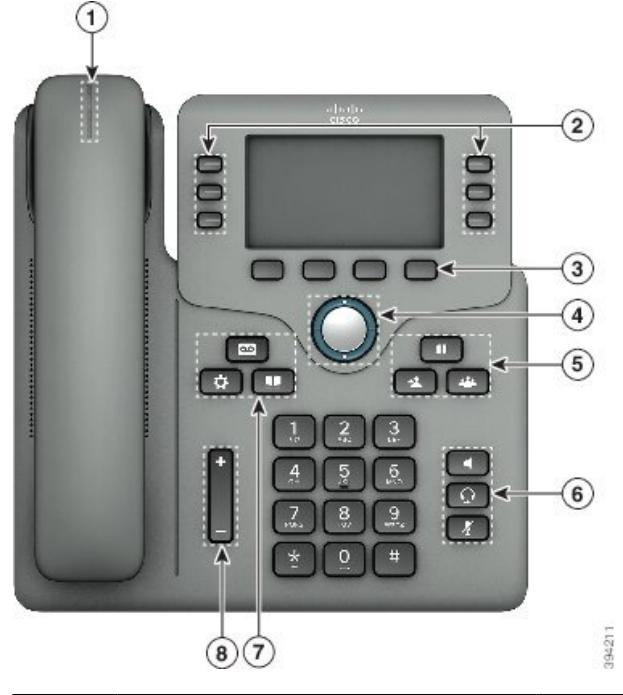

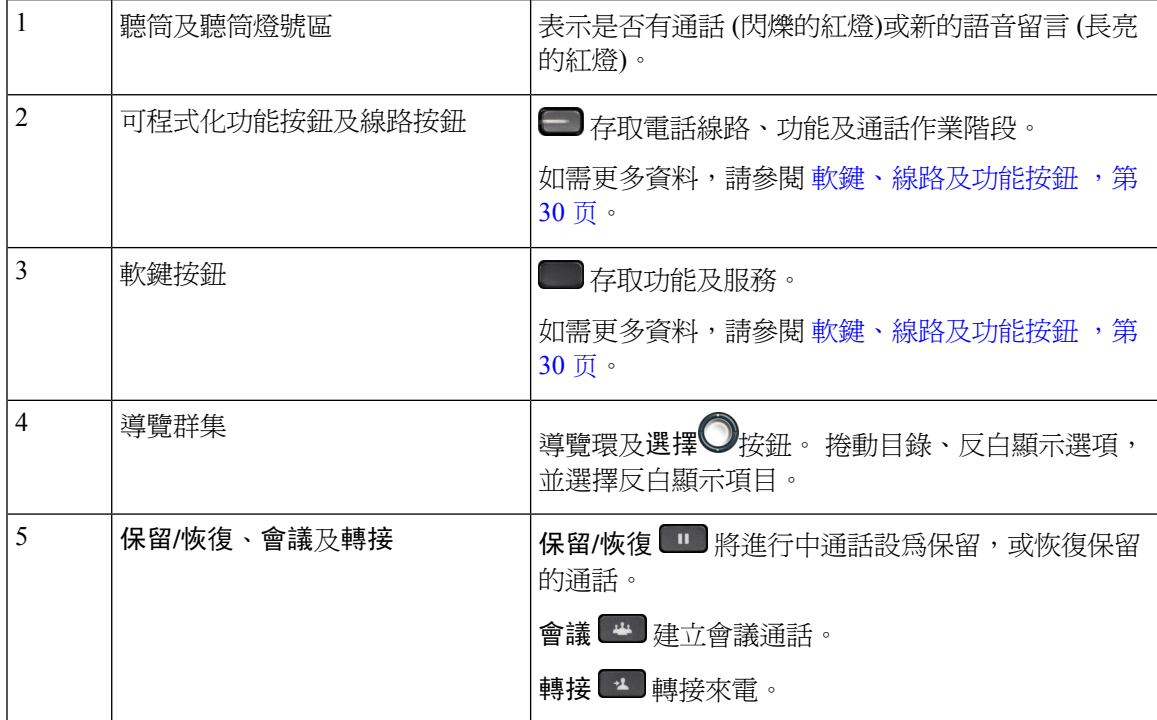

# 導覽

您可使用導覽群集的外環來捲動目錄及線路。 您可使用導覽群集的內部選擇按鈕來選擇項目。

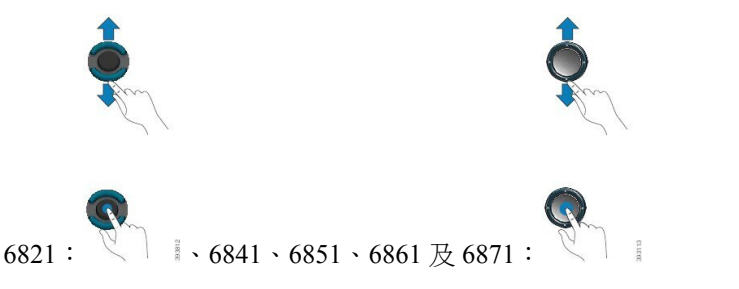

如目錄項目上有索引號碼,您可以運用鍵盤輸入索引號碼,以選擇該項目。

# <span id="page-45-0"></span>軟鍵、線路及功能按鈕

您可採用多種方式來與電話上的功能互動:

- 您可以使用螢幕下方的軟鍵,存取軟鍵上方螢幕顯示的功能。 軟鍵功能視乎您當時所執行的動 作而發生變更。 更多**...** 軟鍵表示有更多功能可供使用。
- 功能及線路按鈕讓您可存取電話功能及電話線路。 這兩個按鈕設於 Cisco IP 電話 6821 的屏幕左 側。 這兩個按鈕設於 Cisco IP 電話 6841、6851、6861 和 6871 的屏幕兩側其中一邊。
	- 功能按鈕—用於速撥或通話代答等功能,並可讓您查看自己在另一條線路上的狀態。

• 線路按鈕一用於開始或接聽通話。 您亦可運用線路鍵來開啓或關閉通話作業階段視窗,並 瀏覽通話作業階段視窗。 開啟通話作業階段視窗,即可查看線路上的通話。

功能及線路按鈕透過亮燈來表示不同狀態:

- $\Box$ 或 爆機 線路閒置。
- 或 穩定的紅燈—線路作用中或使用中。
- $\Box$ 或 天 閃爍的紅燈—線路保留或有接入通話。
- 或 穩定的琥珀色燈—線路未註冊 (無法使用)。

部分功能可設定為軟鍵或功能按鈕。 您亦可使用軟鍵或相關硬鍵來存取某些功能。

Cisco IP 電話 6821 的實體按鍵數量有限。 您可以使用軟鍵存取大部分的電話功能。

# 電話屏幕功能

電話屏幕顯示電話的相關資料,例如目錄號碼、進行中的通話及線路狀態、軟鍵、快速撥號、已撥 通話,以及電話目錄列表。 屏幕由三部分組成:標頭列、中間區段及頁尾列。

图题 **5: Cisco IP** 電話 **6841** 及 **6851** 屏幕

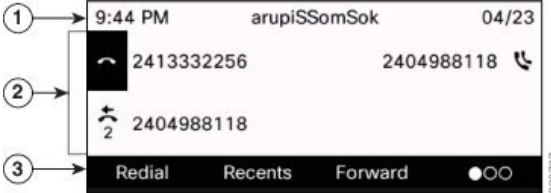

Cisco IP 電話 6821 擁有相似的設計,但格式更精簡。

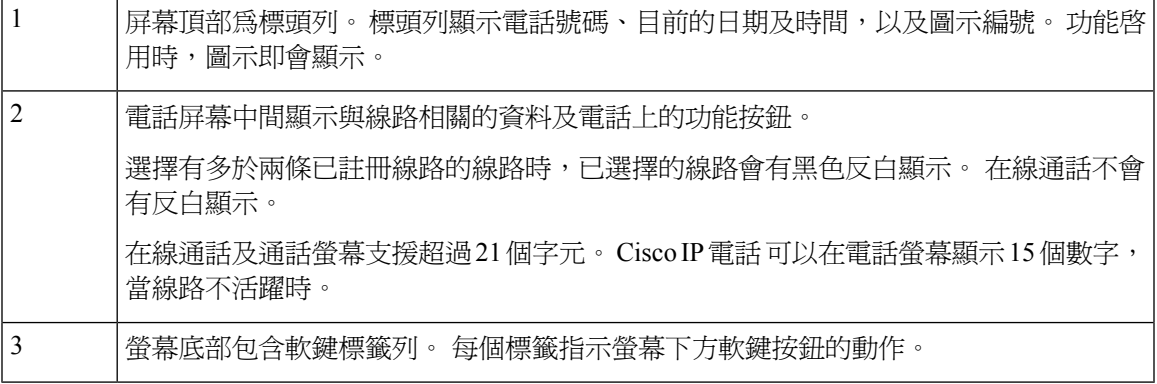

### 清潔電話螢幕

过程

如電話螢幕變髒,請使用柔軟的乾布擦拭螢幕。

請勿使用任何液體或粉末來清潔電話,因為這些物質可能會污染電話的元件,進而造成 故障。 注意

# 通話與線路的區別

我們以非常具體的方式使用線路及通話兩個術語來說明您使用電話的方式。

- 線路—每條線路皆會對應一個目錄號碼或對講號碼,讓他人能夠使用此號碼撥打電話給您。 您 所擁有的線路路量,與您所擁有的目錄數及電話線路圖示數目相同。
- 通話—每條線路均可支援多通通話。 預設情況下,您電話上的每一條線路皆可接通兩通電話, 但管理員可以根據您的需求調整此值。

但任何時候都只有一通電話在進行中,而其他通話則會自動轉為保留。

舉例來說:如您有兩條線路,每條線路支援四通通話,則您一次最多可接入八通通話。 其中僅 一通通話在進行中,另外七通通話則為保留通話。

# 節能

您未使用電話時,管理員可減少電話螢幕的耗電量。 管理員可以設定以下的節能級別︰

• 省電模式 - 電話長時間處於非作用中時,背光或螢幕會關閉。

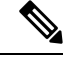

備註 Cisco IP 電話 6821 多平台電話不支援省電模式。

# 其他說明及資料

如有電話可用功能相關的問題,請聯絡管理員。

Cisco 網站 (<https://www.cisco.com>) 載有更多關於電話及通話控制系統的資料。

・ 如需英文版的快速入門手冊及用戶指南,請前往此連結:

[https://www.cisco.com/c/en/us/support/collaboration-endpoints/](https://www.cisco.com/c/en/us/support/collaboration-endpoints/ip-phone-6800-series-multiplatform-firmware/products-user-guide-list.html) [ip-phone-6800-series-multiplatform-firmware/products-user-guide-list.html](https://www.cisco.com/c/en/us/support/collaboration-endpoints/ip-phone-6800-series-multiplatform-firmware/products-user-guide-list.html) • 如需英文除外其他語言版本的指南,請前往此連結:

[https://www.cisco.com/c/en/us/support/collaboration-endpoints/](https://www.cisco.com/c/en/us/support/collaboration-endpoints/ip-phone-6800-series-multiplatform-firmware/tsd-products-support-translated-end-user-guides-list.html) [ip-phone-6800-series-multiplatform-firmware/tsd-products-support-translated-end-user-guides-list.html](https://www.cisco.com/c/en/us/support/collaboration-endpoints/ip-phone-6800-series-multiplatform-firmware/tsd-products-support-translated-end-user-guides-list.html)

• 如需授權資料,請前往此連結:

[https://www.cisco.com/c/en/us/support/collaboration-endpoints/](https://www.cisco.com/c/en/us/support/collaboration-endpoints/ip-phone-6800-series-multiplatform-firmware/products-licensing-information-listing.html) [ip-phone-6800-series-multiplatform-firmware/products-licensing-information-listing.html](https://www.cisco.com/c/en/us/support/collaboration-endpoints/ip-phone-6800-series-multiplatform-firmware/products-licensing-information-listing.html)

# 協助工具功能

Cisco IP 電話 6800 系列多平台電話可提供輔助功能供視障、聽障及行動不便人士使用。 這些功能很 多均是標準功能,因此殘障用戶在無需任何特殊配置的情況下,即可使用。

在這份文件中, 電話支援網頁這個術語是指用戶可訪問以設定某些功能的網頁。

Cisco致力於設計和提供無障礙的產品和技術,以滿足您公司的需求。您可以在以網頁找到有關Cisco 及其對無障礙輔助功能的承諾的更多資訊: <http://www.cisco.com/go/accessibility>

## **Cisco IP** 電話 **6821** 多平台電話 聽障輔助功能

您的會議電話隨附需要很少或無需設定的標準輔助功能。

图题 **6: Cisco IP** 電話 **6821** 多平台電話 聽障輔助功能

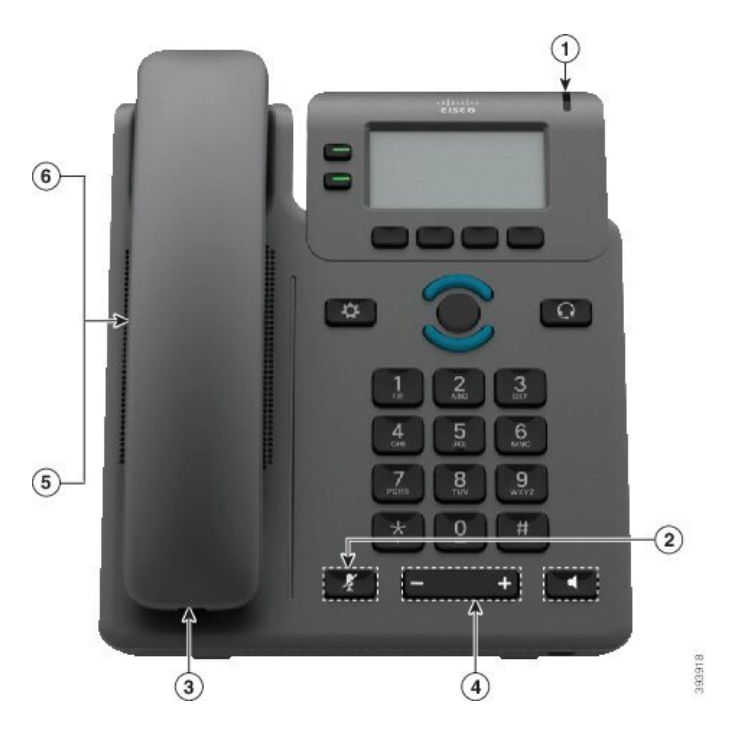

#### 數表 **4:** 聽障輔助功能

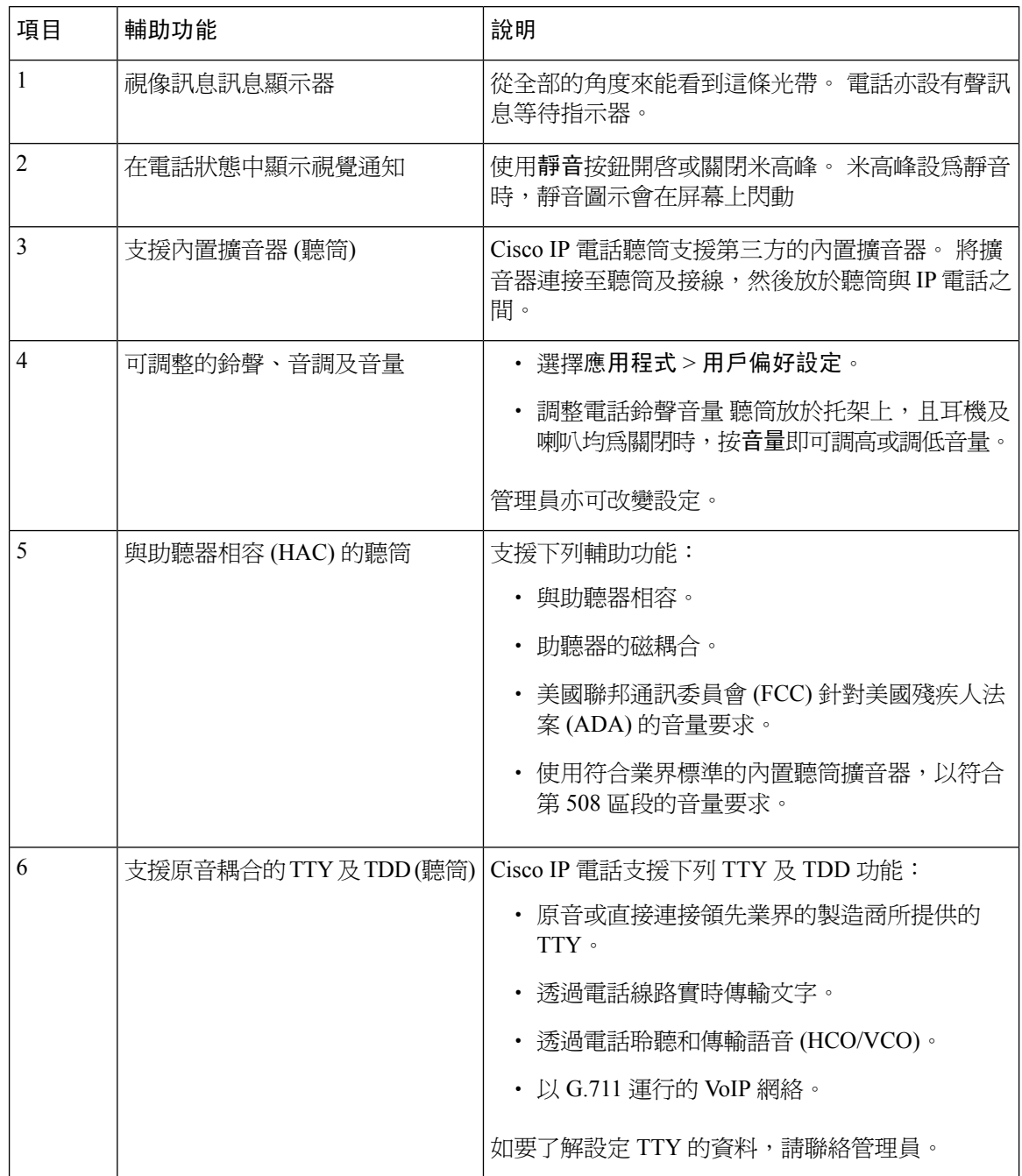

## **Cisco IP** 電話 **66841**、**6851** 和 **6861** 的聽障輔助功能

您的會議電話隨附需要很少或無需設定的標準輔助功能。

如要查看您所擁有的電話型號,請按應用程式 $^{\text{\textregistered}}$ ,然後選擇狀態 > 產品資料。 產品名稱欄會顯示您 的電話型號。

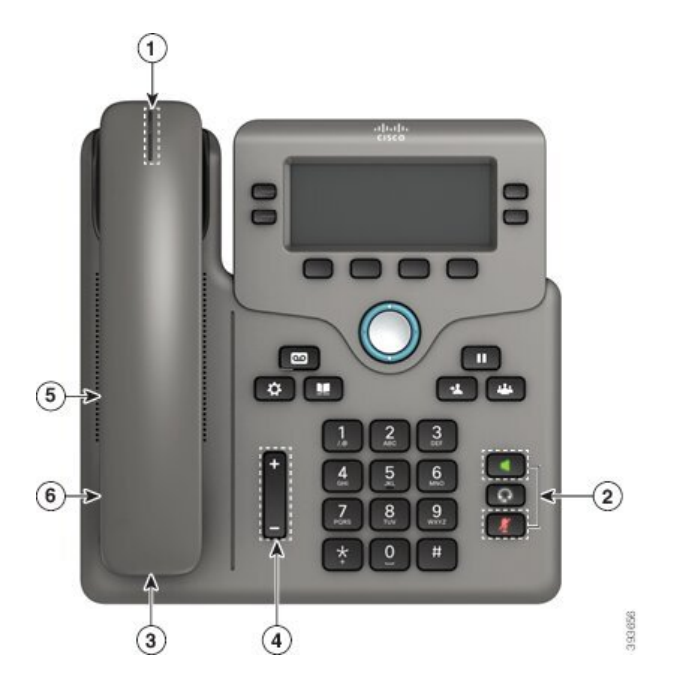

图题 **7:** 聽障輔助功能 **-** 如**Cisco IP** 電話 **6841** 多平台電話所示

數表 **5:** 聽障輔助功能

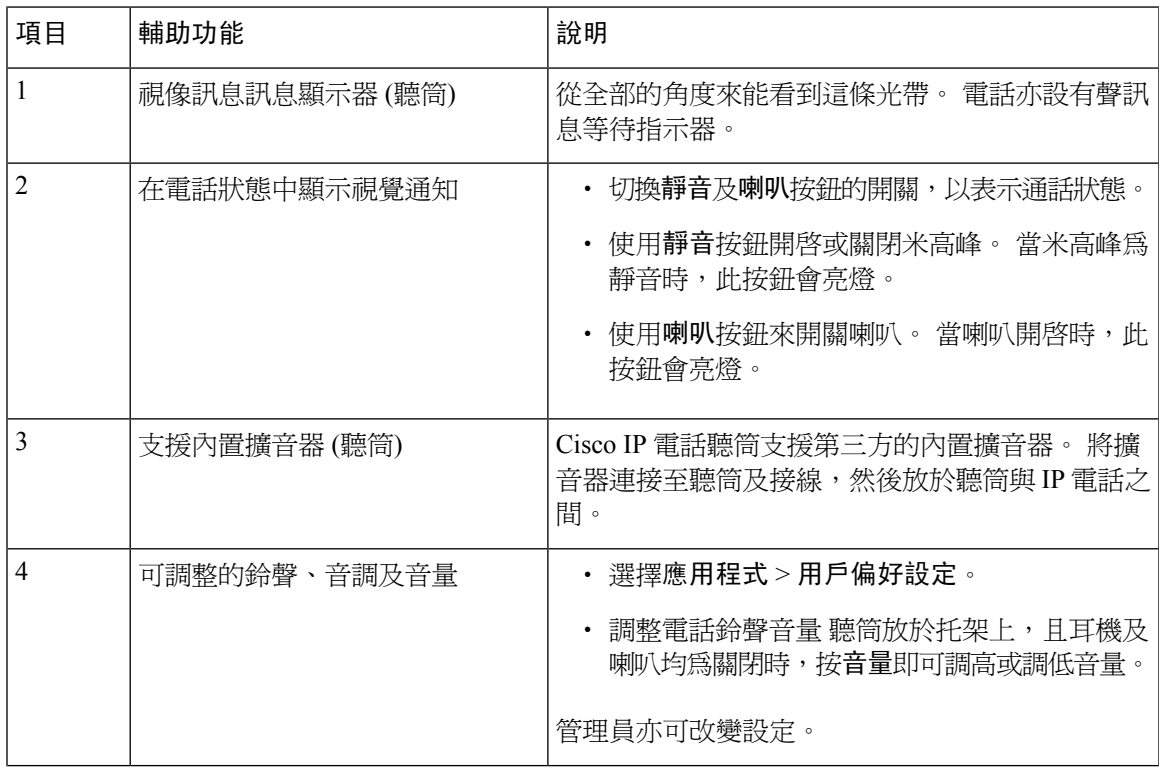

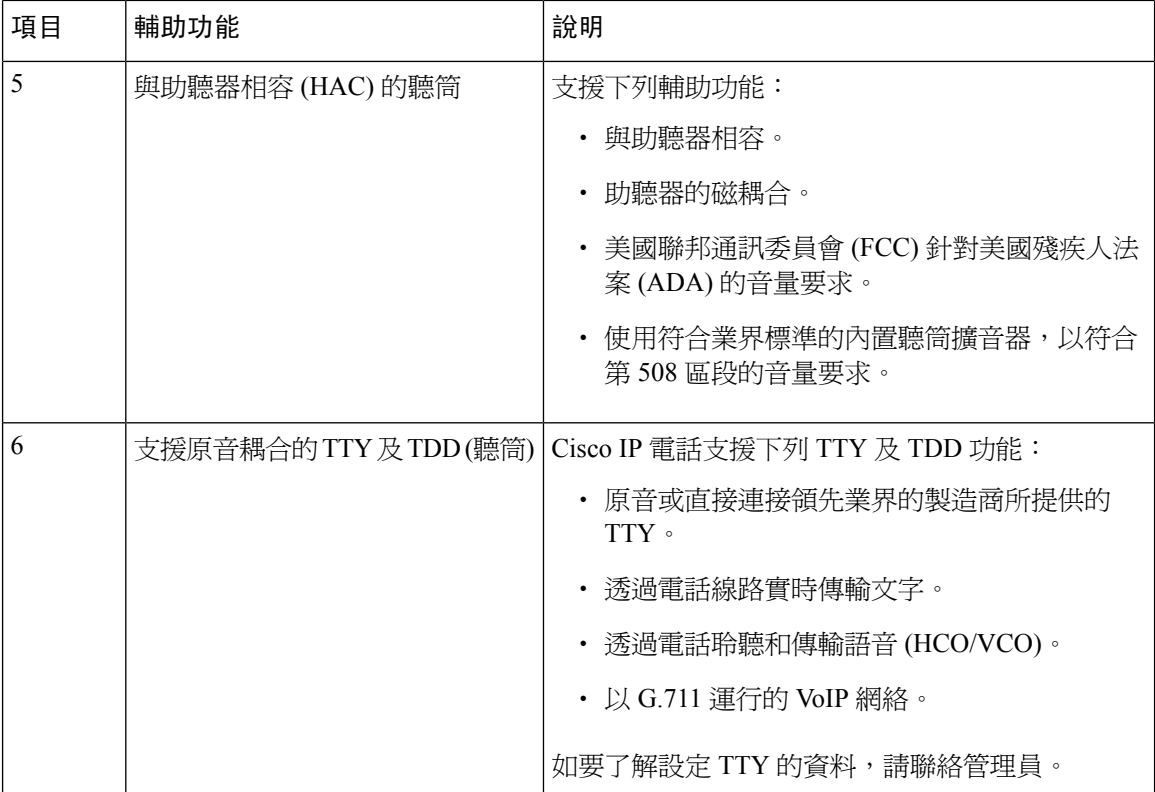

## **Cisco IP** 電話 **6871** 多平台電話 聽障輔助功能

您的會議電話隨附需要很少或無需設定的標準輔助功能。

如要查看您所擁有的電話型號,請按應用程式 ,然後選擇狀態 > 產品資料。 產品名稱欄會顯示您 的電話型號。

图题 **8: Cisco IP** 電話 **6871** 多平台電話 聽障輔助功能

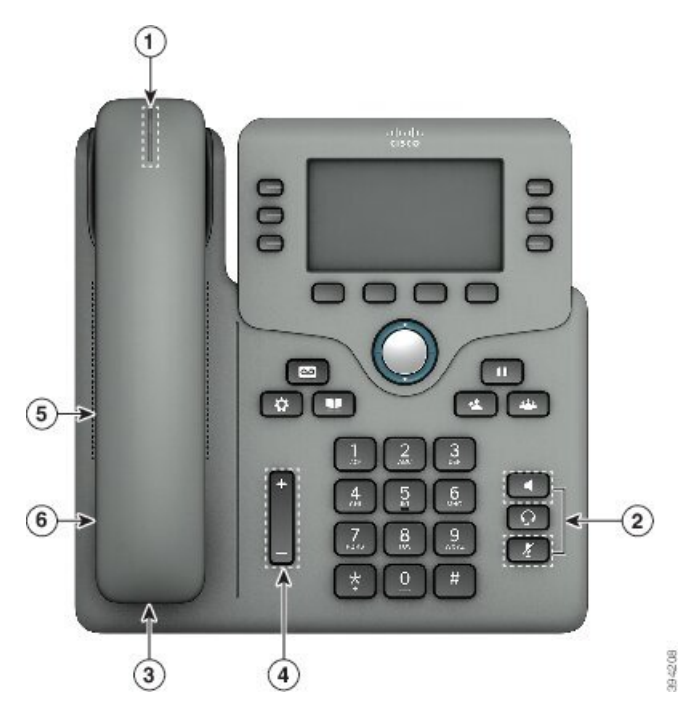

數表 **6:** 聽障輔助功能

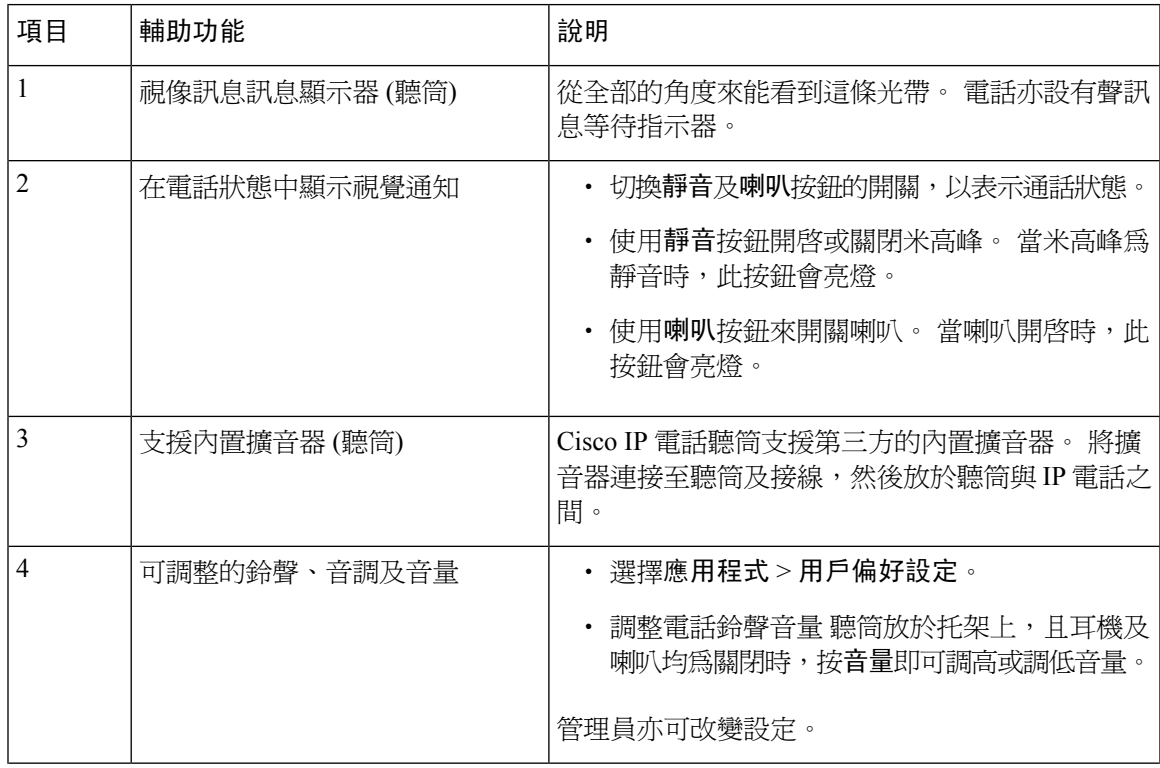

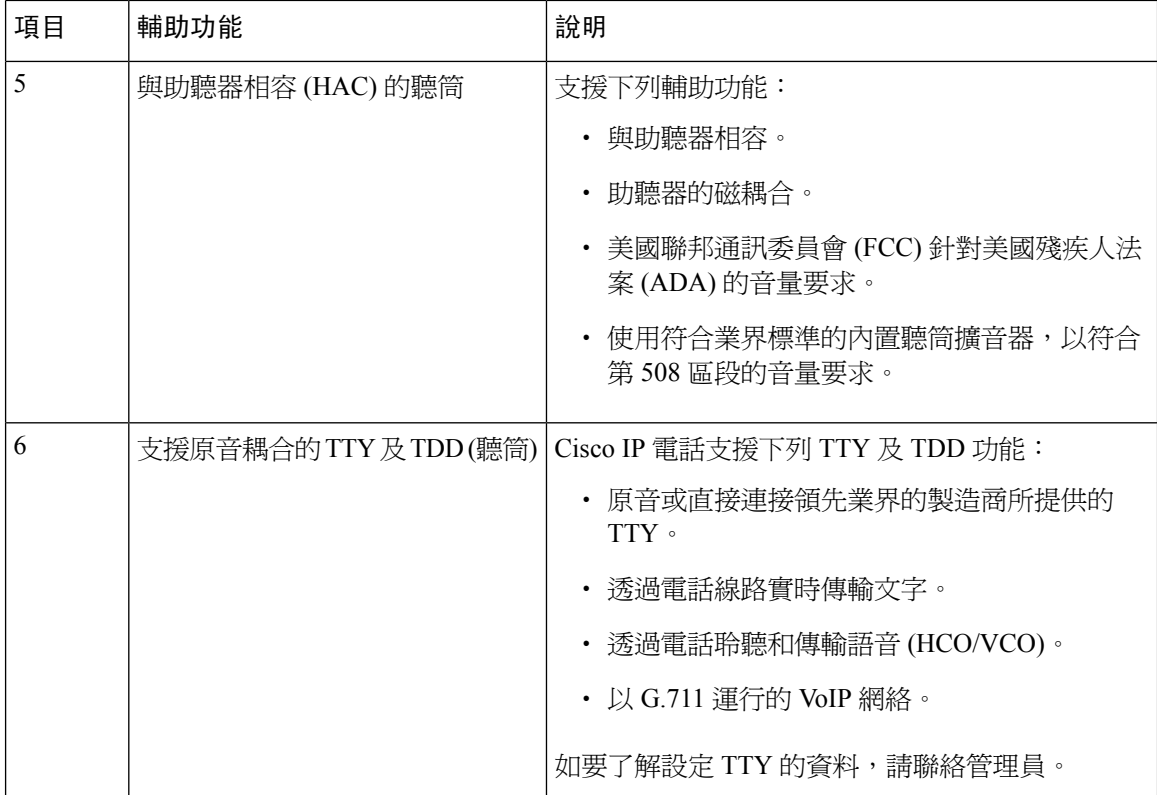

# **Cisco IP** 電話 **6821** 多平台電話 視障及盲人輔助功能

您的會議電話隨附需要很少或無需設定的標準輔助功能。

图题 **9: Cisco IP** 電話 **6821** 多平台電話

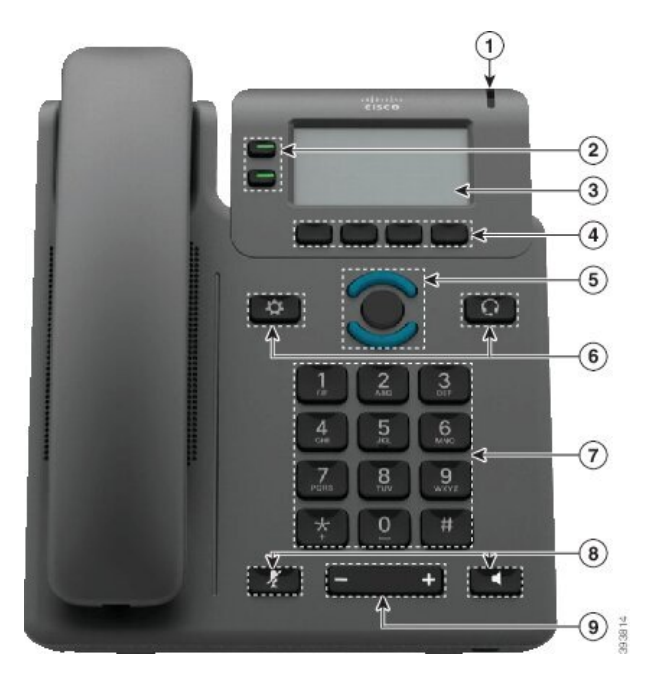

 $\overline{\phantom{a}}$ 

ш

#### 數表 **7:** 視障及盲人輔助功能

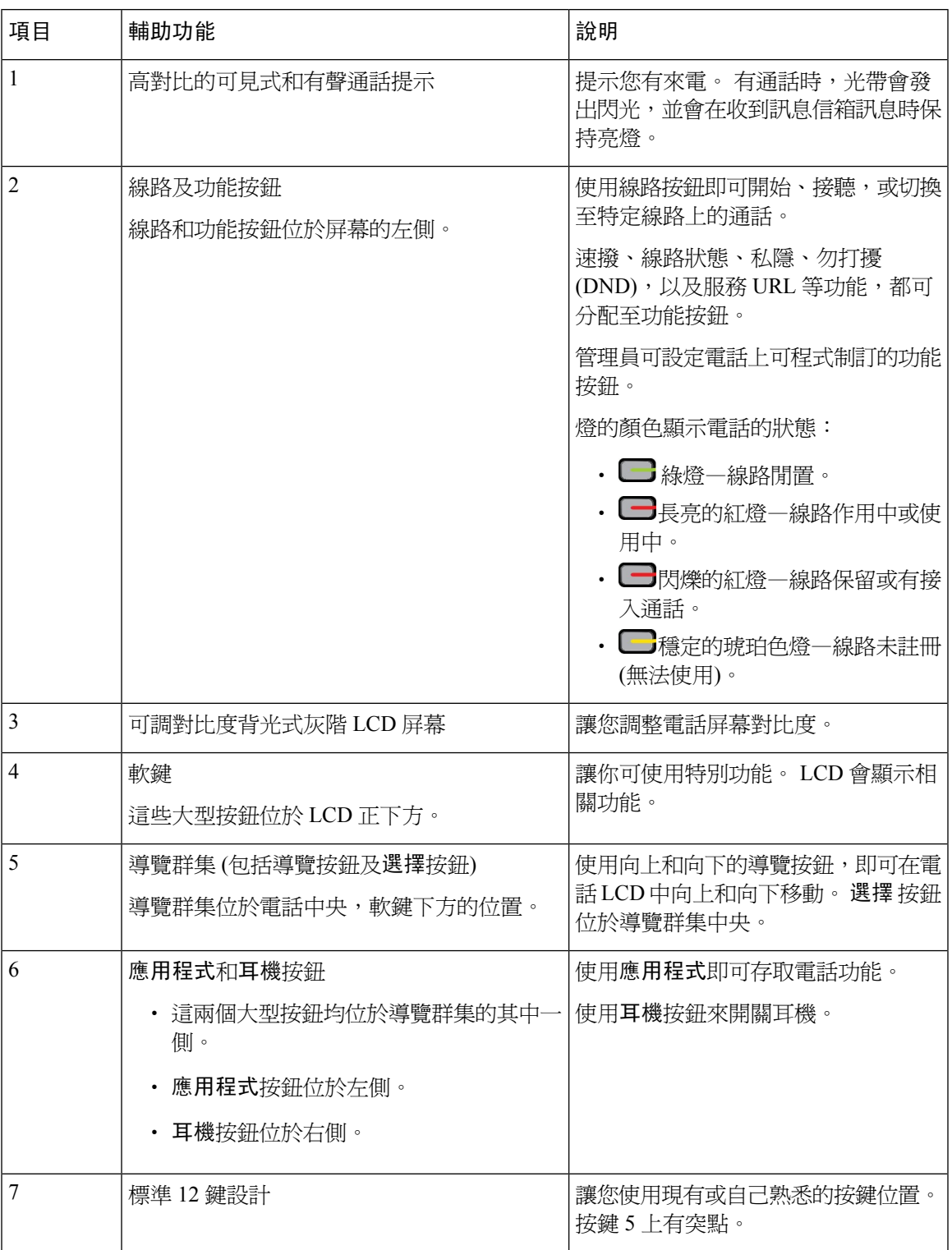

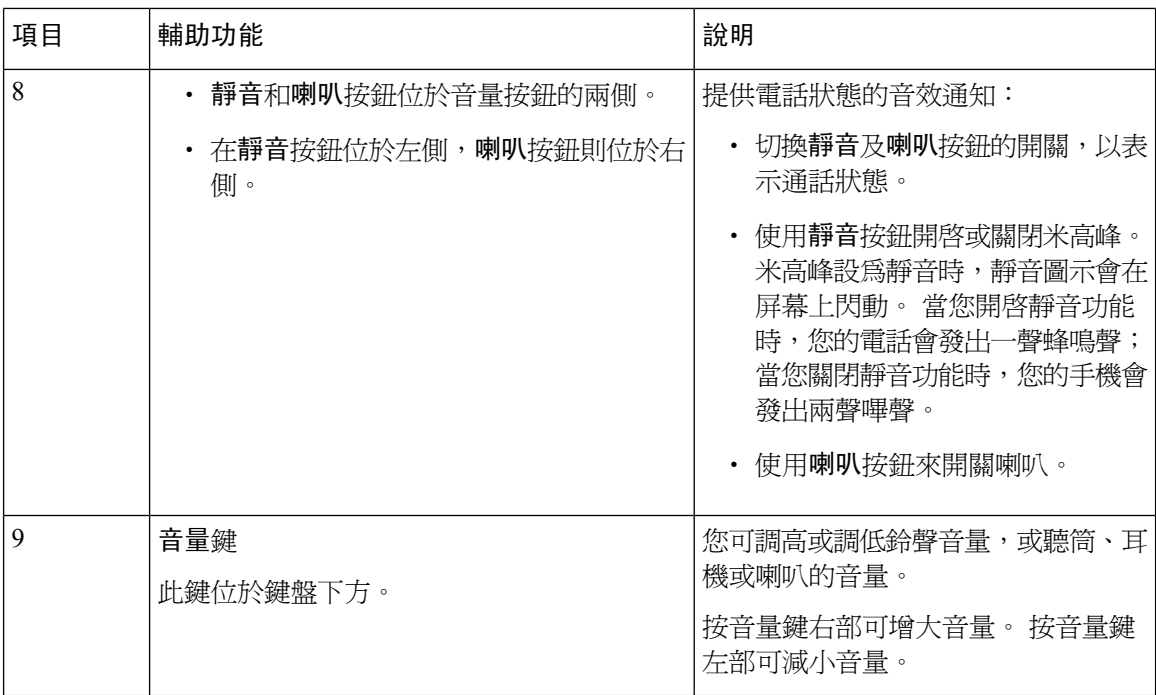

## **Cisco IP** 電話 **66841**、**6851** 和 **6861** 的視障及盲人輔助功能

您的會議電話隨附需要很少或無需設定的標準輔助功能。

如要查看您所擁有的電話型號,請按應用程式図,然後選擇狀態 > 產品資料。 產品名稱欄會顯示您 的電話型號。

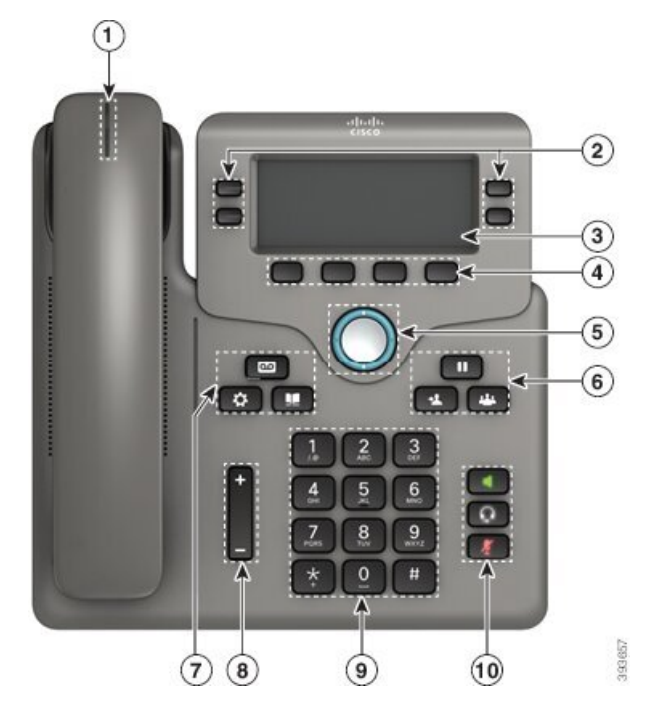

图题 **10:** 視障及盲人輔助功能 **-** 如**Cisco IP** 電話 **6841** 多平台電話所示

#### 數表 **8:** 視障及盲人輔助功能

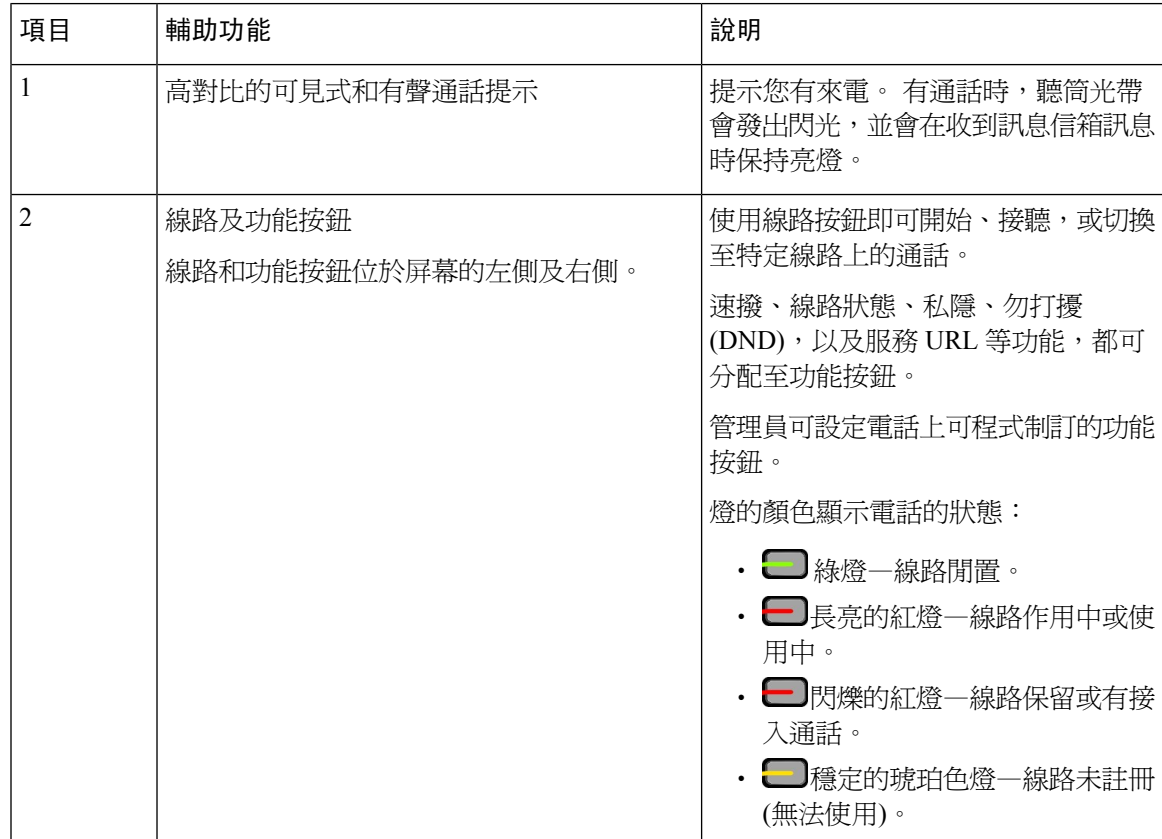

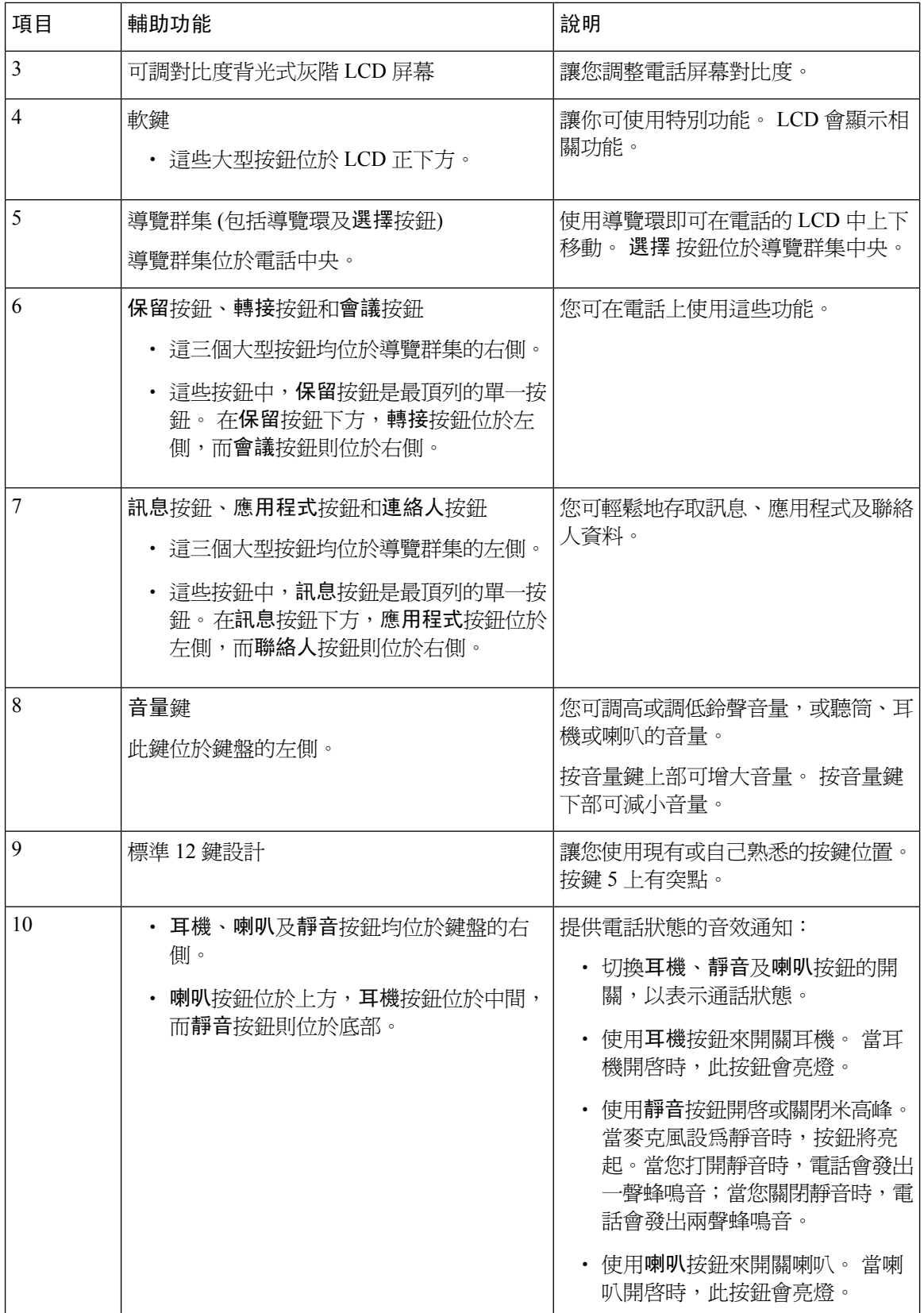

## **Cisco IP** 電話 **6871** 多平台電話 視障輔助功能

您的會議電話隨附需要很少或無需設定的標準輔助功能。

如要查看您所擁有的電話型號,請按應用程式 $^{\text{\textregistered}}$ ,然後選擇狀態 > 產品資料。 產品名稱欄會顯示您 的電話型號。

图题 **11: Cisco IP** 電話 **6871** 多平台電話 視障及盲人輔助功能

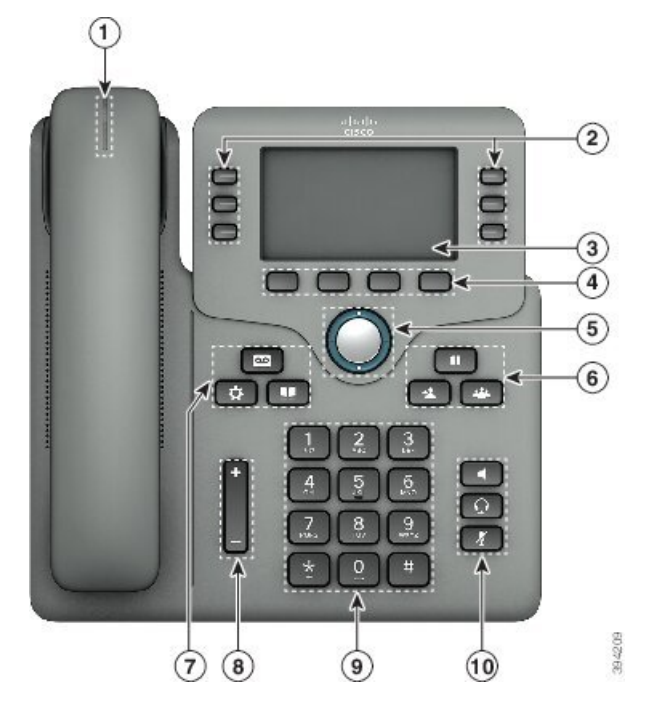

數表 **9:** 視障及盲人輔助功能

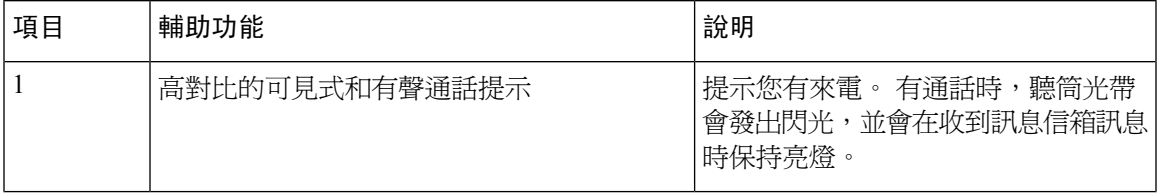

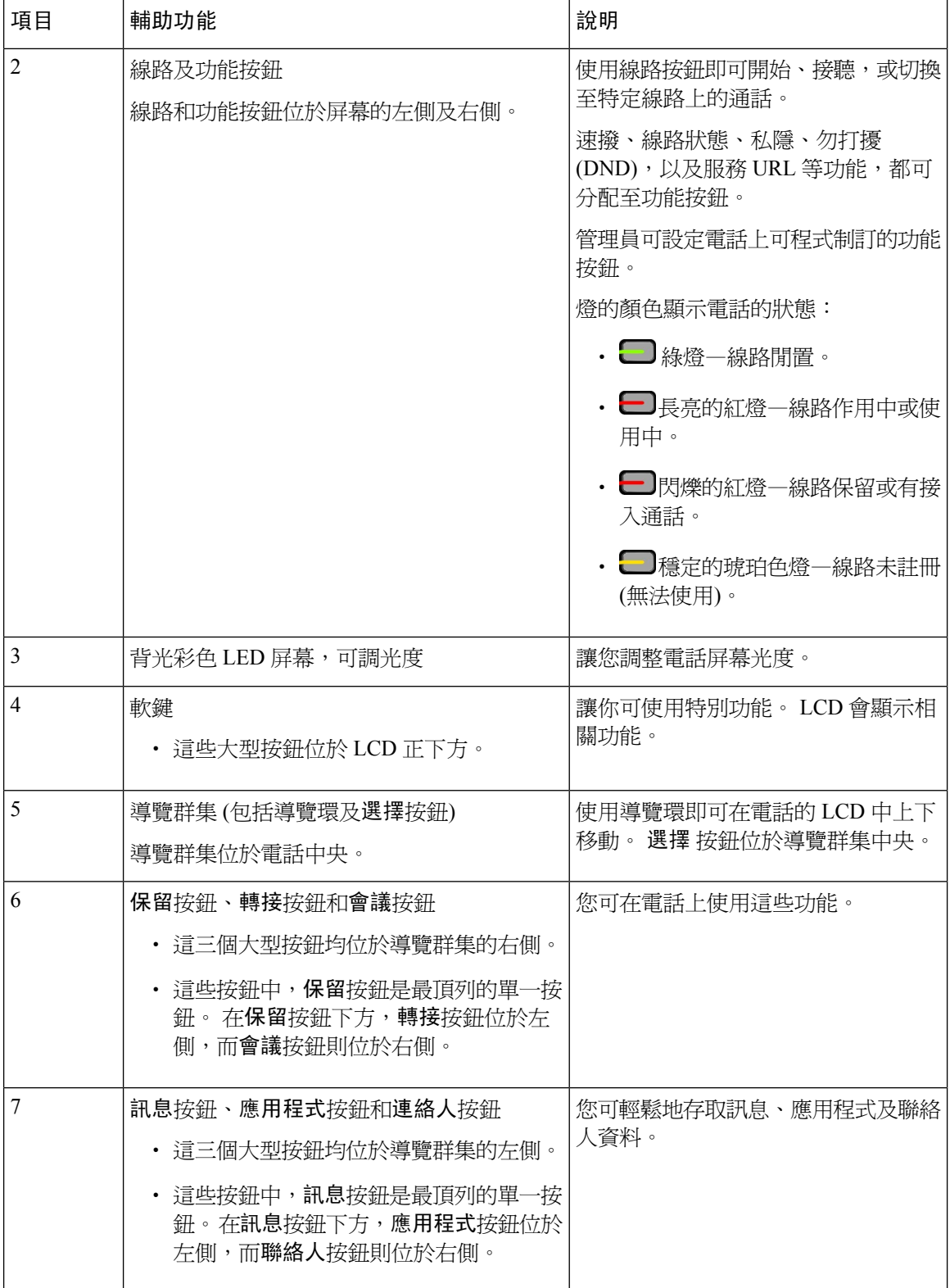

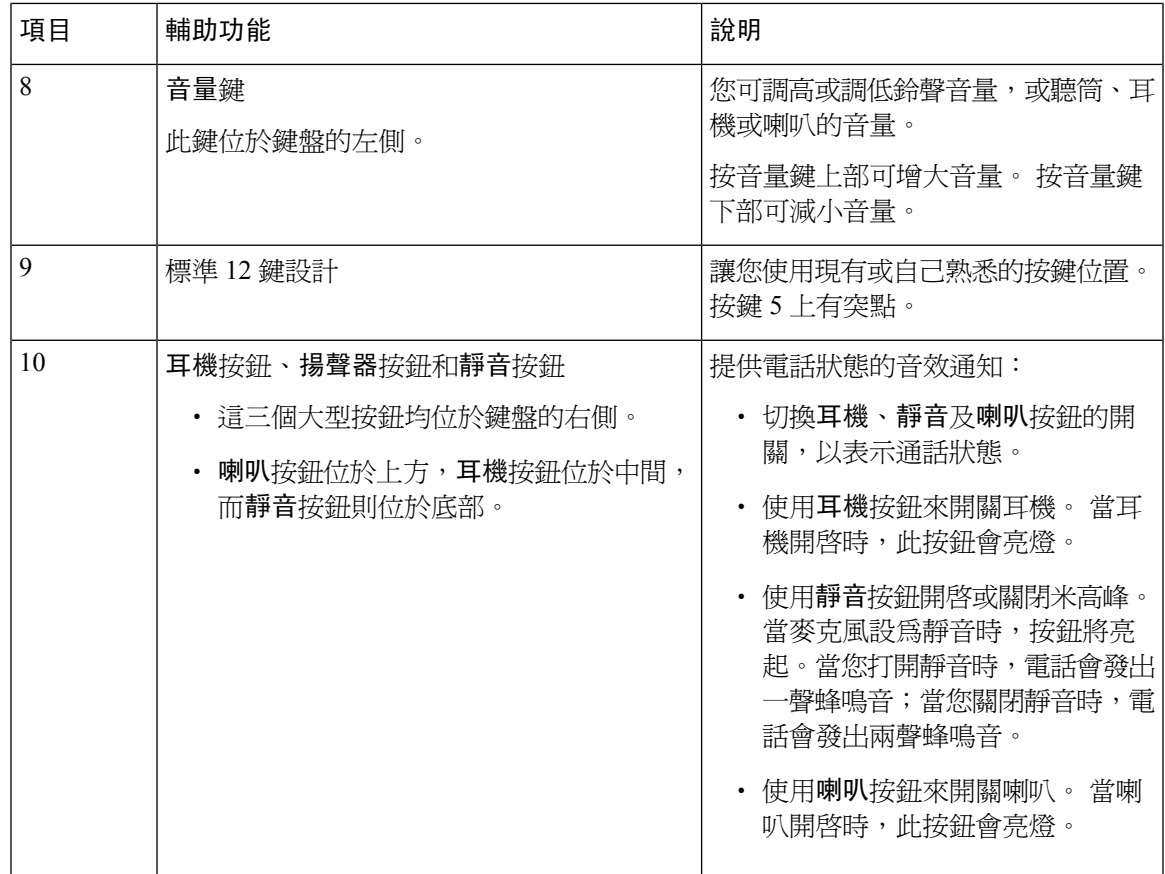

# **Cisco IP** 電話 **6821** 多平台電話 行動障礙輔助功能

您的會議電話隨附需要很少或無需設定的標準輔助功能。

图题 **12: Cisco IP** 電話 **6821** 多平台電話 行動障礙輔助功能

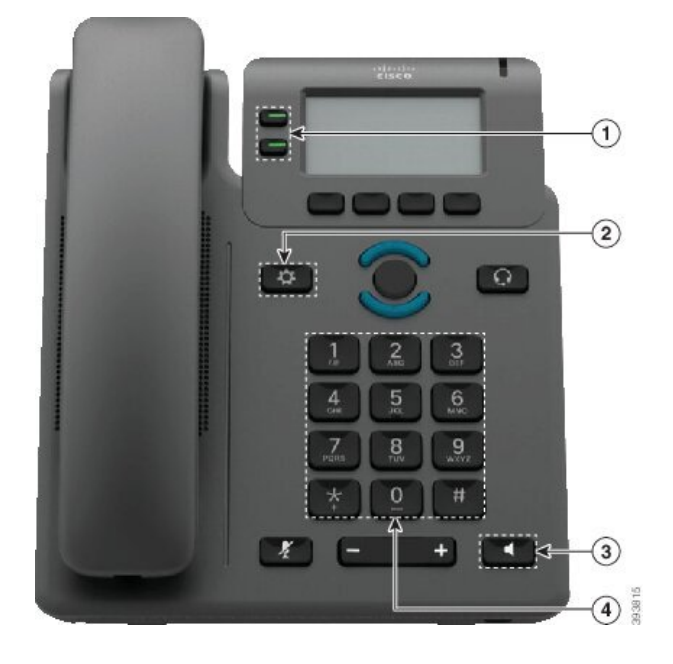

#### 數表 **10:** 行動障礙輔助功能

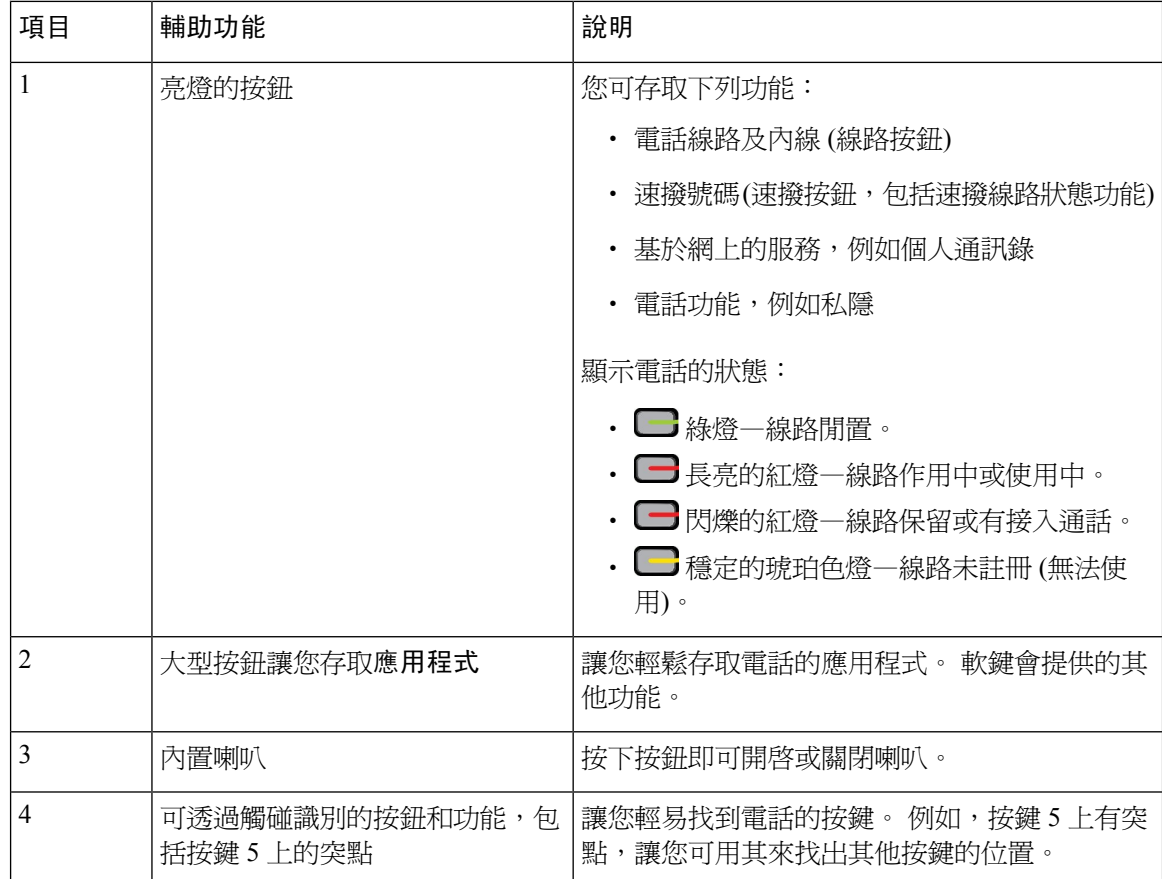

## **Cisco IP** 電話 **66841**、**6851** 和 **6861** 的行動障礙輔助功能

您的會議電話隨附需要很少或無需設定的標準輔助功能。

如要查看您所擁有的電話型號,請按應用程式 $^{\text{\textregistered}}$ ,然後選擇狀態 > 產品資料。 產品名稱欄會顯示您 的電話型號。

图题 **13:** 行動障礙輔助功能 **-** 如**Cisco IP** 電話 **6841** 多平台電話所示

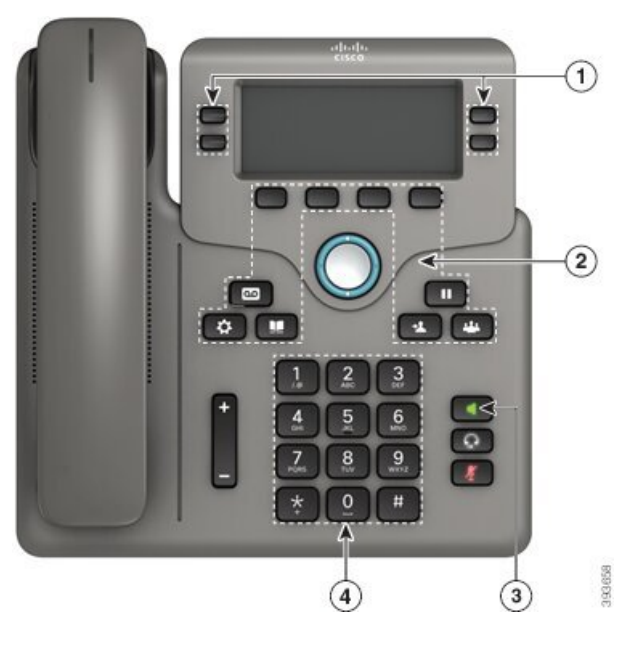

數表 **11:** 行動障礙輔助功能

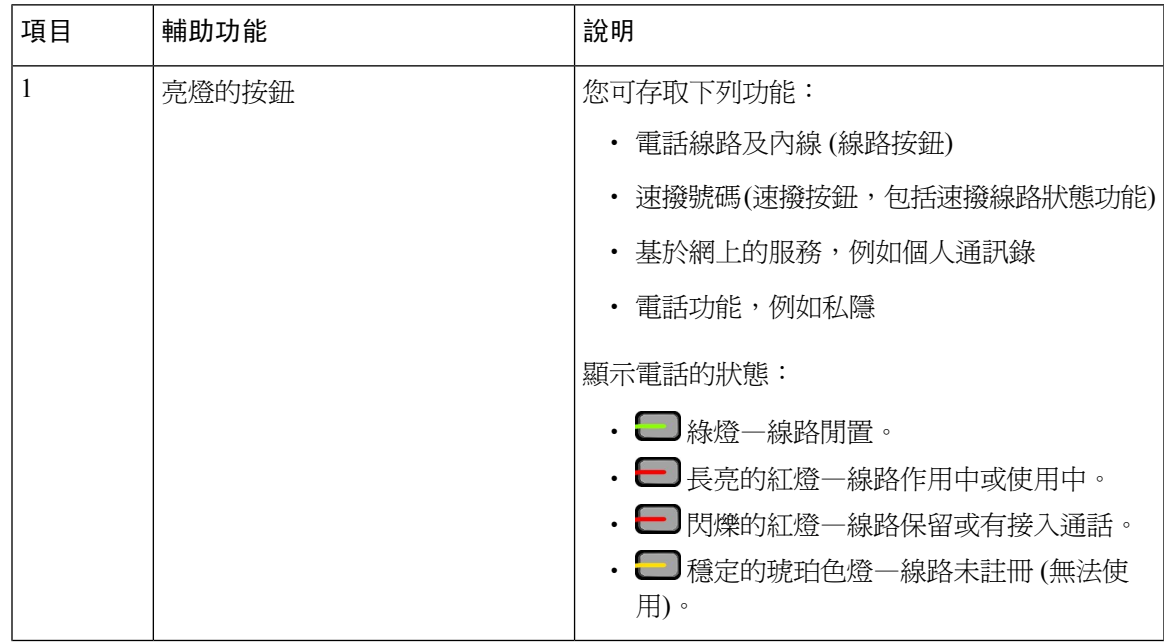

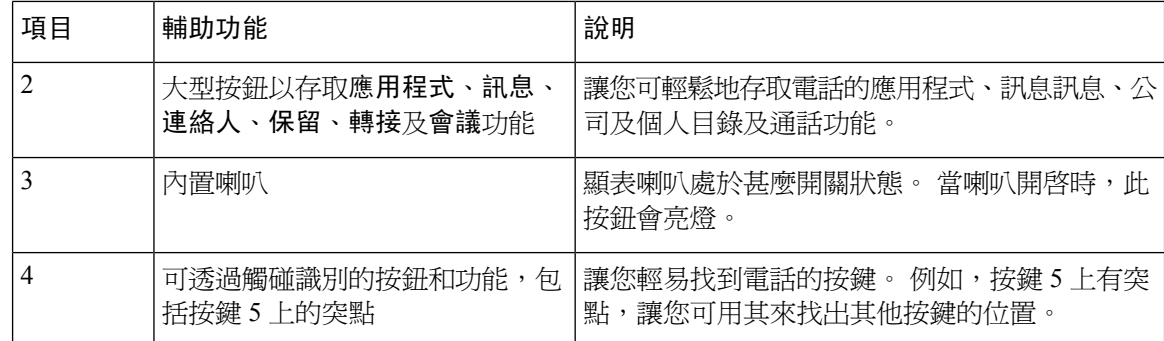

## **Cisco IP** 電話 **6871** 多平台電話 行動障礙輔助功能

您的會議電話隨附需要很少或無需設定的標準輔助功能。

如要查看您所擁有的電話型號,請按應用程式 ,然後選擇狀態 > 產品資料。 產品名稱欄會顯示您 的電話型號。

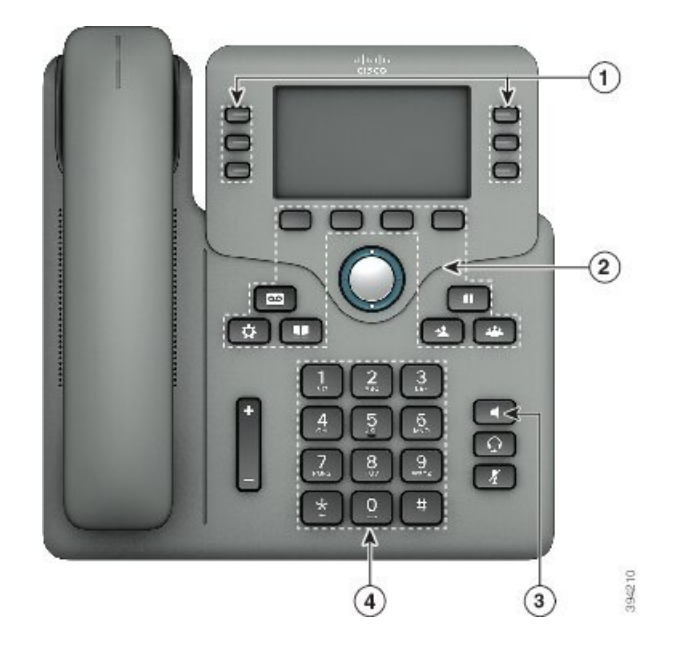

图题 **14: Cisco IP** 電話 **6871** 多平台電話 行動障礙輔助功能

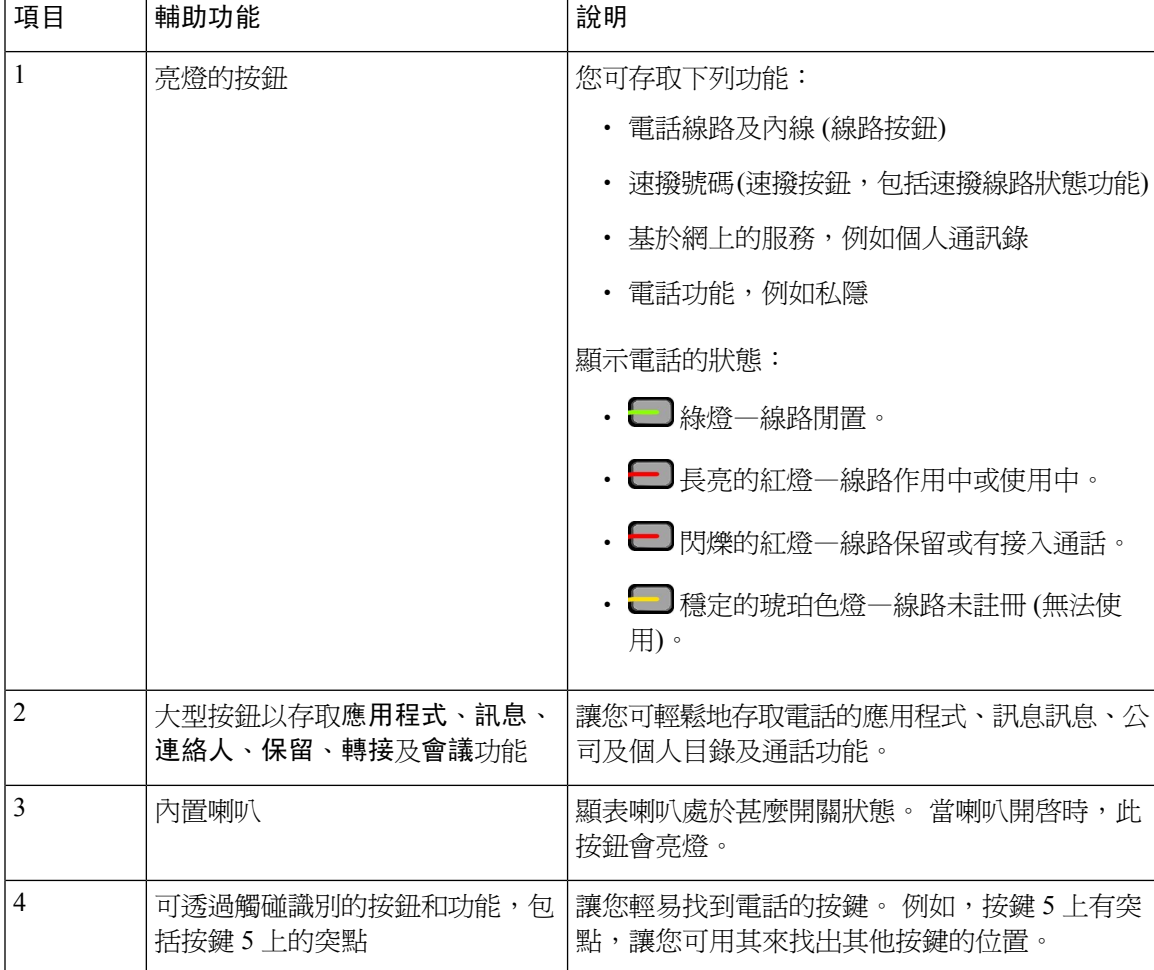

#### 數表 **12:** 行動障礙輔助功能

### 第三方輔助應用程式

Cisco 與合作夥伴密切合作,提供解決方案增加 Cisco 產品和解決方案的便利和可用程度。現有第三 方應用程式,例如 Cisco IP 電話上的實時字幕、聾啞人士專用文字電話 (TDD / TTY)、實時文字 (RTT),聽力/語音傳送 (HCO / VCO)、有聲來電者 ID、提供較大通話聲量的內置聽筒擴音器、 #quote-start繁忙顯示燈#quote-end、透過 Cisco IP 電話的語音/視像緊急通知 (支援殘障用戶) 等等。

如需更多關於第三方應用程式的資料,請聯絡管理員。

# 疑難排解

您可能會遇到與以下情況相關的問題:

- 電話無法與通話控制系統通訊。
- 通話控制系統存在通訊或內部問題。
- 電話存在內部問題。

如遇到問題,管理員會協助排解問題的根本原因。

### 尋找電話相關資料

管理員可能會要求您提供關於您電話的資料。 此資料是用於排解電話疑難的唯一識別資料。

電話包含所有專用裝置標識符 (UDI) 的資料。 UDI 由與電話相關聯的三個數據元素所組成。 數據元 素是:

- 產品標識符 (PID)
- 版本標識符 (VID)
- 序號 (SN)

您還可透過以下方法找到有關電話的資料:電話網頁界面的**Info** > **Status** > **Product Information**。

过程

#### 步驟 **1** 按應用程式 。

步驟 **2** 選擇狀態 > 產品資料。

您可以查看以下資料:

產品名稱— 代表 Cisco IP 電話的名稱。

列序號— Cisco IP 電話 的列序號

**MAC** 地址—Cisco IP 電話 的硬件地址。

軟件版本—Cisco IP 電話 韌體的版本號碼。

配置版本 - Cisco IP 電話配置的版本號碼。 此資料顯示管理員啟用相關功能的時間。

硬件版本—Cisco IP 電話 硬件的版本號碼。

**VID**—Cisco IP 電話的版本 ID。

憑證—客戶憑證的狀態,此憑證驗證用於 ITSP 網絡的 Cisco IP 電話。 此欄位顯示客戶憑證是否正 確安裝在電話中。

自訂—對 RC 主機來說,此欄位顯示主機是否已經過自訂。 「待定」表示一個新的 RC 主機準備好 開通服務。 如果主機已經找回其自訂檔案,此欄位會顯示自訂狀態為「已獲取」。

步驟 **3** 按 Back以返回應用程式螢幕。

### 在電話上查看「自訂狀態」

從 EDOS 伺服器下載 RC 完成後,您可以在螢幕上查看電話的自定狀態。

以下是遠程自訂狀態的說明:

• 開放—電話首次啟動,未經過配置。

- 中止―由於其他服務開通如 DHCP 選項,遠程自訂被中止。
- 待定—電話無法從 EDOS 伺服器下載檔案。
- 自訂-待定—電話已從 EDOS 伺服器下載了重定向 URL。
- 已獲取—在從EDOS伺服器下載的檔案中,有一個用於配置佈建的重定向URL。如果從佈建伺 服器成功下載重定向 URL,則會顯示此狀態。
- 不可用―遠程自訂已停止,因為EDOS伺服器以空白的佈建檔案作出回應,而HTTP回應是200 OK。

#### 过程

步驟1 按應用程式

- 步驟 **2** 選擇狀態 > 產品資料 > 自訂。
- 步驟 **3** 按返回。

### 查看網絡狀態

过程

步驟1 按應用程式 3

步驟 **2** 選擇狀態 > 網絡狀態。

您可以查看以下資料:

- 網絡類型—表示電話所使用的局域網 (LAN) 連接的類型。
- 網絡狀態—表示電話是否連接至網絡。
- **IPv4** 狀態—電話的 IP 地址。 您可以查看電話 IP 地址、地址類型、IP 狀態、子網掩網、預設路 由器、域名伺服器 (DNS) 1、DNS 2 的資料。
- **IPv6** 狀態—電話的 IP 地址。 您可以查看電話 IP 地址、地址類型、IP 狀態、子網掩網、預設路 由器、域名伺服器 (DNS) 1、DNS 2 的資料。
- **VLAN** 編號—電話的 VLAN 編號。
- **MAC** 地址—電話獨有的 Media Access Control (MAC) 地址。
- 主機名—顯示指定給電話的目前主機名。
- 網域—顯示電話的網絡域名。 預設值:cisco.com
- 切換埠連結—切換埠的狀態
- 切換埠配置—表示網絡埠的速度和雙工。
- **PC** 埠配置—表示 PC 埠的速度和雙工。
- **PC** 埠連結—表示 PC 埠的速度和雙工。

### 查看電話狀態

过程

- 步驟1 按應用程式<sup>6</sup>。
- 步驟 **2** 選擇狀態 > 電話狀態 > 電話狀態.

您可以查看以下資料:

- 已過時間—自上次重新啟動系統以來的總已過時間
- 傳送 **(**封包**)**—電話傳送的封包。
- 接收 **(**封包**)**—電話收到的封包。

在電話上查看狀態訊息

过程

- 步驟1 按應用程式
- 步驟 **2** 選擇狀態 > 狀態訊息。

您可以查看自上次佈建以來電話各種狀態的記錄。

備註 狀態訊息表示 UTC 時間,不受電話上的時區設定所影響。

步驟 **3** 按返回。

<span id="page-67-0"></span>查看線路狀態

过程

步驟1 按應用程式

步驟 **2** 選擇狀態 > 電話狀態 > 線路狀態。

您可以查看電話上各線路的狀態。

### 於通話統計數據中檢視通話錄音

每個通話記錄包含您可能希望檢視的的額外資訊,按照這個主題提供的以下程序,以檢視屬於您最 近通話紀錄的詳細資訊。

### 开始之前

登入電話,以讓您可以存取到存取通話統計功能表。

如果鎖定標誌顯示在主螢幕的右上角,這代表您尙未登入電話。

#### 过程

- 步驟1 按應用程式 3。
- 步驟 **2** 選擇狀態 > 電話狀態 > 通話統計。
- 步驟 **3** (可選) 如有彈出提示,請輸入您的密碼,並按登入。 如果您未能登入電話,請聯絡您的管理員。
- 步驟 **4** 從列表中反白選擇一則通話統計條目,並按選擇。 您亦可按導航群集的選取按鈕,以查看已標記條目的詳細資訊。 您可以查看以下資料:
	- 通話類型—撥入或撥出的通話。
	- 對等名稱—已撥打或接聽人士的名稱。
	- 對等電話—撥打或接聽通話人士的電話號碼。
	- 編碼器—用於壓縮傳出音訊的方式。
	- 解碼器—用於解壓傳入音訊的方式。
	- 通話時間—已撥出或接聽通話的時間。
	- 通話 **ID** —屬於來電者的識別符號。

通話統計數據可能包含額外的資訊,如計數器、統計數字和語音質素指標。 使用此資訊進行故障排 除。

#### 相關主題

[從其他電話登入分機](#page-33-0) (Extension Mobility),第 18页 [以訪客身份登入電話](#page-33-1),第18页 [以熱線中心代理身份登入](#page-94-0),第79页

[設定檔案帳號](#page-174-0),第 159页 [設定密碼](#page-174-1),第159页

### 查看 **802.1X** 交易狀態

过程

- 步驟1 按應用程式
- 步驟 **2** 選擇網絡配置 > 乙太網絡配置 > **802.1X** 驗證 > 交易狀態。

您可以查看以下資料:

- 處理狀態
- 協定

查看重新啟動記錄

过程

步驟1 按應用程式 <sup>。</sup>

步驟 **2** 選擇狀態 > 重新啟動記錄。

無論電話重新啓動的原因是什麼,每當電話重新啓動時,您都可以查看電話重新啓動的日期和時間 詳情。

### 報告 **Cisco MPP** 裝置的所有電話問題

您可以使用「問題報告工具」(PRT) 收集及傳送電話記錄,並向管理員報告問題。

开始之前

您的管理員已為電話啟用網站伺服器。

过程

步驟1 按應用程式

步驟 **2** 選擇狀態 > 報告問題。

步驟 **3** 在問題出現日期欄位輸入您遇到問題的日期。 預設情況下,在此欄位中顯示目前的日期。

步驟 **4** 在問題出現時間欄位輸入您遇到問題的時間。 預設情況下,在此欄位中顯示目前的時間。

- 步驟 **5** 選擇問題說明。
- 步驟 **6** 從顯示的列表中選擇說明。
- 步驟 **7** 按送出。
	- 如果管理員停用電話的網站伺服器,則電話無法將問題報告上載至伺服器。 此外,電話 屏幕還會顯示錯誤:109 或報告問題 ,以及無法使用的下載連結。 請與管理員聯絡以助您 解決問題。 備註

### 在電話上查看 **Wi-Fi** 狀態訊息

您可以查看有關電話 Wi-Fi 連接狀態的訊息。 這些訊息可助您診斷 Wi-Fi 連接問題。 訊息包含:

- 連接時間和無線網絡的 MAC 地址
- 中斷連接的時間和診斷代碼
- 連線失敗時間
- 無線網絡信號微弱持續超過 12 秒的時間
- 可用記憶體少於 50K 時韌體記憶體的狀態
- 電話無法從無線網絡接收訊號時去失 AP 訊標的狀態
- Wi-Fi 驗證或關聯要求無回應的狀態
- TX 失敗的狀態
- WPS 連接失敗的狀態

#### 过程

- 步驟1 按應用程式 3。
- 步驟 **2** 選擇狀態 > **Wi-Fi** 訊息。
- 步驟 **3** 使用導覽群集的外環來捲動訊息。
- 步驟 **4** 按詳細資料查看所選訊息的更多詳細資料。
- 步驟 **5** (可選) 按清除來刪除所有訊息。

### 透過電話網頁將電話重設為原廠設定

您可以從電話網頁,把電話還原至其原始製造商設定。 電話重設後,您可以重新配置。

过程

在支援的網頁瀏覽器中輸入 URL,然後點撃**Confirm Factory Reset**

### 透過伺服器重設為原廠設定

如果管理員透過伺服器將電話重設為原廠設定,則您可以將電話恢復到其原來的製造商設定。 電話 重設後,您可以重新配置。

如果管理員將電話重設為原廠設定,您會在電話螢幕上看到下方通知。

- 如果電話處於閒置狀態,且並無進行中的通話,或電話並沒有進行升級,您便會看到一則訊息 (即根據管理員的要求,重設為原廠設定),之後電話會重新啟動,以完成原廠設定的重設程序。
- 如果電話處於忙線狀態,或電話正進行升級,則您會看到一則訊息,即 電話會在閒置時根據管 理員的要求重設為原廠設定。 在電話開始閒置之後,系統會顯示根據管理員的要求,重設為原 廠設定,之後電話會重新啟動,以完成原廠設定的重設程序。

### 使用電話網頁中的 **URL** 找出電話問題

當電話不能運作或沒有註冊時,網絡問題或任何配置錯誤都可能是起因。 如要確定起因,請加入特 定的 IP 地址或域名至電話管理員頁。 然後,嘗試存取,讓電話可以 ping 目的地並顯示起因。

#### 过程

在支援的網頁瀏覽器中,輸入包含電話的 IP 地址和想要 ping 的目的地 IP 的 URL。 按以下格式輸入 URL:

http:/<Phone IP>/admin/ping?<ping destination>,當中:

*<Phone IP>* = 您電話實際的 IP 地址。

*/admin* = 存取電話的管理頁面的路徑。

*<ping destination>* = 您要 ping 的任何 IP 地址或域名。

只允許使用字母數字字元、-及 (加上下畫線)作為 ping 目的地。 否則,電話會在網頁上顯示錯誤。 如果 *<ping destination>* 包含空格,電話則只有地址的第一部分會用作 ping 目的地。

例如,要 ping 192.168.1.1 位址:

```
http://<Phone IP>/admin/ping?192.168.1.1
```
### 電話連線中斷

有時,電話會與電話網絡失去連接。 當此連線中斷時,電話會顯示一則訊息。
連線中斷時如您正在撥打電話,該通話會繼續。 如果由於某些功能需要通話控制系統提供的資料, 您便無法存取所有標準電話功能。 例如,軟鍵可能無法按預期運作。

當電話重新連線至通話控制系統時,您可以再次正常使用電話。

### 電話顯示「佈建失敗」訊息時,進一步了解詳細資料

如果您的電話顯示「請驗證您的佈建設定或與服務供應者聯絡。」,即代表配置出現問題。 相關訊 息只會在電話啟動後顯示。 電話在通話伺服器完成註冊後,您將不會看到此訊息。 此訊息適用於所有 MPP 電話。

过程

步驟 **1** 按以下其中一個選項:

- 詳細資料—顯示狀態訊息列表。
- 取消—返回電話主畫面。
- 備註 如果取消佈建警報,則電話在重啓後不會顯示其他佈建警報。
- **步驟2** 從列表中反白選擇相關的狀態訊息,然後按以下其中一個選項:
	- 詳細資料—顯示整個狀態訊息。
	- 清除—刪除完整的訊息列表。
- 步驟 **3** 請與管理員聯絡以助您解決問題。 如果管理員授予您存取權限,則您還可以在電話網頁上查看訊 息。

在電話網頁上,前往資訊 > 下載狀態 > 佈建狀態

### 尋找有關 **MIC** 證書重新整理狀態的資料

您可以在電話網頁上查看更新狀態及相關資料,以檢查是否已完成製造商所安裝的證書(MIC)更新。 在電話進行故障診斷期間,您的管理員可能會問您相關資料。

### 开始之前

- 您的管理員已向您提供電話網頁的存取權。
- 您的管理員會啟動製造商已在您電話上安裝的證書 (MIC) 更新。

### 过程

步驟 **1** 在電話網頁上,按一下 **Info** > **Download Status**。

步驟 **2** 從 **MIC** 證書更新狀態部分尋找資料。

- **MIC** 證書佈建狀態 :此欄位包含已執行的證書更新、HTTP 要求 URL 及結果資料的日期與時 間。
- **MIC** 證書資料 :此欄位會顯示證書更新過程的整體狀態。 通常,會顯示您的電話的 MIC 證書 是否已成功更新。

如需更多資料,請聯絡管理員。

### **Cisco** 一年有限硬件保養條款

特殊條款適用於您的硬件保養以及您在保養期間可以使用的服務。

您可透過以下 URL 登入 Cisco.com, 取得內含 Cisco 軟件所適用之保養及授權合約的正式「保養聲 明」:[產品保養。](https://www.cisco.com/go/hwwarranty)

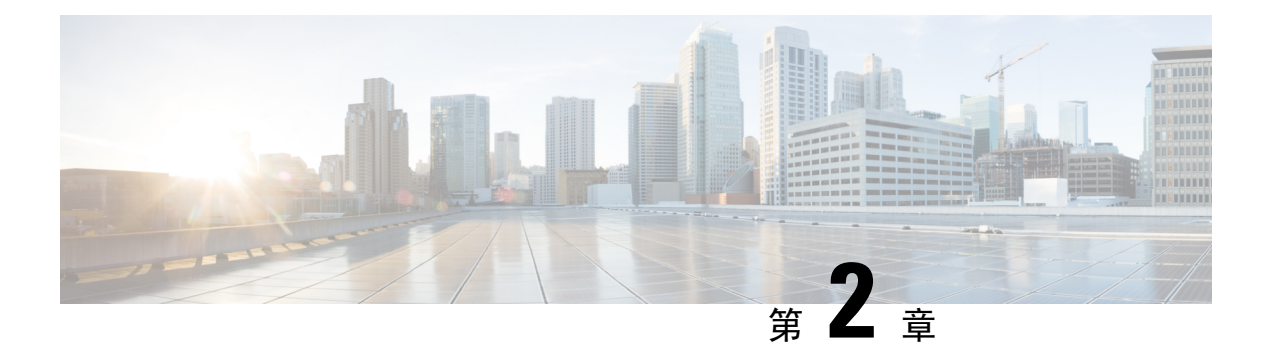

## 通話

- [撥打電話](#page-74-0) ,第 59 页
- [接聽通話](#page-79-0) ,第 64 页
- [將通話靜音](#page-81-0) ,第 66 页
- [保留通話](#page-82-0),第67页
- [轉駁通話](#page-85-0) ,第 70 页
- •[轉接通話](#page-88-0),第73页
- [會議通話及會議](#page-89-0),第74页
- [通話一組電話](#page-91-0) (組播傳呼),第76页
- XML [應用程式和多播傳呼](#page-91-1), 第76页
- 查看 XML [應用程式詳情](#page-92-0),第77页
- [多條線路](#page-92-1), 第77页
- [對通話錄音](#page-93-0),第78页
- [熱線中心的功能](#page-94-0),第79页
- [主管通話](#page-97-0) ,第 82 页
- [主管助理通話](#page-99-0) ,第 84 页

# <span id="page-74-0"></span>撥打電話

電話就像普通電話一樣運作。 不過,可讓撥打電話變得更簡單。

### 相關主題

[進行通話至即時通訊及即時聯絡人](#page-119-0),第104页

### 撥打電話

使用電話撥打通話,做法與其他電話相同。

通話 |

过程

輸入號碼並拿起聽筒。

## 使用喇叭撥打電話

使用喇叭可進行免持通話。 請注意,您的同事可能也會聽到您的通話。

过程

步驟 **1** 使用鍵台輸入號碼。

步驟2 按喇叭■

### 使用耳機進行通話

使用耳機進行免持通話,既不會干擾您的同事,又能帶來一定程度的私密性。

过程

步驟 **1** 插入耳機。

步驟 **2** 使用鍵台輸入號碼。

步驟3 按耳機 9 。

### 重撥號碼

您可以重撥最近撥打的電話號碼。

过程

步驟 **1** (可選) 選擇線路。

步驟 **2** 按重撥。

對於 Webex Calling,在將本機通話記錄設定為工作區裝置或使用 FAC \*66 時,工作區會 支援重撥。 備註

步驟 **3** 在擱置通話列表中選擇通話紀錄,然後按通話。

您也可以透過資訊和設定近期通話擱置通話,來存取擱置通話列表。

### 撥打緊急電話

使用電話來撥打緊急電話,就像撥出其他通話一樣。 在您撥打緊急號碼時,緊急服務會取得您的電 話號碼及位置,讓他們為您提供協助。

 $\label{eq:1} \bigotimes_{\mathbb{Z}}\mathbb{Z}_{\mathbb{Z}}$ 

備註 如果通話中斷,緊急服務可回撥給您。

#### 开始之前

必須設定電話,以取得您的實體地點。 在您撥出緊急電話時,緊急服務人員必須取得您的地點,以 找到您的所在地。

### 过程

輸入緊急號碼,然後拿起聽筒。

### 快速撥號

速撥允許您按下一個按鈕、輸入一個預設代碼或選擇一個電話螢幕項目來進行通話。 您可以從電話 屏幕及電話網頁設定速撥。

您可編輯、刪除及驗證速撥碼。

### 相關主題

[電話網頁](#page-39-0),第24页 [快速撥號號碼](#page-39-1), 第 24 页

### 從電話螢幕指定速撥碼

您可以透過電話螢幕配置速撥索引。 您亦可以透過電話網頁指定速撥碼。

过程

- 步驟1 按應用程式 <sup>第1</sup>。
- 步驟 **2** 選擇速撥。
- 步驟 **3** 捲動至未指定的速撥索引。
- 步驟 **4** 按編輯並執行以下其中一項操作︰
- 輸入名字和號碼。
- 選擇選項 > 從聯絡人中選擇從聯絡人中選擇從通訊錄中選擇聯絡人。

步驟 **5** 按儲存。

### 使用速撥碼撥打電話

### 开始之前

在電話網頁或電話螢幕中設置速撥碼。

### 过程

輸入速撥碼,然後按致電。

### 在線路鍵配置速撥

您可以在電話上按任何閒置的線路鍵,並在電話上設定速撥。 電話螢幕上線路鍵旁會顯示速撥圖 示、名稱及分機號碼。您亦可透過檢查網頁上的擴展功能欄來驗證此變更。當您在一個線路鍵上配 置快速撥號後,您可以按下線路鍵來修改快速撥號的資料,並指定一個新增電話號碼和名稱。您可 以按下配置了快速撥號的線路鍵來快速撥號一個號碼。

您可以將密鑰擴展模組線路鍵設置為速撥鍵,然後按該線路鍵來快速撥號。 管理員會將密鑰擴展模 組配置為電話網頁上的速撥鍵。

### 开始之前

前往網頁,並停用將會是速撥鍵的線路鍵。

#### 过程

步驟 **1** 按電話上任何閒置的線路鍵至少兩秒。

步驟 **2** 於速撥視窗中,在您按此線路鍵時,為通話加入速撥名稱和電話號碼。

步驟 **3** 點擊儲存。

### 在線路鍵移除速撥

您可以在電話上按線路鍵,並刪除指定給電話的速撥。線路鍵的速撥已被移除。檢查電話網頁,確 認已移除速撥設定。

- 步驟 **1** 按已配置速撥的線路鍵至少兩秒。
- 步驟 **2** 在電話螢幕的速撥視窗上按選項 > 刪除。
- 步驟 **3** 選擇無並以確定表示確認

### 以專注線路進行速撥通話

您可以透過以語音檔案身份 (VID) 或不以 VID 配置線路鍵進行速撥。 配置了兩者,會使 VID 有較 高的優先順序。 通話路由至此線路。

如配置線路鍵時沒有 VID,您可以配置速撥鍵以使用專駐線路。

#### 过程

- 步驟 **1** 不使用 VID 配置速撥鍵。
- 步驟 **2** 改變您的專注至更願意使用的線路。
- 步驟 **3** 按速撥鍵撥致電。

通話以專注線路進行。

如果重點線路上的現有通話次數與電話網頁中每條線路的通話外觀欄位中設定的值相同,速撥將於 下一條可用線路上進行。

### 以專注線路檢查速撥通話

如沒有 VID 配置線路鍵,您可以執行檢查,以確認通話是否以專注線路進行。

#### 过程

- 步驟 **1** 不使用 VID 配置速撥鍵。
- 步驟 **2** 改變您的專注至更願意使用的線路。
- 步驟 **3** 按速撥鍵撥致電。

通話以專注線路進行。

### 撥打國際號碼

當您在電話號碼前加入首碼及加號 (+) 時,可撥打國際電話。

步驟 **1** 按住星號 **(\*)** 至少 1 秒鐘。

加號 (+) 顯示為電話號碼中的第一個數字。

步驟 **2** 輸入電話號碼。

步驟 **3** 按撥號或在最後一次按鍵後等待 10 秒,以自動撥打電話。

## 安全通話

您的電話會加密所有通話,以保護通話。 電話螢幕會顯示鎖定標誌,以確保所有通話安全。 您亦可以設定電話的密碼,以限制未經授權的存取。

# <span id="page-79-0"></span>接聽通話

Cisco IP 電話 就像普通電話一樣運作。 不過,可讓接聽電話變得更簡單。

## 接聽通話

过程

按閃爍紅燈的線路按鈕。

### 接聽待接通話

您在進行通話時,如聽到單一的蜂鳴聲,且線路按鈕閃爍紅燈,則表示有待接通話。

过程

步驟 **1** (可選) 若您有多通待接來電,請選擇一通來電。 步驟 **2** 按線路按鈕。

## 拒絕通話

您可將進行中或響鈴的通話,傳送至自己的語音郵件系統或預設的電話號碼。

執行以下操作之一來拒接來電:

- 按拒絕。
- 如有多通來電,反白選擇來電,然後按拒絕。

### 將來電設為靜音

忙碌而不想被打擾時,您可以將來雷設為靜音。 雷話會停止響鈴,但您會看到視覺提示,同時亦可 接聽來電。

### 开始之前

管理員可設定電話上的略過軟鍵。

#### 过程

使用其他方法將來電設為靜音:

- 按略過軟鍵。 按此軟鍵時,軟鍵便會從電話螢幕消失,然後將會在下個來電時恢復。
- 按下音量■ 按鈕。 如果您再按一次此按鈕,便會調低鈴聲的音量。

在下個來電時,鈴聲的音量將會恢復。

### 開啟勿打擾

勿打擾 (DND) 功能可在您須避免受到打擾時,使電話靜音並略過來電通知。使用勿打擾 (DND),在 您需要避免受到打擾時,使電話靜音並略過來電通知。 不過,即使開啓勿打擾,您仍可接到傳呼通 話及緊急通話。

在啓用勿打擾後,您的來電會轉撥至其他號碼,例如語音郵件(如有設定)。

啓用 DND 時,勿打擾會顯示在電話螢幕的頂部列。

啓用 DND 後,此功能會自動影響到電話上的所有線路。 您亦可從偏好設定目錄為特定線路啓用 DND。

如果線路鍵具備線路同步及已開啓勿打擾,勿打擾圖示 ${\mathcal O}$ 將會顯示於線路鍵標籤旁邊。

步驟 **1** 按 **DND** 以啟用 DND。

步驟 **2** 按 **Clr DND** 以關閉 DND。

#### 相關主題

[電話網頁](#page-39-0),第24页 透過開啓特定線路的「請勿打擾」功能,第126页

### 使用 **Star Code** 開啟或關閉 **DND**

要開啟或關閉請勿打擾功能,您可以撥打為電話配置的相應StarCode。管理員透過電話網頁在**DND Act Code** 及 **DND Deact Code** 欄位各輸入星號代碼。

过程

步驟1 要開啓 DND,撥打管理員提供的 Star Code。

步驟2 要關閉 DND,撥打管理員提供的 Star Code。

### 接聽同事的通話 **(**通話代接**)**

如您與同事共用處理工作的通話,則可在同事的電話上接聽響鈴的通話。 首先,管理員必須將您指 派予至少一個通話代答組合。

### 接聽您團體的通話 **(**代接**)**

您可以接聽通話代接團體內其他電話上響鈴的通話。 如有多通可代接的通話,您將接聽響鈴時間最 長的通話。

#### 过程

<span id="page-81-0"></span>步驟 **1** (可選) 按線路按鈕。

步驟 **2** 按代接將代接團體內的轉駁通話至您的電話。

## 將通話靜音

您在進行通話時可將語音靜音,以便接聽其他來電,但來電者將聽不到您的聲音。

將設定爲靜音時Cisco IP 電話 6821 多平台電話,靜音圖示會在螢幕上閃動。 將Cisco IP 電話 6841 和 6851 多平台電話設定為靜音時,靜音按鈕會亮紅燈。

过程

步驟 **1** 按靜音 。

步驟 **2** 再按一次靜音可取消靜音。

## <span id="page-82-0"></span>保留通話

### 保留通話

您可將進行中的通話設為保留,或在空閒時繼續接聽通話。

过程

- 步驟1 按保留 或保留。
- 步驟 **2** 如要恢復保留的通話,請按 保留或恢復。

## 接聽保留時間過長的通話

您的電話已配置為會提供提示,以便在您長時間擱置通話時通知您:

- 閃爍紅燈的線路按鈕
- 在聽筒上閃爍留言指示燈
- 在電話螢幕上顯示視覺通知
- 在電話上的鈴聲通知 (如果透過電話網頁配置了保留提示)

### 过程

按保留 3或回復以恢復接聽保留的通話。

### 在進行中的通話及保留的通話之間切換

您可以輕鬆地在進行中的通話與保留的通話間進行切換。

过程

按保留通話的線路按鈕,之後按回復,以繼續該通話並自動將其他通話設為保留。

### 通話駐留

您可使用電話來暫留通話, 然後從個人電話或其他電話 (如:同事桌面上的電話或會議室中的電話) 擷取通話。

暫留通話由您的網狀所監控,以確保您不會忘記有關通話。 如通話的駐留時間太長,您會聽到提 示。然後,您可以接聽、拒絕接聽或無視您原本的電話通話。您可以從其他電話繼續擷取該通話。

如您在特定時間之內未接聽通話,通話會路由至語音郵件或管理員設定的其他目的地。

### 使用通話駐留功能保留通話

您可駐留在您電話上接聽的接通通話,然後使用通話控制系統中的其他電話擷取該通話。 您亦可在電話上暫留通話。 如果暫留了通話,您可能不會聽到錄音。 您僅可駐留通話駐留號碼中的一通通話。

### 开始之前

通話必須正在進行。

过程

步驟 **1** 按暫留。

電話會隨即播放錄音訊息,詢問暫留通話的號碼。

- 步驟 **2** (可選) 如您在密鑰擴展模組上有已配置的保留通話,請按保留通話線路鍵。
- 步驟 **3** 輸入該號碼並按#號。
- 步驟 **4** (可選) 將暫留號碼告訴需要恢復通話的人士。

### 使用通話駐留功能擷取保留的通話

您可以接聽網絡中任意處的駐留通話。

### 开始之前

您需要輸入用於駐留通話的號碼。

### 过程

- 步驟 **1** 按取消駐留。
- 步驟 **2** (可選) 按設有繁忙指示燈欄位、並已配置通話代答的線路鍵,即可擷取保留的通話。
- 步驟 **3** (可選) 如您在密鑰擴展模組上有已配置的保留通話,請按保留通話線路鍵。
- 步驟 **4** 輸入暫留通話的號碼,再按 **#** 鍵。 您亦可輸入 **#** 鍵擷取暫留通話。 如您擷取自己電話上暫留的通話,則毋須輸入號碼。

### 一個線路鍵即可保留和取消保留通話

如果您的管理員已配置繁忙指示燈欄位 (線路狀態) 列表及**prk**功能,您便可以保留和取消保留進行 中的通話。 參[閱同事的線路狀態](#page-34-0),第19页了解閒置和保留電話圖示。

此功能不適用於 Cisco IP 電話 7811 電話。

### 开始之前

啓用或停用 BLF 列表的監控,第20页

#### 过程

步驟 **1** 按下用於監控用戶保留進行中通話的線路鍵。

步驟 **2** 如要取消保留通話,請執行以下三種操作之一:

- 按下顯示保留通話的受監控用戶。
- 按下分機線路鍵,然後按下顯示保留通話的受監控用戶。
- 使用導覽按鈕來尋找線路鍵,然後按下顯示保留通話的受監控用戶。

### 延長保留通話和狀態

您的管理員可以配置通話駐留,以支援專用駐留通話分機的駐留通話。 這些分機只會用於駐留通 話,不會用來路由通話。

#### 图题 **15:** 駐留通話分機的駐留通話

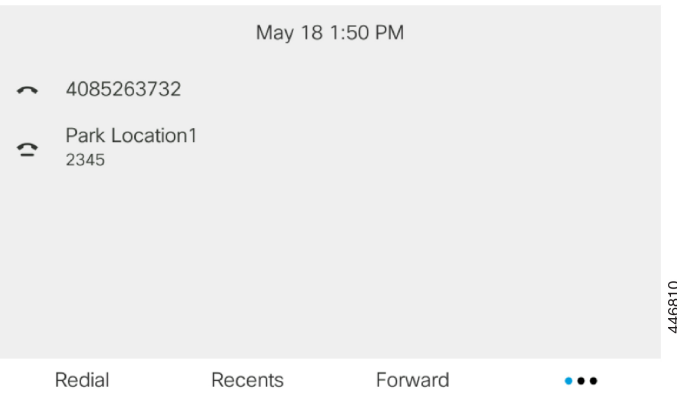

在上述例子中,電話正在監控 Park Location1。 您的管理員已配置駐留通話分機,Park Location1。 如果已成功訂閱駐留通話分機,則會爲線路鍵分配駐留通話功能,並取得受監控分機的狀態。

下表會顯示駐留通話状態,以及在駐留通話分機旁顯示的相關圖示:

#### 數表 **13:** 駐留通話狀態及圖示

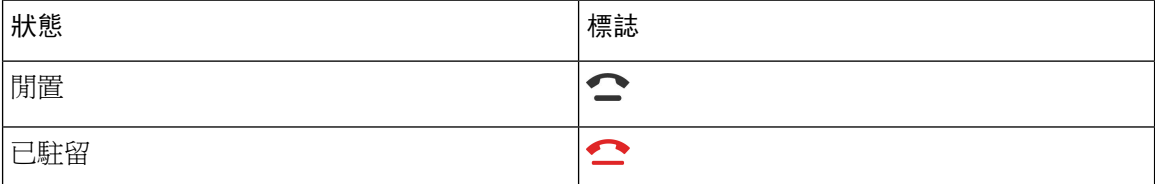

## <span id="page-85-0"></span>轉駁通話

您可在電話上將任何線路的通話轉撥至其他號碼。能否使用通話轉撥功能,視電話線路而定。您的 通話如是經由未啓用通話轉撥功能的線路撥入,此通話會照常響鈴。

如果特定線路已啓用按鍵同步和轉駁通話功能,線路鍵標籤旁便會顯示轉駁通話圖示

有三個通話轉駁服務可供選擇:

- 轉駁全部通話 轉駁全部通話至目標電話號碼。
- 轉駁線路繁忙 在線路繁忙時是將通話轉駁至目標電話號碼。
- 轉駁無人接聽的通話 在無人接聽通話時,將通話轉駁至目標電話號碼。

您可以按特定軟鍵設定通話轉駁服務或服務。

过程

步驟 **1** 按轉接或全轉。

如果顯示全轉,您只能設置轉駁全話通話服務 (不包括轉接線路繁忙和轉駁未接聽號碼)。 在按下軟 鍵後,只有設定爲「轉駁全部通話」服務的目錄才會顯示,跳至[步驟](#page-86-0) 3。

如要設定轉駁線路繁忙和轉駁無人接聽的通話服務,請參閱[從電話轉撥來電,第](#page-139-0)124页或[透過電話](#page-86-1) [網頁轉駁通話](#page-86-1) ,第 71 页。

當您的管理員啓用通話同步時,將會顯示轉駁全部通話,而不是轉駁通話設定螢幕。 在此方案中, 請參閱 以功能啓用代碼同步啓動轉駁所有通話,第 72 页。

步驟 **2** 選擇下列其中一項來電轉駁服務:

- 全轉
- 轉駁線路繁忙
- 轉駁無人接聽的通話

<span id="page-86-0"></span>步驟 **3** 執行以下其中一項操作:

- 輸入目標號碼,即是您想將轉駁通話至哪條電話線路。
- 按連絡人軟鍵,然後在聯絡人目錄中選擇聯絡人。
- 步驟 **4** 按設定以套用設定。
- 步驟5 要確認通話已轉駁,您可以尋找線路標籤或電話螢幕上的通話轉接<圖示。

#### 相關主題

[電話網頁](#page-39-0),第24页 [透過電話網頁轉駁通話](#page-86-1),第71页 以功能啓用代碼同步啓動轉駁所有通話,第72页 [從電話轉撥來電](#page-139-0) ,第 124 页

### <span id="page-86-1"></span>透過電話網頁轉駁通話

使用電話網頁設定電話轉駁。

您也可以在電話螢幕上設定轉駁通話。 如需更多資料,請參閱 [轉駁通話](#page-85-0) ,第 70 页 或 [從電話轉撥](#page-139-0) [來電](#page-139-0) ,第 124 页。

#### 开始之前

您的管理員必須啓用轉駁通話服務。 否則,電話網頁上的配置將不會生效。

#### 过程

步驟 **1** 在電話網頁,點撃**User Login** > **Voice** > **User**。

- 步驟 **2** 在**Call Forward**部分,將**Cfwd All**、**Cfwd Busy**、**Cfwd No Answer** 或全部設定為**Yes**,然後為每個您 想啓用的轉駁通話服務輸入電話號碼:
	- **Cfwd All**/**Cfwd All Dest** 轉駁所有通話。
- **Cfwd Busy**/**Cfwd Busy Dest** 只在線路繁忙時轉駁通話。
- **Cfwd No Answer**/**Cfwd No Ans Dest** 只在線路無接聽時轉駁通話。
- **Cfwd No Answer**/**Cfwd No Ans Delay** 指定回應延遲時間 (以秒為單位)。

如果管理員停用電話上的功能鍵同步 (FKS) 和轉駁通話的 XSI 同步,您可以輸入一個數值,作 為通話轉駁前所需經過的秒數。

如果管理員啓用電話上的功能鍵同步 (FKS) 或轉駁通話的 XSI 同步,您可以輸入一個數值,作 為通話轉駁前所需經過的響鈴次數。

只有在 FKS 和 XSI 停用時,電話網頁上的轉駁通話設定才會生效。 如需更多資料,請資詢管理 員。

#### 步驟 **3** 點撃提交所有變更。

#### 相關主題

[電話網頁偏好設定](#page-175-0) ,第 160 页 [電話網頁](#page-39-0),第24页

### <span id="page-87-0"></span>以功能啟用代碼同步啟動轉駁所有通話

當您按 轉駁或全轉軟鍵時,將會顯示通話,並允許您設定電話來轉駁全部通話。

#### 开始之前

您的管理員可啟用一個功能啟用代碼,將電話與伺服器同步以轉駁所有通話。

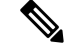

功能啟用代碼同步功能僅支援轉駁全部通話功能。 不支援轉接線路繁忙及轉駁無人接聽的通話 當管理員啓用同步的功能啓用代碼時,通話轉駁設定螢幕只是準備好可供使用。 備註

过程

步驟 **1** 按 轉駁或全轉。

步驟 **2** 執行以下任何一種操作:

- 輸入目標號碼,即是您想將轉駁涌話至哪條電話線路。
- 按連絡人,然後在聯絡人目錄中選擇聯絡人。
- 按重撥,然後在擱置通話列表中選擇項目。

步驟 **3** 按通話以轉駁所有通話至指定號碼。

您可以按下**Clr fwd** 或 **Clf fwd all**,以清除轉駁所有通話服務。

步驟4 要確認通話已轉駁,您可以尋找線路標籤或電話螢幕上的通話轉接<圖示。

## <span id="page-88-0"></span>轉接通話

您可將進行中的通話轉接到其他人。

當您的管理員設定為每個線路外觀支援僅一個通話時,您將看不到可轉接目前通話的選項。

### 轉接通話到其他人

當您轉接通話時,可保留原來的通話,直至其他人接聽通話。 這可讓您將自己撤離通話前,私下與 對方交談。 如您不想交談,則可在其他人接聽前轉接通話。

您亦可在從通話中移除自己之前,切換來電者與他們單獨交談。

### 过程

- 步驟1 從未保留的通話,按轉接 <sup>1</sup>或 Transfer。
- 步驟 **2** 輸入其他人的電話號碼,並按通話。
- 步驟 **3** (可選) 等候直至聽到線路鈴聲,或其他人接聽來電。
- 步驟 **4** 再按一次轉接。

### 完成轉接前商議

轉接通話前,您可以與要向其轉接通話的聯絡人交談。

當您的管理員設定為每個線路外觀支援僅一個通話,且僅設定一個分機時,則您無法:

- 如有在線通話,則撥打新通話。
- 如有在線通話,則轉接通話。
- 為在線通話召開會議。

### 开始之前

您有需要轉接的進行中通話。

### 过程

步驟 **1** 從未保留的通話,按轉接 或 **Transfer**。

步驟 **2** 輸入您想致電的電話號碼,然後按通話。

**步驟3** 當對方接聽,即可與其交談。

步驟 **4** (可選) 按線路鍵以返回保留的通話。

步驟 **5** (可選) 按線路鍵以返回通話轉接目標的電話號碼。

步驟6 再按一次轉接 <sup>1</sup> 或 Transfer。

## <span id="page-89-0"></span>會議通話及會議

您可以在單一通話中與多人交談。您可以撥打電話給其他人,然後將他們新增至通話中。如有多條 電話線路,您亦可加入兩條線路上的兩通通話。 當全部參與者掛斷電話之後,會議即告結束。

## 新增其他人至通話

过程

步驟 **1** 從進行中的通話按會議 或 **Conf**。

步驟 **2** 輸入您要加入會議之通話方的電話號碼,然後按通話。

步驟 **3** 按會議或 **Conf**。

### 以星號代碼進行會議

按<sup>4 會議或 Conf,把多條在線通話合併成會議,在單一通話中與多人交談。</sup>

开始之前

管理員已從電話網頁上新增星號代碼至 會議或 **Conf** 的按鈕。

过程

步驟 **1** 在線路上撥打電話並等待接聽。

步驟 **2** 使用一樣的線路致電另一個號碼並等待接聽。 您可以使用一樣的線路致電其他號碼。

步驟 **3** 按會議 或 **Conf** 一次。

全部號碼已加入至會議電話,而您會看見代表其中一個在線通話的會議橋 URL 的星號代碼。

### 以臨時會議主持人身份移除參與者

身為主持人,您可以透過參與者列表移除參與者。 不過,主持人和參與者可以邀請多位參與者加入 會議,但任何參與者均只能由邀請人移除。例如,用戶A是臨時會議的主持人,並邀請了用戶B及 會議用戶 C 和用戶 D。在此情況下,用戶 A 可移除用戶 B、用戶 C 及用戶 D。而如果用戶 C 邀請用 戶 E 進入會議通話,用戶 C 就可以移除用戶 E,但用戶 A 則無法移除用戶 E。

### 开始之前

您是臨時會議的主持人。

过程

- 步驟 **1** 在臨時會議中,按下參與者以顯示參與者名稱。
- 步驟 **2** 選擇已邀請加入會議通話的任何參與者,然後按下移除。
- 步驟 **3** 確認電話上的移除訊息。

### 以臨時會議主持人身份查看參與者列表

在主持臨時會議時,您可以顯示參與者列表。

开始之前 參與者軟鍵可用。

过程

- 步驟 **1** 從某一行發出通話 (例如用戶 A),並等待接聽。
- 步驟 **2** 按下會議可邀請另一個人 (例如用戶 B) 加入會議。
- 步驟 **3** 當用戶 B 接聽來電時,請再次按會議,以便將用戶 B 合併到會議。 您可以用相同方式,將更多參與者加入到會議當中。
- 步驟 **4** 按下參與者軟鍵。 已加入會議的所有參與者的名稱會在參與者螢幕上顯示。
- 步驟 **5** (可選) 按下退出 以離開參與者螢幕。

### 以參與者的身份查看參與者列表

您可以顯示臨時會議的參與者列表。

开始之前 參與者軟鍵可用。

过程

步驟 **1** 接聽主持人的來電。

在主持人將您合併到會議之後,參與者軟鍵便會顯示。

步驟 **2** 按下參與者軟鍵,即可顯示參與者列表。

步驟 **3** (可選) 按下退出 以離開參與者螢幕。

## <span id="page-91-0"></span>通話一組電話 **(**組播傳呼**)**

管理員可以將您的電話配置為傳呼團體的一部分。 在傳呼團體中,您的電話可以自動接聽電話系統 中其他多平台電話的傳呼。每個傳呼團體都設有一個獨特編號。管理員會給您已配置的傳呼團體編 號。 您的電話在傳呼團體時,您會聽到三聲短的嗶嗶聲。 電話為您與致電給您的電話建立單向語 音。 您可以不接受傳呼。

#### 过程

致電傳呼團體的號碼。

## <span id="page-91-1"></span>**XML** 應用程式和多播傳呼

如果您的電話屬於已啓用的傳呼群組 XML 應用程式,則當您從伺服器接收多播傳呼時,電話便會 顯示影像或訊息。 在單播和多播傳呼或廣播期間,傳呼群組中的電話會出現以下行爲:

- 啟動傳呼的電話 (寄件者) 不會顯示任何 XML 應用程式訊息。
- 如果管理員設定了服務,則在傳呼啟動時,接收傳呼的電話 (接收者) 會在其螢幕上顯示 XML 應用程式訊息 (傳入的傳呼)。
- 如果 XML 應用程式因逾時 (由管理員設定) 而關閉或被管理員關閉,則接收者會顯示傳入的傳 呼。 不過,如果沒有配置任何逾時,則 XML 應用程式會在傳呼通話結束時關閉。

您的管理員可以從多播傳呼中調用 XML 服務。

# <span id="page-92-0"></span>查看 **XML** 應用程式詳情

您可以查看電話支援的 Cisco XML 物件清單。

#### 开始之前

• 您的管理員已設定 XML 應用程式。

过程

- 步驟1 按應用程式 8
- 步驟 **2** 按設定。
- 步驟 **3** 在資料和設定畫面,請選擇 **XML** 應用程式。 顯示獲支援的 Cisco XML 物件清單,例如 **CiscoIPPhoneMenu**、**CiscoIPPhoneDirectory**。
	- 備註 當管理員停用 **XML** 應用程式功能表時,便無法在電話上使用。

## <span id="page-92-1"></span>多條線路

如您與其他人共用線路線路,您的電話上可能會有多條線路。 當有多條電話線路時, 您可使用更多 通話功能。

### 先接聽等候時間最久的通話

您可以接聽全部電話線路上等候時間最久的通話,包括處於警示狀態的保留回復通話及重接駐留通 話。 通話的優先順序一律高於保留回復通話或重接駐留通話。

使用多條線路時,通常按線路按鈕來接聽您想要接聽的通話。 如您只是想要接聽等候時間最久的來 電 (無論哪條線路),請按接聽。

### 查看電話上的全部通話

您可以查看全部電話線路 (從最早到最近按時間順序排序)上正在進行的通話列表。

如您有多條線路或者與其他用戶共用線路,則此全部通話列表十分有用。 全部通話將一起顯示在列 表中。

### 多平台桌上電話的共用線路

您可以與一位或多位同事共用同一電話號碼。 例如,作為行政助理,您可能要負責篩選所支援人員 的通話。

共用電話號碼時,您可以像任何其他線路一樣使用該電話線路,但請留意共用線路的幾項特性:

- 共用電話號碼可配置為在最多 35 部裝置上顯示。
- 共用電話號碼出現在共用該號碼的所有電話上。
- 如您的同事接聽通話,共用線路按鈕及作業階段按鈕會在您的電話上亮起穩定的紅燈。
- 如您將通話設為保留,您的線路按鈕會亮起穩定的紅燈,作業階段按鈕會閃爍紅燈。 您同事的 線路按鈕也會亮起穩定的紅燈,作業階段按鈕會閃爍紅燈。

### 將您自己加入共用線路上的通話

您或您的同事均可以加入共用線路上的通話。 管理員需要啟用電話上的功能。 與您共用線路的用戶如啓用私隱功能,您將無法杳看其線路設定,亦無法將自己加入通話中。

### 过程

步驟 **1** 按共用線路的線路按鈕。

步驟 **2** 在電話上輸入 \* 33。

備註 如果按此方式設定,您將聽到音效,讓您知道系統識別存取代碼。

步驟 **3** 輸入要插入通話的用戶的電話號碼。

備註 連線之後,您將會參與目前的通話。

## <span id="page-93-0"></span>對通話錄音

當您進行在線通話時,您可以作出錄音。 在對通話錄音時,您可能會聽到通知音。

錄音期間,您會在不同錄音狀態看到不同圖示。 您會在通話螢幕以及通話正在錄音中的線路鍵上看 到圖示。

#### 數表 **14:** 錄音標誌

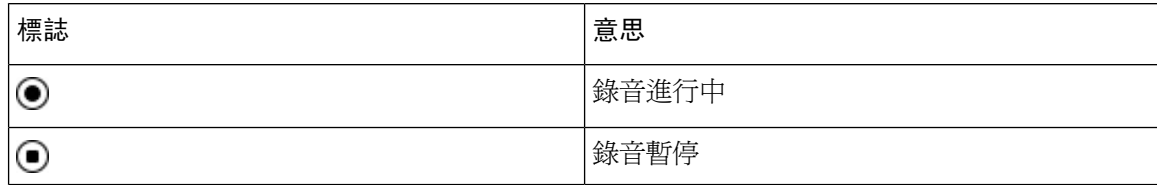

### 开始之前

管理員會啟用您電話通話錄音。

### 过程

- 步驟 **1** 進行在線通話時按紀錄。
- 步驟 **2** (可選) 錄音進行時,您可以按暫停錄音或暫停,以暫停錄音。
- 步驟 **3** (可選) 按回復錄音或回復,即可回復錄音。
- 步驟 **4** (可選) 按停止錄音或停止,即可停止錄音。
- 步驟 **5** 按結束通話以結束該通話。

## <span id="page-94-0"></span>熱線中心的功能

管理員配置您電話為熱線中心電話。

管理員可啓用電話的自動通話分配(ACD)功能。 此電話會用作熱線中心代理的電話,可用於追蹤顧 客的通話、情況緊急時將任何顧客的通話提升給監督員、以處置代碼為聯絡人分類,以及檢視顧客 的通話詳情。

電話的 ACD 狀態為:

- 登入
- 登出
- 線上
- 無法使用
- 總結

最初的 ACD 狀態由您的管理員所控制,兩個控制方式如下:

- 在電話啓動、狀態從「未註冊」或「註冊失敗」更改為「已註冊」,或者由於故障轉換、備用 選項或 DNS 回應而變更註冊目的地 IP 地址時,最後的本機狀態可回復為 ACD 初始狀態。
- ACD 初始狀態可從伺服器取得。

### 以熱線中心代理身份登入

當您準備好要開始進行熱線中心代理的工作時,您需要登入電話並設定您的狀態。

您的管理員可以設定您的電話,這樣當您登入電話時,您的狀態就會自動設定為可用。 在這種情況 下,您無需手動設定狀態。

步驟 **1** 按**AgtSgnIn**或**AgtIn**。

步驟 **2** 將您的狀態變更為通話中心代理。

如果狀態爲「可用」,則圖示 ✔ 會顯示在電話號碼旁邊。 否則,請繼續按照接下來的步驟手動設 定狀態。

- 步驟 **3** 按代理狀態。
- 步驟 **4** 反白選擇可用狀態。
- 步驟 **5** 按選擇。

### 以熱線中心代理身份登出

當您準備結束熱線中心代理的工作時,您需要更改您的狀態並登出電話。 登出後,您不會再接收熱 線中心的致電。

如您在通話中並知道會在通話完結後登出,可以把狀態更改至摘要。

#### 过程

按 **AgtSgnOut** 或 **AgtOut**。

## 更改您的狀態為熱線中心代理

您或不時需要短暫休息。 您可更改您的狀態,通話便不會在您的電話上響鈴。

### 过程

- 步驟 **1** 按代理狀態。
- 步驟 **2** 反白選擇不可用狀態。

您可以使用無法提供服務目錄文字方塊來新增無法提供服務的原因。

如有需要,管理員可以在電話網絡界面上隱藏電話的文字方塊。

- 步驟 **3** 按選擇。
- 步驟 **4** 按代理狀態。
- 步驟 **5** 反白選擇可用狀態。
- 步驟 **6** 按選擇。
- 步驟 **7** 反白選擇摘要狀態。

步驟 **8** 按選擇。

### 接受熱線中心的通話

當您以熱線中心代理身份登入至電話並把電話的狀態設為可用,您的電話已準備好接受熱線中心來 電。 您會在接聽來電之前,看到有關來電的資料。

过程

- 步驟 **1** 當您接到來電時,您會看到通話資料頁面,按返回結束,然後按接聽接受來電。
- 步驟 **2** 按通話資料檢視通話詳情。
- 步驟 **3** 在通話結束時,按結束通話。

### 保留代理通話

與熱線中心通話時,您可以保留來電者,並返回保留的通話。 如長時間保留通話,您會在電話螢幕 上聽到提示鈴聲及鈴聲啟動。

#### 过程

- 步驟 **1** 按保留。
- 步驟 **2** 當您準備返回通話時,選擇保留通話,然後按回復。

### 進行熱線中心的通話時,設定處置代碼

您可以分配處置代碼至客戶的在線通話,或在通話結束後,將狀態設定為摘要狀態時分配處置代碼。 處置代碼是快速標籤,適用於應用至通話記錄描述通話。 為通話標籤可以記錄客戶聯絡記錄,以免 遺漏通話的細節。

开始之前

管理員可讓您電話新增處置代碼。

过程

步驟 **1** 按顯示代碼。

#### 步驟 **2** 按確定。

### 追蹤通話

您可以在任何代理狀態追蹤在線通話及上一通來電。

#### 开始之前

管理員會啟用您電話追蹤通話。

### 过程

從在線通話或通話後,按追蹤。

## 提升通話至監督員

當您需要提升通話時,您可以加入監督員至有您及您的來電者的會議電話。

### 开始之前

您的管理員會啟用您電話上的緊急提升。

### 过程

步驟 **1** 從在線通話中,按緊急。

步驟 **2** 在緊急提升視窗中,按可以。

您可以輸入偏好的緊急提升號碼,或您可以留作空白,如果您沒有任何監督員偏好。 您不會看到任 何緊急提升號碼。

## <span id="page-97-0"></span>主管通話

備註 主管通話僅可用於 Cisco IP 電話 6871 多平台電話。

如果管理員已將您配置為助理群組的主管用戶,您和助理便可如下方所述共用通話控制功能:

• 開啓通話過濾功能後,通話會根據管理員配置的條件轉接給助理。

如果管理員已為您啟用通話過濾功能,您亦會收到轉接給助理的通話。 助理接聽通話時,您便不會在分機會看到該通話。

- 接聽助理轉接給您的通話。 如果您不想接聽轉接通話,該通話便會轉回給助理。
- 您可以加入助理正在處理的通話。
- 您可以將助理目前的通話轉接給自己。

## 作為主管加入現有通話

撥打系統管理員所提供的服務啟動碼,或按以下所述的步驟加入現有通話。

### 开始之前

您的其中一位助理正代您撥打通話。

过程

按電話上的橋接軟鍵。

### 作為主管將現有通話轉接給自己

撥打系統管理員所提供的服務啟動碼,或按以下所述的步驟轉接現有通話給自己。

### 开始之前

您的其中一位助理正代您撥打通話。

过程

在電話上的按擷取通話。

### 主管通話疑難排解

無法加入或轉接通話

如果您只有一個現有通話時,您便只能轉接或加入通話。

## <span id="page-99-0"></span>主管助理通話

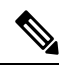

備註 主管助理通話僅可用於 Cisco IP 電話 6871 多平台電話。

如果管理員已將您新增至主管的助理群組,同時您已加入該群組,您便可如下所述與群組內的主管 及其他助理共通控制主管的通話:

- 您可以代表主管初始化通話。
- 開啟通話過濾功能後,您便會根據管理員配置的條件收到主管的通話。 主管或其他助理接聽通 話時,您便不會在分機會看到該通話。
- 初始化或接聽通話後,您便可以將通話轉接給經理。 如果主管未接聽轉接通話,該通話便可能 會返回給您。
- 您可以加入主管正在處理的通話。
- 您可以將主管目前的通話轉接給自己。

### 作為助理代表主管初始化通話

撥打系統管理員所提供的服務啟動碼,或按以下所述的步驟代表主管開始通話。

#### 开始之前

您已加入一個主管的助理群組。

#### 过程

步驟 **1** 請執行以下操作之一:

- 如果管理員已在線路鍵上編寫助理功能、請按該線路鍵。
- 如果線路鍵尚未配備助理功能:
	- 1. 按應用程式 3。
	- 2. 選擇助理<u>人</u>
- 步驟2 如果您的管理員已經將您的分機設定爲連接至 XSI BroadWorks 伺服器,則會顯示**助**理螢幕。 在螢 幕中,選取主管列表。

如果您的管理員只啓用分機的功能鍵同步 (FKS),則螢幕會直接顯示主管列表。

螢幕會顯示一張列表,當中列有全部與電話的助理分機相關的主管。 它還會顯示每個主管的助理加 入/退出狀態。

#### 步驟 **3** 選擇您要為其開始撥話的主管。

如果電話設有多部助理分機,頂端便會顯示所選主管所關聯的分機。

- 步驟 **4** 按代理通話。
- 步驟 **5** 輸入您想致電的號碼。
- 步驟 **6** 按通話。
- 步驟7 (可選) 如果您的管理員已將您的分機設定為連接至 XSI BroadWorks 伺服器, 您可能會收到來自 SIP 代理的傳入通話。 在這種情況下,請按接聽來初始化對目標的通話。 您也可以按拒絕來拒絕通話,或者按略過來將來電設為靜音。

### 作為助理將現有通話轉接給主管

# $\label{eq:1} \bigotimes_{\mathbb{Z}} \mathbb{Z}_{\mathbb{Z}}$

如果主管只有一個現有通話,您便可將該通話轉接給主管。 如果助理目前正在為主管處理其他通 話,您便無法轉接通話。 備註

撥打系統管理員所提供的服務啟動碼,或按以下所述的步驟轉接現有通話給主管。

#### 开始之前

您正在代表主管處理通話。

### 过程

### 按通話推送軟鍵以轉接通話。

您也可以使用以下方法轉接該通話:

- a) 按保留軟鍵。
- b) 按推送通話軟鍵。

### 作為主管助理加入現有通話,或將通話轉接給自己

开始之前

主管正在處理通話。

- 步驟 **1** 撥出管理員所提供的服務啟動碼,以作為主管初始化通話,然後按語音指示操作。
- 步驟 **2** 系統提示您輸入目的地號碼時,請撥打管理員所提供的適當服務啟動碼,以加入通話,或將通話轉 接給自己。

### 主管助理通話疑難排解

### 無法加入或轉接通話

如果主管只有一個現有通話時,您便只能轉接或加入主管的通話。

### 無法作為主管初始化多個通話

您可以代表主管同時初始化通話的數量會受限於管理員。

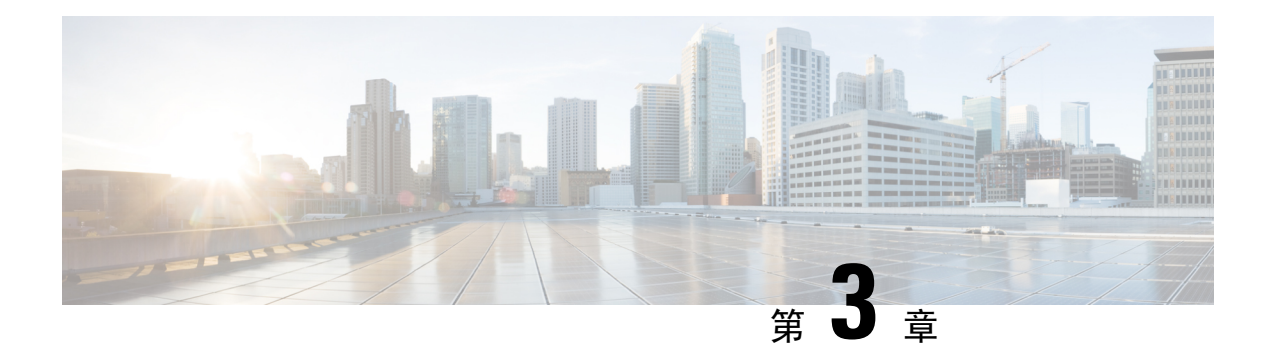

聯絡人

- [在的所有目錄螢幕中搜尋聯絡人](#page-102-0),第87页
- [機構目錄](#page-104-0) , 第 89 页
- [即時訊息及即時聯絡人](#page-119-1),第104页
- [個人通訊錄](#page-121-0) ,第 106 页
- [反向尋找來電及撥出通話的名稱](#page-124-0),第109页

# <span id="page-102-0"></span>在的所有目錄螢幕中搜尋聯絡人

所有目錄就是聯絡人的登入頁面。 通常,它會自動從您的個人通訊錄及已配對藍牙的電話中擷取這 些聯絡人。

如果您的目標聯絡人不在所顯示的目錄中,您可以在螢幕上執行手動搜尋。 搜尋範圍涵蓋下列目錄 (如已啟用):

- 個人通訊錄
- BroadSoft 目錄,包括下列子目錄:
	- 企業
	- Group
	- 個人
	- 企業一般
	- 團體一般
- LDAP 目錄
- 手動搜尋操作會嘗試按照下列順序從目錄中擷取聯絡人:
	- 個人通訊錄
	- BroadSoft 目錄
	- LDAP 目錄

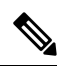

您的管理員會控制您可以存取的目錄。 如果該聯絡人在已停用的目錄中,則該條目不會顯示在搜尋 結果中。 備註

從搜尋結果中,您可以查看聯絡人的詳細資料、致電相關聯絡人,或者在通話前編輯號碼。 如果您 的管理員已在電話啓用個人目錄,您也可以將該聯絡人新增到您的個人目錄。

### 开始之前

您的管理員必須啓用全部目錄搜尋。 否則,將無法顯示**所有目錄**螢幕。

#### 过程

步驟 **1** 請執行以下操作之一:

- 6821:按應用程式 $^{\boxtimes}$ , 然後選擇目錄。
- 6800 系列中的其他電話:按聯絡人 3
- 步驟 **2** 使用導覽群集選擇螢幕所顯示的聯絡人。

如果在螢幕中找不到該聯絡人,請繼續執行下一步。

步驟 **3** 輸入要尋找的聯絡人名稱。

電話會根據搜尋字串,在名稱的任意位置中搜尋相關的名字或姓氏。 如果您搜尋的聯絡人沒有任何關鍵字,電話將會擷取所有聯絡人。

#### 步驟 **4** 按搜尋。

搜尋結果會顯示完全相符及部分相符的名稱。

預設情況下,電話中最多可顯示 50 條記錄。 您的管理員可以設定聯絡人數量上限。

- 步驟 **5** (可選) 如要檢視聯絡人的詳細資料,請反白選擇搜尋結果中的聯絡人,然後按詳細資料。
- 步驟 **6** (可選) 如要將聯絡人新增到電話的目標目錄中,請按照下列步驟操作:
	- a) 檢視聯絡人詳細資料時,按選項。
	- b) 選擇新增聯絡人。

目錄標籤會顯示您要將該聯絡人新增至哪個目標目錄:

- 如果顯示新增個人地址簿目錄,您便可以將該聯絡人新增到本機的個人地址簿。
- 如果顯示新增 **BroadSoft** 個人聯絡人,您便可以將該聯絡人新增至 BroadSoft 個人目錄。

您的管理員可以變更目標目錄。

如果您找不到新增聯絡人選項,請與管理員聯絡。

c) 輸入聯絡人詳細資料,然後按儲存︰

步驟 **7** 如要通話聯絡人,請按照下列步驟操作:

- a) 在搜尋結果中標示某一聯絡人。
- b) 按詳細資料。
- c) 標示您想撥打的公司電話號碼。
- d) 按通話。
- 步驟8 (可選) 如要變更要撥打的號碼,然後再致電聯絡人,請執行下列步驟:
	- a) 在搜尋結果中標示某一聯絡人。
	- b) 按詳細資料。
	- c) 標示您想更改的公司電話號碼。
	- d) 按編輯通話。
	- e) 如有需要,請編輯號碼。
	- f) 按通話。

#### 相關主題

[在您的個人通訊錄中搜尋聯絡人](#page-122-0),第 107页 在您的 BroadSoft [目錄中搜尋聯絡人](#page-108-0),第93页 在您的 LDAP [目錄中搜尋聯絡人](#page-115-0),第 100页

## <span id="page-104-0"></span>機構目錄

您可從電話中查詢同事的號碼,更輕鬆地撥打電話給他們。 管理員會設定及維護此目錄。

您的電話支援三種類型的機構目錄 - Lightweight Directory AccessProtocol (LDAP) 目錄、BroadSoft 目 錄及 Cisco XML 目錄。

### **Webex** 目錄

Webex 目錄可説明您查找 Webex 的聯絡人。 管理員會配置電話上的 Webex 目錄。 您可以搜尋並查 看 Webex 的聯絡人,從而更容易地為他們提供通話。 您可以編輯 Webex 聯絡人的顯示名稱。 當管 理員在某一行或可程式制訂的軟鍵上設定 Webex 聯絡人時,您會看到該線路鍵上的目錄名稱或電話 主頁螢幕軟鍵,這使得直接存取目錄搜尋螢幕變得更加容易。

### 在您的 **Webex** 目錄中搜尋聯絡人

您可以按電郵或名稱在 Webex 目錄中搜尋聯絡人。

开始之前

您的管理員啓用了 Webex 目錄。

过程

步驟 **1** 請執行以下操作之一:

- 6821:按應用程式 $^{\boxdot}$ , 然後選擇目錄。
- 6800 系列中的其他電話:按聯絡人
- 步驟 **2** 在目錄螢幕中選取 Webex 目錄。

預設情況下,目錄名稱為**Webex** 目錄。

步驟 **3** 在 [ 搜尋 **Webex** 目錄**]** 螢幕中,輸入作為名稱或電郵的搜尋條件。

#### 步驟 **4** 點擊搜尋。

- 您也可以透過輸入名稱或電郵,從所有目錄搜尋螢幕中搜尋Webex聯絡人。如需更多資 料,請參閱 [在您的所有目錄中搜尋](#page-106-0) Webex 聯絡人 ,第 91 页。 備註
	- 該搜尋操作會以相同的名稱、公司電話號碼及電話號碼擷取聯絡人。 在此類情況下,Webex 目 錄只會顯示一個聯絡人並將剩餘的聯絡人視為重複的聯絡人。

例如︰

- 如果搜尋擷取 A (名稱 :「abc」,單位電話:"123456") ,B (名稱:「abc」,公司電話為 "123456") :目錄僅顯示 A。
- 如果搜尋擷取 (名稱 :「abc」,公司電話:「123456」及手機:「8888」) ,B (名稱: 「abc」,公司電話:「123456」及手機:「8888」) :目錄僅顯示 A。
- 如果搜尋擷取(名稱:「abc」,公司電話:「123456」及手機:「8888」),B(名稱:「abc」, 公司電話:「123456」及手機:"2222") :目錄同時顯示 A 和 B。
- 步驟 **5** (可選) 從搜尋的列表中選取一個聯絡人,然後按詳細資訊。 您會看到詳細資訊,例如名稱 、公司電 話號碼、手機號碼、電郵及部門。
- 步驟 **6** (可選) 請選擇聯絡人並撥打電話。
	- 如果聯絡人既有公司電話號碼又有電話號碼,則目錄會將公司電話號碼顯示為通話號碼。 公司 電話號碼的優先順序高於手機號碼。 在詳細資訊螢幕中,如果您選擇名稱或公司電話號碼並撥 打電話,電話將會撥打公司電話號碼。 但是,如果您選擇了手機號碼並撥打通話,電話將會撥 打該電話號碼。
	- 如果某一聯絡人只有手機號碼,則目錄會將該手機號碼顯示為通話號碼。
	- ・ 如果聯絡人沒有公司電話號碼及電話號碼,目錄將只顯示名稱,而不使用通話號碼。 您無法撥 打此聯絡人的通話。
- **步驟 7** (可選)選取一個聯絡人,然後按**編輯通話**以存取 **新的通**話 螢幕。在此螢幕中,您可以將聯絡人號碼 修改為公司電話號碼或手機號碼,然後撥打新通話。 如果聯絡人沒有通話號碼,則編輯通話無效。

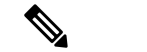

軍話搜尋聯絡人時,您可以按取消並在電話擷取最後的結果前取消搜尋操作。 備註

Webex 目錄搜尋有以下條件和錯誤情況:

- 您必須在名稱**/**電郵框中輸入至少三個字元。輸入的字元數少於3個時,會看到輸入無效訊息。 輸入至少 3 個字元
- 當您輸入正確的搜尋條件但電話未返回任何値時,您會看到一條訊息:找不到相符項目
- 如果您的管理員配置最大顯示値大於 100,查詢結果只會顯示於 Webex 目錄搜尋的 100 項聯絡 人。或者全部目錄。 當搜尋結果的計數超過允許的顯示記錄值時,您會看到一條訊息:找到的 相符項目過多。改變您的搜尋條件
- 在搜尋過程中,如果網絡問題或功能變數名稱伺服器 (DNS) 回應失敗,您將看到一條訊息:目 錄存取失敗。 請檢查配置和網絡設定 ,您必須聯絡管理員。

### <span id="page-106-0"></span>在您的所有目錄中搜尋 **Webex** 聯絡人

您可以從所有目錄螢幕中搜尋 Webex 聯絡人。

即使您的管理員配置最大顯示值大於 100,查詢結果只會顯示於全部目錄搜尋的 100 項聯絡人。 當 搜尋結果的計數超過允許的顯示記錄值時,您會看到一條訊息:找到的相符項目過多。改變您的搜 尋條件 備註

#### 开始之前

- 您的管理員啟用了 Webex 目錄。
- 您的管理員啟用了全部目錄搜尋。

#### 过程

步驟 **1** 請執行以下操作之一:

- 6821:按應用程式図,然後選擇目錄。
- 6800 系列中的其他電話:按聯絡人 。
- 步驟 **2** 在目錄螢幕中,選取所有目錄。
- 步驟 **3** 在搜尋所有目錄螢幕中,輸入 Webex 聯絡人的搜尋條件。 您可以輸入名稱或電郵地址。

所有目錄搜尋支援一個字元作為搜尋輸入,您可以只輸入該聯絡人的名稱。但若要搜尋Webex的聯 絡人,您必須輸入至少三個字元,您可以輸入名稱或電郵進行搜尋。 因此,當您在此搜尋中輸入的 字元數少於 3個時,電話無法擷取 Webex 聯絡人。

步驟 **4** 點擊搜尋。

該搜尋操作有時會擷取具有相同名稱及公司電話號碼的聯絡人。 在這種情況下,所有目錄列表只會 顯示一個優先順序最高的聯絡人,並忽略剩餘的聯絡人為重複的聯絡人。 搜尋操作會嘗試按照下列 順序從目錄中擷取聯絡人,個人地址簿擁有最好的順序。

- 個人地址簿 (PAB)
- Webex 目錄
- BroadSoft 目錄
- LDAP 目錄
- 藍牙
- 步驟 **5** (可選) 從搜尋的列表中選取一個聯絡人,然後按詳細資訊。 您將會在搜尋結果詳細資訊螢幕中看到 詳細資訊,例如名稱 、公司電話號碼、電話號碼、電郵和部門 。

在搜尋結果詳細資訊螢幕中,您可以將 Webex 聯絡人新增至個人通訊錄。 若要新增,請選取選項 > 新增聯絡人>選取,並在新增個人位址條目螢幕儲存詳細資訊。 您可以存取個人通訊錄 螢幕並搜尋 已新增的 Webex 聯絡人,結果會顯示該聯絡人已被加入到 PAB 中。 如果您在 BroadSoft 目錄中搜尋 已新增的聯絡人,那麼該搜尋將擷取已新增的 Webex 聯絡人。

我們建議選擇 Webex 或 XSI 伺服器來搜尋聯絡人,因為您不能同時搜尋 Webex 聯絡人和 XSI 伺服 器聯絡人。

### 編輯 **Webex** 目錄名稱

您可以修改 Webex 目錄的顯示名稱。

### 开始之前

您的管理員會為 Webex 聯絡人提供支援。

### 过程

步驟 **1** 請執行以下操作之一:

- 6821: 按應用程式 , 然後選擇目錄。
- 6800 系列中的其他電話: 按聯絡人
- 步驟 **2** 反白選擇 **Webex** 目錄。

步驟 **3** 按一下選項。

- 步驟 **4** 選擇編輯設定。
- 步驟 **5** 在**Webex**目錄設定螢幕,編輯目錄名稱方格中的名稱。您輸入的名稱將顯示為目錄列表下的Webex 目錄名稱。
步驟 **6** 點擊儲存。

## **BroadSoft** 目錄

您可以在BroadSoft目錄中搜尋和查看您的個人、團體和企業聯絡人,讓您可以更輕易地致電他們。 管理員會配置電話上的 BroadSoft 目錄。 此應用程式功能使用 BroadSoft 的擴展服務介面 (XSI)。

### <span id="page-108-0"></span>在您的 **BroadSoft** 目錄中搜尋聯絡人

#### 开始之前

- 您的管理員啟用 BroadSoft XSI 服務。
- 您的管理員啓用 BroadSoft 目錄,並正確地設定目錄。
- 您的管理員啓用目錄的瀏覽模式。 啟用此模式時,會自動開始預先載入操作,以擷取目錄中的所有連絡人。

#### 过程

步驟 **1** 請執行以下操作之一:

- 6821:按應用程式図,然後選擇目錄。
- 6800 系列中的其他電話: 按聯絡人
- 步驟 **2** 如果電話顯示,請按下類別 。 否則,請跳過該步驟。
- 步驟 **3** 選擇 BroadSoft 目錄。 預設名稱為:
	- 企業
	- Group
	- 個人
	- 企業一般
	- 團體一般

備註 當管理員停用目錄的個人模式時,電話只會顯示**BroadSoft** 目錄。

進入目錄後,請等到預先載入操作完成。 您可以按下取消來停止預先載入操作。

步驟 **4** 按選項,然後選擇搜尋。

如果您的管理員停用目錄瀏覽模式,您可以尋找電話上顯示的搜尋軟鍵。

步驟 **5** 選擇搜尋條件。

- 在 BroadSoft企業或群組目錄中,您可以透過姓氏、名字、用戶編號、號碼、分機、手提電話、 部門或電郵地址搜尋 BroadSoft Directory 中的聯絡人。
- 您可以在 BroadSoft 企業一段、團體一般或個人目錄中,按名稱 或號碼搜尋聯絡人。

步驟 **6** 輸入您的搜尋條件,然後按搜尋。

### 在您的 **BroadSoft** 目錄中編輯聯絡類型

#### 开始之前

您的管理員停用 BroadSoft XSI 服務的目錄個人模式。

#### 过程

步驟 **1** 請執行以下操作之一:

- 6821:按應用程式図,然後選擇目錄。
- 6800 系列中的其他電話:按聯絡人

步驟 **2** 如果電話顯示,請按下類別 。 否則,請跳過該步驟。

- 步驟 **3** 反白選取**BroadSoft** 目錄。
- 步驟 **4** 按選項。
- 步驟 **5** 選擇編輯設定。
- 步驟 **6** 選擇類型欄位。

您可以選擇企業、團體、個人、企業一般或團體一般作為 BroadSoft 目錄的聯絡類型。

步驟 **7** 按儲存以套用變更。

### 在 **BroadSoft** 的個人地址簿中管理您的聯絡人

您可以在 BroadSoft 個人地址簿中新增、編輯或刪除聯絡人。

#### 开始之前

- 您的電話連接至 BroadSoft XSI 服務。
- 管理員會啟用 BroadSoft 個人地址簿。
- 您的管理員將 BroadSoft 的個人地址簿設定為目標目錄,以儲存新的聯絡人。
- 您的管理員啟用目錄瀏覽模式。

啟用此模式時,會自動開始預先載入操作,以擷取目錄中的所有連絡人。

#### 过程

步驟 **1** 請執行以下操作之一:

- 6821: 按應用程式 , 然後選擇目錄。
- 6800 系列中的其他電話: 按聯絡人
- 步驟 **2** 如果電話顯示,請按下類別 。 否則,請跳過該步驟。
- 步驟 **3** 如要在 BroadSoft 個人地址簿中新增聯絡人,請執行以下步驟:
	- a) 選擇 BroadSoft 個人地址簿。 預設名稱為個人。
		- 當管理員停用目錄個人模式時,電話只會顯示**BroadSoft** 目錄目錄項目,請選擇這個 選項。 備註
	- b) 等待預載操作完成,或按取消以停止預載操作。

如果管理員停用了瀏覽目錄模式,則會顯示搜尋個人地址簿目錄。 輸入您的搜尋條件,然後按 搜尋。

- c) 按選項,然後選取新增。
- d) 輸入聯絡人的詳細資料。
- e) 按儲存。
- 步驟 **4** 如要將其他目錄 (如已啟用) 的聯絡人新增至 BroadSoft 個人地址簿:
	- a) 選取所有目錄、BroadSoft 目錄、LDAP 目錄或個人地址簿。
	- b) 搜尋您要新增的聯絡人。
	- c) 反白選擇聯絡人。
	- d) 按選項,然後選擇新增聯絡人。
	- e) 輸入聯絡人的詳細資料。
	- f) 按儲存。
- 步驟 **5** 如要在 BroadSoft 個人地址簿中編輯聯絡人,請執行以下步驟:
	- a) 選擇 BroadSoft 個人地址簿。 預設名稱為個人。
		- 當管理員停用目錄個人模式時,電話只會顯示**BroadSoft** 目錄目錄項目,請選擇這個 選項。 備註
	- b) 等待預載操作完成,或按**取消**以停止預載操作。 如果管理員停用了瀏覽目錄模式,則會顯示搜尋個人地址簿目錄。 輸入您的搜尋條件,然後按 搜尋。
	- c) 選取聯絡人以進行編輯。
	- d) 按選項,然後選擇編輯。

您也可以按導覽群集的選取按鈕來編輯該聯絡人。

- e) 編輯該聯絡人的詳細資料。
- f) 按儲存。

步驟 **6** 如要在 BroadSoft 個人地址簿中刪除聯絡人,請執行以下步驟:

- a) 選擇 BroadSoft 個人地址簿。 預設名稱為個人。
	- 當管理員停用目錄個人模式時,電話只會顯示**BroadSoft** 目錄目錄項目,請選擇這個 選項。 備註
- b) 等待預載操作宗成,或按取消以停止預載操作。

如果管理員停用了瀏覽目錄模式,則會顯示搜尋個人地址簿目錄。 輸入您的搜尋條件,然後按 搜尋。

- c) 選取聯絡人以進行刪除。
- d) 按選項 ,然後選擇刪除。

## 編輯您 **BroadSoft** 目錄的名稱

當管理員停用目錄的個人模式時,電話只會顯示**BroadSoft** 目錄。

當管理員啓用目錄的個人模式時,電話將顯示所有已啓用並有預設或自訂名稱的目錄。 預設名稱 為:

- 企業
- Group
- 個人
- 企業一般
- 團體一般

備註 只有管理員所啓用的目錄可在目錄螢幕中顯示。

#### 过程

步驟 **1** 請執行以下操作之一:

- 6821:按應用程式8,然後選擇目錄。
- 6800 系列中的其他電話: 按聯絡人

步驟 **2** 如果電話顯示,請按下類別 。 否則,請跳過該步驟。 步驟 **3** 請執行以下操作之一:

- 反白選取**BroadSoft** 目錄。
- 反白選擇其中一個已配置的目錄。
- 步驟 **4** 按選項。
- 步驟 **5** 選擇編輯設定。
- 步驟 **6** 編輯目錄名稱欄位。
- 步驟 **7** 按儲存以套用變更。

## 編輯您 **BroadSoft** 目錄的伺服器名稱

當管理員停用目錄的個人模式時,電話只會顯示**BroadSoft** 目錄。

當管理員啓用目錄的個人模式時,電話將顯示所有已啓用並有預設或自訂名稱的目錄。 預設名稱 為:

- 企業
- Group
- 個人
- 企業一般
- 團體一般

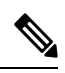

備註 只有管理員所啓用的目錄可在目錄螢幕中顯示。

#### 过程

- 步驟 **1** 請執行以下操作之一:
	- 6821:按應用程式図,然後選擇目錄。
	- 6800 系列中的其他電話: 按聯絡人
- 步驟 **2** 如果電話顯示,請按下類別 。 否則,請跳過該步驟。
- 步驟 **3** 請執行以下操作之一:
	- 反白選取**BroadSoft** 目錄。
	- 反白選擇其中一個已配置的目錄。
- 步驟 **4** 按選項。
- 步驟 **5** 選擇編輯設定。
- 步驟 **6** 編輯主機伺服器欄位。
- 步驟 **7** 按儲存以套用變更。

### 編輯您的 **BroadSoft Directory**

當管理員停用目錄的個人模式時,電話只會顯示**BroadSoft** 目錄。

當管理員啓用目錄的個人模式時,電話將顯示所有已啓用並有預設或自訂名稱的目錄。 預設名稱 為:

- 企業
- Group
- 個人
- 企業一般
- 團體一般

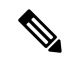

備註 只有管理員所啟用的目錄可在目錄螢幕中顯示。

#### 过程

步驟 **1** 請執行以下操作之一:

- 6821: 按應用程式 , 然後選擇目錄。
- 6800 系列中的其他電話:按聯絡人

步驟 **2** 如果電話顯示,請按下類別 。 否則,請跳過該步驟。 步驟 **3** 請執行以下操作之一:

- 反白選取**BroadSoft** 目錄。
- 反白選擇其中一個已配置的目錄。
- 步驟 **4** 按選項。
- 步驟 **5** 選擇編輯設定。
- 步驟 **6** (可選) 將驗證類型設定為登入憑證或**SIP** 憑證。
- 步驟 **7** 根據驗證類型輸入用戶憑證。
	- 登入憑證:編輯用戶 **ID**和密碼欄位。
	- SIP 憑證:編輯**SIP** 授權 **ID**和**SIP** 密碼欄位。

步驟 **8** 按儲存以套用變更。

# **LDAP** 目錄

Cisco IP 電話 支援 Lightweight Directory Access Protocol (LDAP) 的第 3 版本。 您可以就某一名稱 或/ 和電話號碼搜尋指定的 LDAP 目錄。 支援基於 LDAP 的目錄,例如 Microsoft Active Directory 2003 和基於 LDAP 的公開資料庫。

若要存取電話上的 LDAP 目錄,請至少輸入一次您的用戶憑證。 您的管理員可以在電話管理網頁上 設定您的用戶憑證。成功存取LDAP目錄後,電話就會儲存您的用戶憑證。下次您便可以跳過用戶 登入程序。 電話可以儲存主機用戶或訪客用戶的用戶憑證。 這些用戶通常會透過靈活擺位功能或 Extension Mobility 功能來登入電話。

### 編輯 **LDAP** 目錄的憑證

當您存取電話上的 LDAP 目錄時,系統可能會提示您輸入您的用戶憑證。 您可以事先編輯憑證以跳 過登入程序。 您也可以透過編輯用戶憑證來變更 LDAP 帳戶。

電話會為不同類型的用戶儲存憑證。 例如,使用靈活擺位或 Extension Mobility 功能登入電話的用 戶。在電話上切換用戶後,電話將保留用戶的憑證。因此,您仍然可以在不需要登入的情況下存取 LDAP 目錄。

#### 开始之前

您的管理員啟用了 LDAP 目錄。

#### 过程

- 步驟 **1** 請執行以下操作之一:
	- 6821: 按應用程式 , 然後選擇目錄。
	- 6800 系列中的其他電話: 按聯絡人
- 步驟 **2** (可選) 按類別。

如果您的管理員停用目錄瀏覽模式,則電話不會顯示軟鍵。

步驟 **3** 反白選擇 LDAP 目錄。

預設情況下,目錄名稱為#quote-start機構目錄 (LDAP)#quote-end。

- 步驟 **4** 按選項,然後選擇編輯設定。
- 步驟 **5** 輸入用戶憑證。

根據管理員所選的驗證方法,顯示的欄位各有不同:

- 如果驗證方法為#quote-start簡單#quote-end,則電話會提示用戶提供用戶端 **DN**及密碼憑證。
- 如果驗證方法爲#quote-startDIHEST-MD5#quote-end,則電話會提示用戶提供用戶名稱及密碼憑 證。

步驟 **6** 按儲存即可儲存憑證。

### <span id="page-115-0"></span>在您的 **LDAP** 目錄中搜尋聯絡人

开始之前

您的管理員啟用了 LDAP 目錄。

#### 过程

步驟 **1** 請執行以下操作之一:

- 6821:按應用程式図,然後選擇目錄。
- 6800 系列中的其他電話: 按聯絡人
- 步驟 **2** 如果電話顯示,請按下類別 。 否則,請跳過該步驟。
- 步驟 **3** 選擇 LDAP 目錄。

預設情況下,目錄名稱為#quote-start機構目錄 (LDAP)#quote-end。

步驟 **4** (可選) 如有提示,請使用您的用戶憑證登入。

電話會提示您提供以下其中一項憑證以存取 LDAP 目錄:

- 用戶端 **DN**及密碼
- 用戶名稱及密碼

如需更多資料,請聯絡管理員。

如果電話上的本機緩存包含用戶憑證,您將會自動跳過用戶登入程序。

當您進入目錄時,電話可能會開始從目錄中擷取所有聯絡人。

步驟 **5** (可選) 按取消即可停止自動載入。

- 步驟6 按選項,然後選擇以下其中一種方法:
	- 簡單搜尋:您可以按聯絡人的姓氏和名字進行搜尋。
	- 進階搜尋 :您可以按姓氏、名字及聯絡人電話號碼來進行搜尋。

步驟 **7** 輸入您的搜尋條件,然後按搜尋。

#### 相關主題

在您的 LDAP [目錄中撥打電話給聯絡人](#page-116-0) ,第 101 页 在您的 LDAP [目錄中編輯聯絡人號碼](#page-116-1),第 101 页

### <span id="page-116-0"></span>在您的 **LDAP** 目錄中撥打電話給聯絡人

#### 开始之前

您的管理員啟用了 LDAP 目錄。

#### 过程

- 步驟 **1** 如要在 LDAP 目錄中搜尋聯絡人,請參閱 在您的 LDAP [目錄中搜尋聯絡人](#page-115-0) ,第 100 页。 搜尋完成後,相符的聯絡人會以條目形式顯示在搜尋結果列表中。
- 步驟 **2** 在 公司目錄 **(LDAP)** 結果列表 螢幕,使用導航群集的外部鈴聲來標示條目。

通常,電話會顯示條目及聯絡人號碼。 但是,如果條目沒有任何聯絡人號碼,則聯絡人號碼欄位為 空。

- 步驟 **3** 按通話。
	- 您的電話會選擇要撥出的條目的第一個可用聯絡人號碼。 如果條目包含多個聯絡人號 碼,並且您希望撥打其他聯絡人號碼,請繼續執行下面的步驟。 否則,請跳過餘下的步 驟。 備註
- 步驟 **4** 按詳細資訊即可查看標示條目的詳細資訊。
- 步驟 **5** 在公司目錄 **(LDAP)** 位址條目 螢幕中,使用導航群集的外部鈴聲來瀏覽詳細資訊。 您可以發現某些屬性在條目詳細資訊中顯示多次,並且每個屬性均包含聯絡人號碼。
- 步驟 **6** 標示可撥出的聯絡人號碼,然後按 通話 。

只有可撥出的聯絡人號碼才會顯示通話軟鍵。

### <span id="page-116-1"></span>在您的 **LDAP** 目錄中編輯聯絡人號碼

在撥打通話前,您可以根據您選擇的現有號碼編輯聯絡人號碼。

#### 开始之前

您的管理員啟用了 LDAP 目錄。

#### 过程

步驟 **1** 如要在 LDAP 目錄中搜尋聯絡人,請參閱 在您的 LDAP [目錄中搜尋聯絡人](#page-115-0) ,第 100 页。 搜尋完成後,相符的聯絡人會以條目形式顯示在搜尋結果列表中。

步驟 **2** 在 公司目錄 **(LDAP)** 結果列表 螢幕,使用導航群集的外部鈴聲來標示條目。

通常,電話會顯示條目及聯絡人號碼。 但是,如果條目沒有任何聯絡人號碼,則聯絡人號碼欄位為 空。 在此情況中,您無法編輯該條目的聯絡人號碼。

- 步驟 **3** 按編輯通話。
	- 如果條目包含多個聯絡人號碼 (用逗號分隔) ,並且您希望編輯其中一個聯絡人號碼,請 執行[步驟](#page-117-1) 4至第 步驟 6。 否則,請跳過該步驟。 備註
- <span id="page-117-0"></span>步驟 **4** 按詳細資訊即可查看標示條目的詳細資訊。
- <span id="page-117-1"></span>步驟 **5** 在公司目錄 **(LDAP)** 位址條目 螢幕中,使用導航群集的外部鈴聲來瀏覽詳細資訊。

您可以發現某些屬性在條目詳細資訊中顯示多次,並且每個屬性均包含聯絡人號碼。

**步驟6** 標示聯絡人號碼,然後按編輯通話。

編輯通話 軟鍵只會顯示可供編輯的聯絡人號碼。

步驟 **7** 如有需要,請編輯號碼。

步驟 **8** 按通話。

# **XML** 目錄

管理員在您的電話中配置 XML 目錄之後,您的電話可以從 XML 目錄服務或應用程式擷取這些聯絡 人。 這樣,您就可以杳看並致電 XML 目錄中的聯絡人。 通常,您的電話可以顯示您 XML 目錄中 的最多 200 個聯絡人 (或條目)。

### 在您的 **XML** 目錄中撥打電話給聯絡人

开始之前

您的管理員已設定 XML 目錄。

#### 过程

步驟 **1** 請執行以下操作之一:

- 6821:按應用程式<sup>図</sup>,然後選擇目錄。
- 6800 系列中的其他雷話:按聯絡人 !
- 步驟 **2** 如果電話顯示,請按下類別 。 否則,請跳過該步驟。
- 步驟 **3** 選取 XML 目錄。

預設情況下,目錄名稱為#quote-start機構目錄 (XML)#quote-end。

步驟 **4** 在目錄螢幕中,使用導覽群集的外環標示條目。

電話會顯示條目及一個或多個聯絡人號碼。

步驟 **5** 按通話。

- 對於包含多個聯絡人號碼的條目,您的電話會始終選擇要撥出的第一個聯絡人號碼。 如 要撥打該條目的其他聯絡人號碼,請繼續執行下面的步驟。 否則,請跳過餘下的步驟。 備註
- 步驟 **6** 按導航群集的選取按鈕,以查看已標記條目的詳細資訊。
- 步驟 **7** 在公司目錄 **(XML)** 位址條目螢幕中,使用導航群集的外部振鈴來瀏覽詳細資訊。 條目最多可包含 5 個聯絡人號碼。
- 步驟 **8** 標示聯絡人號碼,然後按 通話。

### 在您的 **XML** 目錄中編輯聯絡人號碼

在撥打通話前,您可以根據您選擇的現有號碼編輯聯絡人號碼。

#### 开始之前

您的管理員已設定 XML 目錄。

#### 过程

步驟 **1** 請執行以下操作之一:

- 6821:按應用程式 $^{\boxtimes}$ , 然後選擇目錄。
- 6800 系列中的其他電話: 按聯絡人
- 步驟 **2** 如果電話顯示,請按下類別 。 否則,請跳過該步驟。
- 步驟 **3** 選取 XML 目錄。

預設情況下,目錄名稱為#quote-start機構目錄 (XML)#quote-end。

步驟 **4** 在目錄螢幕中,使用導覽群集的外環標示條目。

電話會顯示條目及一個或多個聯絡人號碼。

#### 步驟 **5** 請執行以下操作之一:

- 如果條目只包含一個聯絡人號碼:
	- **1.** 按編輯通話。
	- **2.** 如有需要,請編輯號碼。
	- **3.** 按通話。
- 如果條目包含多個聯絡人號碼 (用逗號分隔),並且您希望編輯其中一個聯絡人號碼:
	- **1.** 按導航群集的選取按鈕,以查看已標記條目的詳細資訊。
	- **2.** 在 公司目錄 **(XML)** 位址條目 螢幕中,使用導覽群集的外環來標示聯絡人號碼。

條目最多可包含 5 個聯絡人號碼。

- **3.** 按編輯通話。
- **4.** 如有需要,請編輯號碼。
- **5.** 按通話。

# 即時訊息及即時聯絡人

即時訊息及即時 (IM&P) 聯絡人顯示他們的即時狀態。 您可以檢視聯絡人是否可用或不可用,或者 是否不想被打擾。

您以 UC-One 通訊管理您的聯絡人列表。 您的電話從 UC-One 通訊伺服器收取聯絡人列表。

當您使用電話時,電話會傳送狀態資料至 UC-One 通訊。

## 即時

貴公司可以使用 #quote-startUC-One 通訊#quote-end服務並將其整合至電話。 您可以使用此服務顯示 聯絡人的狀態。

在電話上,您的狀態會在電話的狀態線路上顯示。 您會看到以下項目之一:

- 線上
- 離開
- 勿打擾
- 離綫

如需更多有關 #quote-startUC-One 通訊#quote-end服務的資訊,請查看 BroadSoft 文件。

# 進行通話至即時通訊及即時聯絡人

當您致電您 IM&P 聯絡人時,他們的即時狀態會在您通話紀錄上顯示。

#### 开始之前

您的管理員在電話中啟用了 IM&P 目錄。

#### 过程

步驟 **1** 請執行以下操作之一:

• 6821: 按應用程式 , 然後選擇目錄。

- 6800 系列中的其他電話:按聯絡人
- 步驟 **2** 如果電話顯示,請按下類別 。 否則,請跳過該步驟。
- 步驟 **3** 選擇**IM&P** 聯絡人。
- 步驟 **4** 選擇目錄
- 步驟 **5** 選擇項目。

輸入顯示了聯絡人的狀態。

- 步驟 **6** (可選) 按詳細資料檢視聯絡資料,然後按返回回到聯絡人列表。
- 步驟 **7** 按通話。

## 更改您的即時狀態

因為電話長期可用,您需要在電話上手動設定您的即時狀態。

#### 开始之前

您的管理員在電話中啟用了 IM&P 目錄。

#### 过程

步驟 **1** 請執行以下操作之一:

- 6821:按應用程式図,然後選擇目錄。
- 6800系列中的其他電話:按聯絡人
- 步驟 **2** 如果電話顯示,請按下類別 。 否則,請跳過該步驟。
- 步驟 **3** 選擇**IM&P** 聯絡人。
- 步驟 **4** 反白選擇目錄。 例如,我的最愛 、非團體 、所有聯絡人等等。
- 步驟 **5** 按即時。
- 步驟 **6** 從列表中選擇您的即時狀態。
	- 可用—您可以接聽通話。
	- 離開—您短時間離開電話。
	- 勿打擾—您不想接聽通話。
	- 離線一您無法接聽通話。 一般而言,當您長時間離開電話,使用此即時狀態。

# 個人通訊錄

# 新增聯絡人至您的個人通訊錄

### 开始之前

您的管理員必須啓用電話上的個人地址簿。 否則,電話將不會顯示**個人地址簿**目錄項目。 管理員已將個人地址簿設定為儲存新聯絡人的目標目錄。

#### 过程

步驟 **1** 請執行以下操作之一:

- 6821: 按應用程式 , 然後選擇目錄。
- 6800 系列中的其他電話: 按聯絡人
- 步驟 **2** 如果電話顯示,請按下類別 。 否則,請跳過該步驟。
- 步驟 **3** 如要將聯絡人新增至您的個人通訊錄。
	- a) 選擇個人地址簿。
	- b) 按新增。
	- c) 輸入名稱 和至少一個電話號碼。
	- d) (可選) 為該聯絡人選擇自訂鈴聲。
	- e) 按儲存即可儲存聯絡人。
- 步驟 **4** 如要將聯絡人新增至您的個人地址簿。
	- a) 選取所有目錄、BroadSoft 目錄或 LDAP 目錄。
	- b) 搜尋您要新增的聯絡人。
	- c) 反白選擇聯絡人。
	- d) 按選項,然後選擇新增聯絡人。
	- e) 輸入名稱 和至少一個電話號碼。
	- f) (可選) 為該聯絡人選擇自訂鈴聲。
	- g) 按儲存即可儲存聯絡人。

#### 相關主題

[在的所有目錄螢幕中搜尋聯絡人](#page-102-0),第87页 在您的 BroadSoft [目錄中搜尋聯絡人](#page-108-0),第 93页 在您的 LDAP [目錄中搜尋聯絡人](#page-115-0),第100页

# 透過電話網頁新增聯絡人至您的個人通訊錄

#### 开始之前

您的管理員必須啓用電話上的個人地址簿。 否則, 電話將不會顯示個人通訊錄目錄。

#### 过程

步驟 **1** 在電話網頁,選擇**User Login** > **Personal Directory**。

步驟 **2** 點撃新增至個人目錄。

步驟 **3** 新增名稱及相關號碼。 號碼包括工作電話號碼、手提電話號碼、以及家居電話號碼。

步驟 **4** 點撃提交所有變更。

## <span id="page-122-0"></span>在您的個人通訊錄中搜尋聯絡人

#### 开始之前

管理員必須啓用電話的個人目錄功能。 否則,電話將不會顯示個人通訊錄目錄。

#### 过程

步驟 **1** 請執行以下操作之一:

- 6821: 按應用程式図, 然後選擇目錄。
- $6800$  系列中的其他電話: 按聯絡人
- 步驟 **2** 如有顯示,請按下類別 。 否則,請跳過該步驟。
- 步驟 **3** 選擇個人地址簿。
- 步驟 **4** 選擇選項 > 搜尋。
- 步驟 **5** 輸入要搜尋的地址。 相符的聯絡人將會顯示在電話上。 您只可按名稱來搜尋 (不會區分大小階)。 不支援以號碼進行搜尋。

# 致電您個人通訊錄中的聯絡人

### 开始之前

您的管理員必須在電話上啓用個人目錄功能。 否則,電話將不會顯示個人通訊錄目錄。

#### 过程

步驟 **1** 請執行以下操作之一:

- 6821:按應用程式図,然後選擇目錄。
- 6800 系列中的其他電話:按聯絡人

步驟 **2** 如有顯示,請按下類別 。 否則,請跳過該步驟。

- 步驟 **3** 選擇個人通訊錄並搜尋項目。
- 步驟 **4** 反白選擇所要撥打的個人通訊錄項目。
- 步驟 **5** 按通話。

#### 相關主題

[在您的個人通訊錄中搜尋聯絡人](#page-122-0),第107页

## 編輯您個人通訊錄中的聯絡人

### 开始之前

您的管理員必須在電話上啓用個人目錄功能。 否則,電話將不會顯示個人通訊錄目錄。

#### 过程

步驟 **1** 請執行以下操作之一:

- 6821: 按應用程式 , 然後選擇目錄。
- 6800 系列中的其他電話: 按聯絡人

步驟 **2** 如果電話顯示,請按下類別 。 否則,請跳過該步驟。

步驟 **3** 選擇個人通訊錄並搜尋項目。

- 步驟 **4** 反白選擇所要更改的條目。
- 步驟 **5** 按選項,然後選擇編輯。
- 步驟 **6** 修改項目資訊。
- 步驟 **7** 按儲存。

#### 相關主題

[在您的個人通訊錄中搜尋聯絡人](#page-122-0),第 107页

## 從您的個人通訊錄中移除聯絡人

#### 开始之前

您的管理員必須在電話上啓用個人目錄功能。 否則,電話將不會顯示個人通訊錄目錄。

过程

步驟 **1** 請執行以下操作之一:

- 6821:按應用程式図,然後選擇目錄。
- 6800 系列中的其他電話: 按聯絡人
- 步驟 **2** 如有顯示,請按下類別 。 否則,請跳過該步驟。
- 步驟 **3** 選擇個人地址簿。
- 步驟 **4** 搜尋您要移除的聯絡人。
- 步驟5 反白選取聯絡人的地址記錄,然後按選項 > 刪除以刪除該記錄。

#### 相關主題

[在您的個人通訊錄中搜尋聯絡人](#page-122-0),第 107页

# 反向尋找來電及撥出通話的名稱

反向名稱尋找、會讓通話或轉接通話號碼的名稱。 在電話找不到服務供應者目錄、通話記錄,或聯 絡人的名稱時,執行反向名稱尋找功能。 必須具有有效的 LDAP 目錄或 XML 目錄配置才能使用反 向名稱尋找功能。

反向名稱尋找功能會搜尋電話的外部目錄。 搜尋成功時,便會將名稱放在通話作業階段及通話記錄 中。對於多個同時進行的電話、反向名稱尋找功能會搜尋名稱,來配合第一個通話號碼。接通第二 個通話,或轉為保留通話時,反向名稱尋找功能會搜尋名稱,來配合第二個通話號碼。

預設會啟用反向名稱尋找功能。

反向名稱尋找功能會按以下順序搜尋目錄:

- **1.** 電話聯絡人
- **2.** 通話記錄
- **3.** LDAP 目錄
- **4.** XML 目錄

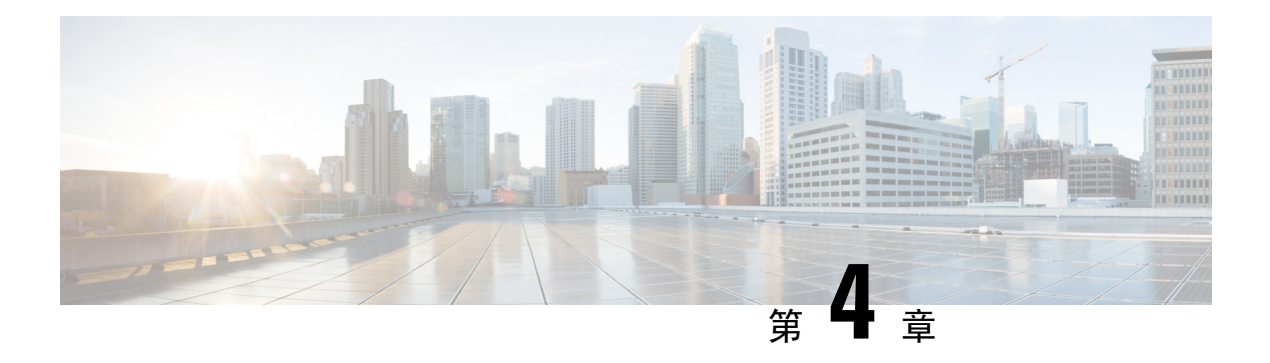

# 近期通話

- [通話記錄列表](#page-126-0) ,第 111 页
- [檢視近期通話](#page-126-1) ,第 111 页
- 檢視 Webex [通話紀錄持續時間](#page-128-0),第 113 页
- Webex [電話的垃圾郵件指示](#page-129-0),第114页
- [於伺服器檢視通話紀錄](#page-129-1) , 第 114 页
- [返回近期通話](#page-130-0) ,第 115 页
- [清除近期通話列表](#page-130-1),第115页
- [從近期通話記錄建立聯絡人](#page-131-0),第116页
- [刪除通話記錄](#page-132-0),第117页
- [刪除所有近期通話](#page-132-1) ,第 117 页

# <span id="page-126-0"></span>通話記錄列表

在通話記錄列表中可查看 180 通最近的單獨通話及團體通話。

如果您的近期通話已滿,下一項新記錄將覆寫列表上最舊的記錄。

當在伺服器上實施 STIR/SHAKEN 支援時,電話會根據來電者的 STIR/SHAKEN 驗證結果,在來電 者 ID 旁邊顯示額外的標誌。 根據驗證結果,電話會顯示三種類型的標誌。 如需更多有關標誌的資 料,請參閱。[檢視近期通話](#page-126-1),第111页

# <span id="page-126-1"></span>檢視近期通話

查看近期有哪些人與您通話。

 $\label{eq:1} \bigotimes_{\mathbb{Z}}\mathbb{Z}_{\mathbb{Z}}$ 

每條線路有未接來電標記。您可以在電話螢幕上查看各線路的未接來電數目。未接來電標記的數目 上限為 99。當您在電話螢幕檢視某線路所有通話或未接來電列表時,該線路的未接來電標記會被清 除。 備註

未接來電標記與未接來電的真實數目或有差別,因爲通話記錄列表的顯示上限是 180 通通話。 此上 限包括了撥出通話、未接來電及來電。 此外,有些過去的未接來電或會計入至未接來電標記的數 目。 此記錄可以在通話記錄中覆寫。

过程

步驟1 按應用程式 <sup>\$</sup>

步驟 **2** 執行以下任何一項動作:

- 桌上電話:選擇要查看的線路,然後按應用程式 ※ 。
- 會議電話:按設定。

步驟 **3** 選擇最近通話即可存取最近通話螢幕。

您也可以在電話主頁螢幕上按最近通話軟鍵。 您只有在管理員在電話網絡界面上配置此軟鍵時才會 看到它。

按下最近通話軟鍵時,電話會自動進入所有通話螢幕。

步驟 **4** 在最近通話螢幕中,選擇查看所有最近通話,或查看來自下列通話列表特定種類的最近通話。

- 所有通話
- 未接來電
- 己接來電
- 已撥出電話
- 顯示近期通話

如要進一步了解使用顯**示近期通**話來檢視通話記錄的方式,請參閱[於伺服器檢視通話紀錄](#page-129-1) ,第 114 [页。](#page-129-1)

您的管理員可以在螢幕上為「所有」、「已撥出」、「已接聽」和「未接」來電列表配置選項、通 話、編輯通話、過濾器及返回軟鍵。 配置完成後,您便可以在存取以上通話列表中的任何目錄時看 到這些軟鍵。 相關軟鍵也可以根據配置顯示為通話列表的選項目錄之一。

您的管理員啓用支援以記錄 Webex 通話。 在**全部通**話螢幕中,如果通話由電話號碼表示,您可以看 到通話和編輯通話軟鍵。 如果通話未由電話號碼表示,則電話不會同時顯示兩個軟鍵。

以上通話列表中的每個目錄均包含帶有下列目錄的選項軟鍵。

• 過濾器 - 按下即可存取最近通話螢幕。

此目錄的可用性取決於電話網絡界面上管理員的軟鍵配置。

• 編輯通話 - 啟用即可在按下時編輯任何通話條目的詳細資料。

此目錄的可用性取決於電話網絡界面上管理員的軟鍵配置。

- 刪除條目 在按下時刪除任何所選的條目。
- 刪除列表 在按下時刪除所選目錄中的所有條目。
- 按名稱排序 在選取時按照來電者名稱排序。
- 新增聯絡人 將新的聯絡人新增至目錄。

當您的管理員啓用支援以記錄 Webex 通話時,並且在全部通話螢幕中,如果通話由電話號碼表 示,您可以看到新增聯絡人選項。 如果通話未用電話號碼表示,則選項目錄不會包含新增聯絡 人選項。

```
備註
```
• 來電者 ID 旁邊的附加圖示 $\bigotimes_{\hat{a}}$ 會在電話上顯示,表示已經驗證的通話。

當圖示顯示為紅色時,表示有未接來電。

當您瀏覽任何通話的通話詳細資料時,您可以查看該通話是未接來電還是已接聽的 通話。

- 來電者 ID 旁邊的附加圖示  $\bar{\ell}$  會在電話上顯示,表示非法來電者。 當圖示顯示為紅色時,表示有未接來電。
- 來電者 ID 旁邊的其他圖示 <sup>● </sup> 會在電話上顯示,表示未驗證通話。 當圖示顯示為紅色時,表示有未接來電。

# <span id="page-128-0"></span>檢視 **Webex** 通話紀錄持續時間

您可以檢視接聽和致電 Webex 通話的持續時間。

开始之前

- 電話已載入至 Webex 雲端伺服器。
- 管理員可在電話上新增顯示近期通話目錄。
- 當管理員啟用支援以顯示來自Webex通話的記錄時,顯示最近通話目錄便會顯示**Webex**選項。

#### 过程

步驟1 按應用程式 <sup>第1</sup>

步驟 **2** 選擇最近通話即可存取最近通話螢幕。

您也可以在電話主頁螢幕上按最近通話軟鍵。 您只有在管理員在電話網絡界面上配置此軟鍵時才會 看到它。

按下最近通話軟鍵時,電話會自動進入所有通話螢幕。

步驟 **3** 在所有通話螢幕,選擇通話紀錄。

當您選擇已致雷通話或已接收通話,您可以在持續時間欄位中看到通話時間。 對於未接來雷,通話 持續時間資料並不適用。

# <span id="page-129-0"></span>**Webex** 電話的垃圾郵件指示

如果您的電話已註冊 Webex 伺服器,那麼在電話會話、本機通話記錄和 Webex 通話記錄中顯示以下 圖標作為驗證。

• 來電者 ID 旁邊的附加圖示 $\bigotimes_{\hat{p}}$ 會在電話上顯示,表示已經驗證的通話。

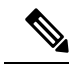

備註 Cisco IP 電話 8811 的灰階螢幕不支援彩色圖示。

當您瀏覽任何通話的通話詳細資料時,您可以查看該通話是未接來電還是已接聽的通話。

- 來電者 ID 旁邊的附加圖示  $\blacksquare$  會在電話上顯示,表示非法來電者。 當圖示顯示為紅色時,表示有未接來電。
- 來電者 ID 旁邊的其他圖示 ■■ 會在電話上顯示,表示未驗證通話。 當圖示顯示為紅色時,表示有未接來電。

# <span id="page-129-1"></span>於伺服器檢視通話紀錄

您可以查看 BroadWorks XSI 伺服器通話、本地通話記錄以及來自 Webex 雲端伺服器記錄的單獨列 表,具體取決於您的選擇。

當用戶在電話上瀏覽 BroadWorks 通話記錄時,電話會對本機個人目錄進行反向名稱尋找。

#### 开始之前

管理員可在電話上新增顯示近期通話目錄。

當管理員啟用支援以顯示來自 Webex 通話的記錄時,顯示最近通話目錄便會顯示 **Webex** 選項。

#### 过程

步驟 **1** 選擇要檢視的線路。

步驟 **2** 按應用程式 。

- 步驟 **3** 選擇近期通話。
- 步驟 **4** 選擇顯示近期通話,然後選擇其中一個選項。
	- **XSI** 伺服器:顯示儲存在伺服器,以及轉接自伺服器的通話紀錄。
	- 電話:顯示儲存在電話上的通話紀錄。
	- **Webex**:顯示儲存在 Webex 雲端伺服器中的通話記錄。

#### 步驟 **5** 點擊設定。

您可以檢視所有通話、未接來電、已接來電及擱置通話的列表。

# <span id="page-130-0"></span>返回近期通話

过程

步驟 **1** 請執行以下操作之一:

- 桌面電話—按應用程式 <sup>☆ 。</sup>
- 會議電話—按設定。

#### 步驟 **2** 按通話記錄。

- 步驟 **3** 選擇所要撥打的通話記錄。
- 步驟 **4** (可選) 按編輯通話以編輯通話記錄。
- 步驟 **5** 按所需線路按鈕或按通話去撥出通話。

# <span id="page-130-1"></span>清除近期通話列表

过程

- 步驟 **1** 選擇要檢視的線路。
- 步驟2 按應用程式 <sup>第1</sup>。

步驟 **3** 請執行以下操作之一:

- ・桌面電話―按應用程式
- 會議電話—按設定。

步驟 **4** 選擇近期通話。

步驟 **5** 選擇要刪除的列表。

- 所有通話
- 未接來電
- 已接來電
- 已撥電話
- 顯示近期通話

步驟6 按選項,然後選擇全部刪除。

步驟 **7** 按確定。

# <span id="page-131-0"></span>從近期通話記錄建立聯絡人

### 过程

- 步驟 **1** 選擇要檢視的線路。
- 步驟2 按應用程式 <sup>☆</sup>
- 步驟 **3** 選擇近期通話。
- 步驟 **4** 選取列表項目
	- 所有通話
	- 未接來電
	- 已接來電
	- 已撥電話
	- 顯示近期通話

如要透過選項,在顯示近期通話中檢視通話,請參[閱於伺服器檢視通話紀錄](#page-129-1) ,第114页。

步驟 **5** 反白選取要新增的個別記錄。

- 步驟 **6** 按選項。
- 步驟 **7** 按新增聯絡人。

目錄標籤會顯示您要將該聯絡人新增至哪個目標目錄:

- 如果顯示新增個人地址簿目錄,您便可以將該聯絡人新增到本機的個人地址簿。
- 如果顯示新增 **BroadSoft** 個人聯絡人,您便可以將該聯絡人新增至 BroadSoft 個人目錄。

您的管理員可以變更目標目錄。

步驟 **8** 按儲存即可儲存聯絡人。

在新增 **BroadSoft** 個人聯絡人螢幕中,當聯絡人詳細資訊欄位為空白或您在欄位中輸入了不正確值 時,您將看不到儲存軟鍵。

# <span id="page-132-0"></span>刪除通話記錄

过程

步驟1 按應用程式

### 步驟 **2** 選擇近期通話。

步驟 **3** 選擇查看所有近期通話,又或只查看個別類型的近期通話。

- 所有通話
- 未接來電
- 已接來電
- 已撥電話
- 顯示近期通話

步驟 **4** 反白選擇要刪除的個別通話記錄或通話群組。

- 步驟 **5** 按選項。
- 步驟 **6** 選擇刪除項目。
- 步驟 **7** 按確定。

# <span id="page-132-1"></span>刪除所有近期通話

您可刪除所有在電話上的通話記錄。

过程

步驟1 按應用程式 3 步驟 **2** 選擇近期通話。 步驟 **3** 選擇全部通話。 步驟 **4** 按選項 ,然後選擇全部刪除。 步驟 **5** 按確定。

刪除所有近期通話

I

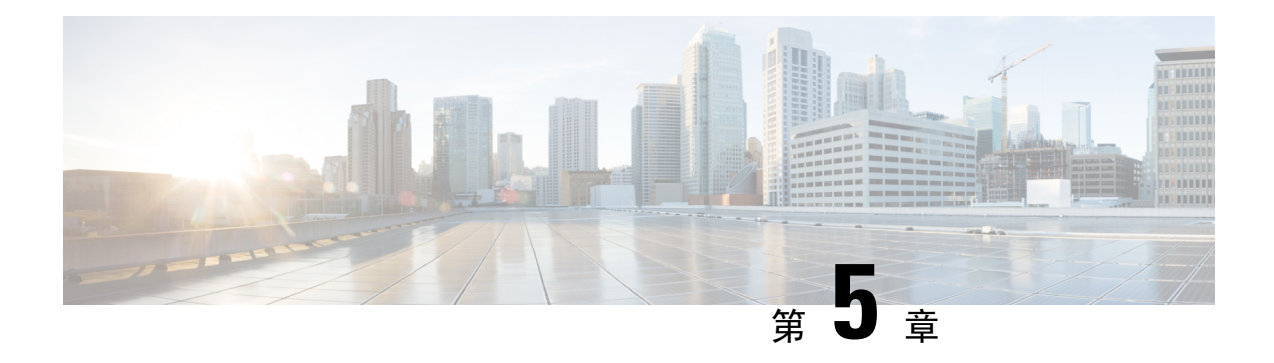

# 語音郵件

- [您的個人語音郵件帳戶](#page-134-0),第119页
- [了解您是否有新的留言信箱訊息您的個人](#page-135-0),第 120 页
- [存取您的個人語音郵件](#page-135-1),第120页
- [存取您的個人語音郵件](#page-135-2),第120页
- [受監控語音郵件帳戶的語音郵件狀態](#page-135-3),第 120 页

# <span id="page-134-0"></span>您的個人語音郵件帳戶

您可直接從電話中存取您的個人語音訊息。 不過,管理員必須為您設定語音郵件帳戶,亦或須為您 設定電話,您方可存取語音郵件系統。

電話上的 訊息按鈕或訊息軟鍵可用作語音郵件系統的速撥鍵。

當您不在位時,您可以撥打電話至語音郵件系統,以存取語音郵件。 管理員可以給您語音郵件系統 電話號碼。

由於各語音郵件系統皆有不同,我們無法告訴您如何使用語音郵件系統。 如需您的語音郵件系統指 令之相關資料,請參閱語音郵件系統用戶文件或聯絡管理員。

## 在電話上設定語音郵件

如管理員仍未為您的電話設定個人語音郵件電話號碼,您可以自行設定。

过程

- 步驟1 按應用程式 <sup>☆</sup>
- 步驟 **2** 選擇用戶偏好設定 > 通話偏好設定。
- 步驟 **3** 在語音郵件中輸入您的個人語音郵件電話號碼。
- 步驟 **4** 按設定。

# <span id="page-135-0"></span>了解您是否有新的留言信箱訊息您的個人

如要了解是否有新口訊,請查看以下訊號之一:

- 聽筒上的燈號區亮起穩定的紅燈。
- 螢幕上顯示未接來電及語音訊息數目。 如有 99 條以上的新留言,則會顯示加號 (+)。
- 感嘆號 (!) 標記緊急訊息信箱訊息。

Cisco IP 電話 6800 系列、7800 系列和 8800 系列:當您使用電話線路時,您亦會聽到聽筒、耳機或 喇叭所傳來的斷續音。能否使用斷續音功能,視乎此線路而定。僅當您使用的線路有語音訊息時, 您才會聽到斷續音。

Cisco IP Conference Phone 7832 和 8832:使用電話線路時, 您將會聽到喇叭所傳來的斷續音。 您只 會在有訊息訊息時,聽到此斷續音。

# <span id="page-135-1"></span>存取您的個人語音郵件

过程

步驟 **1** 按訊息 或訊息。

步驟 **2** 按照語音提示操作。

# <span id="page-135-2"></span>存取您的個人語音郵件

視乎管理員設定電話的方式,您無需檢視訊息列表即可擷取個人語音郵件。 如您偏好收聽語音郵 件,則此選項十分有用,但有時會在無視覺提示的情況下存取訊息。

过程

<span id="page-135-3"></span>步驟 **1** 在螢幕上,按音訊軟鍵。 步驟 **2** 提示時,輸入您的語音郵件認證。

# 受監控語音郵件帳戶的語音郵件狀態

您可以在線路鍵或密鑰擴展模組按鈕,看到用戶或團體的語音郵件帳戶訊息信箱訊息狀態。

受監控語音郵件帳戶的範圍:

- 在電話上設定與分機相關聯的語音郵件帳戶
- 不同於任何與分機相關的語音郵件帳戶的語音郵件帳戶

如要檢查您的 SIP 代理是否支援相關功能,請聯絡您的管理員。

受監控的語音郵件帳戶會在線路鍵 或擴展模組按鈕旁邊顯示下列其中一個圖示:

- $\overline{00}$ : 受監控的帳戶沒有語音郵件。
- 00 : 有新的語音郵件。 郵件數量會顯示於受監控帳戶的名稱旁邊。 例如, (4) VM 3300即代表 受監控帳戶VM 3300有四個語音郵件訊息。
- $\Omega$ <sup>00</sup>! 新的語音郵件至少包含一條緊急訊息。
- 3 :線路無法註冊至語音郵件伺服器。

線路鍵 LED 亦會改變顏色,以顯示受監控線路的狀態。 預設的 LED 顏色和狀態模式如下:

- 無訊息:穩定綠燈
- 新訊息:穩定紅燈
- 緊急訊息:穩定紅燈
- 註冊失敗:穩定黃燈

如要自訂 LED 行為,請聯絡您的管理員。

## 存取受監控語音郵件帳戶資料

开始之前

- 您的管理員必須在電話或 [擴展模組] 按鈕上設定線路鍵,以監控語音郵件帳戶。
- 您的管理員必須指定快速撥號至已配置的按鍵。
- 受監控的語音郵件帳戶有新訊息。

### 过程

步驟 **1** 按下電話或密鑰擴展模組按鈕的線路鍵。

系統可能會提示您輸入受監控語音郵件的帳戶 ID 及 PIN。

步驟 **2** 按照語音提示操作。

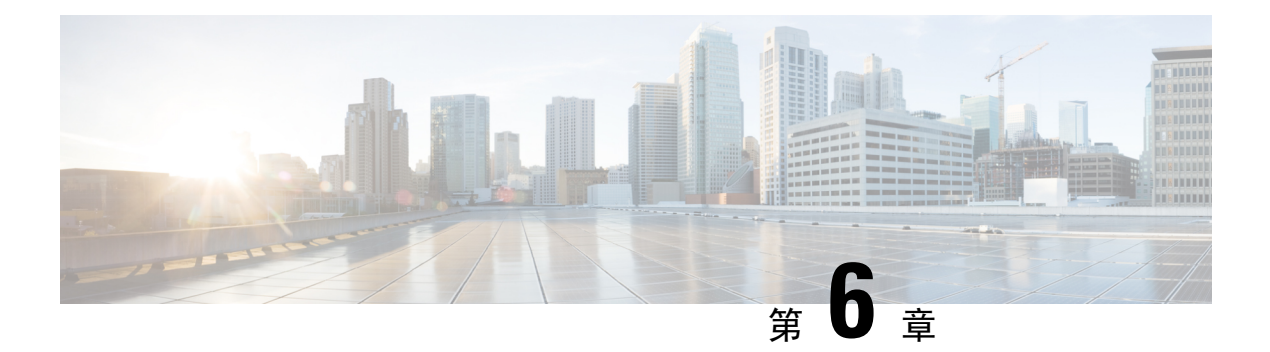

# 設定

- [電話設定概覽](#page-138-0),第 123页
- [設定概覽](#page-138-1),第123页
- [用戶偏好設定目錄](#page-139-0),第124页
- [Wi-Fi](#page-147-0) 設定,第132页
- HTTP 代理設定値,第142页
- VPN [連線設定](#page-160-0),第145页
- [主管設定](#page-164-0) ,第 149 页
- [主管助理設定](#page-167-0) ,第 152 页
- [裝置管理設定](#page-172-0) ,第 157 页
- [電話網頁偏好設定](#page-175-0),第 160页

# <span id="page-138-1"></span><span id="page-138-0"></span>電話設定概覽

您的管理員可以配置電話,讓您可透過電話螢幕或電話網頁界面使用設定目錄。 如果您找不到特定 的目錄,請聯絡您的管理員。

# 設定概覽

您可透過多種方式自訂您的電話:

- 透過應用程式 $^{\textcolor{red}{\text{S}}}$ 按鈕存取電話的目錄。「一般設定」目錄包括:
	- 用戶偏好設定
	- 裝置管理
- 透過電話網頁。

# <span id="page-139-0"></span>用戶偏好設定目錄

您可透過用戶偏好設定目錄自訂電話的多項設定。 目錄會按功能為設定分組。

## 通話偏好設定

用戶偏好設定 > 通話偏好設定目錄讓您可設定電話處理通話的方式。

### 從電話轉撥來電

您可以瀏覽來電轉駁設定螢幕,設定電話以撥駁來電。

有另外兩種方法可以設定通話轉駁服務。 如要按特定軟鍵設定通話轉駁服務,請參閱 [轉駁通話](#page-85-0) , 第 70 [页。](#page-85-0) 如要從電話網頁設定通話轉駁服務,請參[閱透過電話網頁轉駁通話](#page-86-0) ,第 71 页。

#### 开始之前

您的管理員必須啟用轉駁通話服務。

您的管理員停用了用於轉駁通話的功能啟用代碼同步。 如果啟用,通話轉駁設定螢幕將更改為只是 就緒狀態,但是您仍然可以透過按下主螢幕上的轉駁或全部轉駁來更改轉駁所有通話服務的設定。 如需更多資料,請參閱 以功能啓用代碼同步啓動轉駁所有通話,第 72 页。

#### 过程

步驟1 按應用程式 <mark>図</mark>。

步驟 **2** 選擇用戶偏好設定 > 通話偏好設定 > 轉駁通話來存取轉駁通話設定螢幕。

步驟 **3** 請選擇轉駁通話服務。

- 轉駁所有通話 決定是否要轉駁所有來電至目標電話號碼。
- 轉駁線路繁忙 決定在線路繁忙時是否要將來電轉駁至目標電話號碼。
- 轉駁無人接聽的通話 確定在無人接聽通話時,是否將通話轉駁至目標電話號碼。

步驟 **4** 按下導覽群集的選擇按鈕,以啟用轉駁通話服務。

步驟 **5** 為轉駁通話服務分配目標電話號碼。

- (6821) 轉駁所有通話 指定要將所有來電轉駁到的目標電話號碼。
- (6841、6851 和 6861) 轉駁所有通話 指定要將所有來電轉駁到的目標電話號碼。
- (6821) 繁忙時轉駁通話 指定在線路繁忙時,要將來電轉駁至的目標電話號碼。
- (6841、6851 和 6861) 繁忙時轉駁的號碼 指定在線路繁忙時,要將來電轉駁至的目標電話號 碼。
- (6821) 轉駁無人接聽的通話 指定在無人接聽通話時,要將通話轉駁至的目標電話號碼。
- (6841、6851 和 6861) 轉駁無人接聽的通話號碼 指定在無人接聽通話時,要將通話轉駁至的目 標電話號碼。
- (所有型號) 轉駁無人接聽的通話延遲 指定無人接聽時延遲回應的時間。

- 備註 如果管理員停用電話上的功能鍵同步 (FKS) 和轉駁通話的 XSI 同步,您可以輸 入一個數值,作為通話轉駁前所需經過的秒數。
	- 如果管理員啓用電話上的 FKS 或轉駁通話的 XSI 同步,您可以輸入一個數值, 作為通話轉駁前所需經過的響鈴次數。

只有在停用 FKS 和 XSI時,電話上的來電轉駁設定才會生效。 如需更多資料,請資詢管理員。

- 步驟 **6** (可選) 使用聯絡人軟鍵指定目標電話號碼。
	- a) 在轉駁通話設定螢幕中,選擇任何轉駁通話服務。
	- b) 根據您所選擇的轉駁通話服務,選擇轉駁全部號碼、繁忙時轉駁的號碼或轉駁未接聽號碼,然後 按聯絡人軟鍵。

對於 6821,服務名稱為全轉、轉撥線路繁忙、轉駁未接聽號碼。

- c) 搜尋聯絡人。如需更多資料,請參閱 [在的所有目錄螢幕中搜尋聯絡人](#page-102-0) ,第 87 页。
- d) 按通話來指定目標電話號碼。 您將會在轉駁通話服務旁邊看到目標電話號碼。
- 步驟 **7** 按設定以套用設定。
- 步驟 **8** 透過尋找轉駁通話 圖示,以確認相關設定是否有效。 該圖示將會連同目標號碼顯示在電話螢幕的 左上角或中間位置。

啟用任何通話轉駁服務後, 轉駁 或 全轉 軟鍵將分別更改為 **Clr fwd** 或 **Clf fwd all** 。 您可以按 Clr fwd 軟鍵來停用所有轉駁通話類型,同時保留目標電話號碼。

**Clf fwd all**會停用轉駁全部通話服務,**Clf fwd**會停用轉駁全部通話服務。

如果電話上的轉駁通話設定無法生效,請資詢管理員。

在電話上設定語音郵件

如管理員仍未為您的電話設定個人語音郵件電話號碼,您可以自行設定。

过程

步驟1 按應用程式 <sup>☆</sup>

步驟 **2** 選擇用戶偏好設定 > 通話偏好設定。

- 步驟 **3** 在語音郵件中輸入您的個人語音郵件電話號碼。
- 步驟 **4** 按設定。

### 封鎖來電者 **ID**

您可以封鎖來電者ID,以在撥出通話時,避免對方的螢幕顯示您的名稱及電話號碼。 此功能可助您 保護私隱。

#### 开始之前

您的管理員會啟用您電話上的封鎖 CID 功能。

管理員可啟用 XSI BroadWorks 伺服器上的封鎖 CID 功能。

过程

- 步驟 **1** 按應用程式 。
- 步驟 **2** 選擇用戶偏好設定 > 通話偏好設定。
- 步驟 **3** 選擇封鎖來電者 **ID**。
- 步驟 **4** 按選擇以開啟或關閉封鎖來電者 ID 功能。

如果管理員已在XSIBroadworks伺服器上啓用封鎖來電者ID功能,您的電話便會從伺服器擷取值, 而您亦可查看管理員在伺服器上設定的值。 您可以透過電話的封鎖來電者 **ID**目錄修改這個值。

步驟 **5** 按設定以儲存變更。

### 封鎖匿名來電

您可以為特定線路或所有線路封鎖沒有來電者資料的來電。

如果您的管理員已啓用線路和 BroadSoft XSI 服務之間的匿名通話拒絕同步,則您的設定僅適用於特 定線路,而不是所有線路。 通常,該設定會套用於所有線路,但已啓用同步的位置除外。

#### 过程

步驟 **1** 按導覽群集的向上或向下按鈕,即可選擇電話線路。

- 步驟 **2** 按應用程式 。
- 步驟 **3** 選擇用戶偏好設定 > 通話偏好設定 > 封鎖匿名通話。
- 步驟 **4** 如要阻止沒有來電者資料的來電,選擇開啟;如要允許這些來電,選擇關閉。
- 步驟 **5** 按設定以儲存設定。

### 透過 開啟特定線路的「請勿打擾」功能

設定勿打擾 (DND),在您需要避免受到打擾時,使電話靜音並禁止來電通知。 您可以禁止所有來電 通知,或禁止特定來電者通知。

#### 过程

- 步驟 **1** 使用導覽群集選擇電話線路。
- 步驟 **2** 按應用程式 。
- 步驟 **3** 選擇偏好設定 > 通話偏好設定 > 請勿打擾。
- 步驟 **4** 選擇開啟以開啟勿打擾功能,或選擇關閉以關閉勿打擾。
- 步驟 **5** 按設定以儲存設定。

### 控制通話待接鈴聲

當您正在與他人通話,而有其他通話時,您可以設定電話,以提供通話待接聆聲。

#### 过程

- 步驟1 按應用程式 8
- 步驟 **2** 選擇用戶偏好設定 > 通話偏好設定 > 來電待接。
- 步驟 **3** 如果您想使用通話待接聆聲,請按開啟。如果不想,請按關閉。
- 步驟 **4** 選擇設定以儲存變更。

## 保密通話

您可以加密通話以防止被竊聽。 您可以為所有撥出通話或特定通話設定保密通話功能。

#### 过程

- 步驟1 按應用程式 <sup>第 。</sup>
- 步驟 **2** 選擇用戶偏好設定 > 通話偏好設定 > 保密通話。
- 步驟 **3** 選擇開啟可啟用保密通話功能,選擇關閉則可停用保密通話功能。
- 步驟 **4** 按設定以儲存設定。

### 設置自動接聽頁面

过程

步驟1 按應用程式 3。

步驟 **2** 選擇用戶設定 > 通話偏好設定 > 自動接聽頁面。

步驟 **3** 選擇開啟以啟用自動接聽頁面,或選擇關閉以停用自動接聽頁面。

步驟 **4** 按設定以儲存變更。

### 啟用未接通話捷徑

開啟未接通話捷徑後,您便可使用通話 **rtn**軟件來致電給該未接通話。

过程

——<br>步驟1 按應用程式 <mark>図</mark> 。

步驟 **2** 選擇用戶偏好設定 > 通話偏好設定 > 未接通話捷徑。

- 步驟 **3** 如果您想使用捷徑,請按開啟。如果不想,請按關閉。
- 步驟 **4** 選擇設定以儲存變更。

## 為 **BroadWorks XSI** 用戶新增多個位置

您可以將多個位置新增至電話分機。 這樣來電便能從您的電話,無縫轉接至其他已新增至您分機的 手提電話或桌上電話。

### 开始之前

管理員已啟用分機的「任意位置」功能。

#### 过程

- 步驟1 按應用程式 3。
- 步驟 **2** 選擇用戶偏好設定 > 通話偏好設定。
- 步驟 **3** 選擇任何位置。
- 步驟 **4** (可選) 如果已在多條線路上配置「BroadWorks 任何位置」,請選擇一條線路。
- 步驟 **5** 請在位置畫面新增聯絡人號碼和名稱。

您可以輸入的名稱的最大長度為 25。您也可以將名稱欄位留空。

您可以輸入的號碼長度上限為 20。

步驟 **6** 啟用或停用位置。

步驟 **7** 按儲存以將位置加入位置列表。
### 啟用來電待接

您可以為特定的線路或所有線路啟用來電待接。 如果啟用,您便可以在通話中接收來電通知 (一下 嗶聲和線路按鈕閃爍紅燈)。

如果您的管理員已啓用線路和BroadSoft XSI服務之間的來電待接同步,則您的設定僅適用於特定線 路,而不是所有線路。 通常,該設定會套用於所有線路,但已啓用同步的位置除外。

#### 过程

步驟 **1** 按導覽群集的向上或向下按鈕,即可選擇電話線路。

- 步驟 **2** 按應用程式 。
- 步驟 **3** 選擇用戶偏好設定 > 通話偏好設定 > 來電待接。
- **步驟4** 選擇啟用即可在撥打通話時接聽另一個來電,選取關閉即可停用該功能。
- 步驟 **5** 按設定以儲存設定。

音訊偏好設定

用戶偏好設定 > 語音偏好設定目錄讓您可自訂鈴聲,以及如何接聽來電。

#### 為通話指定語音裝置

您可同時將模擬耳機和 USB 耳機連接至您的電話, 但是您一次只可使用一種耳機。

如您將多部耳機連接至電話,您便可選擇用於通話的語音裝置。 在您致雷他人,或以線路鍵或對應 軟鍵接聽通話時,系統便會套用您所選擇的設定。

#### 过程

步驟 **1** 按應用程式 。

步驟 **2** 選擇用戶偏好設定 > 語音設定 > 偏好語音裝置。

- 步驟 **3** 按選選以選擇其中一個選項:
	- 沒有—選擇上一次所使用的語音裝置。
	- 喇叭—選擇喇叭作為語音裝置。
	- 耳機—選擇耳機作為音訊設備。

步驟 **4** 按設定儲存選擇。

#### 變更鈴聲

您可以為來電設定鈴聲。

設定 |

过程

步驟 **1** 按應用程式 。 步驟 **2** 選擇用戶設定 > 鈴聲 > 分機 **(n) -** 電話鈴聲,n= 分機號碼。 步驟3 捲動鈴聲列表,然後按播放試聽播放效果。

步驟 **4** 按選擇,然後設定儲存選擇。

### 屏幕偏好設定

用戶偏好設定 > 屏幕偏好設定目錄讓您可設定電話屏幕的顯示選項。

#### 改變螢幕保護

您可以啟用電話螢幕保護,並指定螢幕保護出現前的顯示及電話閒置時間。

#### 过程

- 步驟1 按應用程式 8
- 步驟 **2** 選擇用戶偏好設定 > 螢幕偏好設定 > 螢幕保護。
- 步驟3 選擇開啟以開啓螢幕保護,或選擇關閉以將其關閉。
- 步驟 **4** 選擇螢幕保護設定以選擇設定。
	- 螢幕保護類型—選擇以下其中一個選項:
		- 時鐘—顯示帶有背景牆紙的圓形時鐘。
		- 下載圖片—顯示從電話網頁推送的圖片。
		- 圖示:顯示一個圖示在電話螢幕上。 此圖像會新增到電話電話網頁的圖示 URL 欄位中。
	- 觸發間距—輸入螢幕保護開始前電話所需的閒置秒數。
	- 重新整理間距—輸入螢幕保護重新整理之前所需秒數 (例如,如果您選擇了輪流顯示圖片)。

步驟 **5** 按設定。

設定背光計時器

您可以調整電話屏幕自動調暗前,電話保持明亮的時間長度。

#### 过程

步驟1 按應用程式 <sup>第1。</sup>

步驟 **2** 選擇用戶偏好設定 > 屏幕偏好設定 > 背光計時器。

步驟 **3** 按選擇以捲動列表,然後選擇的持續背光時間:

- 10 秒
- 20 秒
- 30 秒
- 一律啟用
- 關閉

步驟 **4** 按設定以套用選擇。

### 調整電話屏幕亮度或對比

过程

步驟1 按應用程式 <sup>第1。</sup>

- 步驟2 選擇用戶偏好設定 > 屏幕偏好設定,然後選擇對比度或屏幕亮度 (僅適用於 6871)。
- 步驟 **3** 上下按動導覽群集的按鈕以增加或減小對比或光度。

步驟 **4** 按儲存。

### 設定電話的牆紙

您可以選擇電話屏幕的牆紙 (背景)。

过程

步驟1 按應用程式

步驟 **2** 選擇用戶偏好設定 > 屏幕偏好設定 > 牆紙。

- 步驟 **3** 按選擇即捲動列表,然後選擇牆紙。
- 步驟 **4** 按設定以套用選擇。

### 出席者控制台偏好設定

用戶偏好設定 > 出席者控制台偏好設定目錄讓您可自訂通話的顯示方式。

#### 改變顯示模式

过程

- 步驟1 按應用程式 <sup>。</sup>
- 步驟 **2** 選擇用戶偏好設定 > 出席者控制台 > 顯示模式。 您有以下選擇可選:
	- 名稱
	- 擴展
	- 兩者

步驟 **3** 選擇顯示模式,然後按套用。

# **Wi-Fi** 設定

Wi-Fi 設置僅適用於 Cisco IP 電話 6861 多平台電話。

您可以透過以下方式自訂電話的 Wi-Fi 設置:電話目錄 **Wi-Fi** 配置目錄中的網絡配置。 電話網頁上 亦有一些可用的 Wi-Fi 設置。

### 首次啟動時將電話連接到無線網絡

在以下任何情況下,電話都會自動掃描可用的 Wi-Fi 網絡:

- 第一次在沒有網絡連接的情況下啟動電話的時間。
- 恢復原廠設定後電話未連接到網絡時。

Wi-Fi 掃描過程完成後,將顯示可用的 Wi-Fi 網絡列表。

#### 过程

步驟 **1** 從列表中選擇一個 Wi-Fi 網絡。

您會看到以下選項:

• 掃描 - 電話再次掃描可用的網絡。

- 設定 開啟設定 **Wi-Fi** 頁。
- 略過-您將會看到訊息如果略過此步驟,則需要手動配置網絡。如果您確認要略過連接到**Wi-Fi** 頁面,電話便會顯示 **Wi-Fi** 掃描軟鍵。

步驟 **2** 按設定並填寫欄位。

步驟 **3** 按連接。

### 使用功能鍵觸發 **Wi-Fi** 掃描

您可以使用 **Wi-Fi** 掃描軟鍵來掃描可用的無線網絡。 在以下任何情況下,該軟鍵都會顯示在電話螢 幕上:

- 當您在沒有有線網絡連接的情況下首次啟動時跳過 Wi-Fi 連接時
- 每當電話中斷網絡連接並開啟電話 Wi-Fi 時

備註 **Wi-Fi** 類型設定為 **WPS** 時,便不會顯示 **Wi-Fi** 掃描軟鍵。

#### 过程

- 步驟 **1** 電話螢幕顯示 **Wi-Fi** 掃描時,按下相關按功能鍵。 電話將會顯示無線掃描正在進行中訊息。 掃描完成後,將顯示網絡列表。 您會看到以下選項:
	- 掃描 再次掃描可用的網絡。
	- 選擇 開啟設定 **Wi-Fi** 頁。
	- 取消 關閉網絡列表。

步驟 **2** 從列表中選擇一個 Wi-Fi 網絡。

步驟 **3** 按選擇並填寫欄位。

步驟 **4** (可選) 按儲存將設定另存為 Wi-Fi 配置檔案。 您稍後可以使用配置檔案連接到該網絡。 步驟 **5** 按連接。

### 透過電話開啟或關閉 **Wi-Fi**

您可以透過Wi-Fi 配置目錄,啓用或停用電話的無線 LAN。 預設情況下,電話的無線 LAN 會設為 啟用。

設定 |

过程

步驟1 按應用程式 卒 步驟 **2** 選擇網絡配置 > **Wi-Fi** 配置 > **Wi-Fi**。 步驟3 按選擇,然後開啓或關閉 Wi-Fi。 步驟 **4** 按設定以儲存變更。

### 透過電話網頁開啟或關閉 **Wi-Fi**

您可以透過電話網頁啟用或停用電話的無線 LAN。 您可開啟 Wi-Fi,以便電話自動或手動連接到無 線網絡。 預設情況下,電話的無線 LAN 會設為啓用。

过程

步驟 **1** 在電話網頁,選擇 **User Login** > **Advanced** > **Voice** > **System**。

步驟 **2** 前往無線網絡設定部分,將 **Phone-Wi-Fi-on** 欄位設定為是。

步驟 **3** 點撃提交所有變更。

### 手動將電話連接至 **Wi-Fi**

設定Wi-Fi配置檔案時,它會提供選項,讓您以手動方式將電話連接至無線網絡。您可以透過**Wi-Fi** 配置檔案畫面或設定 **Wi-Fi**畫面建立連線。

佈建電話時,電話會自動連接**Wi-Fi** 配置檔案畫面中最上方的 Wi-Fi 配置檔案。

#### 开始之前

- 開啟電話的 Wi-Fi。
- 中斷電話與有線網絡的連接。

#### 过程

步驟1 按應用程式 <sup>第1。</sup>

步驟 **2** 選擇網絡配置 > **Wi-Fi** 配置 > **Wi-Fi** 設定檔。

步驟 **3** 在**Wi-Fi** 配置檔案畫面,使用所列的其中一種操作連接至 Wi-Fi。

• 選擇任何已配置的 Wi-Fi 配置檔案,然後點擊連線。

• 按掃描,然後在連接至 **Wi-Fi**畫面選擇一個無線網絡。 在設定 **Wi-Fi**畫面,於欄位中輸入值, 然後按連線。

査看[透過電話設定](#page-151-0) Wi-Fi 設定檔 ,第 136 页中的配置檔案參數表格,以了解該欄位的值。

### 透過 **WPS** 將電話連線至無線網絡

Wi-Fi 保護設置 (WPS) 讓您能輕鬆將電話連接到無線網絡。 使用 WPS,您便毋須輸入詳細設定,以 透過 Wi-Fi 配置檔案來連接無線網絡。 您可以使用無線網絡的 WPS 按鈕或 PIN 碼透過 WPS 連接到 網絡。

WPS 選項只會顯示於電話屏幕的目錄之中。 在電話網頁,您只能將電話配置為使用 Wi-Fi 配置檔案 連接到無線網絡。

#### 开始之前

啟用無線網絡的 WPS。

#### 过程

步驟1 按應用程式 <sup>第 。</sup>

- 步驟 **2** 選擇網絡配置 > **Wi-Fi** 配置 > **Wi-Fi** 類型。
- 步驟 **3** 按導覽鍵將 Wi-Fi 類型切換為 **WPS**。
- 步驟 **4** 按設定。

**Wi-Fi** 類型下會顯示按鈕配置和 **PIN** 配置。 請執行以下任一步驟以連接到網絡。

- 步驟 **5** 使用無線網絡上的 WPS 按鈕連接到網絡。
	- a) 選擇按鈕配置。
	- b) 按無線網絡上的 WPS 按鈕。

按鈕名稱可能因無線網絡而異。

c) 在電話上按繼續。

步驟 **6** 使用 PIN 碼連接到網絡。

- a) 選擇 **PIN** 配置。 電話屏幕會顯示 8 位數的 PIN 碼。
- b) 前往無線網絡的網頁,然後輸入 PIN 碼。

輸入 PIN 碼的過程可能因無線網絡而異。 有關詳細資料,請參閱無線網絡的相應用戶指南。

連接成功或失敗後,電話屏幕上都會顯示連接狀態。

### 電話顯示連接失敗訊息時,連接到 **Wi-Fi** 網絡

如果您的電話支援 Wi-Fi,則在啓動時如果沒有網絡連接,它將提供狀態資料。 您將會看到驗證互 聯網設定或與服務提供者聯絡的訊息。

#### 开始之前

不得將電話連接到乙太網絡接線。

#### 过程

- 步驟 **1** 按 **Wi-Fi** 掃描。
	- 顯示 Wi-Fi 網絡列表。
- 步驟 **2** 按以下其中一個選項:
	- 掃描 再次掃描網絡。
	- 選擇 配置反白顯示的網絡。
- 步驟 **3** 從列表中反白顯示一個網絡。
- 步驟 **4** 按選擇。
- 步驟 **5** 選擇以下選項之一:
	- 取消 返回上一個畫面。
	- 儲存 用輸入的資料儲存網絡。
	- 連接 連接到選定的網絡。

#### 步驟 **6** 按連接。

如果您的電話在啓動後隨時中斷網絡連線,並且未連接到乙太網絡接線,則上述步驟也 適用。 備註

### <span id="page-151-0"></span>透過電話設定 **Wi-Fi** 設定檔

您可以新增最多四個 Wi-Fi 設定檔。 您可以使用此設定檔來將電話連接至 Wi-Fi 網絡。

过程

步驟1 按應用程式 <sup>☆</sup>

步驟 **2** 選擇網絡配置 > **Wi-Fi** 配置 > **Wi-Fi** 設定檔。

步驟 **3** 在**Wi-Fi** 設定檔畫面,於列表中移至您要設定的設定檔列。

#### 步驟 **4** 按選擇按鈕

您亦可按選項,然後選擇編輯。

步驟 **5** 在編輯設定檔畫面中,如參數設定檔表格所述設定參數。

#### 數表 **15:** 參數設定檔

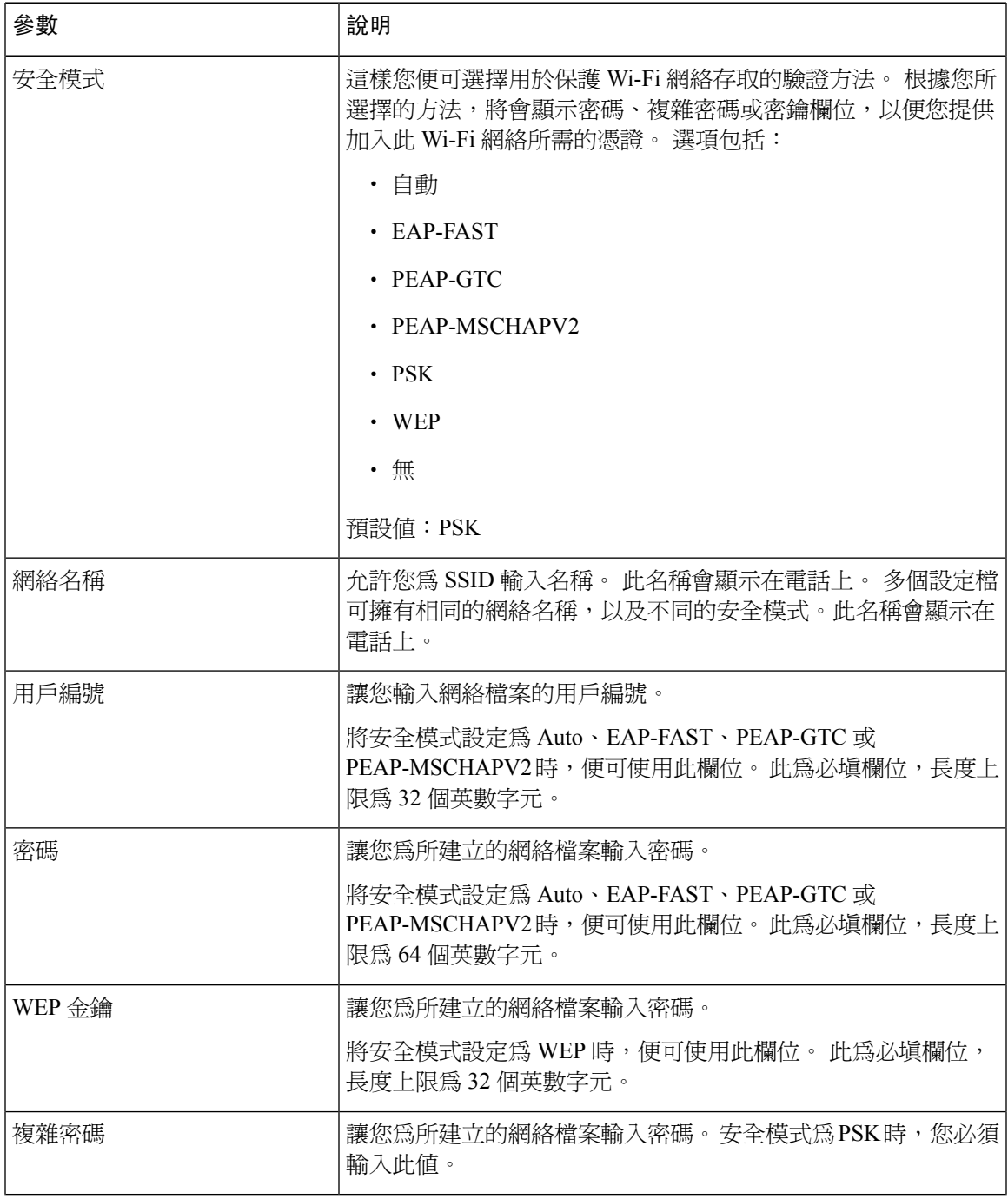

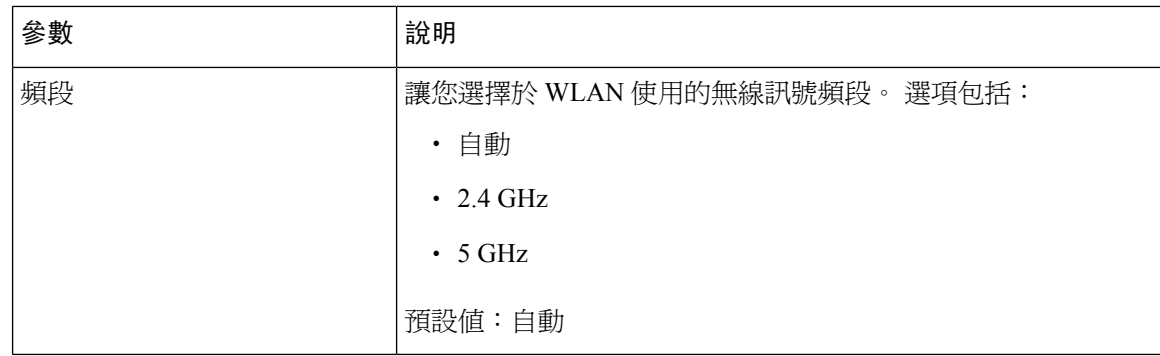

步驟 **6** 按儲存。

### 設定 **Wi-Fi** 配置檔案

您可以從電話網頁或透過遠端配置檔案重新同步配置 Wi-Fi 配置檔案,然後將配置檔案關繫至可用 的Wi-Fi網絡。您可以使用此Wi-Fi配置檔案來連接至Wi-Fi網絡。您可以設定最多四個配置檔案。

#### 过程

- 步驟 **1** 在電話網頁,選擇 **User Login** > **Advanced** > **Voice** > **System**。
- 步驟 **2** 以管理員所提供的資料設定 **Wi-Fi Profile** 欄位。
- 步驟 **3** 點撃提交所有變更。

如果電話有進行中的通話,您便無法儲存變更。

### 刪除 **Wi-Fi** 配置檔案

不再需要的配置檔案時,您可以從列表中移除 Wi-Fi 配置檔案。

过程

- 步驟 **1** 按應用程式 。
- 步驟 **2** 選擇網絡配置 > **Wi-Fi** 配置 > **Wi-Fi** 設定檔。
- 步驟 **3** 在**Wi-Fi** 配置檔案畫面,選擇要移除的 Wi-Fi 配置檔案。
- 步驟 **4** 按選項。
- 步驟 **5** 選擇刪除並確認刪除。

### 變更 **Wi-Fi** 配置檔案的順序

您可以指定Wi-Fi配置檔案在列表中的位置。列表頂部的Wi-Fi配置檔案最為優先。Wi-Fi開啟時, 電話會使用列表頂部的 Wi-Fi 配置檔案,以在配置時自動連接到無線網絡。

过程

步驟 **1** 如要透過電話更改 Wi-Fi 配置檔案的順序,請按照下列步驟操作:

- a) 按應用程式 卒
- b) 選擇網絡配置 > **Wi-Fi** 配置 > **Wi-Fi** 設定檔。
- c) 在**Wi-Fi** 配置檔案畫面,選擇要變更順序的 Wi-Fi。
- d) 按選項。
- e) 選擇移上或移下,以將 Wi-Fi 配置檔案移至列表中的上一級或下一級。

步驟 **2** 如要透過電話網頁更改 Wi-Fi 配置檔案的順序,請按照下列步驟操作:

- a) 在電話網頁,選擇 **User Login** > **Advanced** > **Voice** > **System**。
- b) 在 **Wi-Fi Profile (n)** 部分,將 **Wi-Fi Profile Order** 欄位設定為所需的順序。
- c) 點撃提交所有變更。

### 掃描並儲存 **Wi-Fi** 網絡

您可以掃描 Wi-Fi 配置檔案,以取得可用無線網絡 (SSID) 的列表。 安全模式與網絡名稱必須擁有相 同的掃描 SSID 值。 然後,您便可以編輯任何無線網絡的欄位。 儲存變更時,它會將 Wi-Fi 配置檔 案儲存於電話的 Wi-Fi 配置檔案列表中。 之後您便可使用這個新的 Wi-Fi 配置檔案來將電話連接至 無線網絡。

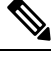

- 無線網絡的安全模式為 None、PSK 和 WEP 時,將無法編輯安全模式。 在安全模式螢幕,您只 能看到為網絡設置的安全模式。 例如,網絡的安全模式為「PSK<sub>」</sub>時,您只能在**安全模式**畫面 中看到 PSK。 備註
	- 掃描目前已連接的無線網絡 (SSID) 時,您將無法編輯此 SSID 的網絡名稱。

#### 过程

步驟 **1** 按應用程式 。

- 步驟 **2** 選擇網絡配置 > **Wi-Fi** 配置 > **Wi-Fi** 設定檔。
- 步驟 **3** 在**Wi-Fi** 配置檔案畫面,然後按掃描以取得全部可用的無線網絡。
- 步驟 **4** (選用) 在連接至 **Wi-Fi**畫面中,按掃描即可重新掃描列表。
- 步驟 **5** 選擇無線網絡,然後按選擇或選擇按鈕。
- 步驟 **6** 在設定 **Wi-Fi**畫面中,如參數配置檔案表格所述設定參數。

#### 數表 **16:** 參數設定檔

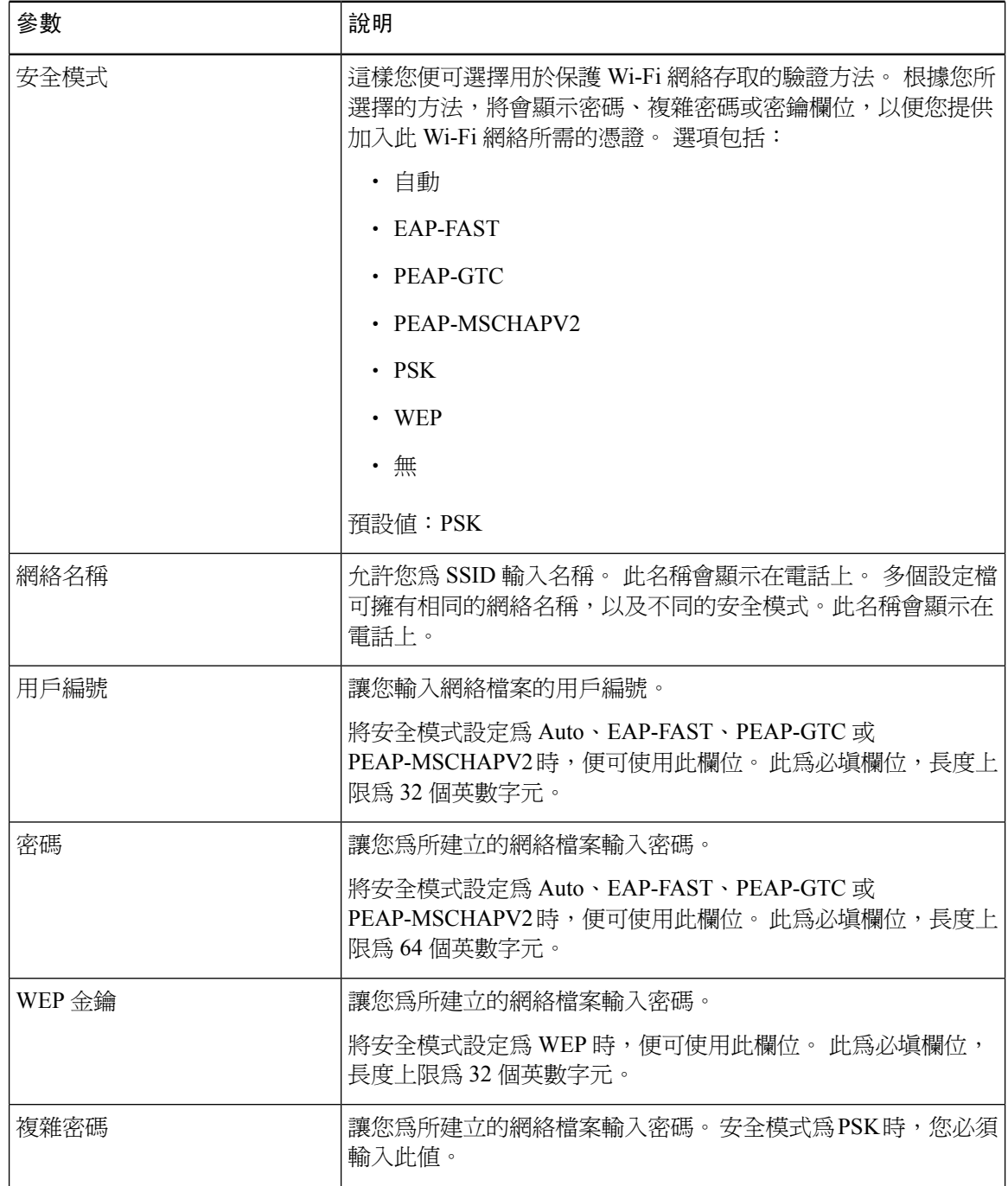

| 參數 | 說明                          |
|----|-----------------------------|
| 頻段 | 讓您選擇於 WLAN 使用的無線訊號頻段。 選項包括: |
|    | ・自動                         |
|    | $\cdot$ 2.4 GHz             |
|    | $\cdot$ 5 GHz               |
|    | 預設値:自動                      |

步驟 **7** 按儲存。

### 檢視 **Wi-Fi** 狀態

您可能會遇到 Wi-Fi 連線問題。 您可以在**Wi-Fi** 狀態頁面收集資料,以協助管理員排解疑難。 您還可以透過選擇 **User Login** > **Advanced** > **Info** > **Status** > **System Information** 來從電話網頁查看 狀態。

#### 过程

步驟 **1** 按應用程式 。

步驟 **2** 選擇網絡配置 > **Wi-Fi** 配置 > **Wi-Fi** 狀態。

您會看到以下資料:

- **Wi-Fi** 狀態:顯示 Wi-Fi 已連接或中斷。
- 網絡名稱:代表 SSID 的名稱。
- 訊號強度:代表網絡訊號的強度。
- **MAC** 地址:代表電話的 MAC 地址。
- **AP MAC** 地址:代表存取點 (SSID) 的 MAC 地址。
- 頻道:代表的 Wi-Fi 網絡傳輸和接收資料的頻道。
- 頻率:代表無線 LAN 所用的無線訊號頻段。
- 安全模式:代表無線 LAN 所設定的安全模式。

## 在電話上查看 **Wi-Fi** 狀態訊息

您可以查看有關電話 Wi-Fi 連接狀態的訊息。 這些訊息可助您診斷 Wi-Fi 連接問題。 訊息包含:

- 連接時間和無線網絡的 MAC 地址
- 中斷連接的時間和診斷代碼
- 連線失敗時間
- 無線網絡信號微弱持續超過 12 秒的時間
- 可用記憶體少於 50K 時韌體記憶體的狀態
- 電話無法從無線網絡接收訊號時去失 AP 訊標的狀態
- Wi-Fi 驗證或關聯要求無回應的狀態
- TX 失敗的狀態
- WPS 連接失敗的狀態

#### 过程

- 步驟1 按應用程式 3
- 步驟 **2** 選擇狀態 > **Wi-Fi** 訊息。
- 步驟 **3** 使用導覽群集的外環來捲動訊息。
- 步驟 **4** 按詳細資料查看所選訊息的更多詳細資料。
- 步驟 **5** (可選) 按清除來刪除所有訊息。

# **HTTP** 代理設定值

您可以通過網絡配置選擇下的 **HTTP** 代理設置選單,在電話上設置一個 HTTP 代理。 電話網頁上亦 有一些可用的 HTTP 代理設置。

#### 相關主題

[使用自動代理模式設置代理伺服器](#page-157-0),第 142页 [使用手動代理模式設置代理伺服器](#page-158-0),第 143 页 [從電話網絡頁面設定代理伺服器](#page-158-1),第 143页

### <span id="page-157-0"></span>使用自動代理模式設置代理伺服器

您可以選擇自動代理模式,以在電話設置 HTTP 代理伺服器。

过程

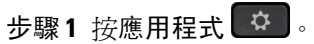

- 步驟 **2** 選擇網絡配置 > **HTTP** 代理設定值 > 代理模式。
- 步驟 **3** 按下導覽群集的選擇按鈕,以選擇自動。
- 步驟 **4** 突出選擇自動探索 **(WPAD)**,選擇開以打開用於自動擷取 PAC 文件的網絡代理自動探索 (WPAD), 選擇關以關閉 WPAD。

預設情況下,您的電話於自動代理模式使用 WPAD。

步驟 **5** (可選) 如果您於之前的步驟關閉 WPAD,則您需要於**PAC URL** 進一步輸入有效代理自動配置 (PAC) URL。 例如︰

http://proxy.department.branch.example.com/pac

如果您沒有 PAC URL,請與管理員聯絡。

步驟 **6** 按設定以套用設定。

### <span id="page-158-0"></span>使用手動代理模式設置代理伺服器

您可以選擇手動代理模式,以在電話設置 HTTP 代理伺服器。

#### 开始之前

您的管理員為您提供代理伺服器的伺服器地址和連接埠。

#### 过程

- 步驟1 按應用程式 <sup>☆</sup>
- 步驟 **2** 選擇網絡配置 > **HTTP** 代理設定值 > 代理模式。
- 步驟 **3** 按下導覽群集的選擇按鈕,以選擇手動。
- 步驟 **4** 在代理主機中輸入一個有效的代理伺服器的主機名或 IP 地址。

備註 不為代理主機提供方案 (http:// or https://)。

步驟 **5** 在代理連接埠中輸入指定代理伺服器的有效伺服器連接埠。

- 步驟 **6** (可選) 如果您的代理伺服器需要認證,反白選取代理認證,然後選擇開。
- 步驟 **7** (可選) 輸入您的使用者名稱和密碼,以存取代理伺服器。

如果您沒有使用者名稱和密碼,請與管理員聯絡。

<span id="page-158-1"></span>步驟 **8** 按設定以套用設定。

### 從電話網絡頁面設定代理伺服器

您可以選擇自動或手動代理模式,從電話網頁上設置一個 HTTP 代理伺服器。

#### 过程

÷

步驟 **1** 在電話網頁,選擇語音 > 系統。

步驟 **2** 在**HTTP** 代理設定部分,設置如下說明的參數:

#### 數表 **17: HTTP** 代理設定值

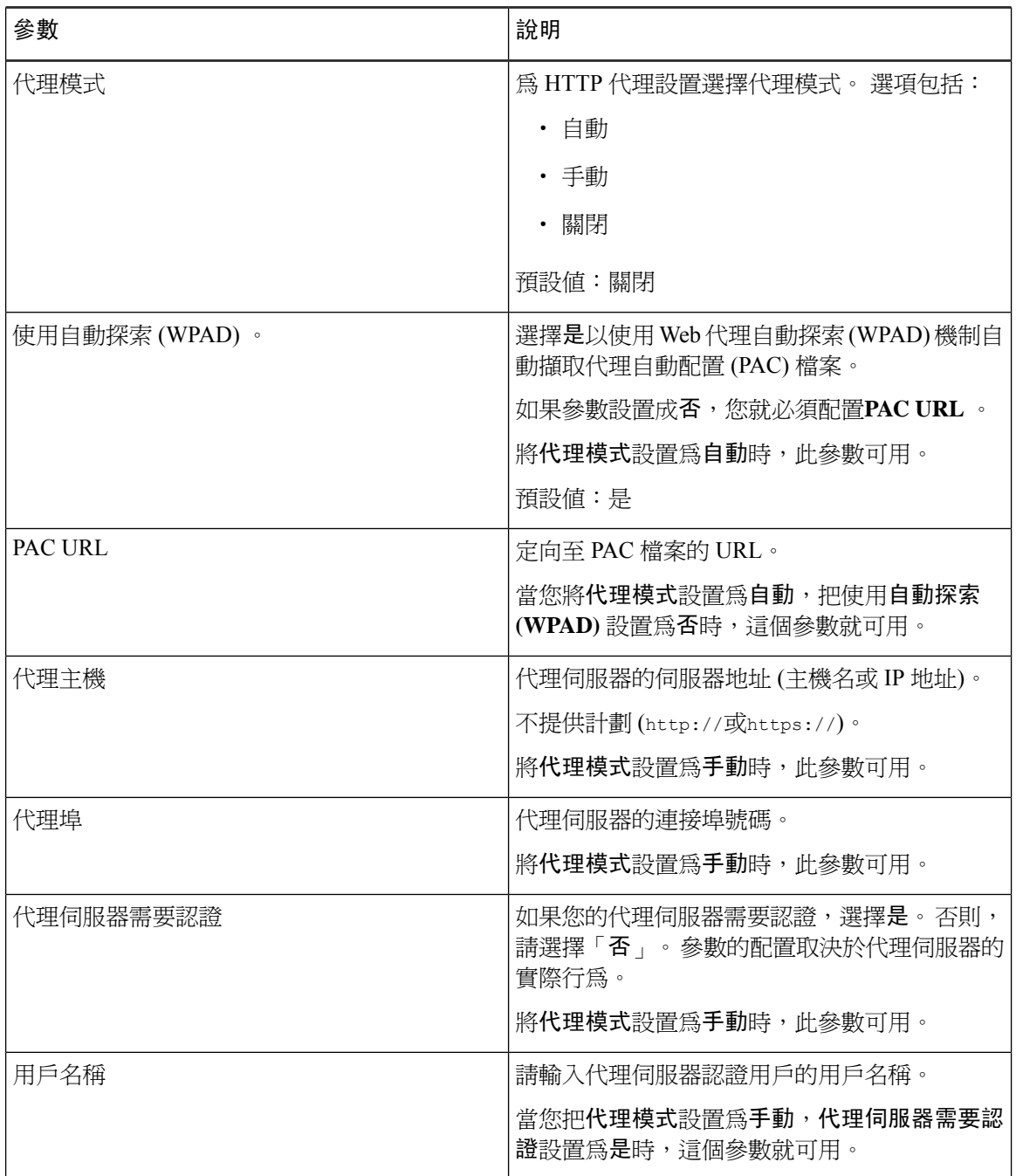

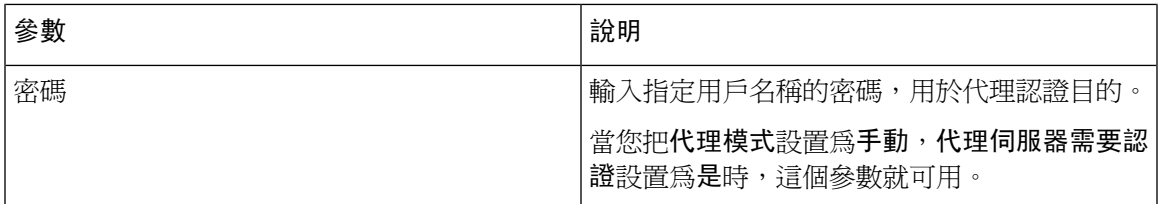

步驟 **3** 點撃提交所有變更。

# **VPN** 連線設定

您可以從VPN 設定功能表網絡配置功能表,從您的電話設置並啓用 VPN 連接。 為方便設定,您亦 可以在電話網頁上配置 VPN 設定相關參數。 如果您希望啓用 VPN 連接,您需要重新啓動電話。

Cisco IP 電話 6821 多平台電話 不支援 VPN 連接。

#### 相關主題

[設置一項](#page-160-0) VPN 連接 , 第 145 页 啓用一項 VPN 連接,第 146 页 [停用一項](#page-161-1) VPN 連接,第 146 页 [從電話網絡頁面設定](#page-162-0) VPN 連接,第 147页 檢視 [VPN](#page-163-0) 狀態, 第 148 页

### <span id="page-160-0"></span>設置一項 **VPN** 連接

您可以在您的電話上建立 VPN 連接。 執行本主題中說明的步驟後,只會完成 VPN 設定。 您仍然需 要通過手動或自動方式重新啟動手機來啟用 VPN 連接。

如果您希望在電話網頁上設置 VPN 連接,請參閱[從電話網絡頁面設定](#page-162-0) VPN 連接 ,第 147 页。

Cisco IP 電話 6821 多平台電話 不支援 VPN 連接。

#### 开始之前

您的管理員提供建立 VPN 連接所需的必要資訊。

过程

步驟 **1** 按應用程式 。

步驟 **2** 選擇網絡配置 > **VPN** 設定。

步驟 **3** 在 **VPN** 伺服器中輸入 VPN 伺服器的 IP 地址或 FQDN。

步驟 **4** 於使用者名稱 和密碼輸入用戶憑證。

步驟 **5** (可選) 如果需要,請在隧道組中輸入隧道組的名稱。

如果欄位空白,則代表並無用於此 VPN 連接的隧道組合。

步驟 **6** 反白選取啟動時連接到 **VPN**,按下導航組合的選擇按鈕以選擇開。

步驟 **7** 按設定以儲存設定。

VPN 設定已完成。 有關如何啓用 VPN 連接的資訊,請參閱啓用一項 VPN 連接 ,第 146 页。

### <span id="page-161-0"></span>啟用一項 **VPN** 連接

您可以通過自動重新啟動您的電話,以啟用配置的 VPN 連接。 如果您希望手動重新啟動您的電話 以啓用 VPN 連接,請參閱重新啓動您的電話,第 160 页。

#### 开始之前

VPN 設定已完成。 詳細資料請參閲[設置一項](#page-160-0) VPN 連接 , 第 145 页[從電話網絡頁面設定](#page-162-0) VPN 連接 [,第](#page-162-0) 147 页。

#### 过程

步驟1 按應用程式 <sup>な</sup>。

- 步驟 **2** 選擇網絡配置 > **VPN** 設定。
- 步驟 **3** 反白選擇啟用 **VPN** 連接,於導覽群組按下選擇按鈕,並選擇開啟以套用更改。
	- 完成設定啟用 **VPN** 連接至開啟後,電話將立即嘗試連線至 VPN 伺服器。 過程中,電話 會自動重新啟動。 備註

VPN 連接大約需時一分鐘。

電話重新啟動後,在螢幕右上角出現 VPN 連接圖標 表示 VPN 連接建立成功。

如果 VPN 連接失敗,屬於啟用 **VPN** 連接的值將仍然是關。

步驟 **4** (可選) 檢視 VPN 連接的詳細資料。 例如,目前 VPN 連接狀態和 VPN 的 IP 地址。 有關詳細資料, 請參閲檢視 [VPN](#page-163-0) 狀態,第 148页。

### <span id="page-161-1"></span>停用一項 **VPN** 連接

您可以通過自動或手動方式重新啟動電話以停用 VPN 連接。

#### 开始之前

您的電話已啟用 VPN 連接。

┃ 設定

#### 过程

- 步驟1 按應用程式 <sup>。</sup>
- 步驟 **2** 選擇網絡配置 > **VPN** 設定。
- 步驟 **3** 反白選取啟動時連接到 **VPN**,按下導航組合的選擇按鈕以選擇關。
- 步驟 **4** 按設定以儲存設定。
- 步驟 **5** 請執行以下操作之一:
	- 反白選取啟用 **VPN** 連接,選擇關。
		- 完成設定啟用 **VPN** 連接至關後,電話將立即嘗試自 VPN 伺服器中斷連線。 過程 中,電話會自動重新啟動。 備註
	- 有關手動重新啓動您的電話,請參閱重新啓動您的電話,第 160 页。

自 VPN 中斷連線大約需時一分鐘。

電話重新啓動後,電話螢幕上的 VPN 連接圖標 ココ消失。 這代表 VPN 連接已成功停用。

步驟 **6** (可選) 檢查 VPN 連接是否是已中斷連接。 有關詳細資料,請參閲檢視 [VPN](#page-163-0) 狀態 ,第 148 页。

### <span id="page-162-0"></span>從電話網絡頁面設定 **VPN** 連接

您可以從電話網絡頁面設定 VPN 連接。

您可以在您的電話上進行同樣的配置,請參閱[設置一項](#page-160-0) VPN 連接 , 第 145 页。

Cisco IP 電話 6821 多平台電話 不支援 VPN 連接。

#### 过程

步驟 **1** 在電話網頁,選擇語音 > 系統。

步驟 **2** 在**VPN** 設定部分,設置如下說明的參數。

#### 數表 **18: VPN** 設定

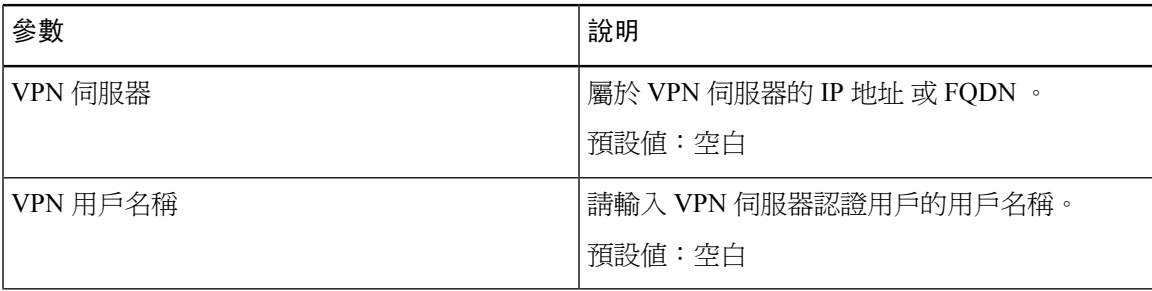

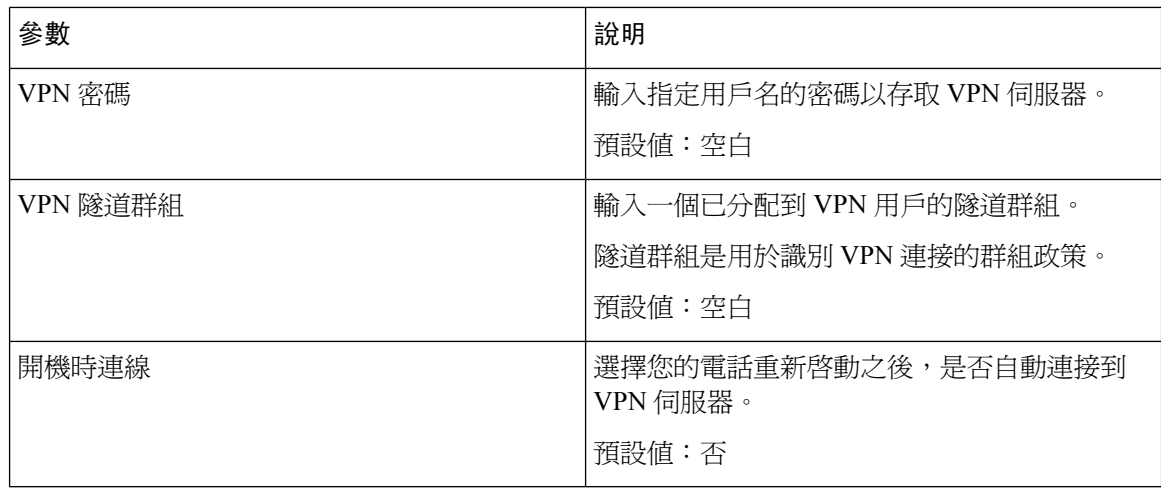

#### 步驟 **3** 點擊提交所有變更以儲存變更。

VPN 設定已完成。 有關如何啓用 VPN 連接的資訊,請參閱啓用一項 VPN 連接 ,第 146 页。

### <span id="page-163-0"></span>檢視 **VPN** 狀態

您可以檢查 VPN 連接的詳細資料。 例如,屬於您電話的目前 VPN 狀態和 VPN 的 IP 地址。 您也可以透過選擇資訊 > 狀態 > **VPN** 狀態,以從電話網絡頁面檢視狀態。

#### 过程

步驟1 按應用程式 <sup>第1</sup>。

步驟 **2** 選擇狀態 > **VPN** 狀態。

您可以查看以下資料:

- **VPN** 連接—表示電話是否連接到 VPN 伺服器。 狀態可以是已連線或連線已中斷。
- **VPN IP** 地址 —已自 VPN 伺服器指定的 VPN IP 地址。
- **VPN** 子網掩碼—已從 VPN 伺服器指定的 VPN 子網掩碼。
- 已傳送字節—電話已透過 VPN 伺服器傳送至網絡的總計字節。
- 收到的字節—電話已透過 VPN 伺服器自網絡接收的總計字節。

# 主管設定

主管設定僅可用於 Cisco IP 電話 6871 多平台電話。 如果管理員已將您配置為助理群組的主管用戶,您便可配置下列設定,與助理共用通話控制功能:

• 您可以啓用或停用通話過濾功能。 如果您的分機連接至 XSI BroadWorks 伺服器,您也可以選 擇通話過濾模式和類型。

開啟通話過濾功能後,通話會根據管理員配置的條件轉接給助理。

如果管理員已為您啟用通話過濾功能,您亦會收到轉接給助理的通話。

• 您可以檢查助理的加入/退出狀態。 處於加入狀態的助手可控制相關主管的通話。

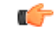

在以下情況,電話螢幕上顯示的目錄項目會有所不同: 重要

- 您的管理員會啟用您的擴展的功能鍵同步 (FKS)。
- 您的管理員將您的分機連接至 XSI BroadWorks 伺服器。

### 作為主管啟用通話過濾功能

對進行中的通話過濾功能執行此任務。 如果您的管理員將您的擴展配置為連接至 XSI BroadWorks 伺服器,您也可以選擇通話過濾模式和通話過濾類型。

啟動通話過濾功能後,通話會根據管理員配置的條件轉接給助理。

如果管理員已為您啓用通話過濾功能,您亦會收到轉接給助理的通話。 助理接聽通話時,您便不會 在分機會看到該通話。

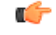

重要 在電話上啓用 DND 後,助理便無法接收您的通話。

撥打系統管理員所提供的服務啓動碼,或按以下所述的步驟啓用通話過濾功能。

#### 开始之前

管理員會為您提供主管的用戶權限。

您的管理員會在 XSI BroadWorks 伺服器上配置並啟用通話過濾條件。

#### 过程

- 如果您的管理員已在線路鍵上設定了主管功能,電話便會將該主管▲▲與主畫面上的通話過濾 狀態 (開啟或關閉) 一同顯示。 按下線路鍵。
- 如果線路鍵上未配備主管功能:
	- 1. 按應用程式 3.
	- 2. 選取主管<u>人</u>

步驟 **2** 根據電話上顯示的實際目錄,可按照以下程序操作。

- 如果您的管理員將您的分機配置為連接至 XSI BroadWorks 伺服器:
	- **1.** 選取通話過濾 > 通話過濾。
	- 2. 按下 以選取開啟。
	- **3.** 選取通話過濾模式及通話過濾類型。
		- 通話過濾模式 選取以下其中一個選項:
			- 簡單 通話會根據簡單模式通話過濾所配置的條件轉接給助理。
			- 進階 通話會根據進階模式通話過濾所配置的條件轉接給助理。
		- 通話過濾類型 選取以下其中一個選項:

備註 當通話過濾模式設定為簡單時,便可使用這個目錄項目。

- 全部通話 您的全部通話都會由助理接聽。
- 內部通話 如果您及通話方在相同的 BroadSoft 群組,則撥入通話會轉接給您的助 理。
- 外部通話 如果您及其他來電者不在相同的 BroadSoft 群組,則他們的通話會轉接 給您的助理。
- **4.** 按設定以套用變更。
- 如果您的管理員只在您的分機上啟用金鑰同步 (FKS) :
	- **1.** 按開啟軟鍵即可啟用通話過濾功能。
	- **2.** 按 結束。

### 作為主管停用通話過濾功能

關閉通話過濾功能時,全部通話都不會轉接給助理。

撥打系統管理員所提供的服務啓動碼,或按以下所述的步驟停用通話過濾功能。

#### 开始之前

管理員會為您提供主管的用戶權限。

#### 过程

步驟 **1** 請執行以下操作之一:

- 如果您的管理員已在線路鍵上設定了主管功能,電話便會將該主管 與主畫面上的通話過濾 狀態 (開啟或關閉) 一同顯示。 按下線路鍵。
- 如果線路鍵上未配備主管功能:
	- 1. 按應用程式 8.
	- 2. 選取主管<u>上</u>。

步驟 **2** 根據電話上顯示的實際目錄,可按照以下程序操作。

- 如果您的管理員將您的分機配置為連接至 XSI BroadWorks 伺服器:
	- **1.** 選取通話過濾 > 通話過濾
	- **2.** 按下 以選取關閉。
	- **3.** 按設定以套用變更。
- 如果您的管理員只在您的分機上啟用金鑰同步 (FKS) :
	- **1.** 按關閉軟鍵即可停用通話過濾功能。
	- 2. 按<sup>√</sup>結束。

### 作為主管檢查助理列表

您可以使用電話上的助理列表目錄來檢查已指派給您的助理。該目錄還會顯示指定助理的加入/退出 狀態。

#### 开始之前

您的管理員至少已將一位助理指派給您。

您的管理員已將您的分機設定爲連接至 XSI BroadWorks 伺服器。 否則, 電話上將不會顯示助手列 表目錄。

您的管理員已啟用字母數字撥號。 否則,您將無法透過助理列表致電助手。

#### 过程

- 步驟 **1** 請執行以下操作之一:
	- 如果您的管理員已在線路鍵上設定了主管功能,電話便會將該主管 與主畫面上的通話過濾 狀態 (開啟或關閉) 一同顯示。 按下線路鍵。
	- 如果線路鍵上未配備主管功能:
		- 1. 按應用程式 3.
		- 2. 選擇主管<u>上</u>

#### 步驟 **2** 選擇助理列表。

電話的助理列表螢幕最多會顯示 10 個助理。

如果您的管理員在電話上配置多個主管,則螢幕只會向助理顯示第一個可提供服務的主管。

步驟 **3** (可選) 如果您想致電某個助理,請選取該助理的電話號碼,然後按通話。

# 主管助理設定

主管助理設定僅可用於 Cisco IP 電話 6871 多平台電話。

如果管理員已將您配置為主管助理,您便可配置以下設定,以共同控制主管的通話:

- 您可以查看關聯的主管。
- 如果管理員已爲群組啓用此選項,您便可以加入或退出主管的助理群組。
- 如果您已加入群組,當您希望其他人代替您代表主管接聽通話時,您便可啓用通話導流功能, 以將通話轉接給所選的號碼。 您隨時可以停用通話導流功能。
- 如果您已加入群組,您便可啓用或停用主管的通話過濾功能。 啟用通話過濾功能後,您和其他與主管相關聯的助理便會根據管理員配置的條件收到通話。

Ú

在以下情況,電話螢幕上顯示的目錄項目會有所不同: 重要

- 您的管理員會啟用您的擴展的功能鍵同步 (FKS)。
- 您的管理員將您的分機連接至 XSI BroadWorks 伺服器。

### 作為助理檢查主管列表

您可以存取電話上的主管列表目錄,以檢查管理員所指派給您的主管。 相關目錄還會向相關聯主管 顯示您目前的加入/退出狀態及其電話號碼。

#### 开始之前

管理員會為您提供助理用戶權限,將您包括在主管的助理群組中。 您的管理員已將您的分機設定為連接至 XSI BroadWorks 伺服器。

#### 过程

步驟 **1** 請執行以下操作之一:

- 如果管理員已在線路鍵上編寫**助理▲▲**功能、請按該線路鍵。
- 如果線路鍵尙未配備**助理▲▲**功能:
	- 1. 按應用程式 3.
	- 2. 選擇助理<u></u> .

#### 步驟 **2** 選擇主管列表。

電話的主管列表螢幕最多會顯示 10 個主管。

如果您的管理員在電話上配置多個助理,則螢幕只會向主管顯示第一個可提供服務的助手。

### 作為助理加入或退出主管群組

當您加入主管群組時,您便可共同控制主管的通話。

當您退出主管群組時,您便無法控制主管的通話。

如果您的管理員僅在您的分機上啓用功能鍵同步 (FSK),請撥打管理員提供的適當服務啓用碼以選 擇加入或退出主管群組。 略過以下的步驟。

如果您的管理員已將您的分機設定爲連接至 XSI BroadWorks 伺服器,您可以撥打相應的服務啓用 碼,或按照下面描述的步驟進行操作。

#### 开始之前

管理員會為您提供助理用戶權限,將您包括在主管的助理群組中。

您的管理員會授予您加入主管群組的權限。

步驟 **1** 請執行以下操作之一:

- 如果管理員已在線路鍵上編寫**助理 ▲▲**功能、請按該線路鍵。
- 如果線路鍵尙未配備**助理 <del>44**功能</del>:
	- 1. 按應用程式 3.
	- 2. 選擇助理<u>人</u>生。

步驟 **2** 選擇主管列表。

步驟 **3** 選擇您希望選擇或拒絕加入其助理群組的主管。

**步驟4** 按◯即可選擇加入主管群組,或選擇退出以退出主管群組。

步驟 **5** 按設定以套用變更。

### 作為主管助理啟用或停用通話過濾功能

存取通話過濾螢幕以啓用或停用通話過濾。 螢幕會顯示一張列表,當中列有全部與電話的助理分機 相關的主管,以及通話過濾的狀態 (開啟或關閉)。

為主管啟用通話過濾功能後,您和其他與主管相關聯的助理便會根據管理員配置的條件收到通話。 主管或其他助理接聽通話時,您便不會在分機會看到該通話。

Ú

重要 為主管啟用或停用通話過濾功能後,便會啟動或停用主管群組中全部助理的設定。

开始之前

您已加入一個主管的助理群組。

管理員會啟用電話螢幕上的通話過濾目錄項目。

过程

- 如果管理員已在線路鍵上編寫助理功能、請按該線路鍵。
- 如果線路鍵尚未配備助理功能:
	- 1. 按應用程式 8.

#### 2. 選擇助理<u>人</u>

步驟 **2** 根據電話上顯示的實際目錄,可按照以下程序操作。

- 如果您的管理員將您的分機配置為連接至 XSI BroadWorks 伺服器:
	- **1.** 選取通話過濾
	- 2. 選擇主管,然後按 ■<br>2. 選擇主管,然後按 **可開**度或關閉所選主管的通話過濾功能。
	- **3.** 按設定然後按確定以套用變更。
- 如果您的管理員只在您的分機上啟用金鑰同步 (FKS) :
	- **1.** 選擇您想為啟用或停用其通話過濾功能的主管。
	- 2. 按◯即可開啓或關閉所選主管的通話過濾功能。
	- **3.** 按 結束。

### 作為主管助理啟用通話導流

當您希望其他人代替您代表主管接聽通話時,可存取轉駁畫面來啓用通話轉駁功能。

Ú

重要 在分機啓用 DND 後,系統便不會導流通話。

您可為助理分機啟用通話導流功能。 您為分機啟用通話導流功能後,如果要在該分機上處理多個主 管的通話,全部主管的通話便會從該分機作轉駁處理。

主管群組中的其他助理可繼續接聽主管的通話。

您電話上的其他助理分機也能繼續接聽主管的通話。

#### 开始之前

您已加入一個主管的助理群組。

过程

- 如果管理員已在線路鍵上編寫**助理**功能、請按該線路鍵。
- · 如果線路鍵尚未配備助理功能:
	- 1. 按應用程式 8.

2. 選擇助理A4。

步驟 **2** 根據電話上顯示的實際目錄,可按照以下程序操作。

- 如果您的管理員將您的分機配置為連接至 XSI BroadWorks 伺服器:
	- **1.** 選取轉移 > 轉移。
	- **2.** 選取開啟即可啟動通話轉駁功能。
	- 3. 選取轉駁號碼,然後輸入您想將通話轉駁至的目的地號碼。
	- **4.** 按設定以套用變更。
- 如果您的管理員只在您的分機上啓用金鑰同步 (FKS) :
	- 1. 一般來說,螢幕會顯示一張列表,當中列有全部與電話的助理分機相關的主管。 請就您想 啟用通話導流的分機,選擇相關聯的主管。 所選的主管分機會顯示於頂部。
	- **2.** 按轉駁。
	- **3.** 輸入您想將通話轉接至的目的地號碼。
	- **4.** 按通話以完成操作。
	- **5.** 按 結束。

如果管理員已在線路鍵編寫助理功能,線路鍵標籤的圖示便會變爲 <>> , 以顯示出已開啓通話導流功 能。

如果您是唯一在電話上擁有分機的主管助理,電話便會在助理線路鍵下方顯示出導流目的地號碼。

### 作為主管助理停用通話導流

#### 开始之前

您已加入一個主管的助理群組,並已啟用通話導流。

#### 过程

- 如果管理員已在線路鍵上編寫助理功能、請按該線路鍵。
- 如果線路鍵尚未配備助理功能:
	- 1. 按應用程式 3。

### 2. 選擇助理<u></u> .

步驟 **2** 根據電話上顯示的實際目錄,可按照以下程序操作。

- 如果您的管理員將您的分機配置為連接至 XSI BroadWorks 伺服器:
	- **1.** 選取轉移 > 轉移。
	- **2.** 選取關閉即可停用通話轉駁功能。
	- **3.** 按設定以套用變更。
- 如果您的管理員只在您的分機上啟用金鑰同步 (FKS) :
	- **1.** 按**Clr** 轉駁。
	- **2.** 按 結束。

如果管理員已在線路鍵編寫助理功能,同時未為電話的任何助理分機啓用通話導流功能,助理線路 辨標籤的圖示便會由 入變回 4:

### 主管助理設定疑難排解

通話導流已啟用,但通話失敗

請確保不是為分機啟用了 DND。

# 裝置管理設定

您可透過電話中的裝置管理目錄設定其他偏好設定。

### 改變時間格式

您可以改變目前電話螢幕顯示的時間格式。

过程

- 步驟 **1** 按應用程式 。
- 步驟 **2** 選擇裝置管理 > 日期**/**時間 > 時間格式。

要設定日光節約功能,選擇裝置管理>日期/時間>日光節約。選擇開啟可開啓日光節約功能,選擇 關閉則可關閉功能。

步驟 **3** (可選) 選擇裝置管理 > 日期**/**時間 > 時區。 **步驟 4** 選擇時間格式,然後按設定以套用所作的改變。

### 改變日期格式

您可以改變您想在電話螢幕看到的日期格式。

过程

步驟1 按應用程式 3.

步驟 **2** 選擇裝置管理 > 日期**/**時間 > 日期格式。

步驟3 選擇日期格式,然後按設定以套用所作的改變。

### 設定語言

視乎您如何設定電話,您可改變電話所使用的語言。

#### 过程

- 步驟1 按應用程式 8
- 步驟 **2** 選擇裝置管理 > 語言。
- 步驟 **3** 從列表中選擇可用的語言。
- 步驟 **4** 選擇儲存。

### 設定省電模式

您可在電話閒置時,將電話設定為省電模式。 如果電話並非處於閒置狀態,您便無法開啟省電模 式,而屏幕亦會顯示相關訊息。

備註

- 在省電模式下,您的電話將無法接聽通話。
	- Cisco IP 電話 6821 多平台電話不支援省電模式。

當您的電話處於省電模式時,螢幕不會亮著,而選取按鈕會亮起。按選取按鈕喚醒電話。

#### 过程

- 步驟1 按應用程式 <sup>☆</sup>
- 步驟 **2** 選擇裝置管理 > 省電模式。
- 步驟 **3** 選擇確定。

### 設定密碼

定期重設電話密碼以維持您的網絡安全。

#### 开始之前

您必須擁有密碼。

#### 过程

- 步驟1 按應用程式 8
- 步驟 **2** 按裝置管理 > 設定密碼。
- 步驟 **3** 在舊密碼欄位中輸入您目前的密碼。
- 步驟 **4** 在新密碼及再次輸入密碼欄位中輸入您新的密碼。
- 步驟 **5** 選擇儲存。

#### 相關主題

[從電話網絡頁面設置密碼](#page-179-0),第164页

### 設定檔案帳號

電話顯示設定檔帳戶設定畫面時,您必須輸入驗證憑證,以使用佈建檔案重新同步電話。 如果您錯過了設定檔帳戶設定畫面,您亦可透過電話螢幕或設定軟件來前往相關畫面 (如有)。 電話登入失敗時,請聯絡管理員。

#### 开始之前

管理員會指定電話的檔案驗證類型,並向您提供驗證憑證。

#### 过程

步驟1 按應用程式 8

步驟 **2** 選擇裝置管理員 > 檔案帳號設定。

已自動填入您的用戶名稱與密碼。 如果您之前沒有新增用戶名稱與密碼,這些欄位便會顯示為空 白。

- 步驟 **3** 按登入即可儲存您的用戶名稱及密碼。
	- 如果用戶名稱或密碼欄位為空白,電話便會顯示灰色的登入軟鍵,而您亦無法按該軟鍵。 如果用戶名稱或密碼欄位為空白,電話便不會顯示登入軟鍵。 輸入兩個欄位的值後,您 便會看到登入軟鍵。 備註

步驟 **4** (可選) 如果您想使用另一組憑證來登入,請輸入新用戶名稱與密碼。

### <span id="page-175-0"></span>重新啟動您的電話

您可能需要重新啟動電話,軟體升級或其他變更才會生效。 設定或其他自訂設定不會變更。

过程

步驟1 按應用程式 <sup>☆</sup>

步驟 **2** 按裝置管理 > 重新啟動。

步驟 **3** 選擇確定以確認要重新啟動電話。

# 電話網頁偏好設定

您可以透過電話網頁自訂部分設定。

相關主題

[電話網頁](#page-39-0),第24页

### 使用電話網頁指派鈴聲

过程

步驟 **1** 在電話網頁,選擇**User Login** > **Voice** > **Ext(n)**,其中 **(n)** 為分機號碼。

步驟 **2** 在**Call Feature Settings**區域中,從**Default Ring**下拉列表中選擇鈴聲。

如果您不想指定電話鈴聲,請選擇**No ring**。 有來電時,電話不會響鈴。

步驟 **3** 點撃提交所有變更。

### 控制鈴聲音量

您可以在電話或電話管理網頁上控制傳入通話的鈴聲音量。 如果您的管理員限制您控制鈴聲,您將無法從電話音量鍵或電話管理網頁執行此任務。

#### 开始之前

您的管理員必須允許您控制鈴聲音量。

#### 过程

如要控制鈴聲音量,請執行以下操作之一。

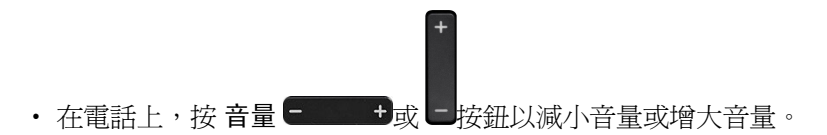

- 當您的管理員限制您控制鈴聲時,會出現一條訊息,表明您沒有變更鈴聲音量的許 可權。 備註
- ・ 在電話管理網頁上,存取用戶登入 > 進階,然後選擇語音 > 用戶 > 音訊音量。 輸入 鈴聲音量 參數的值,然後按一下提交全部變更。

鈴聲音量參數的有效值範圍為 0 至 15。

備註 當您的管理員限制您控制鈴聲音量,鈴聲音量參數便不會顯示在音訊音量部分中。

### 透過電話網頁開啟 **DND**

过程

- 步驟 **1** 在電話網頁,選擇 **User Login** > **Voice** > **User**。
- 步驟 **2** 在**Supplementary Services**之下,將 **DND Settings**設定為**Yes**。

如果管理員未有啓用功能鍵同步 (FKS),您可以在所有線路上開啓 DND。

步驟 **3** 點撃提交所有變更。

### 使用電話網頁界面設定螢幕保護程式

您可以為電話配置螢幕保護。 電話閒置一段特定時間後,便會進入螢幕保護模式。

設定

按任何按鈕便可以將電話恢復到正常模式。

过程

步驟 **1** 在電話網頁,選擇語音 > 用戶。

步驟 **2** 在 **Screen** 部分,按照以下列表設定欄位。

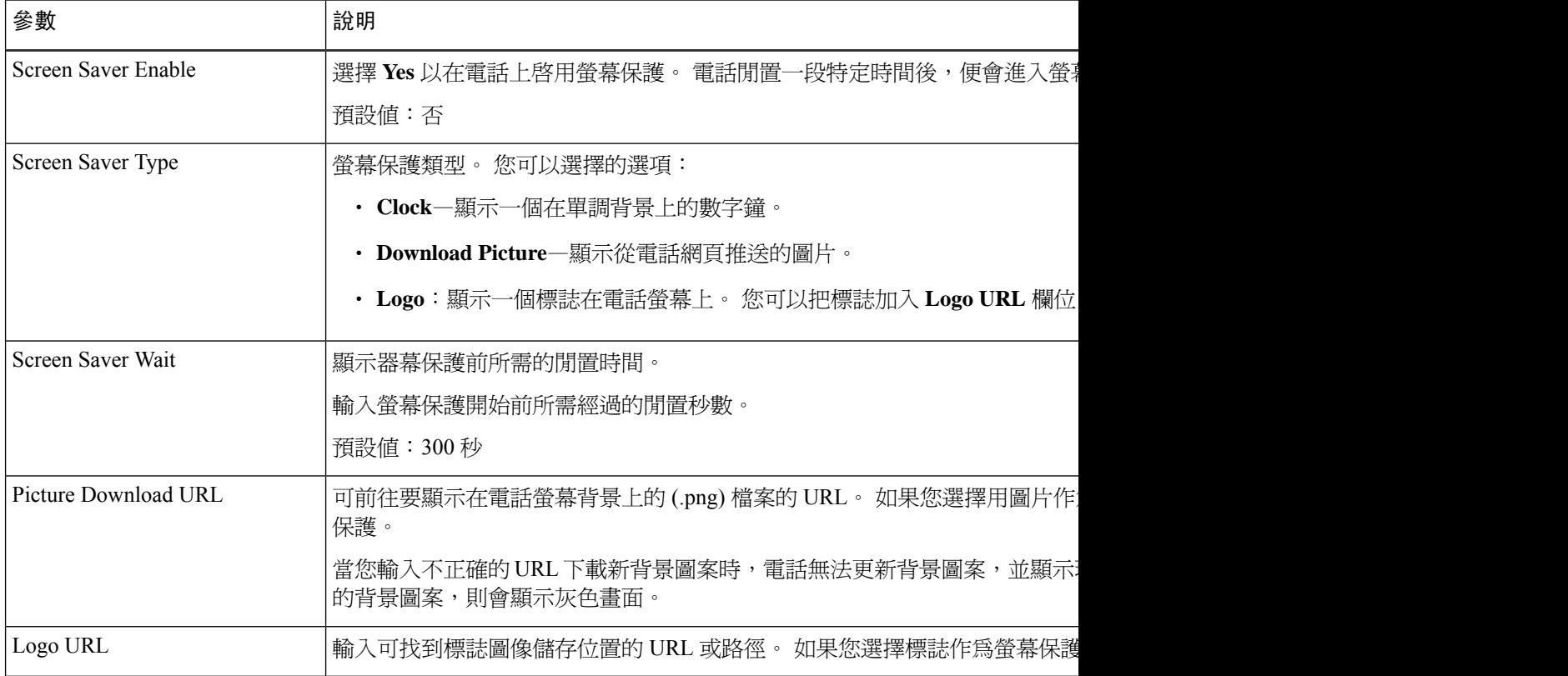

步驟 **3** 點撃提交所有變更。

### 透過電話網頁調整背光計時器

过程

步驟 **1** 在電話網頁上,選擇用戶登入 > 進階 > 語音 > 用戶。

步驟 **2** 在屏幕之下,為背光計時器這個參數選擇一個時段。

步驟 **3** 在**LCD** 對比度欄位,輸入所需的光度。

### 加入圖示作為電話背景

要加入圖示作電話螢幕的背景,您可以從電話網頁加入。

过程

- 步驟 **1** 在電話網頁,選擇 **User Login** > **Voice** > **User**。
- 步驟 **2** 在 **Screen** 區段,從 **Logo** 欄位 **Phone Background** 圖示,然後在 **Logo URL** 欄位輸入可找到圖示儲 存位置的 URL 或路徑。
- 步驟 **3** 點撃提交所有變更。

在電話背景中加入標誌後,如果從電話背景列表選擇預設並儲存變更,電話螢幕上的標誌會消失。

### 從電話網頁啟用封鎖匿名通話

#### 过程

- 步驟 **1** 在電話網頁,選擇 **User Login** > **Voice** > **User**。
- 步驟 **2** 在 **Supplementary Services** 之下,將 **Block ANC Setting** 設定為 **Yes**。

該設定會適用於所有線路,但管理員已啓用線路與BroadSoft XSI 服務之間的來電待接同步功能時則 除外。

步驟 **3** 點撃提交所有變更。

### 從電話網頁啟用來電待接

过程

- 步驟 **1** 在電話網頁,選擇 **User Login** > **Voice** > **User**。
- 步驟 **2** 在 **Supplementary Services** 之下,將 **CW Setting** 設定為 **Yes**。 該設定會應用於所有行,但管理員線路與 BroadSoft XSI 服務之間啟用來電待接同步的情況除外。
- 步驟 **3** 點撃提交所有變更。

### <span id="page-179-0"></span>從電話網絡頁面設置密碼

您可以從網頁更新您的密碼。

开始之前

您必須擁有目前的密碼。

过程

步驟 **1** 在電話網頁,選擇語音 > 系統。

步驟2 在系統配置,找到用戶密碼參數,並點擊參數旁的改變密碼。

步驟 **3** 在舊密碼欄位中輸入您目前的密碼。

如果您沒有密碼,請將欄位留空。

- 步驟 **4** 於新增密碼欄位輸入您的新密碼。
- 步驟 **5** 點擊提交。

密碼已成功更改訊息將顯示於網頁上。
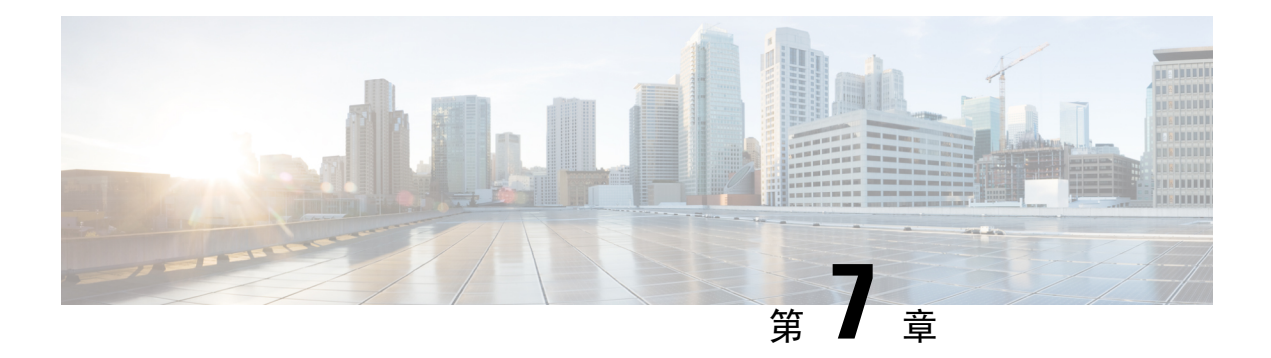

# 配件

- [支援的配件](#page-180-0),第 165 页
- 耳機 [,第](#page-181-0) 166 页
- Cisco 6800 [系列按鍵擴展模組設定概覽](#page-205-0),第 190 页
- [壁掛式安裝套件](#page-208-0),第 193页

## <span id="page-180-0"></span>支援的配件

Cisco IP 電話 6800 系列多平台電話支援 Cisco 及第三方配件。

### 數表 **19: Cisco IP** 電話 **6800** 系列多平台電話 支援的配件

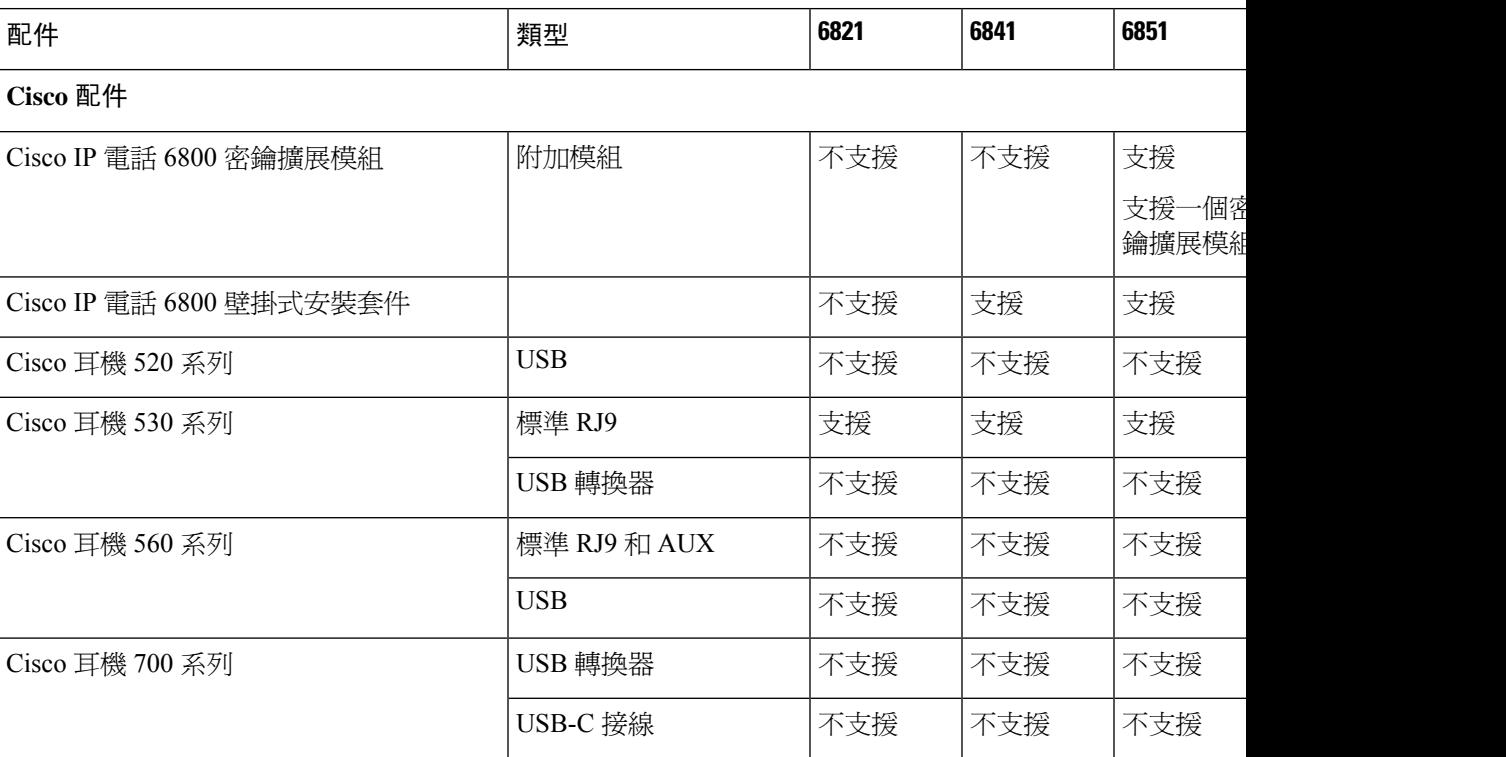

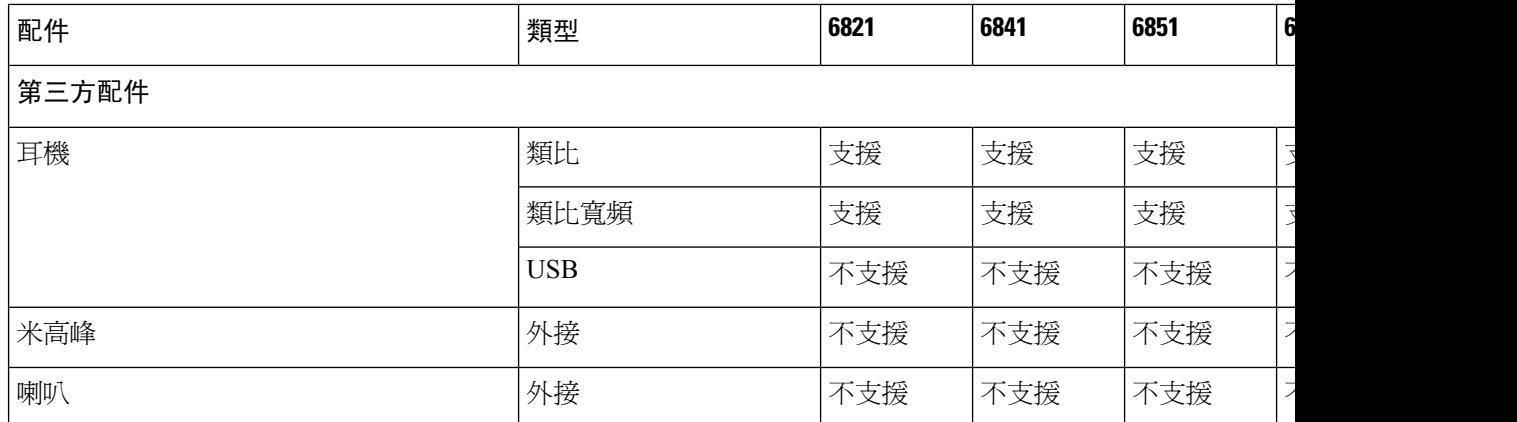

## <span id="page-181-0"></span>耳機

請與耳機製造商檢查,以確認是否能用於您的 Cisco 電話。 如您正在通話時將耳機插入電話,音訊路徑會自動變更至耳機。

## 重要的耳機安全資料

A 高聲壓 - 避免長時間以高音量聆聲內容,以防止聽力受損。

插入耳機時,請先調低耳機喇叭音量,然後才戴上耳機。 如果您有在脫下耳機時調低音量,再次插 入耳機後,音量起初會較低。

請留意周圍環境。 耳機處於使用狀態下,或會隔除重要的外在聲音,尤以面對緊急狀況或嘈離環境 時,應格外小心。駕駛期間,請勿使用耳機。請勿將耳機或耳機接線置於容易跘倒其他人士或寵物 的位置。 請務必看管身處耳機或耳機接線附近的兒童。

### **Cisco Headset 320**

### 連接 **Cisco** 耳機 **320**

你需要將耳機連接至電話。

### 开始之前

您的管理員已啟用外部裝置清單。

### 过程

步驟 **1** 使用 USB 線纜將耳機插入電話。

連接後,電話屏幕會顯示 **Cisco** 耳機訊息。 屏幕還會顯示取消軟鍵。

步驟 **3** (可選) 點撃詳細資訊,以查看耳機詳細資訊。

在電話與耳機配對並連接之後,您便可以查看耳機詳細資訊。 電話顯示的耳機詳細資訊包括名稱、 型號、序號和韌體。

如果耳機版本低於電話設定的版本,且處於閒置主頁中,則電話會提示您將目前版本升級為最新版 本。 有關詳細資料,請參閱 升級 [Cisco](#page-182-0) 耳機 320,第 167 页

步驟 **4** 將耳機從電話中拔出。

電話會顯示配件已中斷連線。 在配件清單下方,耳機會被移除。

### <span id="page-182-0"></span>升級 **Cisco** 耳機 **320**

如果耳機的版本低於設定的版本,則需要升級耳機的韌體版本才能與電話配對。

### 开始之前

Cisco 耳機 320 已連接到您的電話。

### 过程

步驟 **1** 在連接耳機之後,在出現升級屏幕時點撃升級軟鍵。

在升級過程期間,耳機標誌會在電話屏幕的頂部顯示。升級完成之後,標誌便會消失。您可以在電 話配件屏幕中看到耳機的詳細資訊。

步驟 **2** (可選) 點撃延遲軟鍵以延遲升級,或者點撃取消軟鍵取消升級。

如果不執行任何操作,升級會在一段時間後自動開始。

### 耳機 **320** 控件 **- Webex**

下圖所示展示了 Cisco 耳機 320 系列的控制器和 LED。

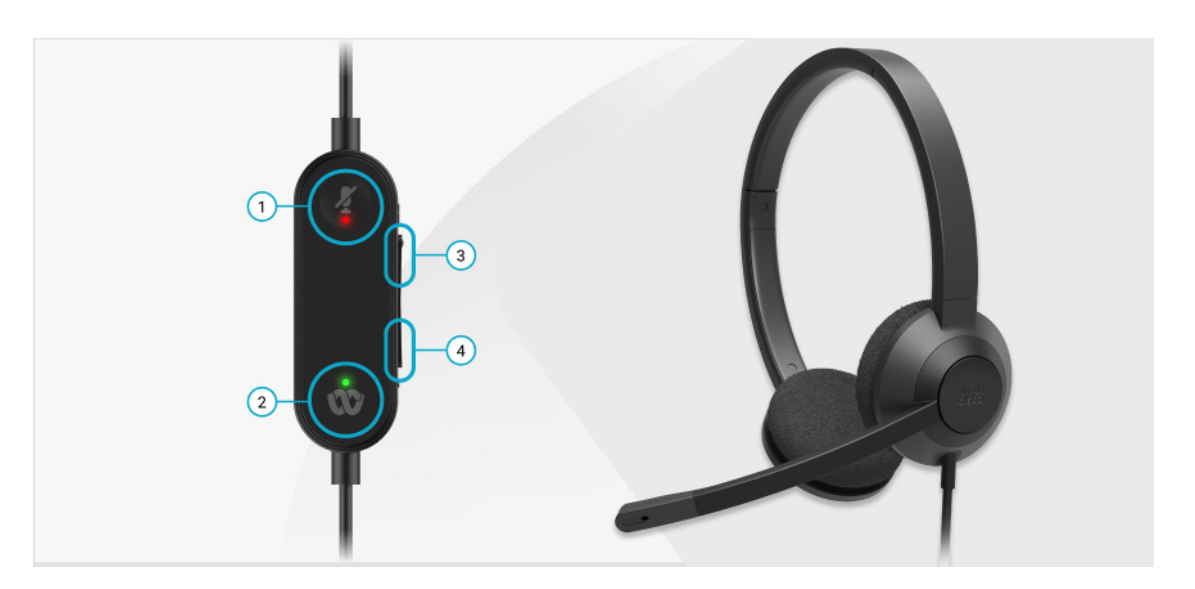

#### 數表 **20: Cisco** 耳機 **320** 系列按鈕

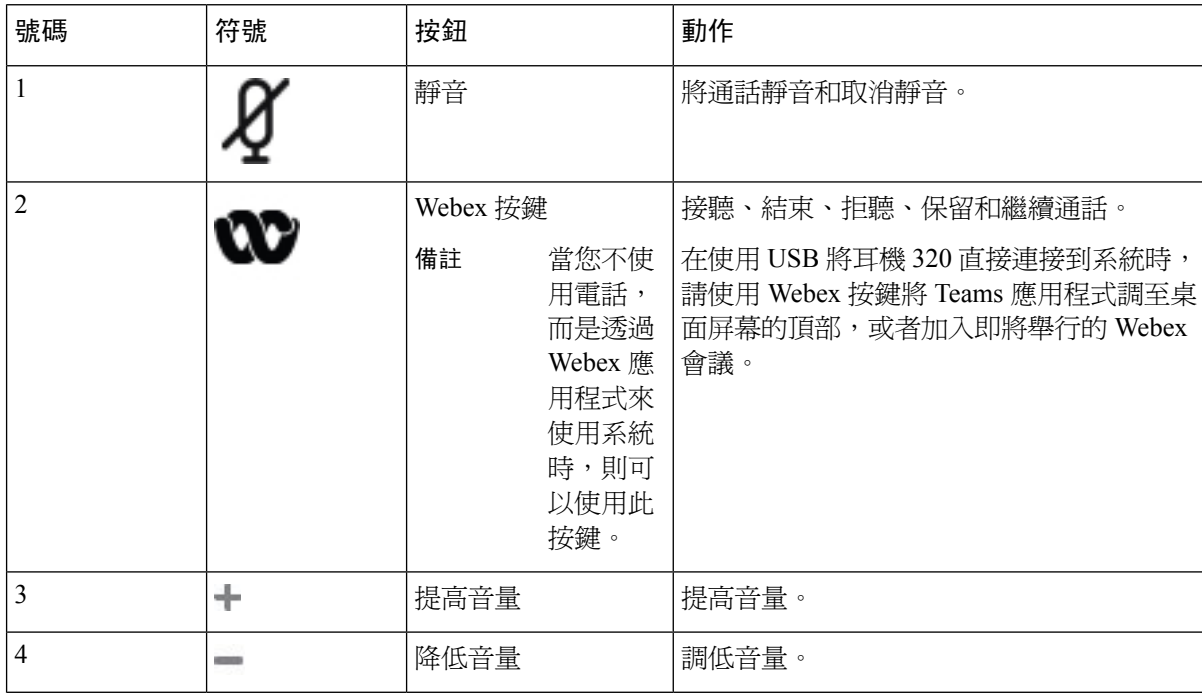

### 數表 **21: Cisco** 耳機 **320** 系列的 **LED** 狀態

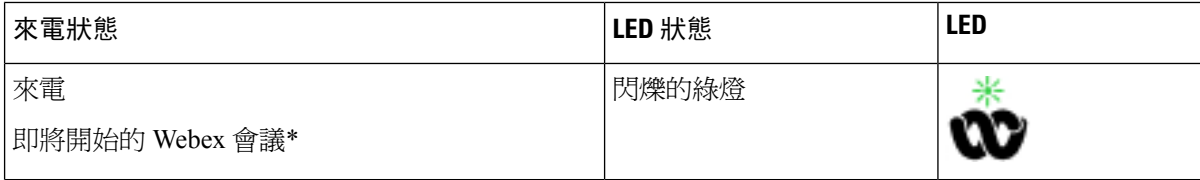

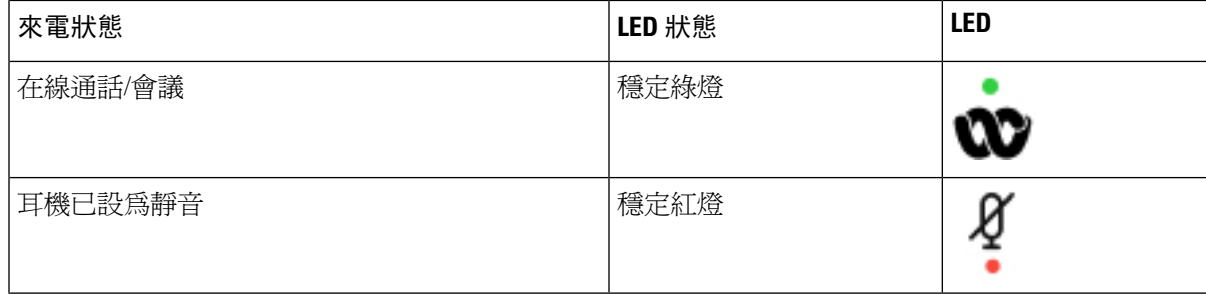

## 耳機 **320** 控件 **- Teams**

下圖所示展示了 Cisco 耳機 320 系列的控制器和 LED。

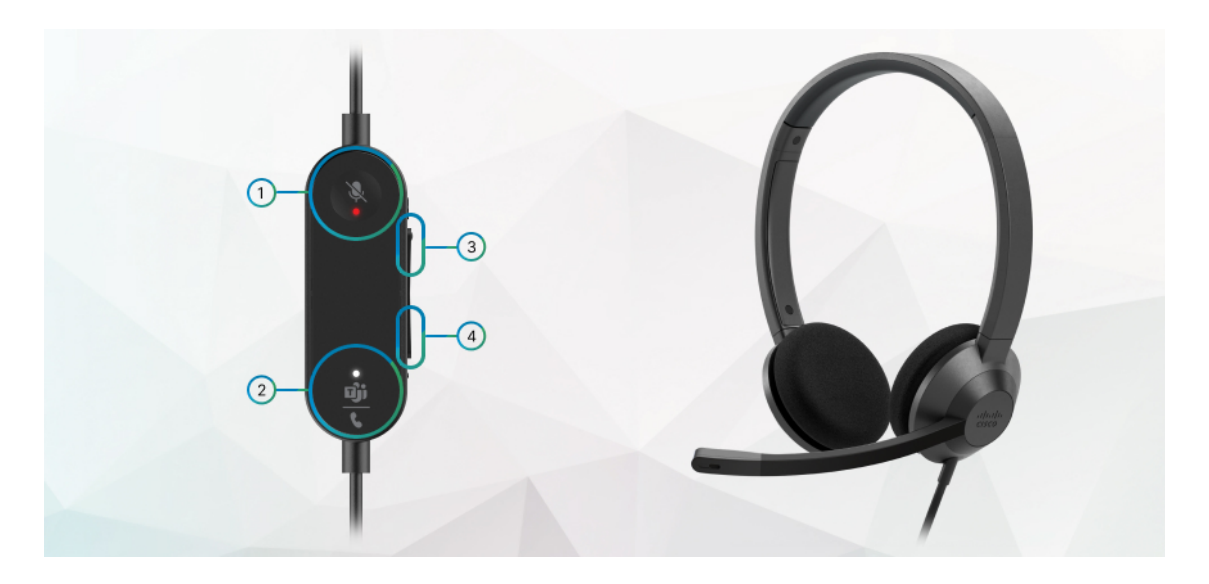

數表 **22: Cisco** 耳機 **320** 系列按鈕

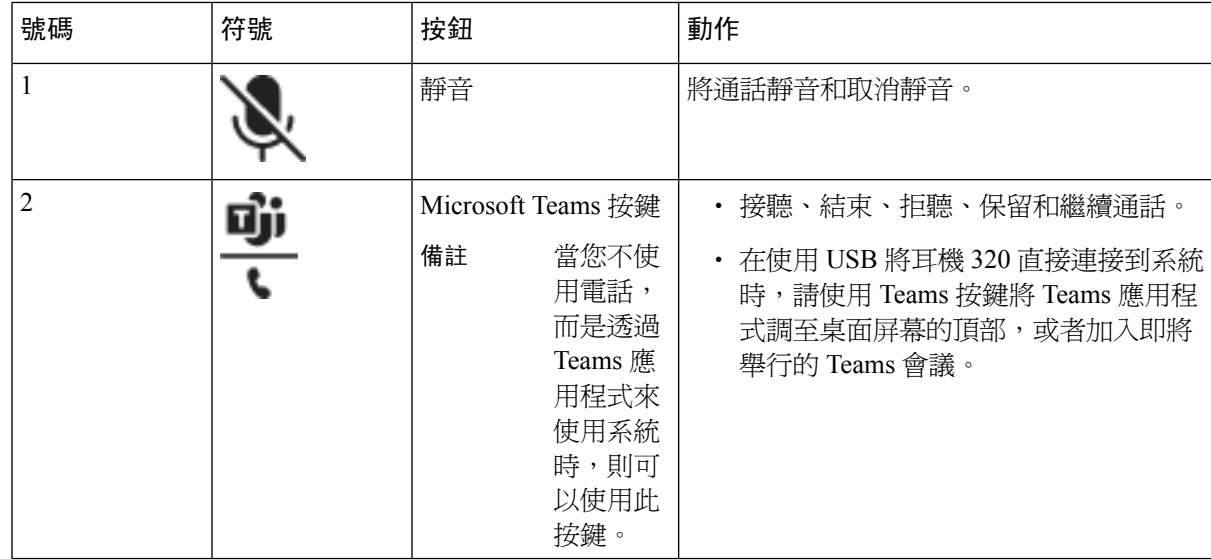

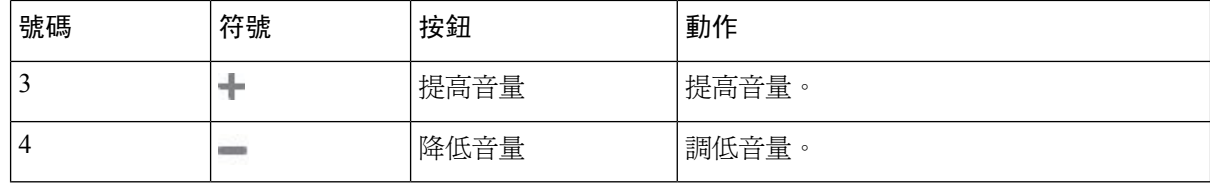

#### 數表 **23: Cisco** 耳機 **320** 系列的 **LED** 狀態

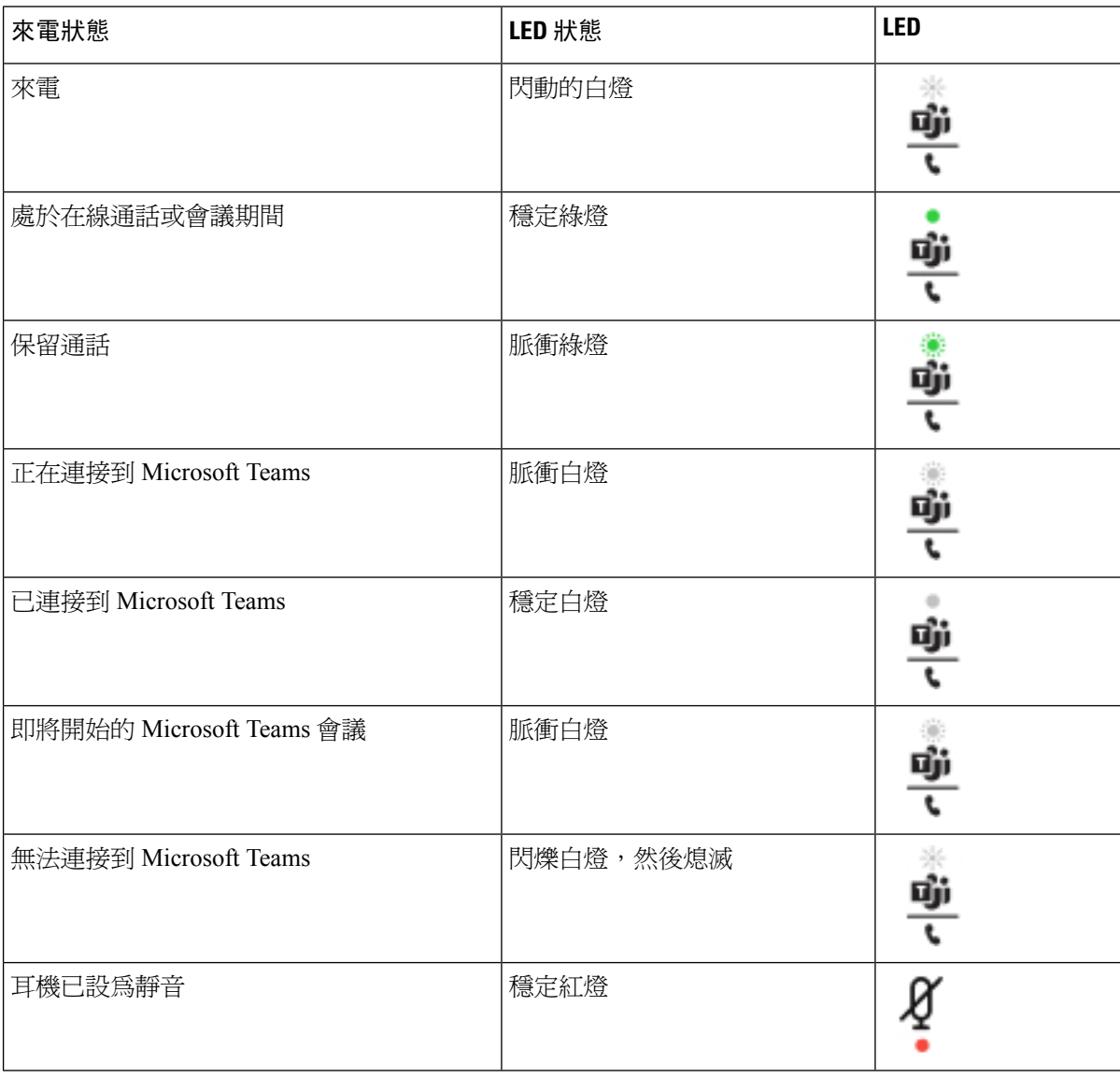

## **Cisco** 耳機 **500** 系列

您可以配合您的Cisco IP 電話 6871 多平台電話使用 Cisco 耳機 500 系列。 配合以下條件, Cisco 耳 機 500 系列便可提供更出色的體驗:

• 通話指示燈:耳機上的 LED

- 簡化通話控制功能
- 自訂語言

支援的耳機如下:

- Cisco 耳機 520 系列
- Cisco 耳機 531 及 532
- Cisco 耳機 560 系列 (標準底座和 Multibase)

### **Cisco** 耳機 **521** 及 **522**

Cisco 耳機 521 和 522 都是專為 Cisco IP 電話及裝置而設的有線耳機。 Cisco 耳機 521 單邊耳機讓您 可長時間佩戴,更添舒適。 Cisco 耳機 522 雙邊耳機讓您可在嘈雜的場所如常使用。

兩個耳機均具備 3.5 mm 連線器,可配手提電腦及流動裝置使用。 配備 USB 連線器的接線控制器可 配合連多平台韌體的 Cisco IP 電話 6871 多平台電話 使用。 控制器讓您能輕髮接聽通話、存取基本 電話功能,例如保留與回復、靜音和音量控制等功能。

Cisco 耳機 521 和 522 須配備多平台韌體版本 11.2(3) 或以上版本。 使用這些耳機前,請將電話的韌 體升級至最新版本。

如要查看您所擁有的電話型號和韌體版本,請按應用程式,然後選擇狀態 > 產品資料。 產品名稱欄 會顯示您的電話型號。 軟件版本欄位會顯示已安裝的負載,您可在那裡找到韌體版本。

#### **Cisco** 耳機 **521** 及 **522** 按鈕與 **LED**

控制器按鈕可用來控制基本電話功能。

图题 **16: Cisco** 耳機 **521** 及 **522** 控制器

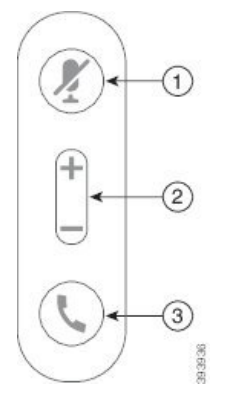

下表會說明 Cisco 耳機 521 及 522 的控制器按鈕。

#### 數表 **24: Cisco** 耳機 **521** 及 **522** 控制器按鈕

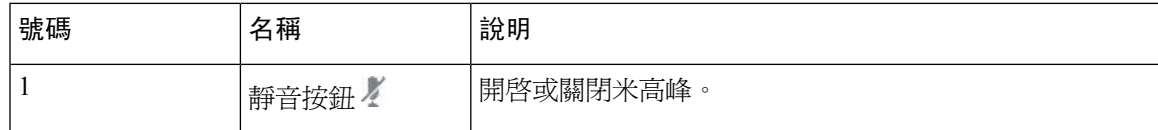

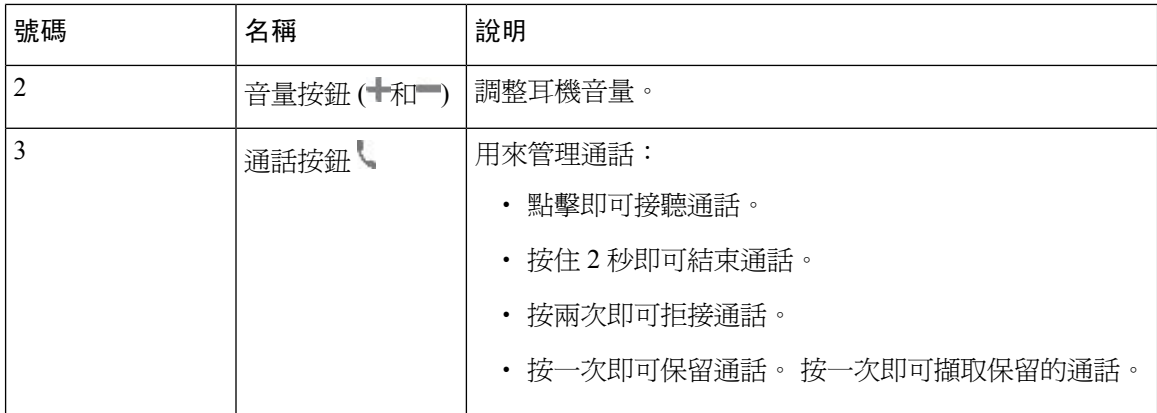

### **Cisco** 耳機 **531** 及 **532**

Cisco 耳機 530 系列 是兩部專為 Cisco 產品及服務而設的耳機。 531 耳機配備單一耳機,更輕巧舒 適。 532 耳機配備兩部耳機,適合在嘈雜的環境或繁忙的辦工室中使用。

Cisco 耳機 531 和 532 將其中一個連接器連接至 Cisco IP 電話 6871 多平台電話:

- RJ9 連接器–配合設有耳機連接埠的 Cisco IP 電話使用。
- USB 耳機適轉換器–提供更多通話控制功能。

Cisco 耳機 USB 轉換器適用於與 Cisco 耳機 531 和 532 一起使用。通過使用轉換器,您可以測試您 的耳機,以及自訂您的低音和高音、增益或麥克風音量和側音或回饋設定。 切換電話時,轉換器亦 會保留您的設定。

具備多平台韌體的 Cisco IP 電話 6871 多平台電話 均支援 Cisco USB 轉換器。 如要檢查您的電話型 號,請按應用程式 2 > 狀態 > 產品資料。 產品名稱欄會顯示您的電話型號。

Cisco 耳機 530 系列必須使用多平台韌體 11.1(2) 及以上版本。 使用這些耳機前,請將電話的韌體升 級至最新版本。

#### **Cisco** 耳機 **531** 及 **532 LED** 和按鈕

Cisco 耳機 530 系列的 Cisco 耳機 USB 轉換器可用於基本電話功能。

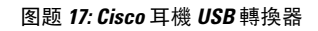

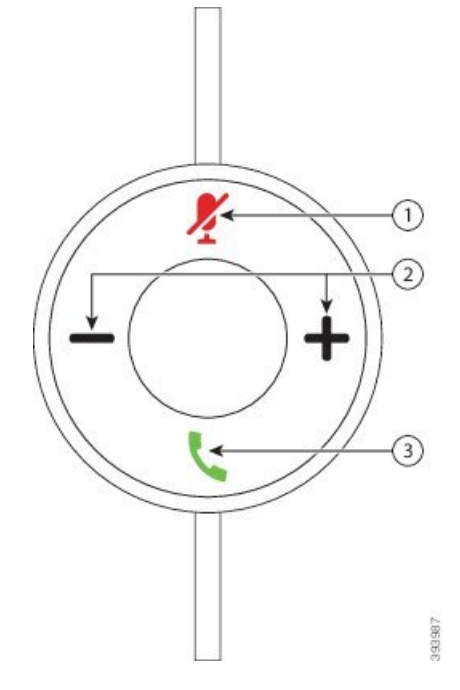

下表會說明 Cisco 耳機 531 及 532 的 USB 轉換器按鈕。

### 數表 **25: Cisco** 耳機 **USB** 轉換器按鈕

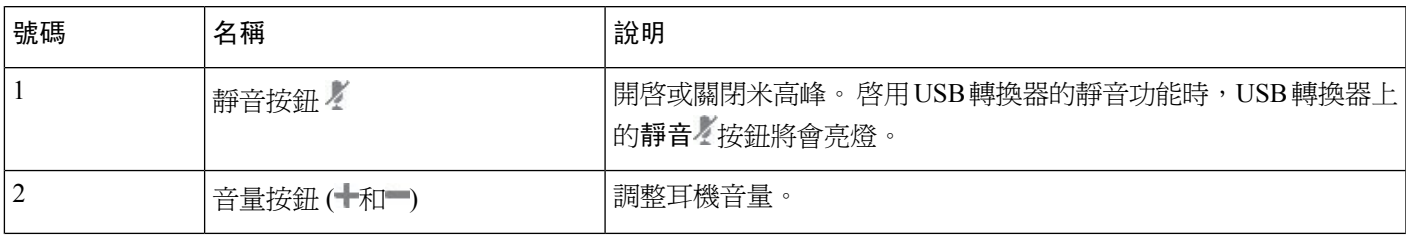

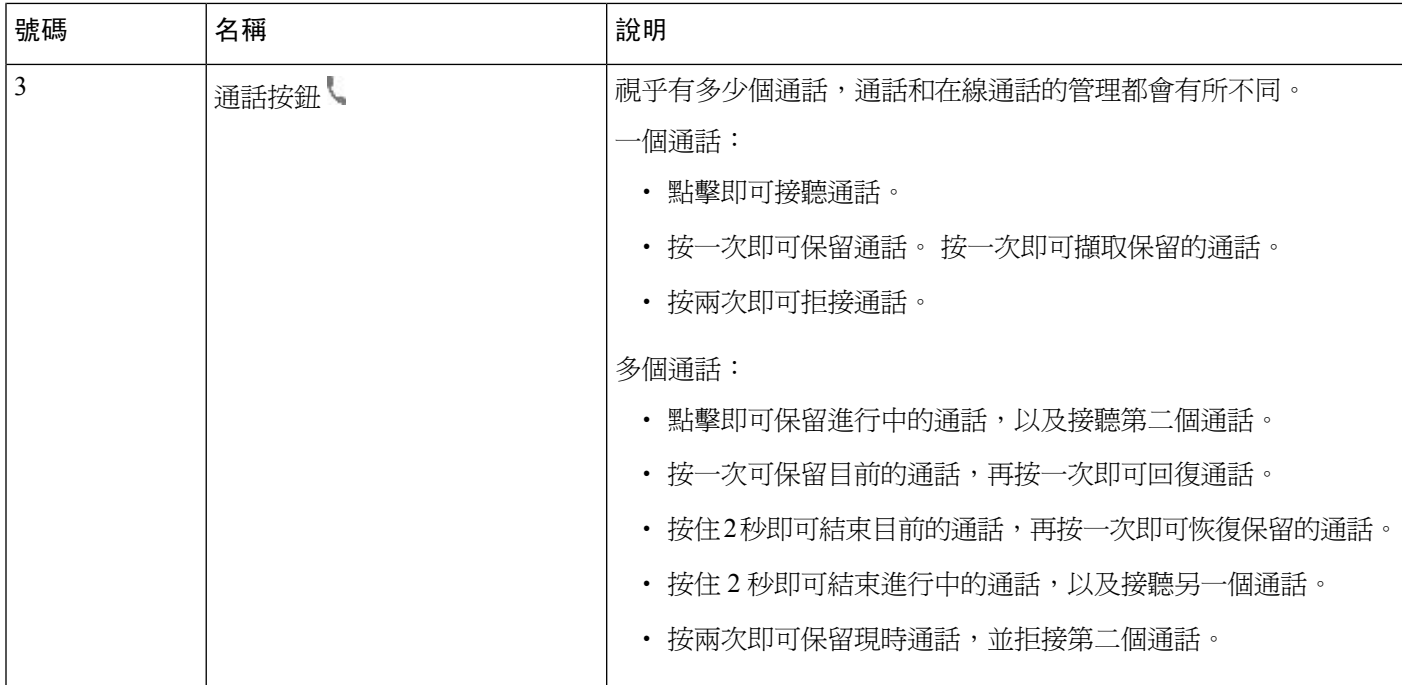

### **Cisco** 耳機 **561** 及 **562**

Cisco 耳機 560 系列 是兩部專為 Cisco 產品及服務而設的無線耳機。 Cisco 耳機 561 配備單一耳機, 更輕巧舒適。 Cisco 耳機 562 耳機配備兩部耳機,適合在嘈雜的環境或繁忙的辦工室中使用。

Cisco 耳機 560 系列會使用耳機底座來與 Cisco IP 電話連接,並為耳機充電。 可用的底座選項為標準 底座和 Multibase。 Cisco 耳機 560 系列連標準底座可支援來自電話或電腦的單一來源連接。 Cisco 耳機 560 系列連 Multibase可支援來自電話、電腦及已配對藍牙裝置的多個來源,並提供簡單直接的 已連接來源切換方式。

您可使用下列其中一種方式連接Cisco 耳機 560 系列:

- RJ9 和 AUX 連線器 (Y 接線) 支援具備多平台的 Cisco IP 電話 6871。
- USB 連線器 支援具備多平台的 Cisco IP 電話 6871。

Cisco 耳機 560 系列 必須使用多平台韌體 11.2(3) 及以上版本。 使用這些耳機前,請將電話的韌體升 級至最新版本。

如要查看您所擁有的電話型號和韌體版本,請按應用程式図,然後選擇狀態 > 產品資料。 產品名稱 欄會顯示您的電話型號。 軟件版本欄位會顯示已安裝的負載,您可在那裡找到韌體版本。

#### **Cisco** 耳機 **561** 及 **562** 按鈕與 **LED**

耳機按鈕可用來控制基本電話功能。

图题 **18: Cisco** 耳機 **561** 及 **562** 耳機按鈕

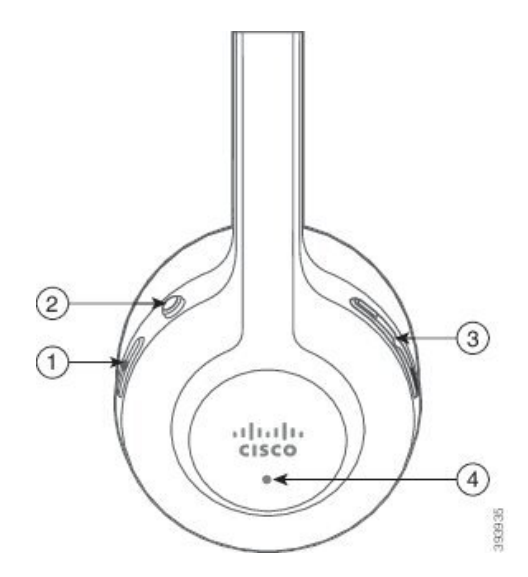

下表會說明 Cisco 耳機 561 及 562 的耳機按鈕。

### 數表 **26: Cisco** 耳機 **561** 及 **562** 耳機按鈕

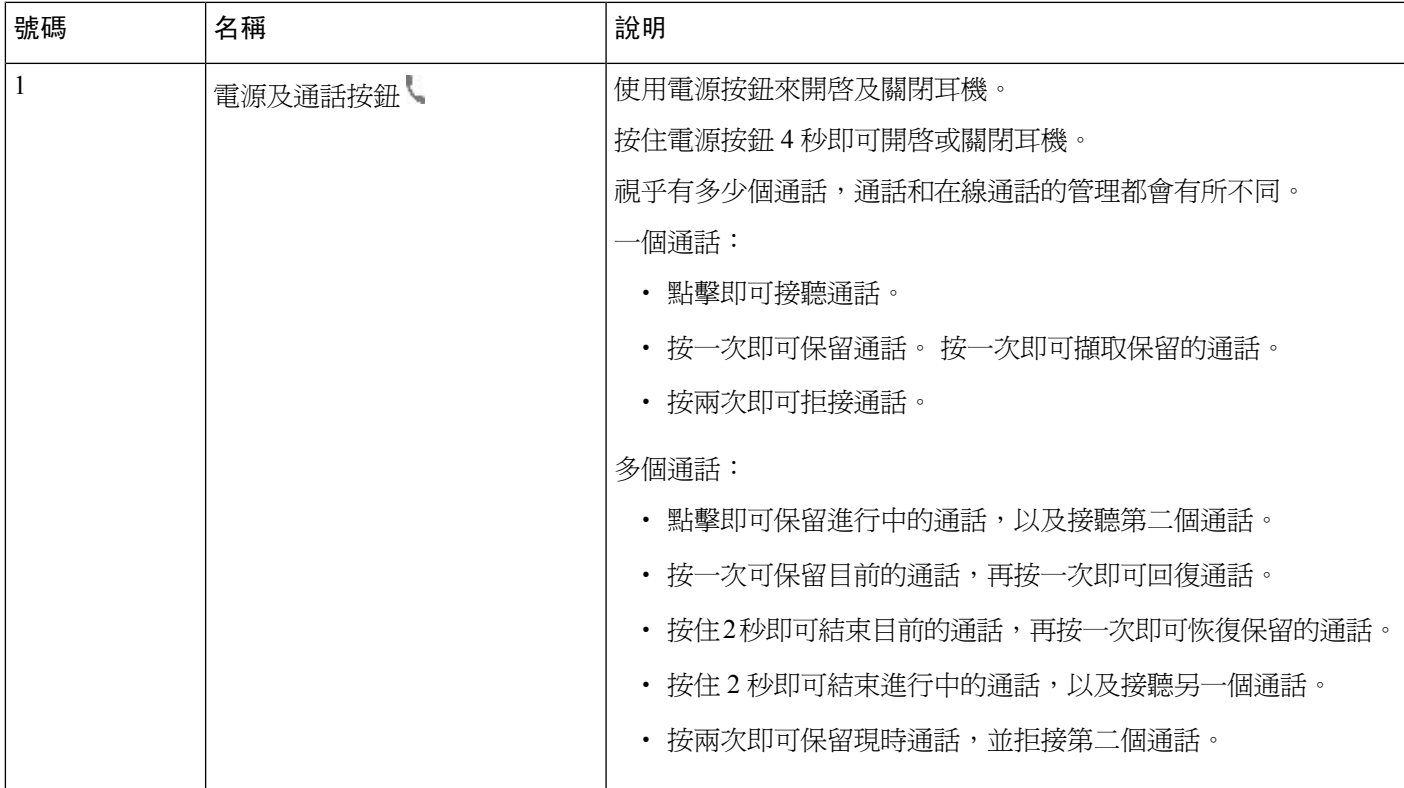

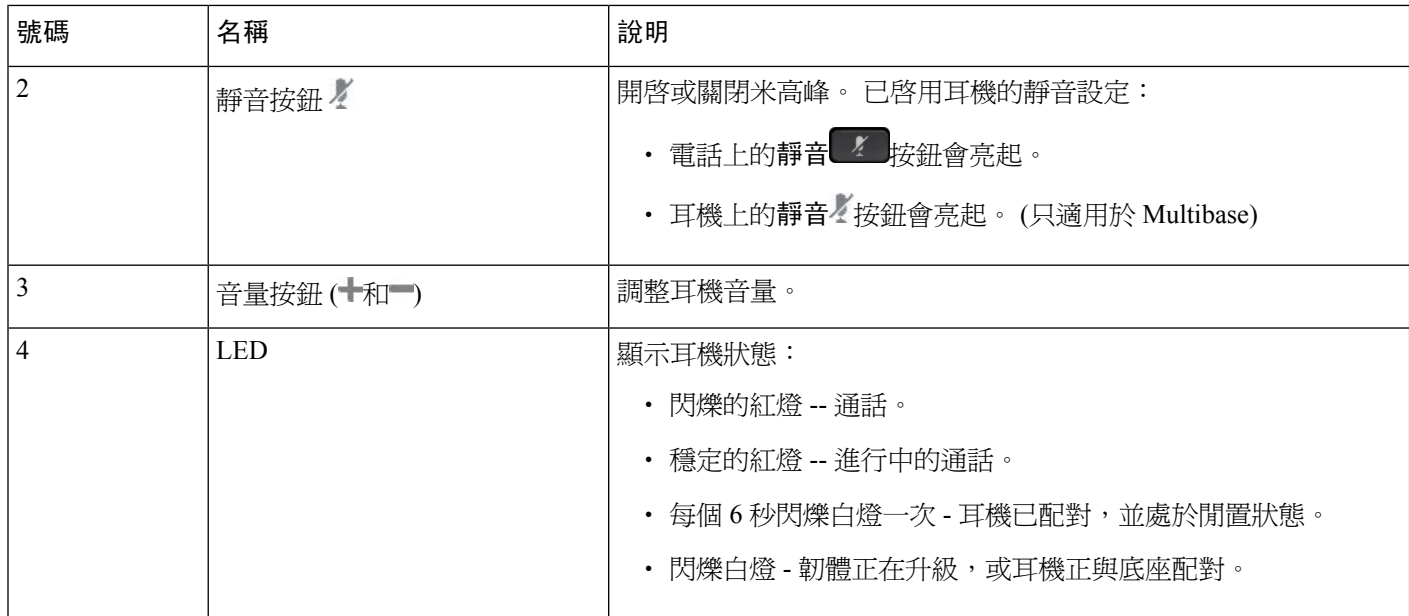

### 為 **Cisco** 耳機 **561** 及 **562** 充電

使用耳機底座來為耳機充電。

### 过程

將耳機放在底座接口上。

底座上的 LED 會表示充電狀態。 耳機完成充電後,底座上的五盞 LED 燈會亮起穩定的白燈。 如果 LED 沒有亮起,請從底座拿開耳機然後再試一次。

### 升級耳機 **500** 系列韌體

將耳機連接到電話時,電話會檢查耳機的韌體版本。 如有新版本可用,電話便會提示您升級耳機。 只有在您處於閒置電話的主畫面時,電話才會顯示耳機升級提示。 如果檢測到新版本韌體時您正在 使用電話,則在閒置模式下返回主畫面時,電話才會顯示升級提示。

 $\mathscr{D}$ 

備註 如果您不回應升級提示,則倒數計時結束時便會自動開始升級。

### 开始之前

管理員可在電話管理網頁上配置耳機的升級規則。

#### 过程

步驟 **1** 收到提示時,在電話上按升級。

電話螢幕右上角的升級圖示6↑ 即代表耳機正在升級。 升級所需的時間因耳機型號而異,從 10 分鐘 到 15 分鐘不等。

步驟 **2** (選用) 如要稍後才升級耳機,請按延遲。

電話將每 2 小時提示一次,直到開始升級為止。

### **Cisco** 耳機 **500** 系列設定

您可透過電話螢幕在以下情況測試耳機、自訂低音及高音、增益或米高峰音量、側音或回饋設定, 情況如下:

- Cisco 耳機 520 系列已透過接線 USB 控制器連接至電話。
- Cisco 耳機 531 及 532 已透過 USB 轉換器連接至電話。
- Cisco 耳機 560 系列標準底座或 Multibase 已透過 Y 接線或 USB 接線連接至電話。

連接至電話時,系統會提示您設定耳機。 如您忽略耳機設定提示,您亦可前往應用程式図 > 狀態 > 配件來存取相關設定。

這些設定會儲存在接線 USB 控制器、USB 轉換器或耳機底座中,視乎耳機型號而有所不同。 將電 話重設為原廠設定亦不會影響耳機設定。 備註

#### 調整耳機的低音及高音

您可以調整低音和高音,以自訂耳機。如果您喜歡偏重低音的耳機,請調整至溫暖。如果您較重視 高音,請調整至明亮。

#### 过程

- 步驟 **1** 按應用程式 。
- 步驟 **2** 選擇狀態。
- 步驟 **3** 選擇配件。
- 步驟 **4** 瀏覽到設定 > 喇叭 > 調音。
- **步驟5** 按導覽群集的左側或右側按鈕,即可調音。
- 步驟 **6** 按儲存以套用並保留設定。

#### 調整耳機米高峰音量

米高峰音量亦稱為增益。您可根據各種響亮和柔和的聲音,在通話時調整增益水平。此設定會讓洪 亮的聲音變得更柔和,讓放大柔弱的聲音,為您在聽筒中聽到的聲音帶來平衡。

过程

- 步驟1 按應用程式<sup>6</sup>。
- 步驟 **2** 選擇狀態。
- 步驟 **3** 選擇配件。
- 步驟 **4** 瀏覽到設定 > 米高峰 > 增益。
- 步驟 **5** 按導覽群集的左側或右側按鈕,即可調校增益。
- 步驟 **6** 按儲存以套用並保留設定。

#### 調整耳機喇叭回饋

您在耳機上所聽到自己的聲音,稱為耳機回饋,亦可稱作耳機側音。 如果在通話過程中,您因聽到 自己的聲音而覺得受到干擾,您可以調整側音音量或將其關閉。

#### 过程

- 步驟 **1** 按應用程式 。
- 步驟 **2** 瀏覽到狀態 > 配件 > 設定 > 喇叭 > 側音.
- 步驟 **3** 按導覽群集的左側或右側按鈕,即可調整側音。

側音預設值為「低」。

步驟 **4** 按設定以套用並保留設定。

#### 測試耳機米高峰

在開始通話前,您可以檢查米高峰是否能正常運作。

过程

- 步驟1 按應用程式<sup>6</sup>。
- 步驟 **2** 選擇狀態。
- 步驟 **3** 選擇配件。
- 步驟 **4** 瀏覽到 設定 > 米高峰 > 測試。

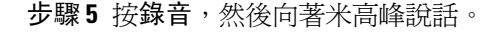

### 更換您的 **Cisco** 耳機 **500** 系列 耳機耳塞

耳機耳塞是表現效能的重要組成部分。除了可讓您保持舒適,讓耳機不會鬆脫,更可增強音效。隨 著時間的推移,耳塞很容易磨損,但您亦可輕鬆更換耳塞。

備註 Cisco 耳機 560 系列耳塞與Cisco 耳機 520 系列和Cisco 耳機 530 系列不相容。

过程

步驟 **1** 逆時針旋轉舊耳塞。

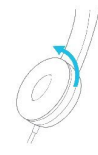

步驟 **2** 從喇叭中拉出舊耳塞。

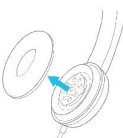

步驟 **3** 將新耳塞套進喇叭。

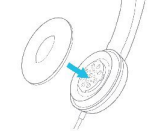

步驟 **4** 順時針旋轉新耳塞。

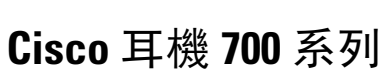

您可以將Cisco 耳機 700 系列與以下Cisco IP 電話多平台電話配合使用::

• Cisco IP 電話 6871 多平台電話

Cisco 耳機 700 系列是一款無線耳機,會使用藍牙連接功能與 Cisco IP 多平台電話配對。 它提供以下 功能:

- 可靠的音訊和清晰的聲音
- 企業級保安效能
- 智慧型耳機管理
- 自訂音訊

支援的 Cisco 耳機 700 系列 耳機型號為:

• Cisco 耳機 730

耳機韌體版本必須為 1-7-0-138 或以上版本。

USB 轉換器的韌體版本必須為 1-3-12 或以上版本。

### **Cisco** 耳機 **730**

Cisco 耳機 730 是一款無線耳機,會使用藍牙連接功能與 Cisco IP 多平台電話配對。除了在繁忙的辦 公環境中使用的強大噪音消除和環境音訊增強系統之外,該耳機還具備完整的通話控制和音樂播放 功能。

Cisco 耳機 730 隨附 USB 適配器,可用於無法提供可靠藍牙解決方案的裝置。耳機也可以使用隨附 的 3.5 毫米接線和 USB-C 至 USB-A 接線連接至不同裝置。USB-C 接線還可用作充電接線,並可連 接到任何 USB 電源適配器。

您可以使用以下任何一種方式將 Cisco 耳機 730 連接至:

- USB 轉換器
- USB-C 接線
- 3.5 毫米音訊接線

以下通話控制功能適用於 Cisco 耳機 730,可配合 Cisco IP 電話多平台電話使用:

- 接聽通話
- 結束通話
- 調整耳機音量
- 保留通話
- 繼續通話
- 拒絕通話
- 處理多個通話
- 將米高峰設為靜音

只有在耳機連接至 USB 轉換器或 USB 資料線的電話時,才能使用這些通話控制功能。對於藍牙連 接,只有基本的通話控制功能受到支援 (例如接聽或結束通話),以後的版本將會完全支援通話控制 功能。 備註

有關 Cisco 耳機 730 的詳細說明,請參閱Cisco 耳機 730 [用戶指南](https://www.cisco.com/c/en/us/td/docs/voice_ip_comm/cuipph/Headsets/730/userguide/h730_b_cisco-headset-730-user-guide/h730_b_cisco-headset-730-user-guide_chapter_00.html?referring_site=RE&pos=1&page=https://www.cisco.com/c/en/us/support/collaboration-endpoints/headset-730/model.html)。

Cisco 耳機 730 必須使用多平台韌體 11.3(5) 及以上版本。使用這些耳機前,請將電話的韌體升級至 最新版本。

如要杳看您所擁有的電話型號和韌體版本,請按應用程式 ※ , 然後選擇狀態 > 產品資料。產品名 稱欄會顯示您的電話型號。軟件版本欄位會顯示已安裝的負載,您可在那裡找到韌體版本。

### <span id="page-196-0"></span>升級耳機 **730** 韌體

將耳機連接到電話時,電話會檢查耳機的韌體版本。 如有新版本可用,電話便會提示您升級耳機。 只有在您處於閒置電話的主畫面時,電話才會顯示耳機升級提示。 如果檢測到新版本韌體時您正在 使用電話,則在閒置模式下返回主畫面時,電話才會顯示升級提示。

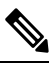

備註 如果您不回應升級提示,則倒數計時結束時便會自動開始升級。

### 开始之前

- 管理員可在電話管理網頁上配置耳機的升級規則。
- 您的電話處於閒置狀態。

### 过程

- 步驟 **1** 返回至或進入電話主螢幕。
- 步驟2 使用 USB-C 纜線,將耳機連接至電話。

備註 耳機只可透過 USB-C 連接進行升級。

步驟 **3** 收到提示時,在電話上按升級。

電話螢幕右上角的升級圖示Ω明代表耳機正在升級。 升級所需的時間因耳機型號而異,從 10 分鐘 到 15 分鐘不等。

步驟 **4** (選用) 如要稍後才升級耳機,請按延遲。

電話將每 2 小時提示一次,直到開始升級為止。

### 在電話上尋找耳機 **730** 的詳細資料

您可以在電話上找到有關 Cisco 耳機 730 的名稱、型號、序號及韌體版本的資料。

#### 开始之前

- 確保耳機的韌體版本為 1-7-0-138 或以上版本。 要[升級耳機](#page-196-0)的韌體,請參閱 升級耳機 730 韌體 ,第 181 页。
- 確保耳機 USB 轉換器的韌體版本為 1-3-12 或以上版本。 有關如何升級轉換器的詳細資訊,請聯絡耳機支援。

过程

- 步驟 **1** 按應用程式 。
- 步驟 **2** 選擇狀態 > 配件。

該目錄會顯示已連接至電話的配件。

步驟 **3** 從配件目錄中反白選取 **Cisco** 耳機 **730**。

如果此目錄顯示的 是 Cisco USB HD 轉換器,則表示耳機無法與電話配對。 您可以繼續下一步,以 尋找有關 USB 轉換器的詳細資料。

- 步驟 **4** 按詳細資料。
- 步驟 **5** 按返回離開。

### **Cisco Headset 720**

連接 **Cisco** 耳機 **720**

你需要將耳機連接至電話。

### 开始之前

您的管理員已啟用外部裝置清單。

过程

步驟 **1** 將耳機的 USB 線纜或 USB 轉換器插入電話。

連接後,電話屏幕會顯示 **Cisco** 耳機訊息。 屏幕還會顯示取消軟鍵。

步驟 **2** (可選) 導覽至應用程式 > 狀態 > 配件以查看配件清單下的耳機名稱。

步驟 **3** (可選) 點撃詳細資訊,以查看耳機詳細資訊。

• 在電話與耳機配對並連接之後,您可以查看耳機和轉換器的詳細資訊。 電話顯示的耳機詳細資 訊包括名稱、型號、序號和韌體。 電話顯示的轉換器詳細資訊包括型號、序號和韌體。 當電話與耳機取消配對或中斷連線時,只會顯示 Cisco USB HD 轉換器詳細資訊。

使用 USB 連接耳機:

- 在電話與耳機配對並連接之後,裝置名稱便會顯示。
- 點撃詳細資訊軟鍵時,您會看到名稱、型號、序號和韌體等資訊。

步驟 **4** 將耳機從電話中拔出。

電話會顯示配件已中斷連線。 在配件清單下方,耳機會被移除。

耳機 **720** 控件 **- Webex**

下圖所示展示了 Cisco 耳機 720 系列的控制器和 LED。

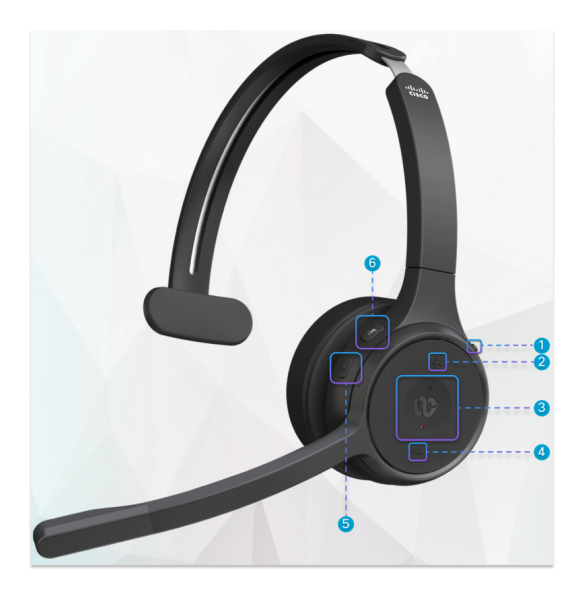

數表 **27: Cisco** 耳機 **720** 系列按鈕

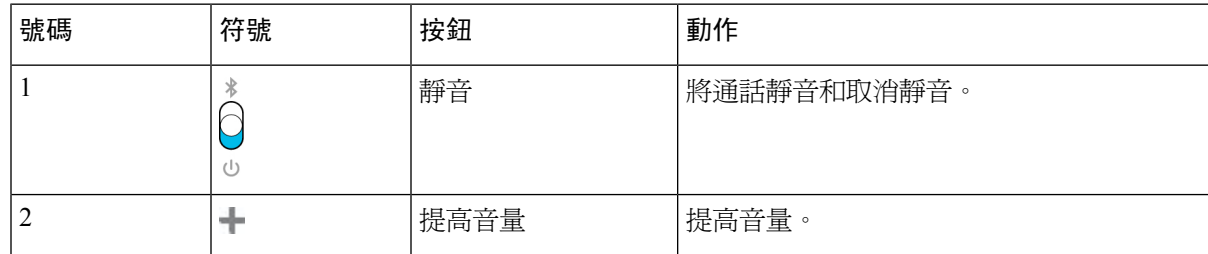

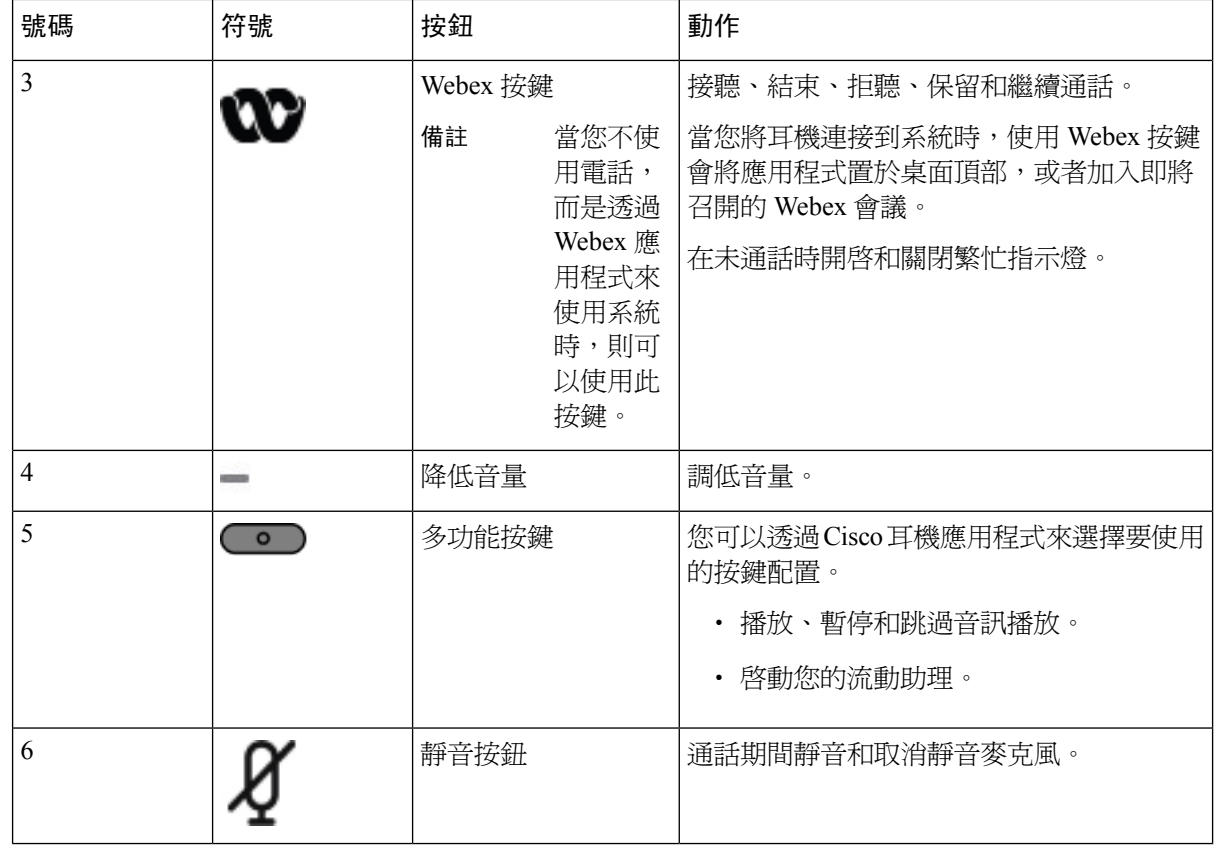

### 耳機 **720** 控件 **- Teams**

下圖顯示了 Cisco 耳機 720 系列的控件。

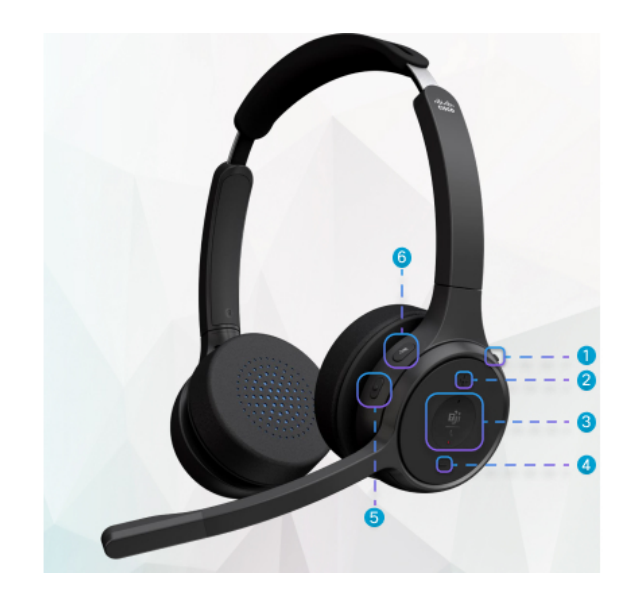

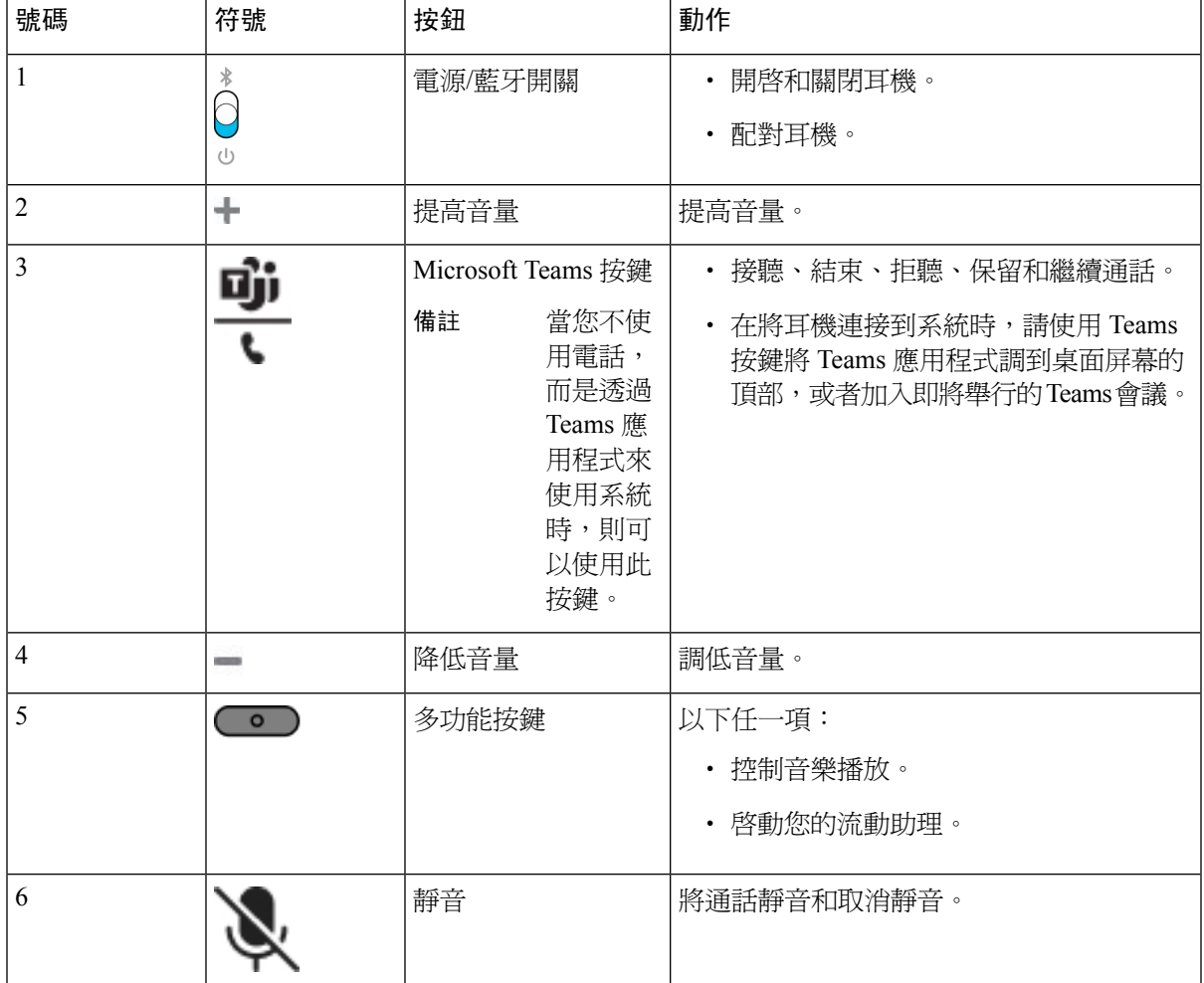

#### 數表 **28: Cisco** 耳機 **720** 系列按鈕

## 將耳機靜音或取消靜音

您可以用兩種不同的方法將耳機靜音或取消靜音。

- 按下 [靜音] 鍵,以便靜音或取消靜音。
- 如要設定強制靜音和非強制靜音,請提起或放下耳機桿。 如需更多資料,請參閱 [使用耳機桿靜音或取消靜音](#page-201-0) (耳機 320 和耳機 720),第 186 页。

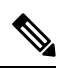

備註 按下電話的 [靜音] 鍵,將電話靜音或取消靜音。

## <span id="page-201-0"></span>使用耳機桿靜音或取消靜音 **(**耳機 **320** 和耳機 **720)**

當耳機桿調低或提起時,下表會列出結果:

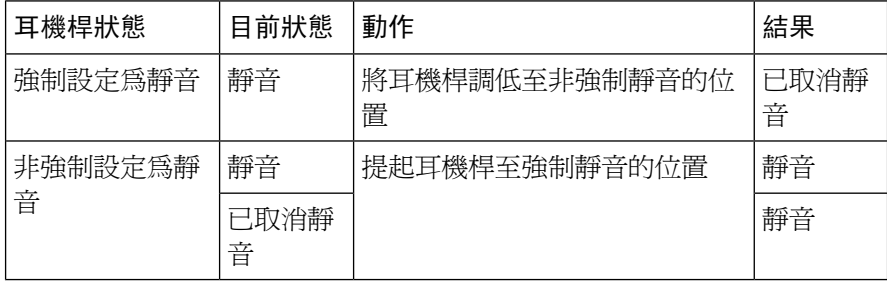

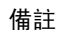

備註 如果耳機被強制靜音,則電話亦會被強制靜音。

- 如果耳機被強制靜音, 且您降低耳機桿, 則靜音狀態會變為取消靜音。
- 如果耳機未被強制靜音,且您提起耳機桿,則靜音狀態會變為已靜音。

## 耳機或電話靜音切換 **(**耳機 **320** 和耳機 **720)**

下表列出了按耳機或電話靜音鍵時靜音狀態的變化:

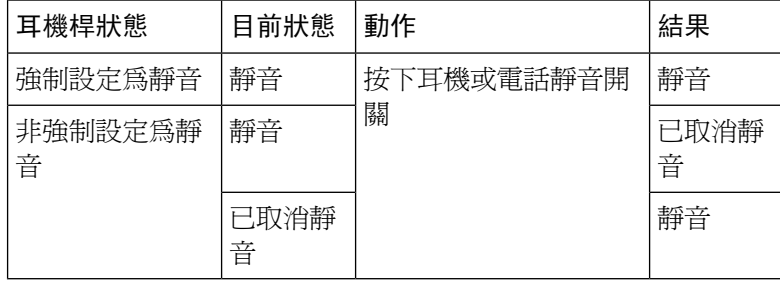

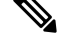

備註 如果耳機被強制靜音,則電話亦會被強制靜音。

- 如果耳機杆被強制靜音,且您按下耳機或電話靜音開關,則靜音狀態會保持靜音。
- 如果耳機杆被強制靜音,且您按下耳機或電話靜音開關,則靜音狀態會有所變化。

## 耳機與電話之間的靜音同步失敗 **(**耳機 **320** 和耳機 **720)**

### 問題

耳機和電話之間的靜音狀態不會同步。

#### 原因

- 電話處於閒置狀態時。
- 電話處於保留狀態時。
- 電話撥號時。
- 電話響鈴時。
- 當「目前通話處於活動狀態,且音訊路徑爲耳機」條件不符合要求時。

因此,按下 [靜音] 和 [非靜音] 鍵不會產生任何影響。

### 解決方案

- 驗證您的耳機是否已連接至電話,但只限一部電話。
- 驗證通話是否處於使用狀態 (非響鈴、非撥打或保留中)。
- 驗證耳機是否為您的電話的音訊路徑。
- 驗證您的耳機上的強制靜音設定是否為使用狀態。

## 第三方耳機

Cisco Systems 會為配合 Cisco IP 電話使用的第三方耳機執行內部測試。 但 Cisco 不保證或支援耳機 或聽筒廠商所推出的產品。

耳機可透過USB或輔助埠連接至電話。視乎您的耳機型號而定,您可以調整電話的語音設定以獲得 最佳語音體驗,包括耳機的側音設定。

如果您擁有第三方耳機,在套用新的側音設定之後,請稍等一會,然後再重新啓動電話,以將設定 儲存於快閃記憶體中。

電話會減少耳機米高峰所偵測到的部分背景雜音。 您可使用降噪耳機進一步減少背景雜音及改善整 體語音質素。

如界您考慮使用第三方耳機,我們建議使用品質優良,並可屏蔽不必要之無線電頻率(RF)及音訊頻 率 (AF) 訊號的外接裝置 (例如耳機)。 視乎耳機的品質及其與其他裝置 (如流動電話及雙向無線電) 的距離遠近,可能還是會出現雜音或回音。 遠程方或遠程方及 Cisco IP 電話 用戶都可能會聽到嗡嗡 聲。 多種外部因素都可能會引致通話出現嗡嗡聲,例如電燈、電動機或大型 PC 顯示器。

## 

備註 有時,使用本地變壓器或供電器可降低或消除嗡嗡聲。

由於部署 Cisco IP 電話 的位置存在內在環境及硬件不一致的情況,因此沒有適用於全部環境及耳機 的單一解決方案。

我們建議客戶在決定購買裝置來作出大型部署前,先在目的地測試耳機。

您一次只可使用一種耳機。 最近連接的耳機將會啟用。

除了物理、機制及技術上的行為外,對用戶和通話的遠端方來說,耳機的音訊部分都必須保持良好。 語音質素好壞非常主觀,我們無法保證任何第三方耳機的效能。 但根據報告所得,多間頂級廠商所 製作的耳機都能配合 Cisco IP 電話發揮最佳效能。

Cisco不推薦,亦不會使用其產品來對第三方耳機進行測試。有關Cisco產品的第三方耳機支援的資 料,請瀏覽相關製造商的網站。

Cisco 會使用 Cisco IP 電話來測試 Cisco 耳機。 有關 Cisco 耳機及 Cisco IP 電話支援的詳細資訊,請 參閱<https://www.cisco.com/c/en/us/products/collaboration-endpoints/headsets/index.html>。

### 有線耳機

有線耳機可與 Cisco IP 電話 的全部功能搭配一同使用,包括音量按鈕與靜音按鈕。 這些按鈕可調整 耳機音量,並將耳機米高峰的語音靜音。

連接有線耳機時,確保將纜線按入電話的纜線槽。

 $\triangle$ 

注意 將纜線按入纜線槽時如果失敗,便可能會損壞電話內的纜線。

## 標準耳機

您可以使用桌上電話隨附的標準耳機。 使用 RJ 型接頭將標準耳機插入電話背面。

### 連接標準耳機

### 过程

將耳機插入電話背面的插孔,然後將纜線按入纜線槽。

#### 图题 **19:** 連接標準耳機

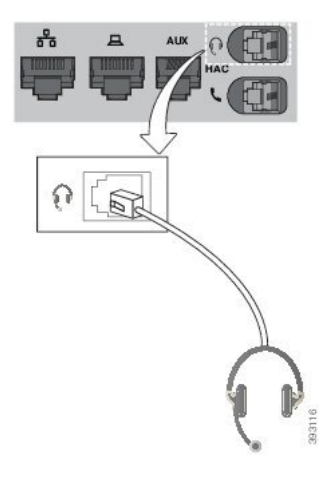

將纜線按入纜線槽時如果失敗,便可能會損壞電話內的印刷電路板。 導線減少連線器上 及印刷電路板的勞損。 注意

## **USB** 耳機

如您的電話配備 USB 連接埠,則可使用 USB 耳機進行通話。

如要查看支援耳機的列表,請瀏覽 Unified Communications [端點和客戶端配件](http://www.cisco.com/c/en/us/products/unified-communications/uc_endpoints_accessories.html)。如果您將未列出的 USB 耳機連接至 USB 埠,該耳機可能無法正常運作。如需更多資料,請參閱 USB 耳機製造商提供 的說明文件。

### 連接 **USB** 耳機

在電話上使用 USB 耳機時,請注意下列狀況:

- 您一次只可使用一種耳機。 最近連接的耳機將會啟用。
- 如正在通話中且拔下 USB 耳機,音訊路徑不會自動變更。 您需要按喇叭按鈕或拿起聽筒。

### 过程

將 USB 耳機插入電話的 USB 連接埠。

## 電子提舉臂 **(E-Hookswitch)** 耳機

電子提舉臂 (E-Hookswitch) 耳機會用到一個底座和一部無線耳機。 將底座插入電話耳機插孔。 安裝 耳機後,您的管理員便可透過電話網頁啓用該耳機。

Cisco IP 電話 6851、6861 和 6871 多平台電話支援電子提舉臂耳機機。 Cisco IP 電話 6821 並 6841 多 平台電話不支援下列耳機。

### 在進行通話時切換耳機

您可同時將模擬耳機和 USB 耳機連接至您的電話, 但是您一次只可使用一種耳機。

您將多部耳機連接至電話時,可透過按電話上的耳機鍵以切換耳機。 雖然您已將多部耳機連接至電 話,系統仍會按照以下優先順序,將特定的耳機設定為偏好的語音裝置。

- 在您將 USB 耳機和模擬耳機連接至電話時,您可以將 USB 耳機設定為偏好的語音裝置。
- 如您只將模擬耳機連接至電話,您可以將模擬耳機設定為偏好的語音裝置。

过程

步驟 **1** 在您播出或接聽通話前,按耳機。

步驟 **2** (可選) 如要進行通話,請撥打號碼。

## <span id="page-205-0"></span>**Cisco 6800** 系列按鍵擴展模組設定概覽

Cisco IP 電話 6851 多平台電話只支援一個按鍵擴展模組。 密鑰擴展模組可提供 14 條線路或 14 個可 程式制訂的按鈕,以及 2 頁 。 每頁包含 14 條線路或 14 個按鈕。

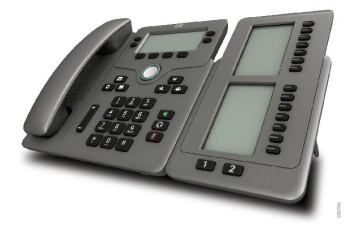

## 密鑰擴展模組按鈕與硬件

以下列表詳說明了密鑰擴展模組的功能。

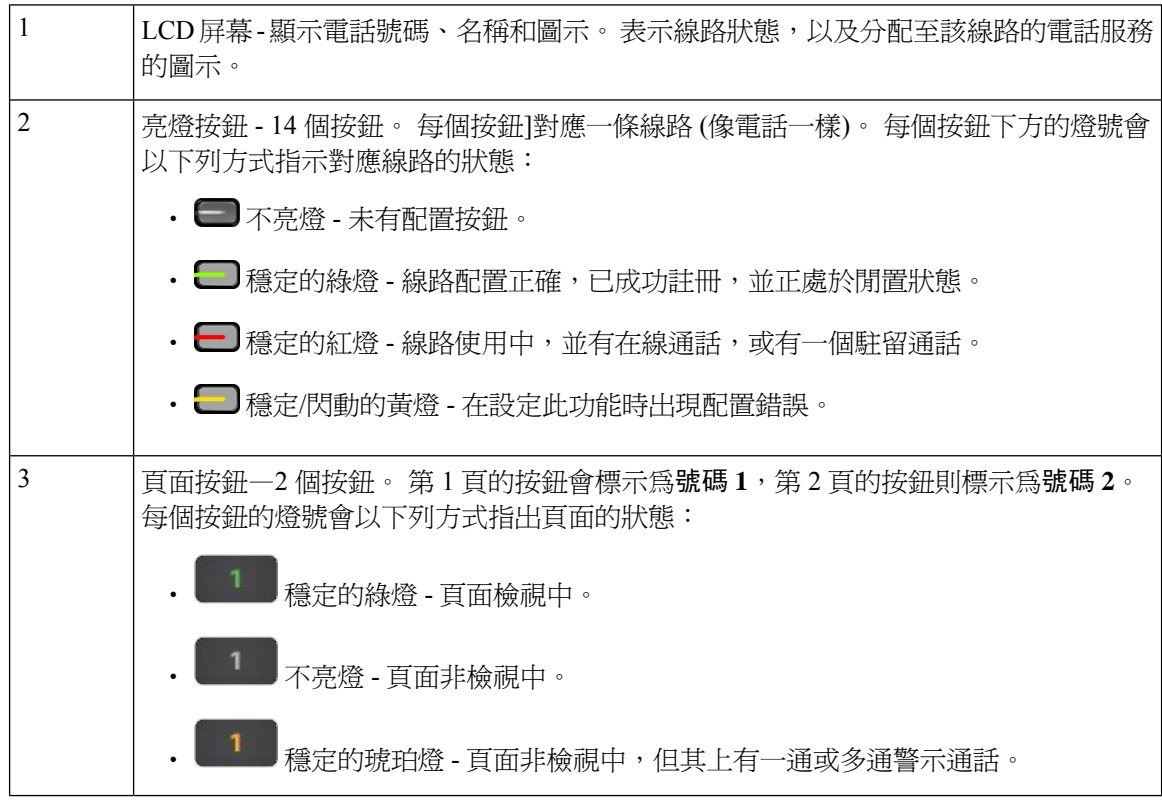

## 密鑰擴展模組電源資料

電話會使用 RJ9 插孔來連接至密鑰擴展模組。 密鑰擴展模組要求電話必須使用乙太網絡電力 (PoE) 或 Cisco IP 電話 6800 電源轉接器。 密鑰擴展模組會從電話取用 9V DC, 5W 的電力。

數表 **29:** 電源供應器相容列表

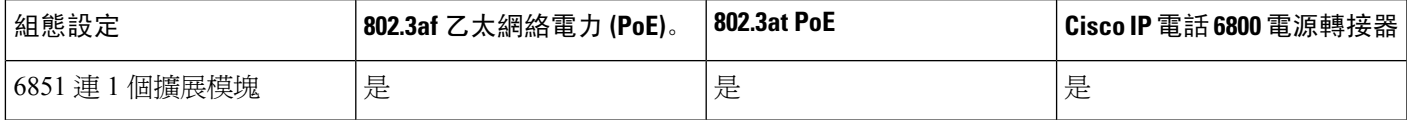

### 尋找關於電話密鑰擴展模組的資料

您的管理員可能會提出要求,以取得有關新增至您電話的密鑰擴展模組的資料。 此資料是用於密鑰 擴展模組排解疑難的唯一識別資料。

#### 过程

- 步驟 **1** 按應用程式 。
- 步驟 **2** 選擇狀態 > 配件。
- 步驟 **3** 選取應答主機 **1**。
- 步驟 **4** 按詳細資料。

在配件詳情畫面查看詳細資料:

- 名稱:顯示分配給密鑰擴展模組的名稱。
- 已啟用的裝置:如果連接的密鑰擴展模組已啟用或停用,則分別顯示「是」或「否」。
- 已連線的裝置:如果連接的密鑰擴展模組已連線或離線,則分別顯示「是」或「否」。
- 硬件版本:顯示密鑰擴展模組的硬件版本。
- 軟件版本:顯示已安裝於密鑰擴展模組的軟件版本。
- **VID**:表示撥出通話的致電電話上的分機。
- 序號:顯示密鑰擴展模組的序號。
- 產品名稱:顯示您分配給密鑰攜展模組的名稱。
- 說明:顯示密鑰擴展模組的說明。 例如:Cisco IP 電話 6800 密鑰擴展模組。

## 查看密鑰擴展模組的 **UDI** 資料

您可以查看密鑰擴展模組的專用裝置標識符 (UDI) 資料。 UDI 資料包括:

- 產品名稱 (PID)
- 產品版本 ID (VID)
- 序號 (SN)

#### 过程

步驟 **1** 按應用程式 。

步驟 **2** 選擇狀態 > 配件 > 出席者控制台裝置 **n**。

## 調整密鑰擴展模組的對比度

您可調整密鑰擴展模組屏幕對比度,讓屏幕更容易閱讀。

过程

- 步驟1 按應用程式
- 步驟 **2** 選擇用戶偏好設定 > 出席者控制台偏好設定。
- 步驟 **3** 選取對比度。
- 步驟 **4** 按導覽群集的上部按鈕以增大對比,按下部按鈕以減小對比。
- 步驟 **5** 按儲存以儲存對比度。

## 從電話變更密鑰擴展模組的顯示模式。

过程

- 步驟1 按應用程式
- 步驟 **2** 選擇用戶偏好設定 > 出席者控制台偏好設定。
- 步驟 **3** 選擇顯示模式。
- 步驟 **4** 按下導覽群集的選取按鈕來,以選擇顯示模式。
	- 選項包括:
		- 兩者
		- 名稱
		- 擴展

步驟 **5** 按儲存以儲存顯示模式。

## 將功能或目錄捷徑新增至密鑰擴展模組線路鍵

在密鑰擴展模組線路鍵上配置目錄捷徑或功能後,您可以按下線路鍵來開啟目錄或存取相關功能。

开始之前

您的管理員會啟用您電話上的此項功能。

过程

步驟 **1** 按住線路鍵 2 秒。 即會顯示可用的功能列表。

步驟 **2** 根據您的需要執行以下操作:

- 從列表中選取功能以新增至線路鍵。
- 從目錄捷徑列表中選取目錄項目以新增至線路鍵。

步驟 **3** 按設定。

### 從主要擴展模組線路鍵中移除功能或目錄捷徑

过程

步驟 **1** 按住線路鍵和密鑰擴展模組 2 秒。 即會顯示功能列表。 步驟 **2** 從列表中選擇無,然後按設定。

## <span id="page-208-0"></span>壁掛式安裝套件

### 壁掛式安裝套件各部分

您可以將電話安裝到牆上。

- Cisco IP 電話 6821 多平台電話 可使用市面上有售的掛牆套件。
- Cisco IP 電話 6841、6851 和 6861 多平台電話可使用 Cisco IP 電話 6800 系列多平台電話的掛牆 式安裝套件。

图题 **20: Cisco IP** 電話 **6800** 系列多平台電話掛牆式安裝套件

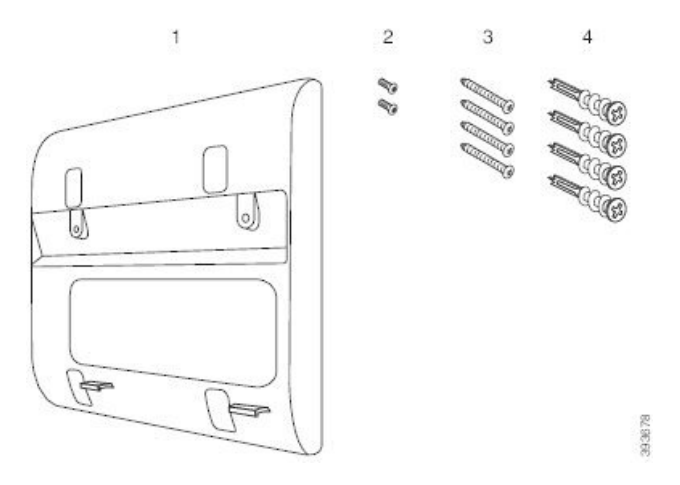

套件由以下組件組成:

- 入牆式電話架
- 兩粒 M3-7L 螺絲
- 四粒 M4-25L 螺絲
- 四粒乾式牆錨釘

### 相關主題

將 Cisco IP 電話 6821 [多平台電話](#page-209-0) 安裝在墻上,第 194 页 [以壁掛式安裝套件安裝](#page-214-0) Cisco IP 電話 6841、6851、6861 或 6871, 第 199 页

## <span id="page-209-0"></span>將 **Cisco IP** 電話 **6821** 多平台電話 安裝在墻上

### 开始之前

您可以使用配備 RJ-45 插孔開口的標準電話掛牆套件,將 Cisco IP 電話 6821 多平台電話 安裝在墻 上。 Cisco 建議您使用 Leviton 掛牆安裝板 (Leviton 類型號碼:4108W 0SP) 來將電話安裝在墻上。 下圖所示為將電話安裝在牆上所需的項目列表。

### 图题 **21: Leviton** 掛牆安裝板

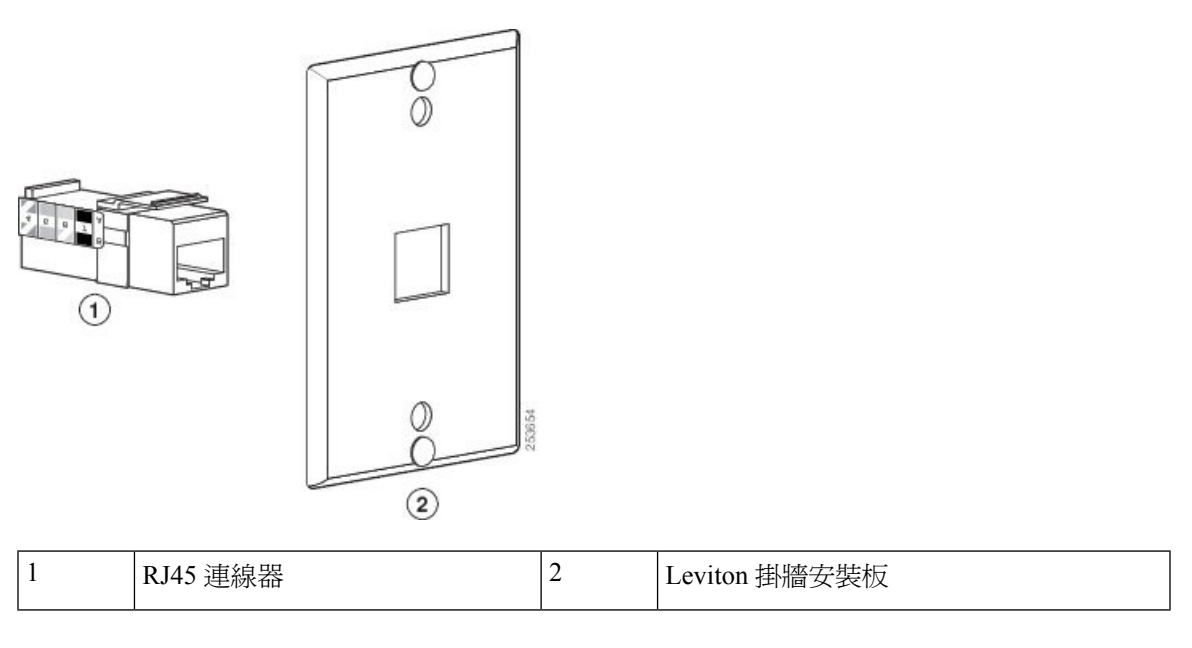

### 过程

步驟 **1** 如果您需要使用電源轉接器,請確保電源轉接器的長度能連接電話與電源插座。

步驟 **2** 請按製造商的指示安裝掛墻安裝板,並將掛墻安裝板 RJ45 連線器連接至 LAN。

步驟 **3** 請如下圖所示,將 LAN 接線 (RJ45 連線器) 插進電話底座上的電話插孔。

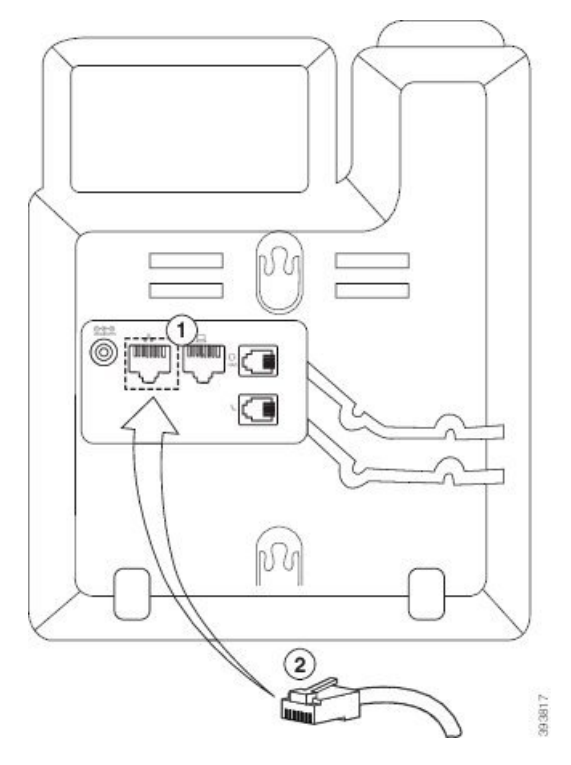

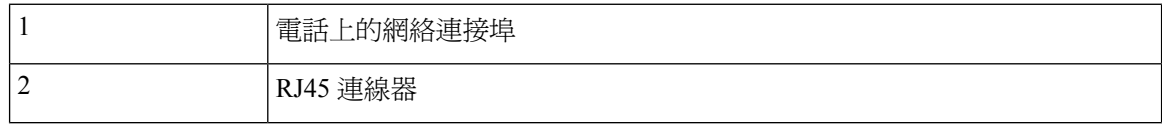

步驟 **4** 如下圖所示,將 RJ45 連線器插進壁掛式安裝板的電話插孔。

#### 图题 **23:** 掛墻安裝板插孔中的 **RJ45** 連線器

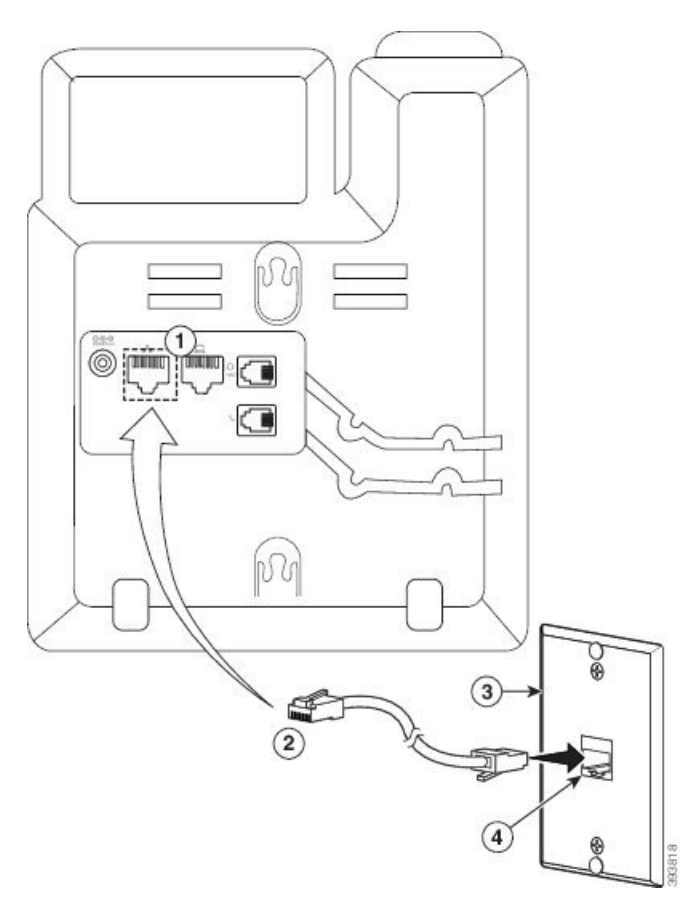

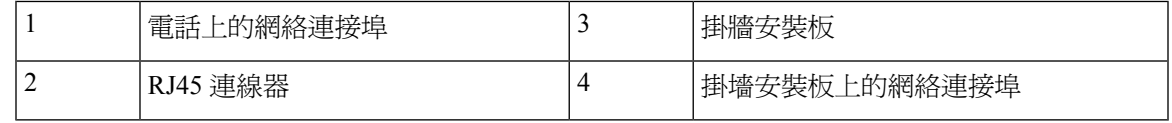

步驟 **5** 將 LAN 接線按進其中一個接線槽。

- 步驟 **6** (可選) 如果您不使用 PoE,請將電源轉接器插進電話和電源插座,然後將 LAN 接線按進另一個接線 槽。
- 步驟 **7** 如下圖所示,將電話的固定孔套進掛墻安裝板的插針上。

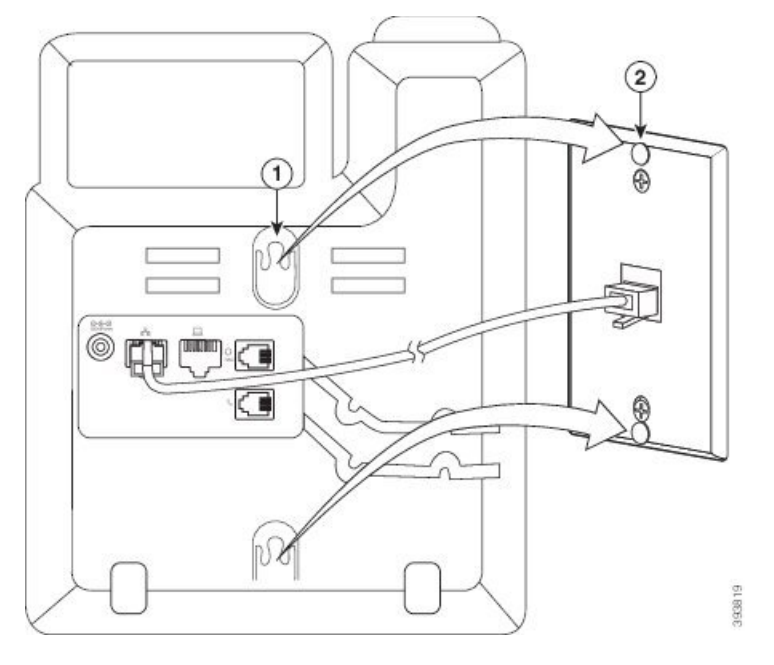

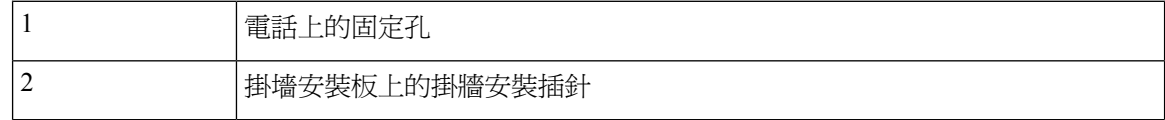

步驟 **8** 如下圖所示,用力將電話向下套進合適位置:

#### 图题 **25:** 套緊 **IP** 電話

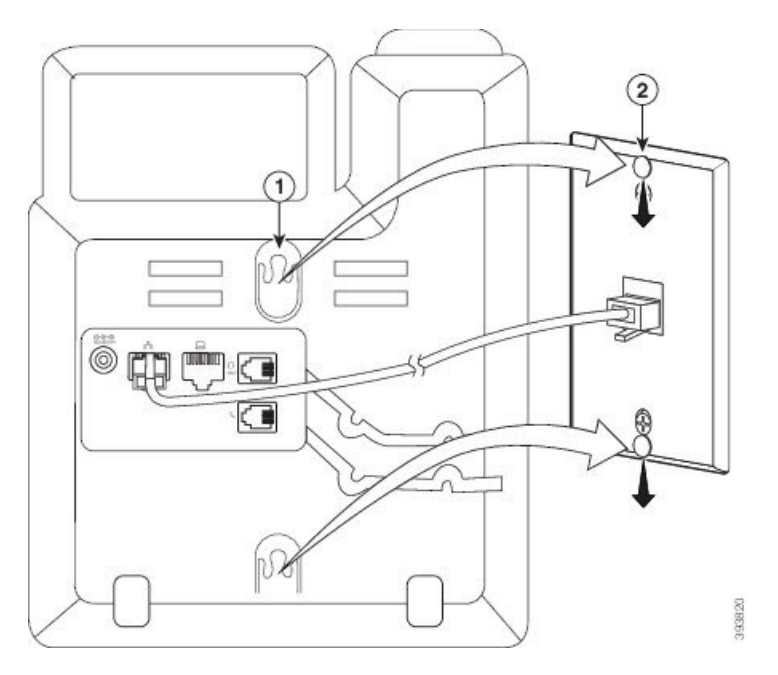

#### 相關主題

[調整聽筒座](#page-218-0),第 203页

### <span id="page-214-0"></span>以壁掛式安裝套件安裝 **Cisco IP** 電話 **6841**、**6851**、**6861** 或 **6871**

壁掛式套件適用於大部分表面,包括混凝土、磚塊及類似的堅硬表面。 如要將套件安裝在混凝土、 磚塊或類似的堅硬表面上,您必須於墻壁表面安上適當的螺絲和錨釘。

#### 开始之前

您必須使用這些工具:

- 2 號十字槽頭螺絲批
- 水平儀
- 鉛筆

如果目前未有乙太網絡插孔,您亦必須在所需位置為電話安裝乙太網絡插孔。 此插孔必須正確接 駁,才能使用乙太網絡連線。 您不可以使用一般的電話插孔。

如果電話是 Cisco IP 電話 6841 或 6861,便必須將電話靠近電源插座。 如果電話是Cisco IP 電話 6821、6851 或 6871,則需要將電話靠近電源插座,或需要 LAN 以提供乙太網絡電力 (PoE)。

#### 过程

步驟 **1** 將電話架靠在牆上,凹槽向下。

- 步驟 **2** 請使用水平儀,以確定電話架處於水平位置。
- 步驟 **3** 使用鉛筆標記螺絲釘孔。
- 步驟 **4** 將錨釘置於鉛筆標記中央,並使用 2 號十字槽頭螺絲批將錨釘按入墻內。 順時針將錨釘擰入牆內, 直至扭緊。
- 步驟 **5** 使用隨附的 M4-25L 螺絲和 2 號十字槽頭螺絲批以錨釘將電話架裝嵌在牆上。

您應該擰緊螺絲,以將電話架固定在牆上,但可以滑動方式拆下。

下圖所示為第 1 至 5 步。

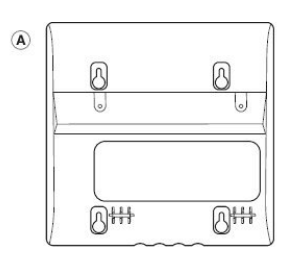

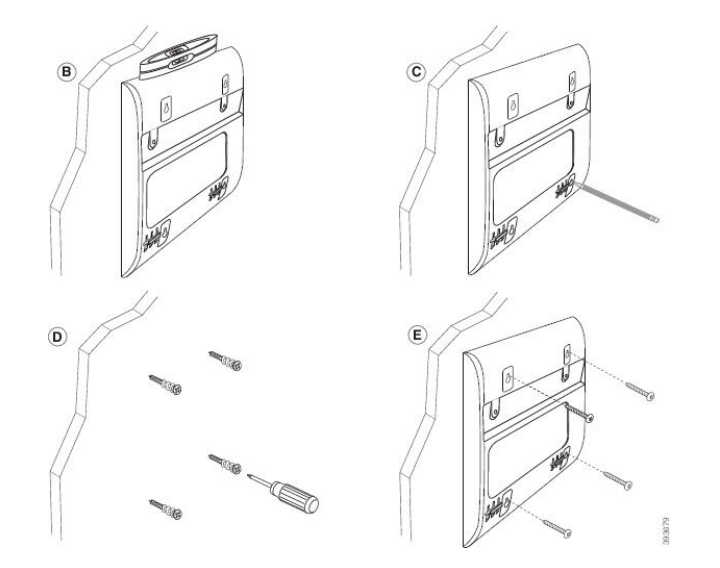

- 步驟 **6** 如電話正在使用中,請從電話拔下 LAN 纜線和電源轉接器。 聽筒纜線必須連接至電話,並放在纜線槽中。
- 步驟 **7** 將入牆式電話架從牆上取下,並放在電話背面,以便將電話架放入電話背面的凹槽內。
**201**

步驟10 將 LAN 纜線插入電話,並將纜線穿過電話架底部的凹槽。

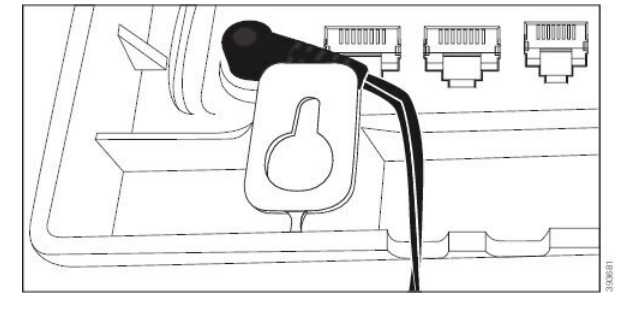

- 步驟 **9** 如有使用電源轉接器,請將電源轉接器插入電話,並將纜線穿過電話架底部最近的凹槽。
- 步驟 **8** 使用 M3-7L 螺絲將電話架固定至電話。

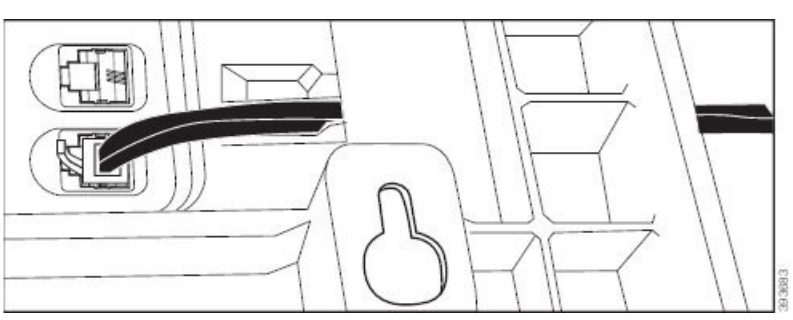

確保電話的纜線位於電話和電話架之間,如下所示。

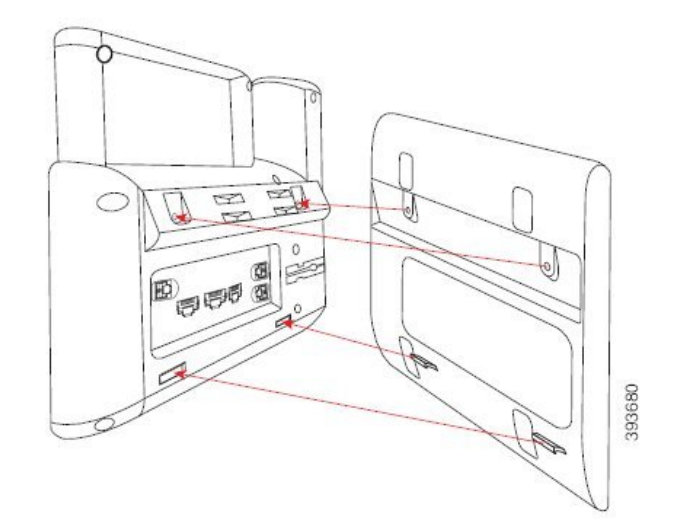

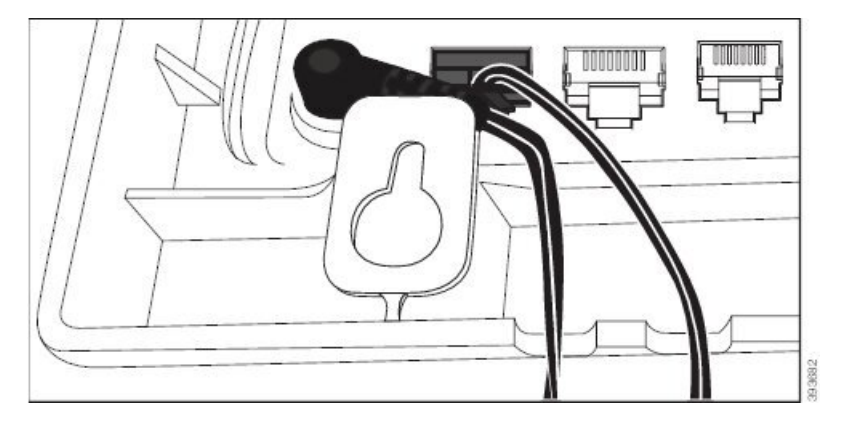

步驟11 將電話架放在牆上的螺絲上,然後向下拉電話,直至牢固就位。 您可能需要卸下電話,並鬆開或擰 緊牆上的螺絲,以使電話和電話架保持穩定。

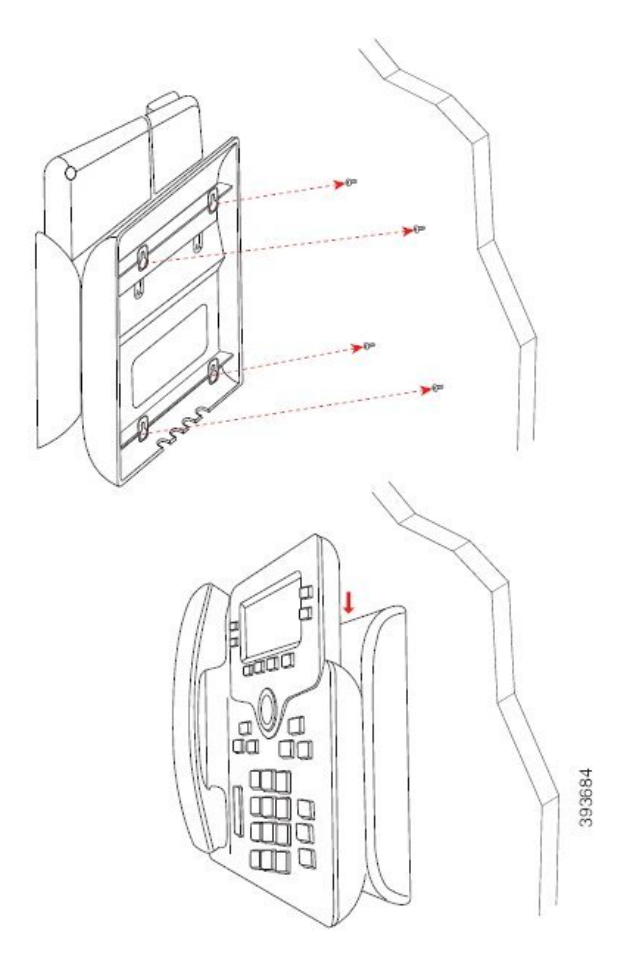

- 步驟 **12** 將 LAN 纜線插進 LAN 插孔。
- 步驟13 如是使用外部電源,請將電源轉接器插入電源插座。

#### 下一步做什么

您可以調整電話,令聽筒不會掉出聽筒座。 請參[閱調整聽筒座](#page-218-0),第 203 页。

#### 相關主題

[調整聽筒座](#page-218-0),第 203页

## <span id="page-218-0"></span>調整聽筒座

如使用掛牆式電話或聽筒太容易滑出托架,可能需要調整聽筒座,確保聽筒不會滑出托架。

图题 **26:** 調整聽筒座

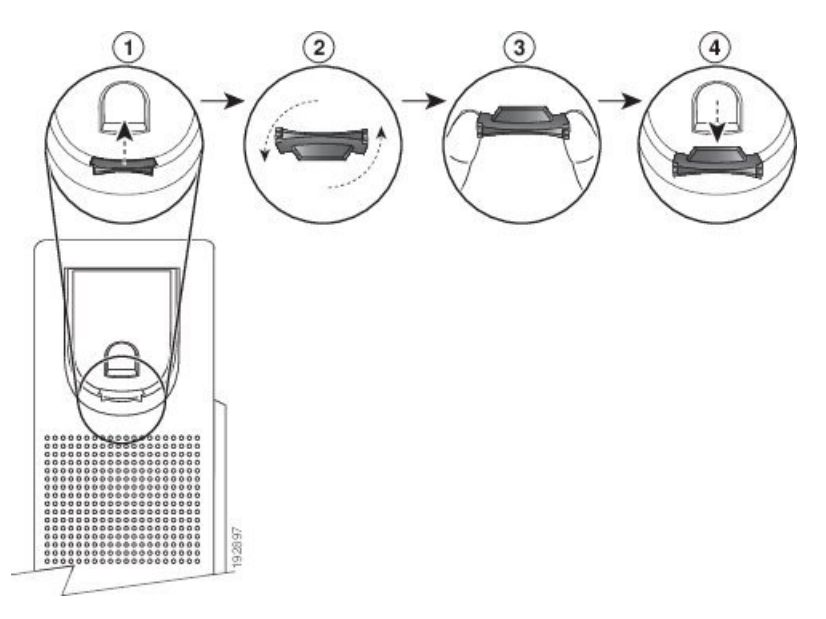

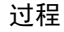

步驟 **1** 從托架取下聽筒,並從聽筒座拉出方形塑膠片。

步驟 **2** 將塑膠片旋轉 180 度。

步驟 **3** 以兩根手指捏住塑膠片,並將截角處朝向自己。

步驟 **4** 將膠片對齊托架的插槽,將其插入插槽中。 旋轉後之膠片的頂部會突出。

步驟 **5** 然後將聽筒放回聽筒座。

I

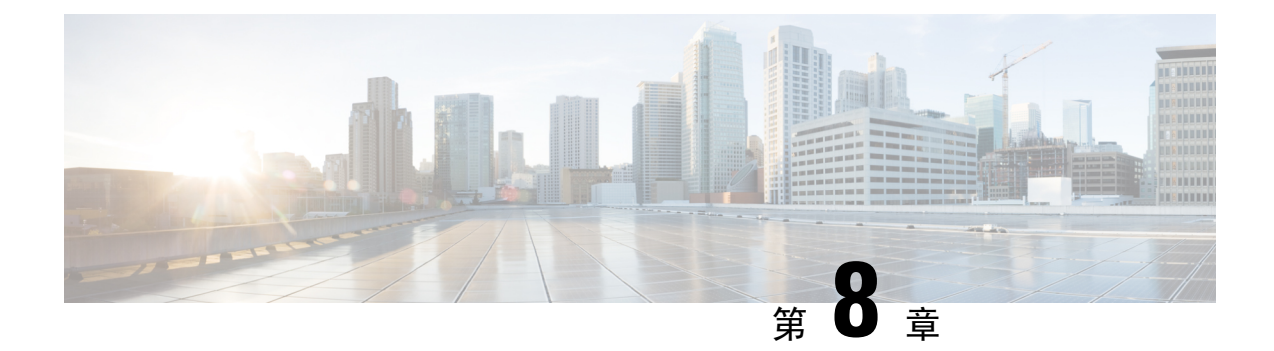

## 產品安全與保安

- [安全資料及效能資料](#page-220-0),第205页
- [合規聲明](#page-222-0) ,第 207 页
- FCC [合規聲明](#page-226-0),第211页
- Cisco [產品安全性概覽](#page-227-0),第212页
- [重要網上資料](#page-227-1),第212页

## <span id="page-220-0"></span>安全資料及效能資料

## 電力中斷

透過電話存取緊急服務需要為電話供應電力。 如電力中斷,服務或緊急電話撥號功能無法運作,直 至電力恢復。 如發生供電故障或斷電的狀況,可能需要重設或重新設定設備,才可繼續使用服務或 緊急電話撥號功能。

## 控制網域

此電話的無線電頻率(RF)設定用於特定控制網域。如在特定控制網域外使用此電話,電話不會正常 運作,並且您可能會違反當地法規。

聽筒的無線電頻率 (RF) 會由底座所控制。 底座已配置為特定的控制網域。 如在特定控制網域外使 用此系統,系統不會正常運作,並且您可能會違反當地法規。

### 醫療保健環境

本產品並非醫療器械,且使用未經授權的頻段,容易受到其他裝置或設備的干擾。

## 外接裝置

建議您使用品質優良,並可遮蔽不必要之無線電頻率 (RF) 及音訊頻率 (AF) 訊號的外接裝置。 外接 裝置包括耳機、纜線及連接器。

視乎這些裝置的品質及其與其他裝置(如手提電話或雙向無線電)的距離遠近,可能還是會出現雜音。 當發生上述情況時,建議您採取下列一項或多項操作:

- 將外接裝置移離 RF 或 AF 訊號來源。
- 將外接裝置的纜線佈線避開 RF 或 AF 訊號來源。
- 外接裝置請使用遮蔽纜線,或使用具有良好遮蔽與接頭的纜線。
- 縮短外接裝置纜線的長度。
- 外接裝置的纜線請使用亞鐵鹽芯或類似的線材。

Cisco 無法保證外接裝置、纜線及連接器的效能。

 $\bigwedge$ 

注意 歐盟國家的用戶請只使用完全符合 EMC Directive [89/336/EC] 標準的外接喇叭、咪高峰及耳機。

### 藍牙無線耳機效能

如耳機支援藍牙功能,則 Cisco IP 電話 支援藍牙 2 類技術。 藍牙技術可在 30 英呎 (10 米)範圍內提 供低頻寬連線, 其中以 3 至 6 英呎 (1 至 2 米)的範圍效能最佳。 您可連接多達五組耳機,但只有最 後連接的耳機才會設為預設耳機。

由於可能會出現干擾問題,因此我們建議無線耳機遠離802.11b/g裝置、藍牙裝置、微波爐及大型金 屬物件。

藍牙無線耳機不一定要在電話附近才能運作。 然而,某些障礙物 (如牆壁或門)及其他電子裝置的干 擾,可能會影響連線。

## 為電話提供電源的方式

您可以透過以下方式為電話提供電源:

- 使用電話隨附的電源轉接器。
- 如網絡支援乙太網絡供電 (PoE) 功能,則可將電話連線至網絡。 將乙太網絡纜線插入乙太網絡 軍話連接埠 品 並連線至網絡。

如您不確定網絡是否支援 PoE,請諮詢管理員。

### 網絡壅塞期間電話的表現

降低網絡效能的任何因素均會影響電話音訊,且在某些情況下,會導致通話掉線。 網絡效能降低的 來源包含但不限於下列活動:

- 管理工作,例如內部埠掃描或安全掃描
- 您網絡上發生的攻擊,例如阻斷服務攻擊

## **UL** 警告

LAN/乙太網絡接線或其他連接至裝置的接線,都不應延伸至建築外部。

## **EnergyStar**

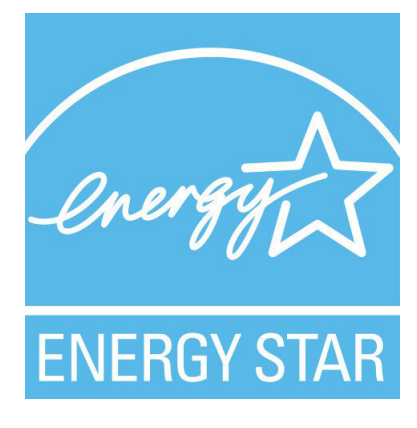

以下電話具有 EnergyStar 認證:

- Cisco IP 電話 6821 多平台電話
- Cisco IP 電話 6841 多平台電話
- Cisco IP 電話 6851 多平台電話
- Cisco IP 電話 6861 多平台電話
- Cisco IP 電話 6871 多平台電話

上面列表中未列出的任何電話型號均未經認證。

## <span id="page-222-0"></span>合規聲明

## 歐盟合規聲明

**CE** 標記

以下 CE 圖示已貼在裝置和包裝上。

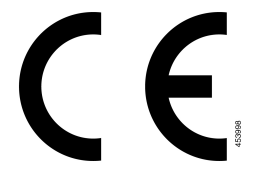

#### 歐盟 **RF** 曝露合規聲明 **(8800** 系列

本裝置經過評估,符合 EU EMF Directive 2014/53/EU 標準。

## 美國合規聲明

#### **Part 15** 無線電裝置

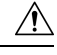

Part 15 無線電裝置在非干擾環境中與在該頻率下運作的其他裝置配合使用。 凡未經 Cisco 之明確核 准而對上述產品擅自進行任何變更或編輯,用戶可能會因此喪失使用本裝置的權利。 注意

## 加拿大合規聲明

本裝置符合加拿大工業部免許可證 RSS 標準。 其運作須符合以下兩種狀況︰(1) 本裝置不得產生干 擾,及 (2) 本裝置必須接受任何干擾,包括可能導致裝置運作不當的干擾。 使用此電話時,可能無 法保證通訊私隱。

本產品符合加拿大的適用創新、科學和經濟發展技術規格。

#### **Avis de Conformité Canadien**

Cet appareil est conforme aux normes RSS exemptes de licence RSS d'Industry Canada. Le fonctionnement de cet appareil est soumis à deux conditions : (1) ce périphérique ne doit pas causer d'interférence et (2) ce périphérique doit supporter les interférences, y compris celles susceptibles d'entraîner un fonctionnement non souhaitable de l'appareil. La protection des communications ne peut pas être assurée lors de l'utilisation de ce téléphone.

Le présent produit est conforme aux spécifications techniques applicables d'Innovation, Sciences et Développement économique Canada.

#### 加拿大 **RF** 曝露聲明

本裝置符合由 ISED RSS-102 R5 所述,有關暴露於無線電波的限制

裝置中包含無線電發射器和接收器。 裝置經特別設計,不會超過 RSS-102 中所述的無線電波 (無線 電頻率磁場) 暴露於一般民眾 (不受控制) 的限制,與加拿大衛生部的安全法規第 6 條相關,並在安 全方便預留大量空間,以確保全部年齡和健康情況的人之安全。

這些系統經特別設計,避免最終用戶在操作時與天線接觸。 建議您根據規章指南,將系統設置在天 線可與用戶保持所述最少距離的位置,以減少用戶或操作員暴露於電波的時間。

本裝置已通過相關測試,並符合無線電認證程序的部份適用法規。

#### **Déclaration d'Exposition aux RF Canadienne**

#### CE PÉRIPHÉRIQUERESPECTE LES LIMITES DÉCRITESPARLA NORMERSS-102R5 D'EXPOSITION À DES ONDES RADIO

Votre appareil comprend un émetteur et un récepteur radio. Il est conçu pour ne pas dépasser les limites applicables à la population générale (ne faisant pas l'objet de contrôles périodiques) d'exposition à des ondes radio (champs électromagnétiques de fréquences radio) comme indiqué dans la norme RSS-102 qui sert de référence au règlement de sécurité n°6 sur l'état de santé du Canada et inclut une marge de sécurité importantes conçue pour garantir la sécurité de toutes les personnes, quels que soient leur âge et état de santé.

En tant que tels, lessystèmessont conçus pour être utilisés en évitant le contact avec les antennes par l'utilisateur final. Il est recommandé de positionner le système à un endroit où les antennes peuvent demeurer à au moins une distance minimum préconisée de l'utilisateur, conformément aux instructions des réglementations qui sont conçues pour réduire l'exposition globale de l'utilisateur ou de l'opérateur.

Le périphérique a été testé et déclaré conforme aux réglementations applicables dans le cadre du processus de certification radio.

#### 加拿大高功率雷達聲明

同時亦應通知用戶,高功率雷達劃分為 5250-5350 MHz 和5650-5850 MHz 頻段的主要裝置 (即優先用 戶),這些雷達可能會對 LE-LAN 裝置造成干擾和/或損毀。

Devraient également être informés des utilisateurs que les radars à haute puissance sont désignés comme utilisateurs principaux (à savoir des utilisateurs prioritaires) des bandes 5250-5350 MHz et 5650 à 5.850 MHz et que ces radars pourraient provoquer des interférences et / ou endommager les périphériques LE-LAN.

## 紐西蘭合規聲明

#### 允許連線 **(PTC)** 一般警告

對終端設備的任何項目授予 Telepermit,僅表示 Spark NZ 認可該項目符合連線至網絡的最低條件。 並非表示SparkNZ認可該產品,亦非提供任何類型的保證。尤其是,對於任何項目,在與其他獲得 電訊許可證,但具有不同製造商或不同型號的設備配合使用時,並不意味著這些項目在各方面均能 正確運作。

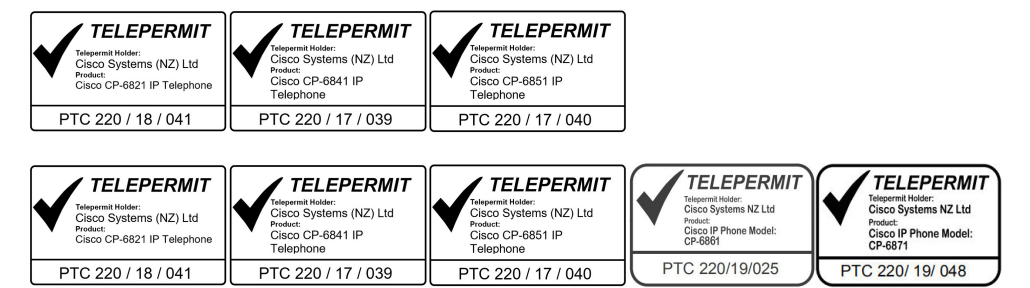

## 台灣合規聲明

**DGT** 警告聲明

#### 電力不足及視覺警告通知

視力保護警語:使用過度恐傷害視力

低功率射頻電機警語:

經型式認證合格之低功率射頻電機,非經許可,公司、商號或使用者均不得擅自變更頻率、加大功 率或變更原設計之特性之功能。

低功率射頻電機之使用不得影響飛航安全及干擾合法通信;經發現有干擾現象時,應立即停用,並 改善至無干擾時方得繼續使用。前項合法通信,指依電信法規定作業之無線電通信。低功率射頻電機須忍 受合法通信或工業、科學及醫療用電波輻射性電機設備之干擾。

4.7.9.1 應避免影響附近雷達系統之操作。

4.7.9.2 高增益指向性天線只得應用於固定式點對點系統。

#### **Advertencia**

No utilizar una fuente de alimentación con caracteristícas distintas a las expresadas ya que podría ser peligroso.

巴西合規資料

#### **Art. 5º - 680**

本設備並不擁有免於有害干擾的保障,不能對適當的授權系統造成干擾。

如需更多資料,請前往此 URL︰ <http://www.anatel.gov.br>

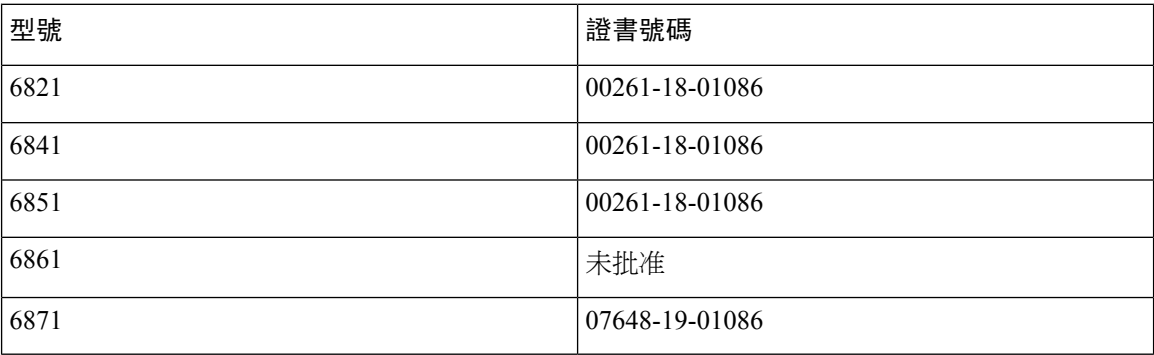

新加坡合規聲明

# **Complies with IMDA Standards** DB101992

日本合規資料

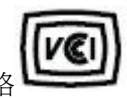

B 級裝備的 VCCI 合規資格

日本 JATE 合規 CP-6821、CP-6841、CP-6851、CP-6861 #quote-start在日本,5.2/5.3GHz 僅限於室內使用#quote-end

墨西哥合規資訊

## 丽博

授權:CP-6821 NYC-1902CE00803

## <span id="page-226-0"></span>**FCC** 合規聲明

美國聯邦通訊委員會要求提供下列合規聲明。

## **FCC** 第 **15.19** 部分聲明

此裝置符合 FCC 規則的第 15 部分。 其運作須符合以下兩種狀況:(1) 本裝置不得產生有害干擾,及 (2) 本裝置必須接受任何收到的干擾,包括可能導致裝置運作不當的干擾。

## **FCC** 第 **15.21** 部分聲明

凡未經合規責任人之明確核准而擅自進行修改或變更,用戶可能會因此喪失使用權利。

## **FCC RF** 輻射曝露聲明

本設備符合 FCC 針對未經控制之環境所設定的輻射曝露標準。 用戶必須遵循 RF 曝露合規標準的相 關操作指示。 發射器與用戶必須相距至少 20 厘米,且不可與其他天線或發射器並列於相同位置或 相互搭配使用。

### **FCC** 接收器與 **B** 類數碼裝置聲明

本產品通過相關測試,符合 FCC 規則第 15 條之 B 類數碼裝置的規範。 這些限制的目的,在於為安 裝裝置的住宅區提供合理保護,避免其受到有害干擾。 本設備會產生、使用及散發無線電頻率能 量,如未依照指示安裝及使用,可能會對無線電通訊產生干擾。 但對於某些特定安裝,則不保證不 會發生這類干擾。

當本設備對收音機或電視機收訊造成有害的干擾時 (可藉由開、關此設備得知),極力建議用戶採用 下列措施加以矯正:

- 重新定位或調整接收天線的位置
- 將本設備或裝置放置在更遠的位置
- 將本設備連線至不同於聽筒所用的電源插座
- 聯絡經銷商或有經驗的收音機/電視機技師尋求協助

## <span id="page-227-0"></span>**Cisco** 產品安全性概覽

本產品包含加密功能,在進口、出口、轉讓及使用方面均受美國及當地國家/地區法律的約束。交付 Cisco 加密產品不表示第三方有權進口、出口、散佈該產品或使用加密。 凡進口商、出口商、經銷 商與用戶,皆必須遵守美國與當地國家法律的規定。 使用本產品即表示您同意遵守適用的法律法 規。 如您無法遵守美國及當地法律的約束,請立即退還此產品。

如需美國出口法規相關的更多資訊,請瀏覽 [https://www.bis.doc.gov/index.php/regulations/](https://www.bis.doc.gov/index.php/regulations/export-administration-regulations-ear) [export-administration-regulations-ear](https://www.bis.doc.gov/index.php/regulations/export-administration-regulations-ear)。

## <span id="page-227-1"></span>重要網上資料

#### 用戶授權合約

用戶授權合約 (EULA) 載於此處︰ <https://www.cisco.com/go/eula>

#### 法規遵循與安全資料

法規遵循與安全資訊 (RCSI) 載於此處︰

[https://www.cisco.com/c/dam/en/us/td/docs/voice\\_ip\\_comm/cuipph/6800-series/RCSI/RCSI-0338-book.pdf](https://www.cisco.com/c/dam/en/us/td/docs/voice_ip_comm/cuipph/6800-series/RCSI/RCSI-0338-book.pdf)

[https://www.cisco.com/c/dam/en/us/td/docs/voice\\_ip\\_comm/cuipph/MPP/6800-DECT/RCSI/](https://www.cisco.com/c/dam/en/us/td/docs/voice_ip_comm/cuipph/MPP/6800-DECT/RCSI/RCSI-0366-book.pdf) [RCSI-0366-book.pdf](https://www.cisco.com/c/dam/en/us/td/docs/voice_ip_comm/cuipph/MPP/6800-DECT/RCSI/RCSI-0366-book.pdf)

I